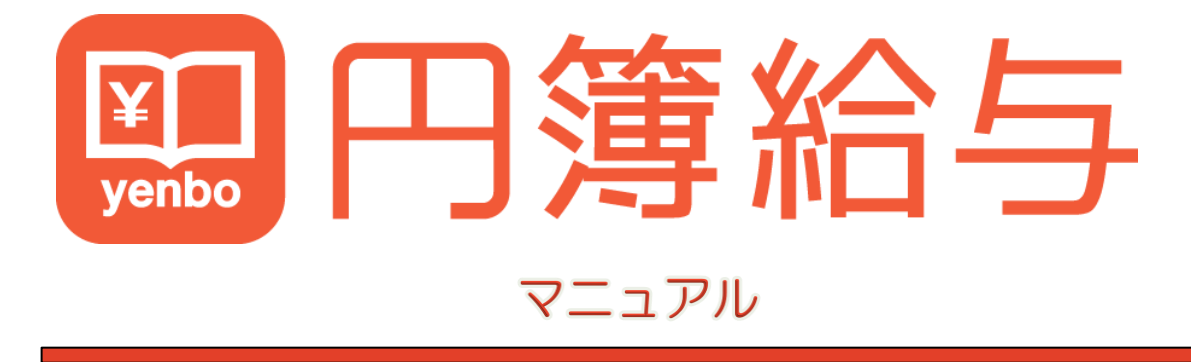

ManualVersion: 2.3.1

株式会社円簿インターネットサービス

copyright© 株式会社円簿インターネットサービス All rights reserved.

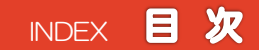

## 第1章 トップページ

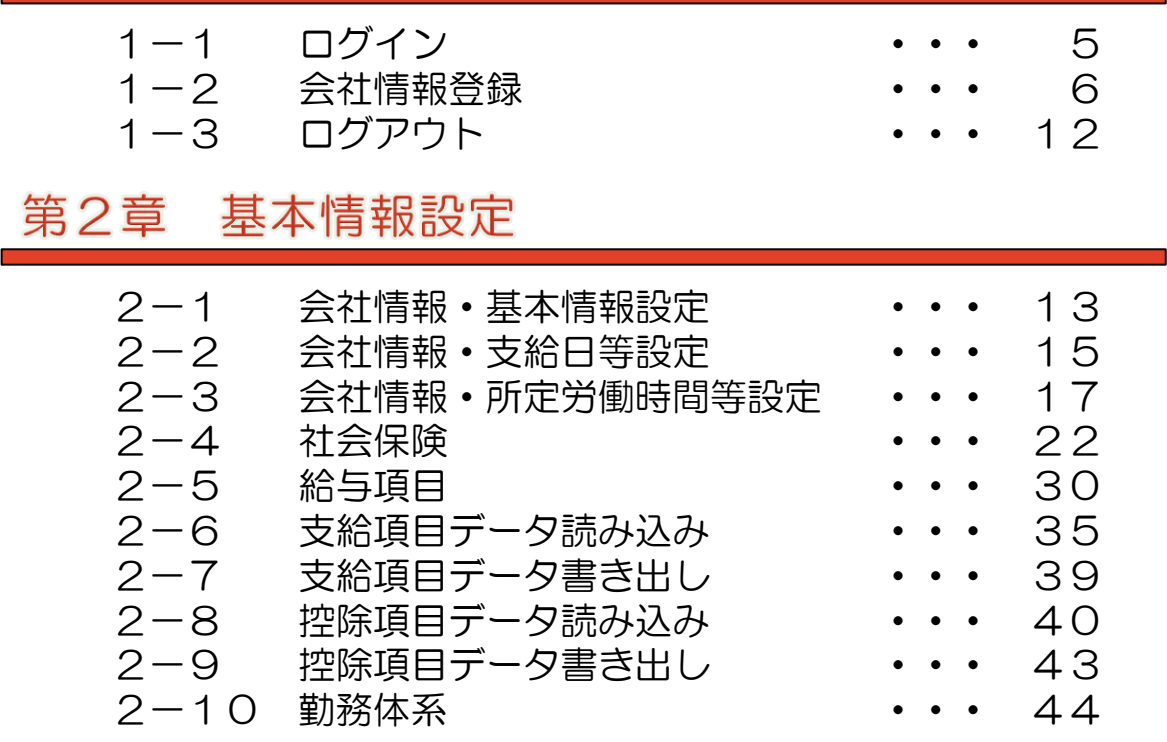

## 第3章 従業員設定

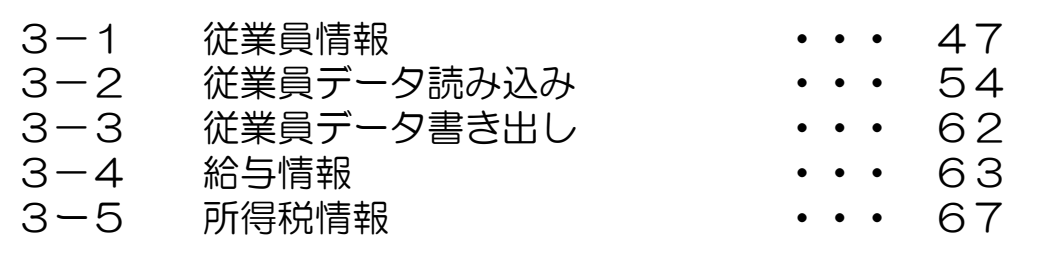

## 第4章 給与計算

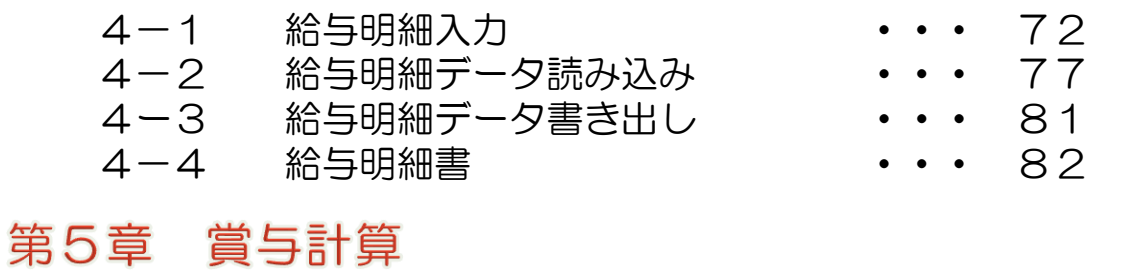

## 5-1 賞与明細入力 ・・・ 85 5-2 賞与明細書 ···· 90

copyright© 株式会社円簿インターネットサービス All rights reserved.

## 第6章 書類

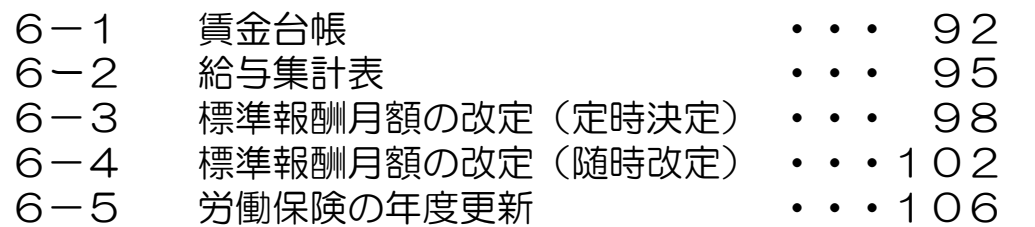

## 第7章 年末調整

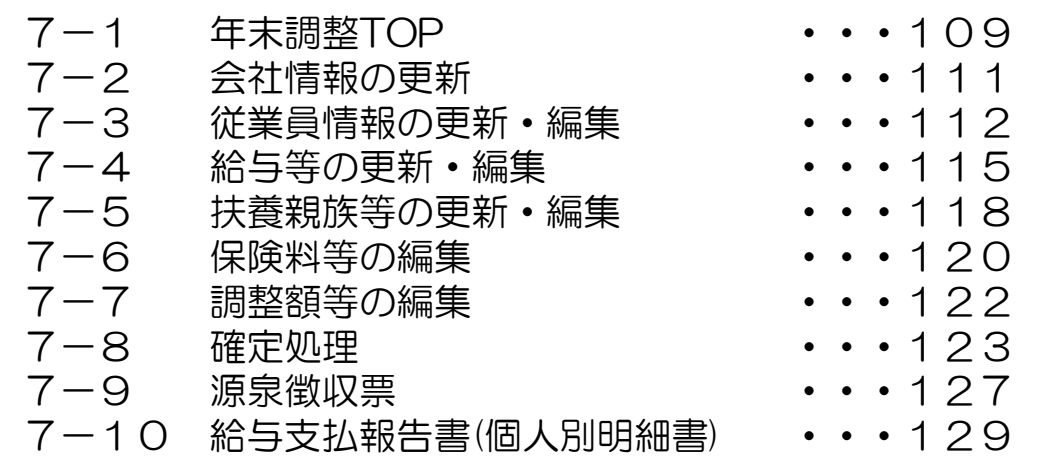

# 1-1 ログイン

## 起動方法

- ① ブラウザを起動し「https://yenbo.jp/」のインターネットサイトのURLアドレスを アドレスバーに入力し [Enter] キーを押します。
- ②「クラウド円簿」画面が表示されます。
- ③[円簿給与]をクリックします。

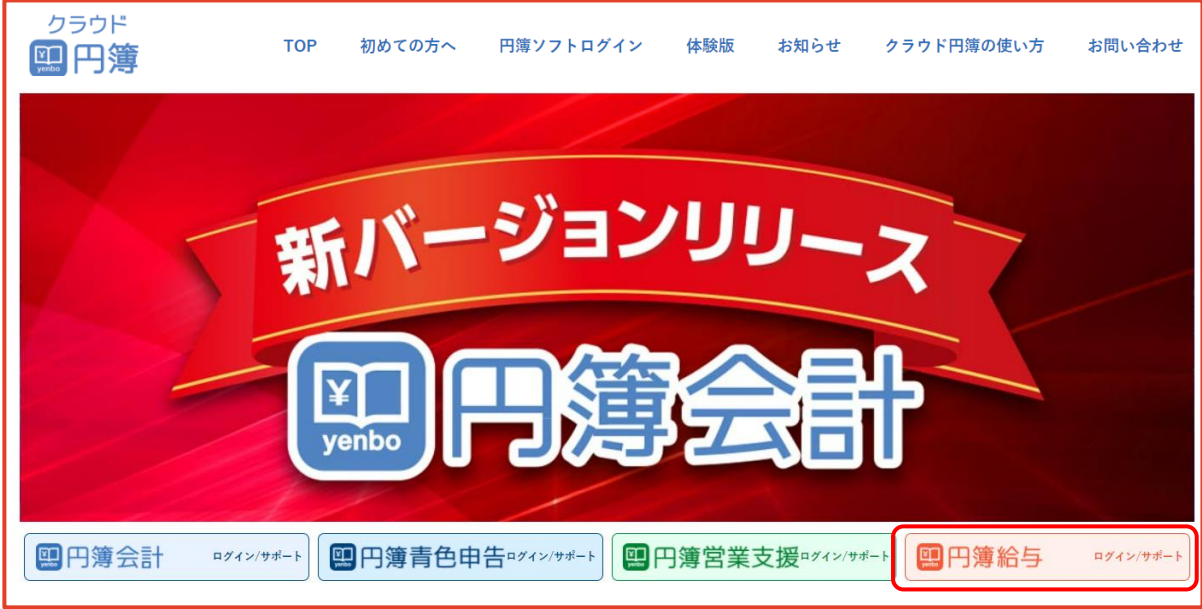

④[Yahoo!JAPAN IDで円簿給与へログイン]をクリックします。

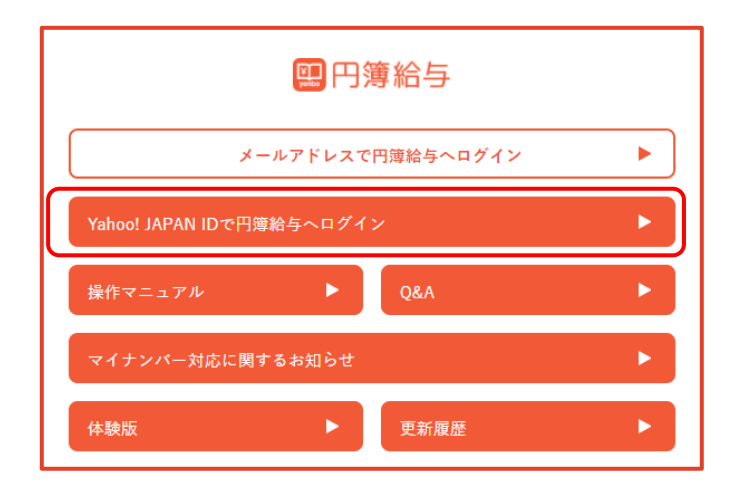

- ⑤ 初回は「ログインID」「パスワード」を入力し[ログイン]ボタンをクリックします。 次ページの「初期登録」画面が表示されます。
- ⑥ 次回より、8ページの「会社トップ」画面が表示されます。

# 1-2 会社情報登録

## 初期登録

会社の基本情報を登録します。

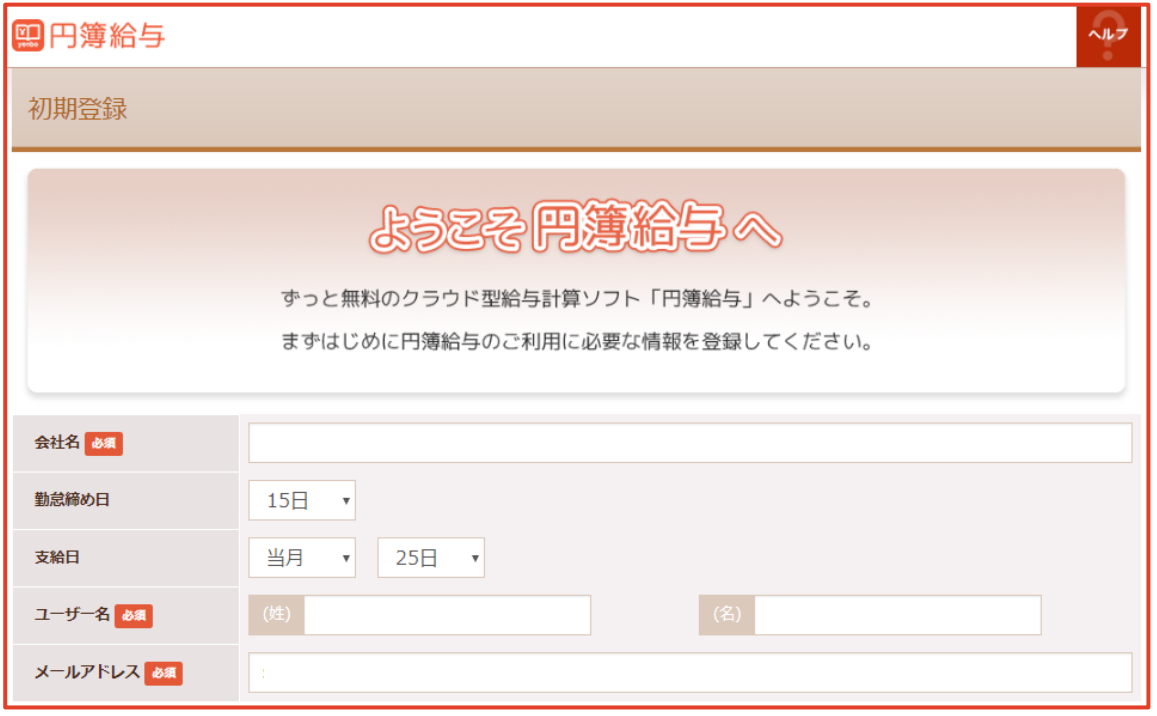

#### 【初期登録 設定項目】

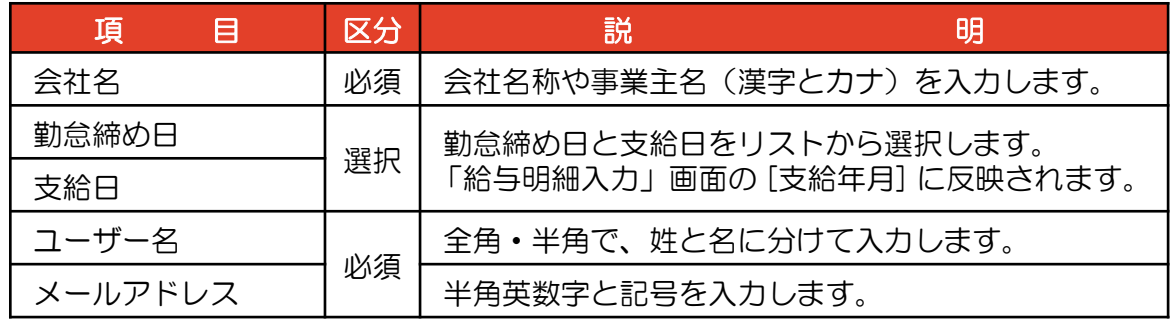

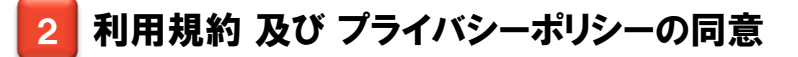

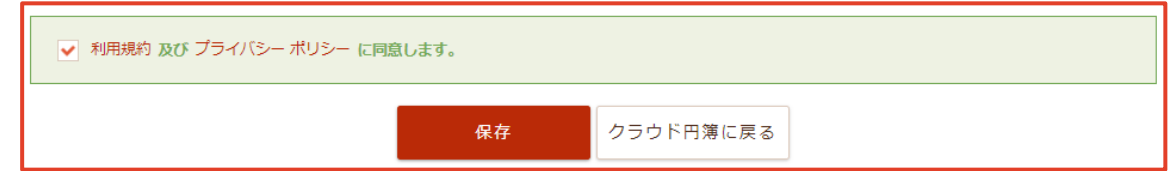

① 利用規約 及び プライバシーポリシーを確認します。 確認後、チェックボックスにチェックを入れ、[保存] ボタンをクリックします。

②「初期登録内容確認」画面が表示されます。

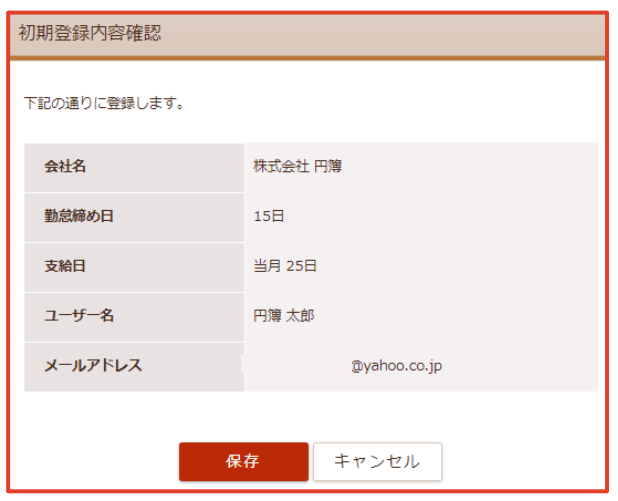

③ 登録内容を確認し、[保存] ボタンをクリックします。 「操作する会社の選択」画面が表示されます。

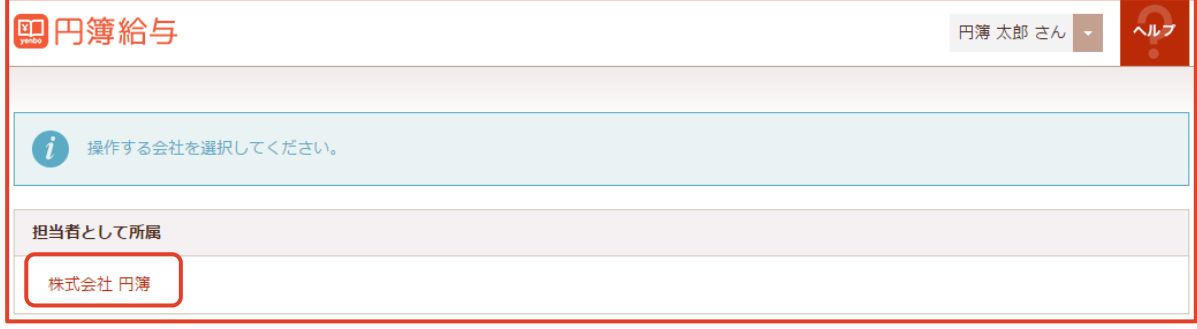

④ 操作する会社をクリックします。「トップページ」画面が表示されます。

3 トップページ

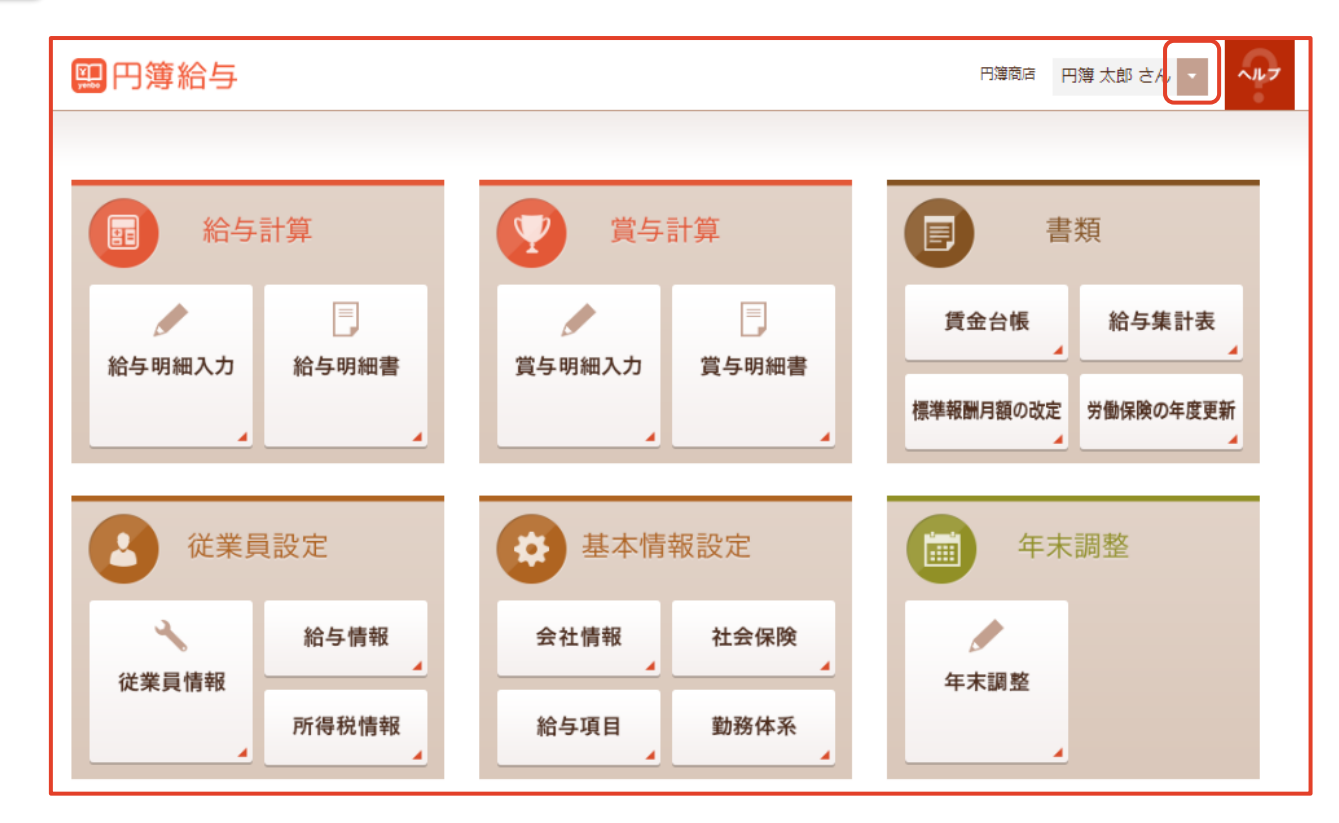

①「メニュー」画面より各種処理のボタンをクリックします。

## 4 ユーザー情報

① 「トップページ」画面の[ユーザー名]をクリックします。

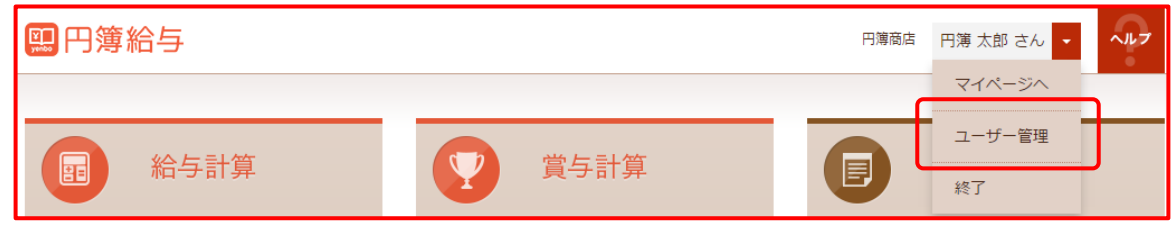

② [ユーザー管理] をクリックします。「ユーザー情報」画面が表示されます。

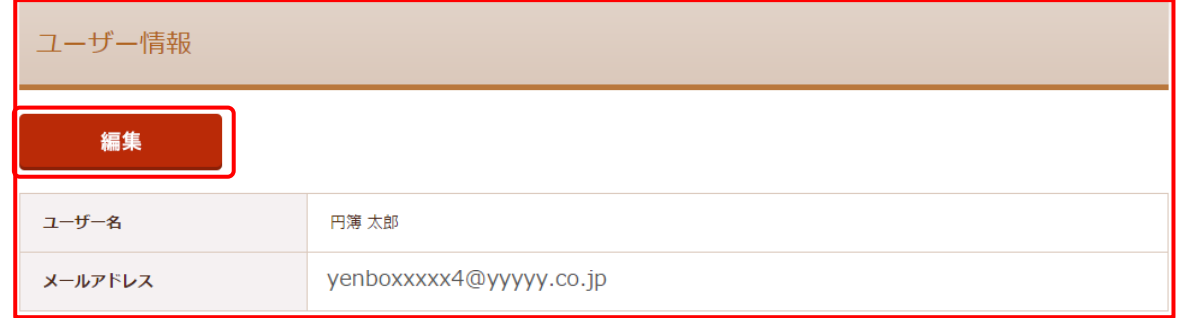

③ 変更の場合は、[編集] ボタンをクリックします。 「ユーザー情報 / 編集」画面が表示されます。

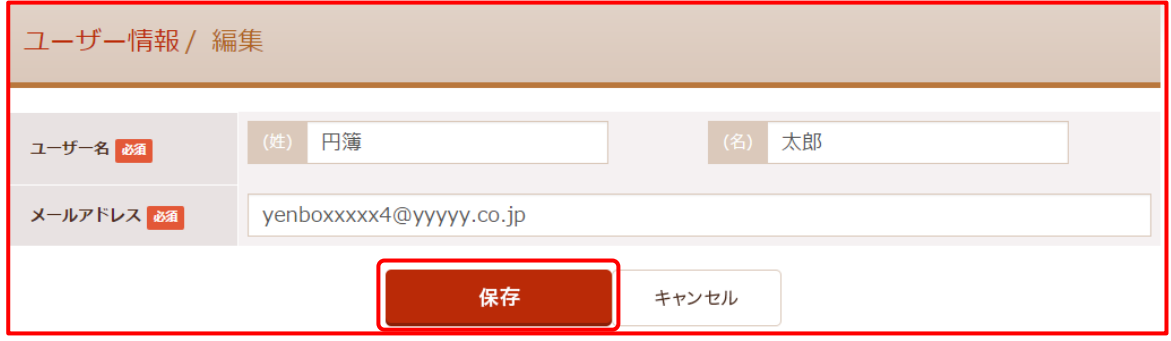

④ 入力後、 [保存] ボタンをクリックします。

【ユーザー情報 設定項目】

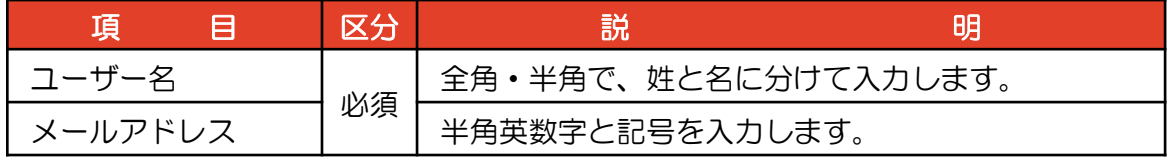

## ユーザーの解約

「トップページ」画面の[ユーザー名]をクリックします。

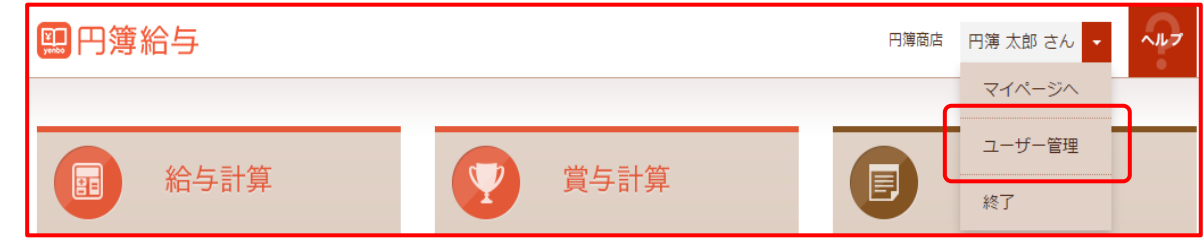

- [ユーザー管理] をクリックします。 「ユーザー情報」画面が表示されます。
- [編集] ボタンをクリックします。「ユーザー情報 / 編集」画面が表示されます。

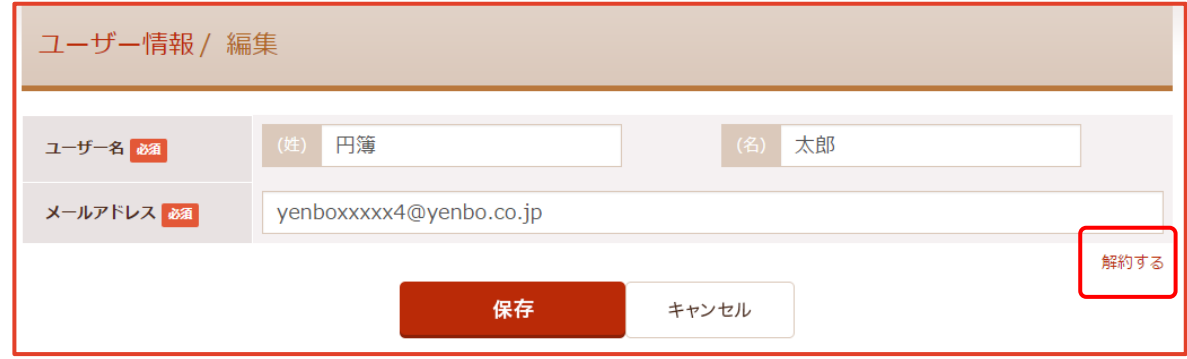

[解約する] ボタンをクリックします。「ユーザー解約の確認」画面が表示されます。

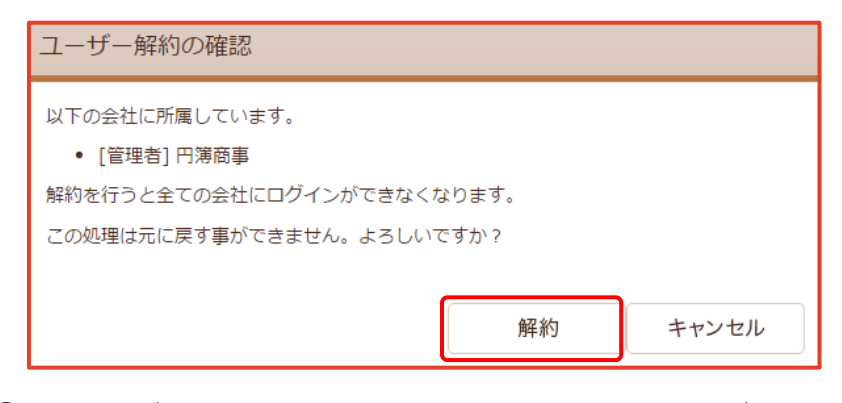

[解約] ボタンをクリックします。「解約完了」画面が表示されます。

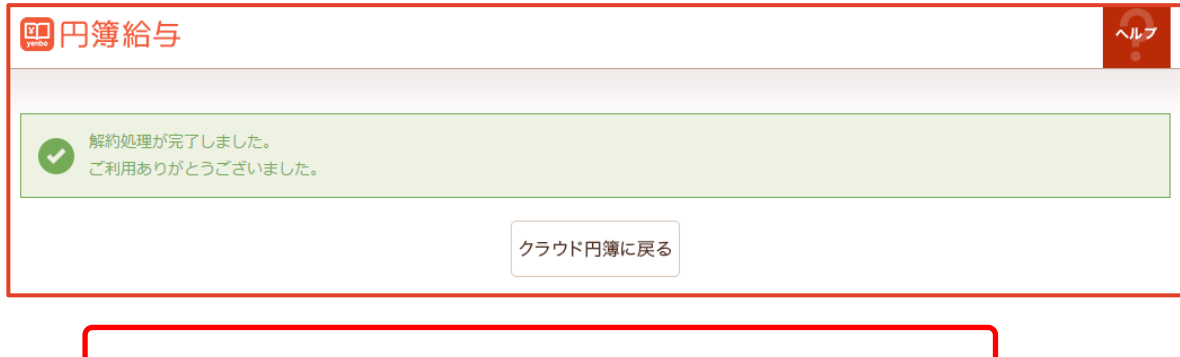

解約したユーザーはログイン(利用)できなくなります。

## 6 機能の選択について

① 画面上部の使用する機能名をクリックします。

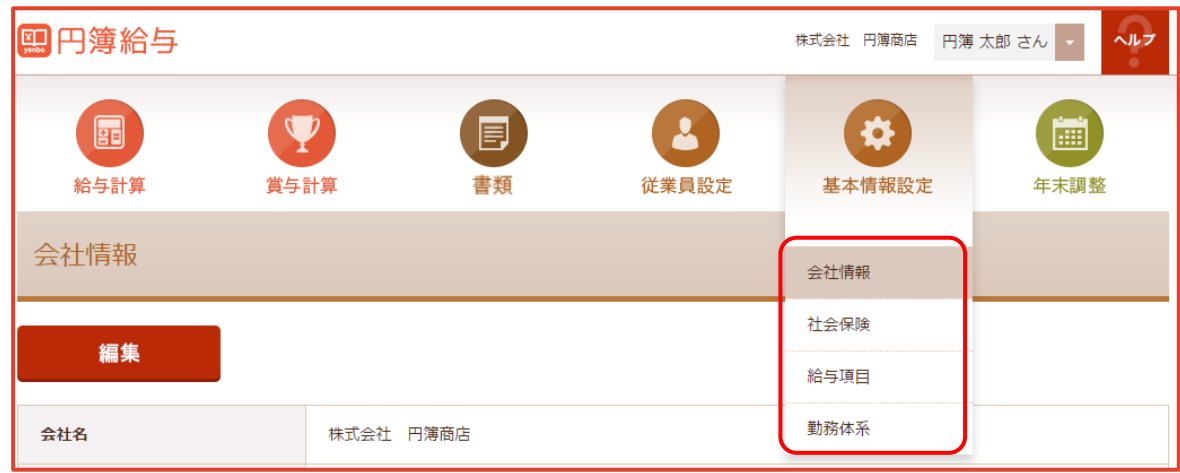

② 選択された機能が表示されます。

# 1-3 ログアウト

① ブラウザを直接閉じず、「トップページ」画面の[ユーザー名]をクリックします。

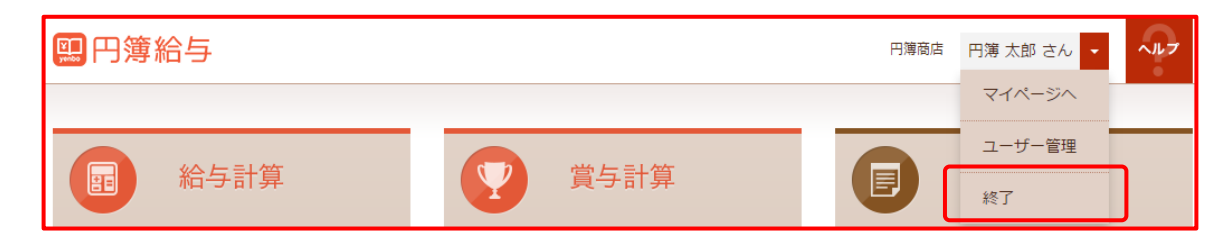

- ② [終了] をクリックします。「ログアウト」画面が表示されます。
- ③ [閉じる] ボタンをクリックして終了します。

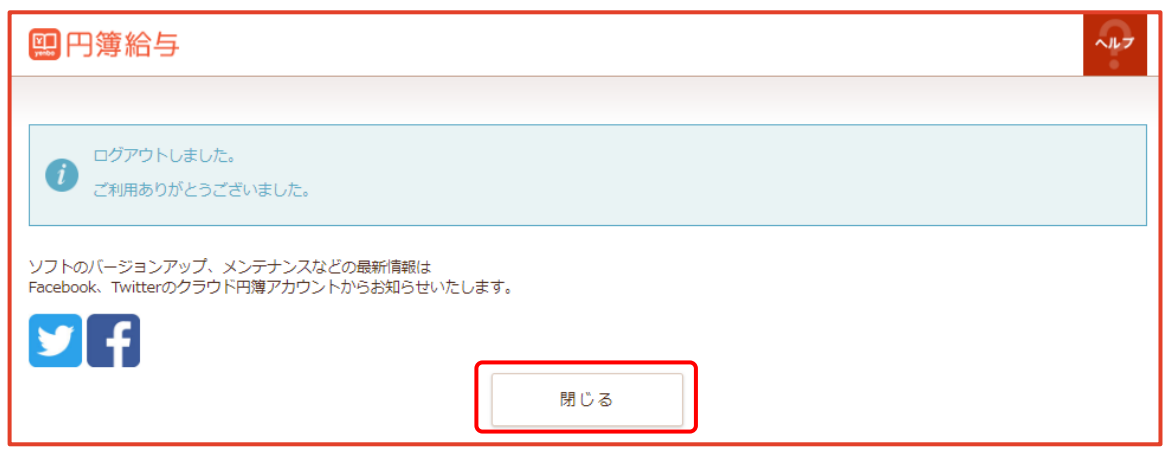

# 2-1 会社情報・基本情報設定

会社情報の基本情報を変更、削除をします。

## 1 会社情報の表示

- ① 【基本情報設定】の上にマウスを移動し、[会社情報]をクリックします。
- ② 「会社情報」画面が表示されます。 [基本情報] タブをクリックします。 「基本情報」画面が表示されます。

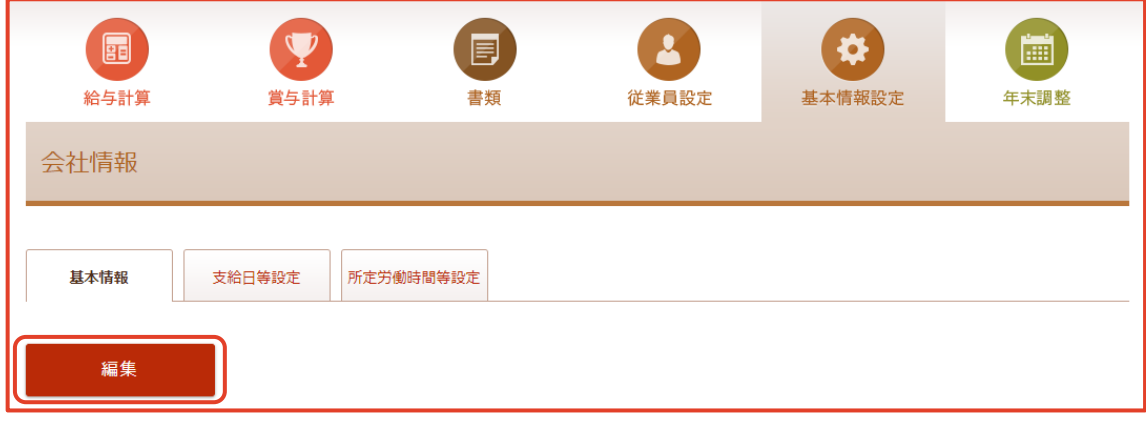

③ [編集] ボタンをクリックします。

## 2 会社情報の変更

① 「会社情報/編集」画面を表示します。

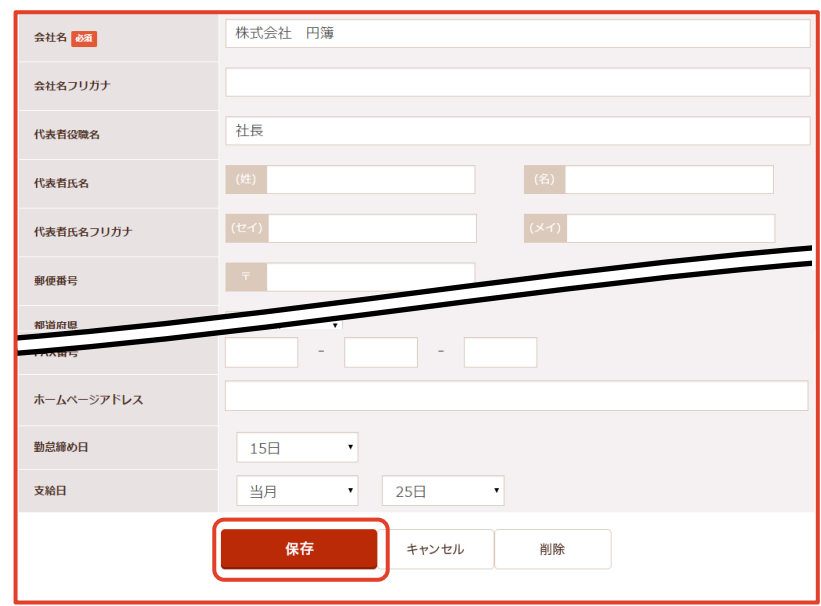

- ② 入力・選択後、[保存] ボタンをクリックします。 なお、入力したデータに誤りがある場合は、メッセージが表示されますので、 確認・修正して再び [変更] ボタンをクリックします
- ③「保存確認」画面が表示されます。[保存] ボタンをクリックします。

copyright© 株式会社円簿インターネットサービス All rights reserved. – – – – – 13 –

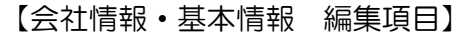

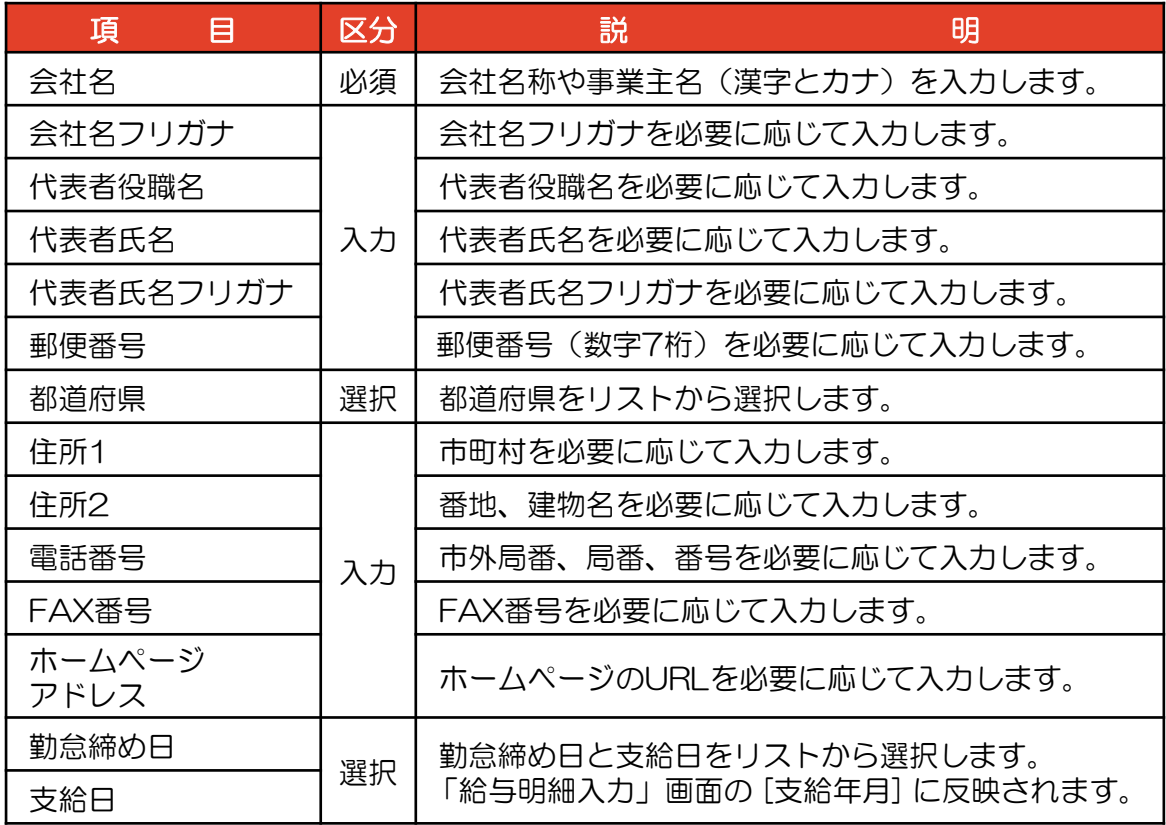

### 3 会社情報の削除

- ①「会社情報」画面の [編集] ボタンをクリックします。
- ②「会社情報/編集」画面の [削除] ボタンをクリックします。 「会社情報の削除確認」画面が表示されます。

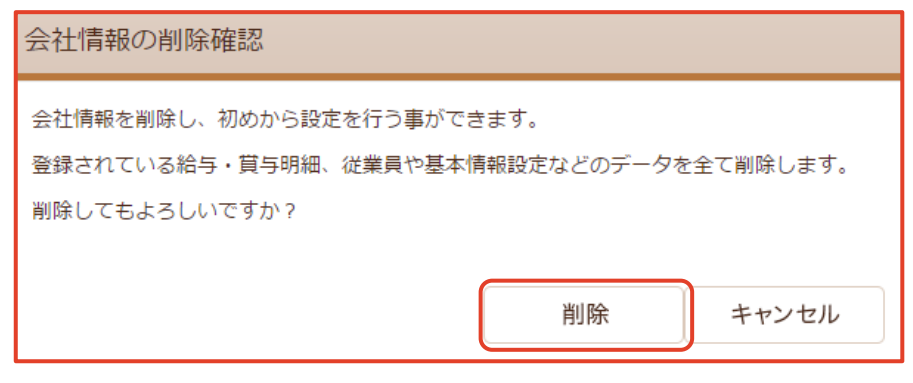

③ 確認後、[削除]ボタンをクリックします。「初期登録」画面が表示されます。 「第1章 トップページ」の【1-2 会社情報登録】を参照してください。

# 2-2 会社情報・支給日等設定

会社情報の支給日等の設定をします。

## 1 支給日等設定の表示

- ① 【基本情報設定】の上にマウスを移動し、[会社情報]をクリックします。
- ② 「会社情報」画面が表示されますので [支給日等設定] タブをクリックします。 「支給日等設定」画面が表示されます。

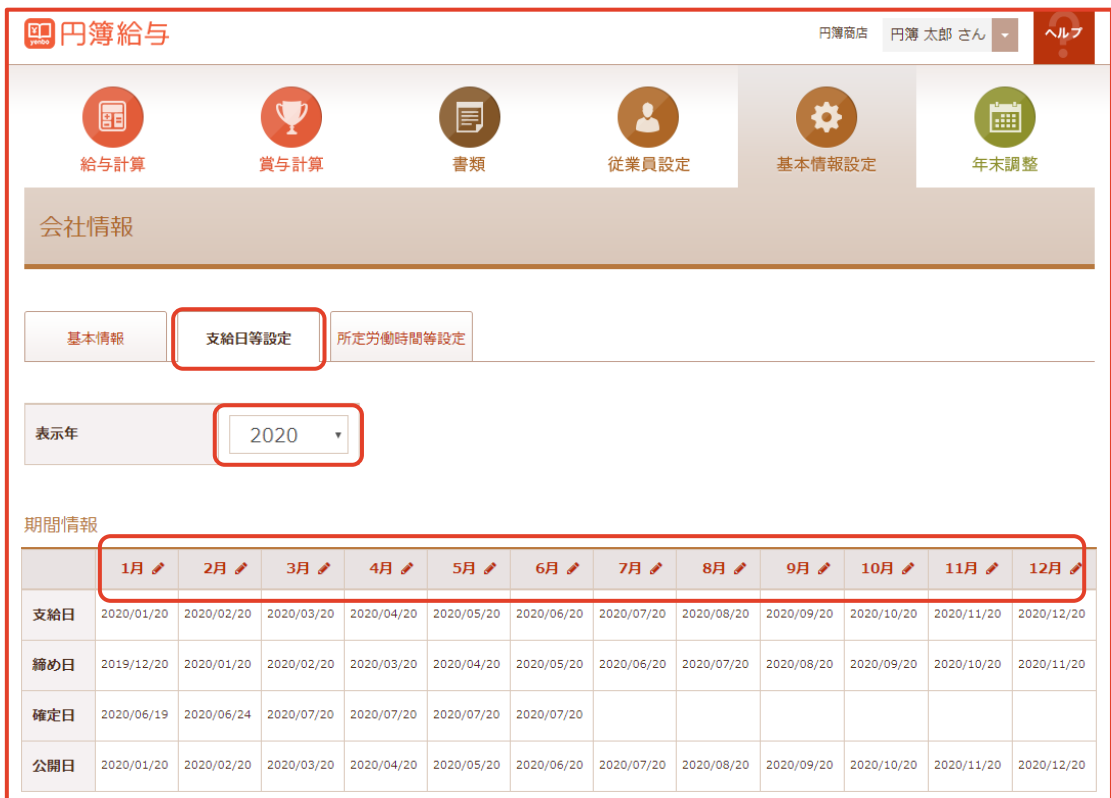

③ 表示年、支給月を選択します。

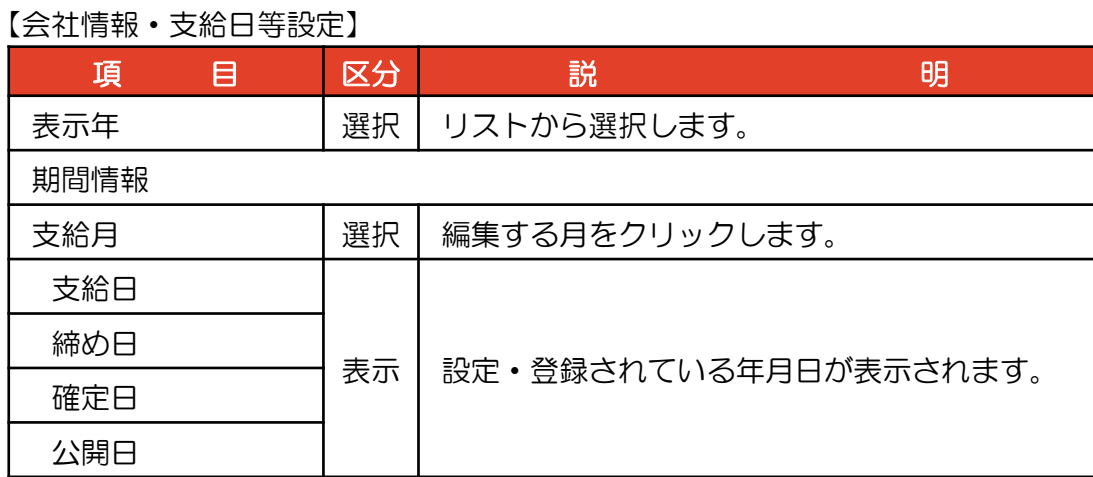

## 2 期間情報の支給年月の編集

①「期間情報」画面の編集する月をクリックします。 「期間情報/編集」画面が表示されます。 編集をしない場合は [キャンセル] ボタンをクリックするか、画面外をクリックします。

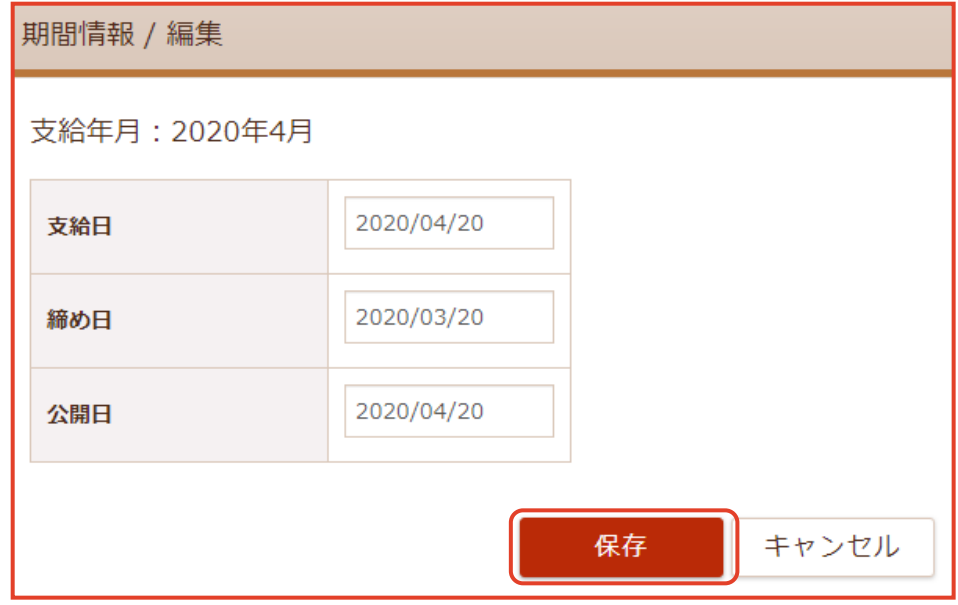

② 支給日・締め日・公開日 等をクリックします。カレンダーが表示されます。

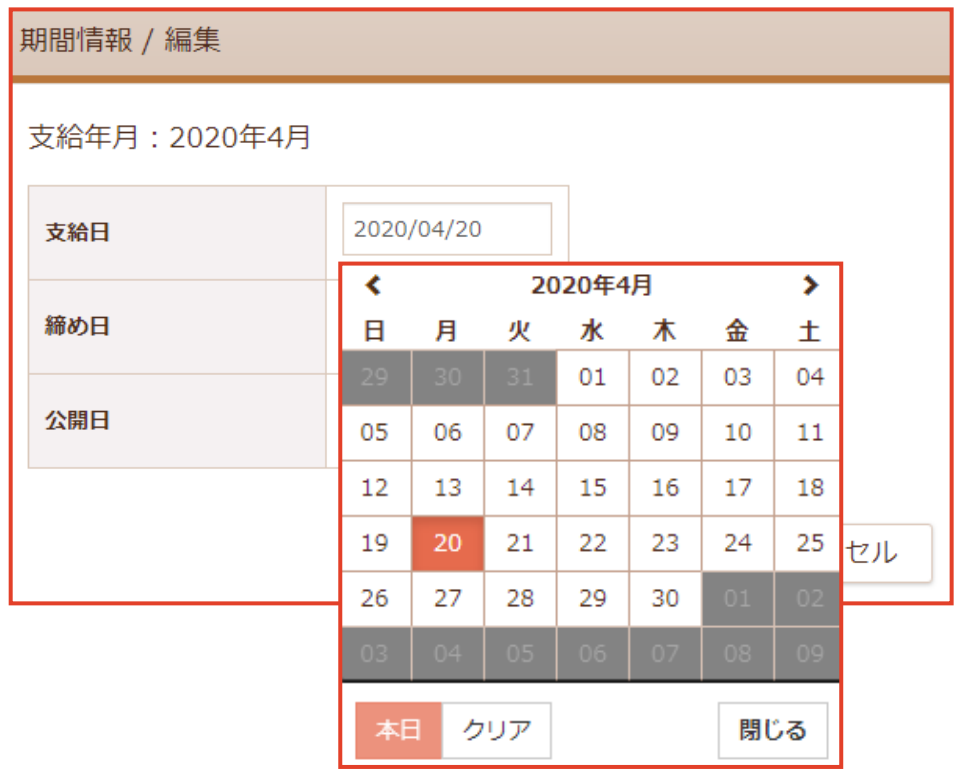

- ③ [日付] をクリックします。
- 4 【保存】ボタンをクリックします。

# 2-3 会社情報・所定労働時間等設定

会社情報の所定労働時間等の設定をします。

### 1 所定労働時間等設定の表示

- ① 【基本情報設定】の上にマウスを移動し、[会社情報]をクリックします。
- ② 「会社情報」画面が表示されます。 [所定労働時間等設定] タブをクリックします。 「所定労働時間等設定」画面が表示されます。

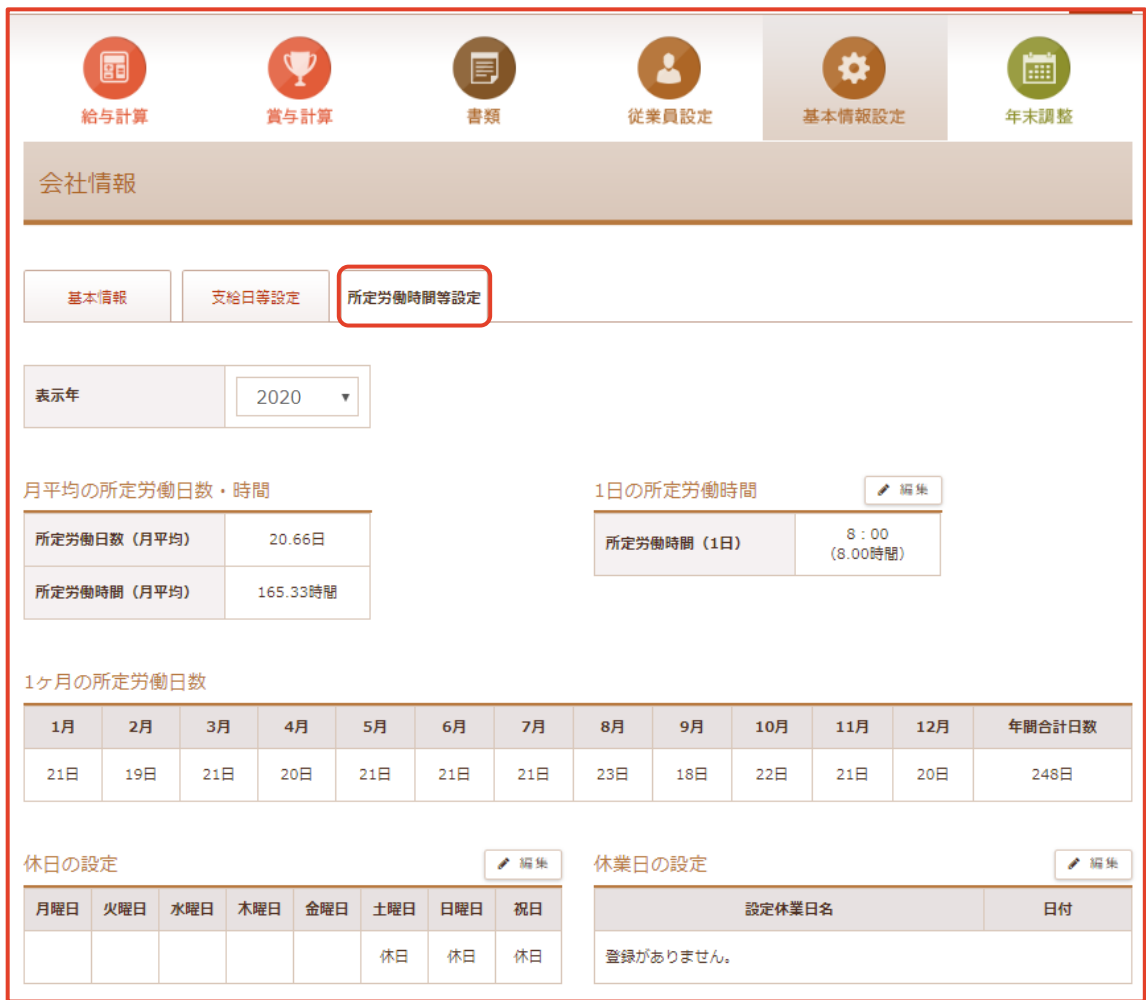

#### ③ 1日の所定労働時間・休日の設定・休業日の設定 をします。

#### 【会社情報・所定労働時間等設定 編集項目】

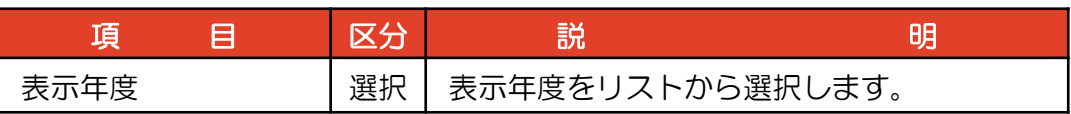

## 2 月平均の所定労働日数・時間の表示

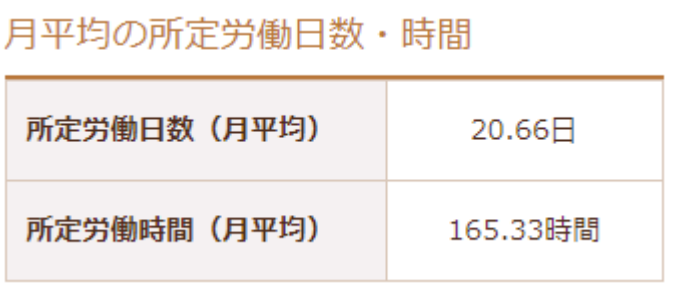

【月平均の所定労働日数・時間 表示項目】

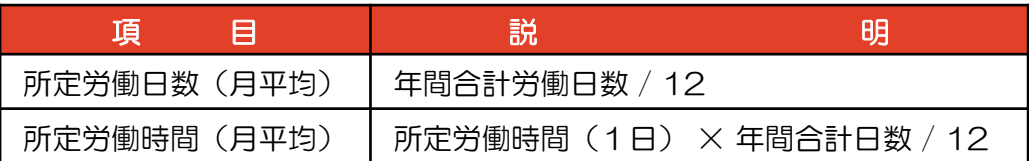

## 3 1日の所定労働時間の編集

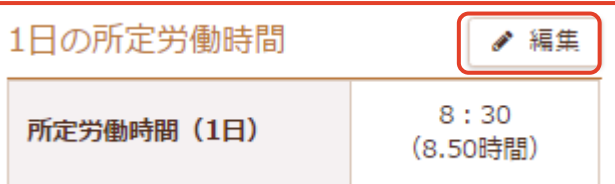

- ① [編集] ボタンをクリックします。
- ②「1日の所定労働日数/編集」画面が表示されます。

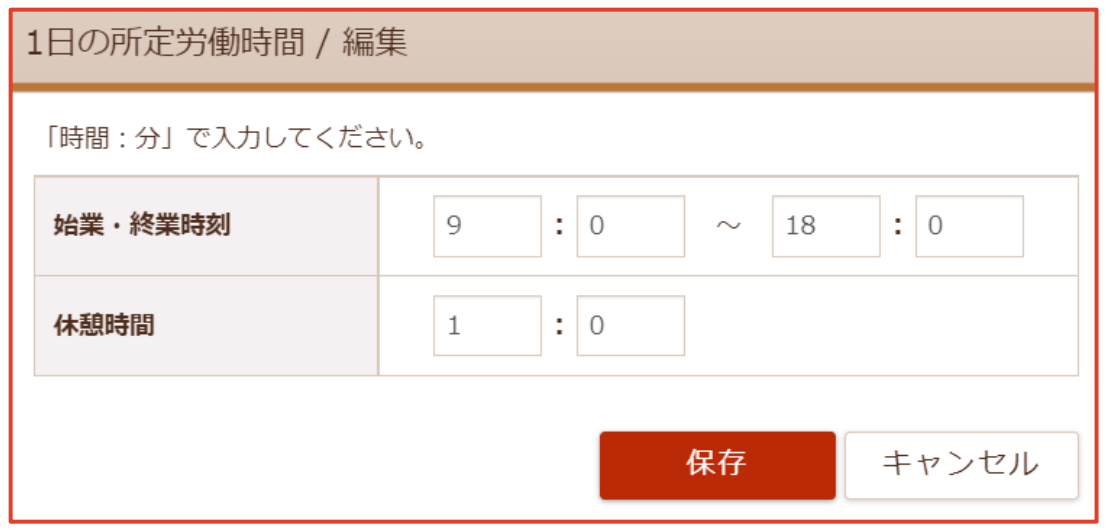

- ③ 編集をしない場合は [キャンセル] ボタンをクリックするか、画面外をクリックします。
- ④ [始業・終業時刻] と [休憩時間] を入力します。
- ⑤ 入力後、[保存]ボタンをクリックします。

## 4 1週間の法定労働時間の表示

1週間の法定労働時間 法定労働時間 (1週) 40時間

法定労働時間(1週)= 1日の所定労働時間× 1週間の休業日以外の日数

#### 5 1ヶ月の所定労働日数の表示

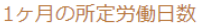

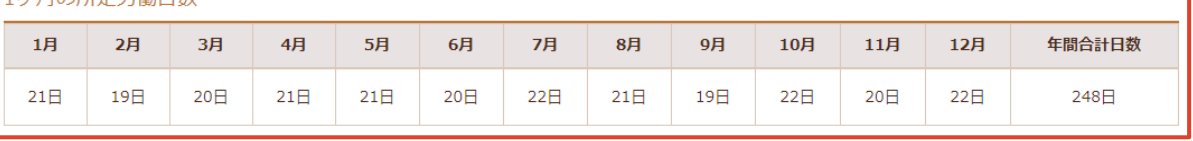

1ヶ月の所定労働日数 = 1ヶ月の日数 - (休日の日数 + 休業日の日数)

## 6 休日の設定の編集

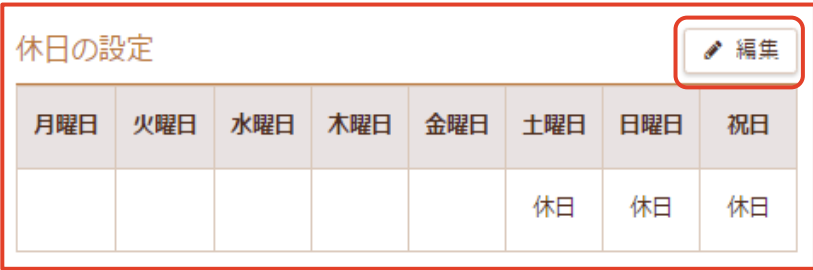

① [編集] ボタンをクリックします。

「休日設定/編集」画面が表示されます。

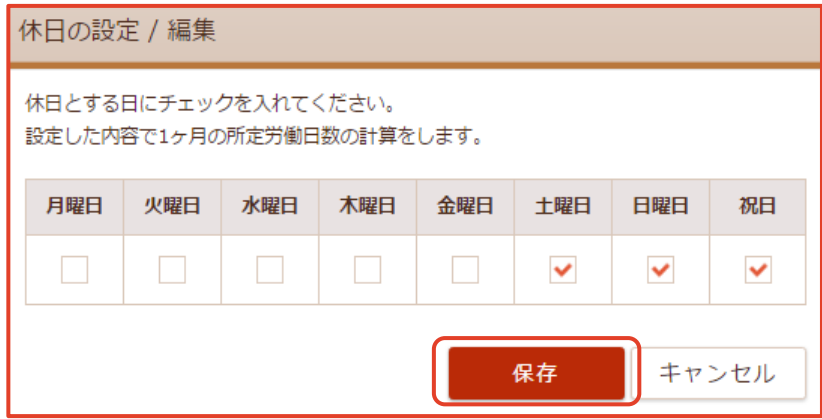

- ② 編集をしない場合は [キャンセル] ボタンを押すか、画面外をクリックします。
- 3 休日にする曜日に [√] をいれます。
- ④ 選択が終りましたら [保存] ボタンをクリックします。

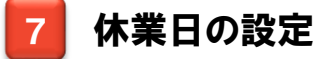

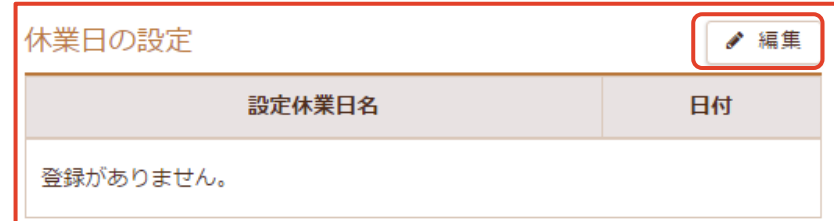

① [編集] ボタンをクリックします。

「休業日の設定/編集」画面が表示されます。

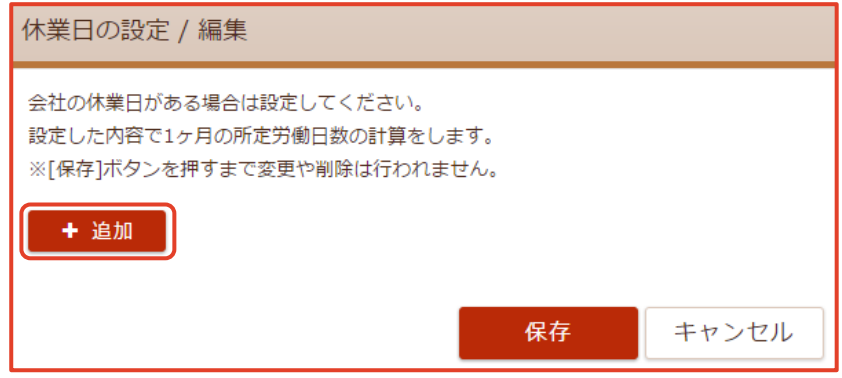

- ② 休業日を設定する場合は、[+ 追加] ボタンをクリックします。
- 3 登録した休業日を削除する場合は × をクリックします。

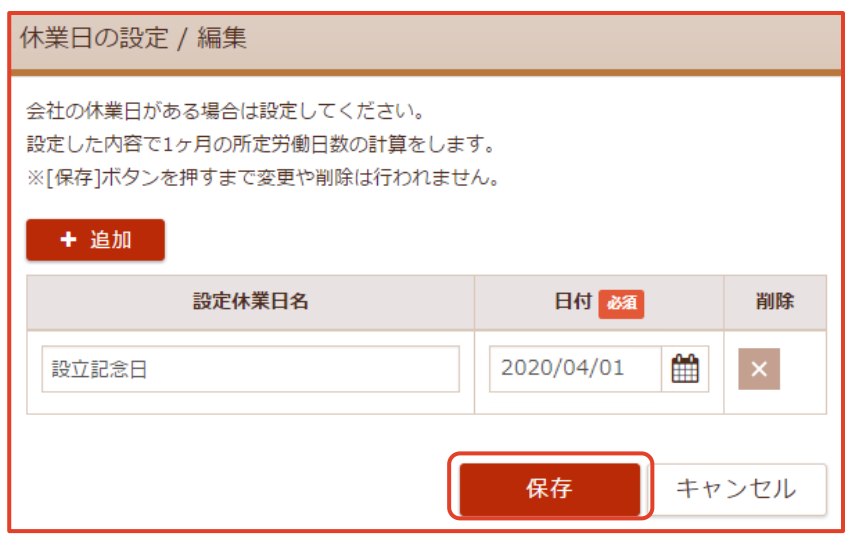

④ 入力後、 [保存] ボタンをクリックします。

#### 【休業日設定 編集項目】

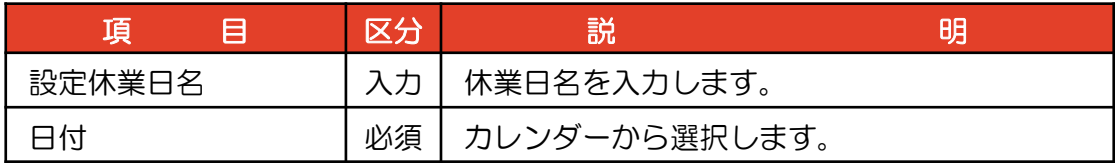

## 8 遅刻・早退管理の設定

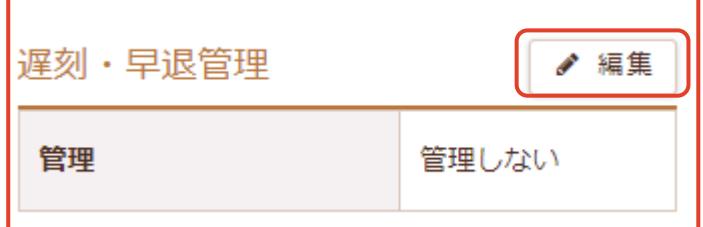

① [編集] ボタンをクリックします。

「遅刻・早退管理/編集」画面が表示されます。

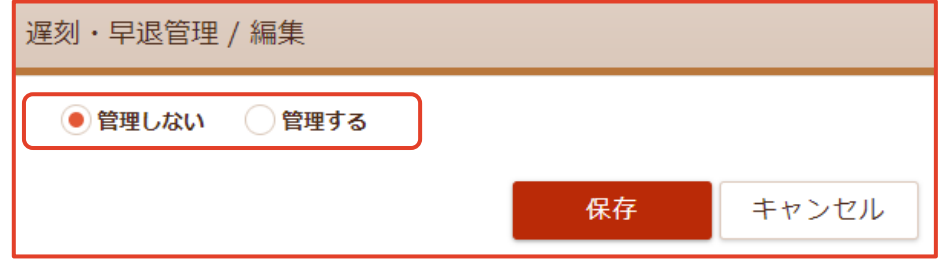

- ② [管理しない] か [管理する] のどちらかのラジオボタンをクリックします。
- ③ 選択後、[保存]ボタンをクリックします。

## 2-4 社会保険

社会保険(健康保険、介護保険、厚生年金保険)の保険料額を算出するために 被保険者の料率設定をします。

健康保険の事業所記号、厚生年金保険の事業所番号、厚生年金保険の事業所整理記号 の設定をします。

労働保険(労災保険、雇用保険)の保険料額を算出するために被保険者の 料率設定をします。

雇用保険の事業所番号、労働保険番号の設定をします。

## 社会保険の表示

①【基本情報設定】の上にマウスを移動し、[社会保険]をクリックします。

「社会保険」画面が表示されます。

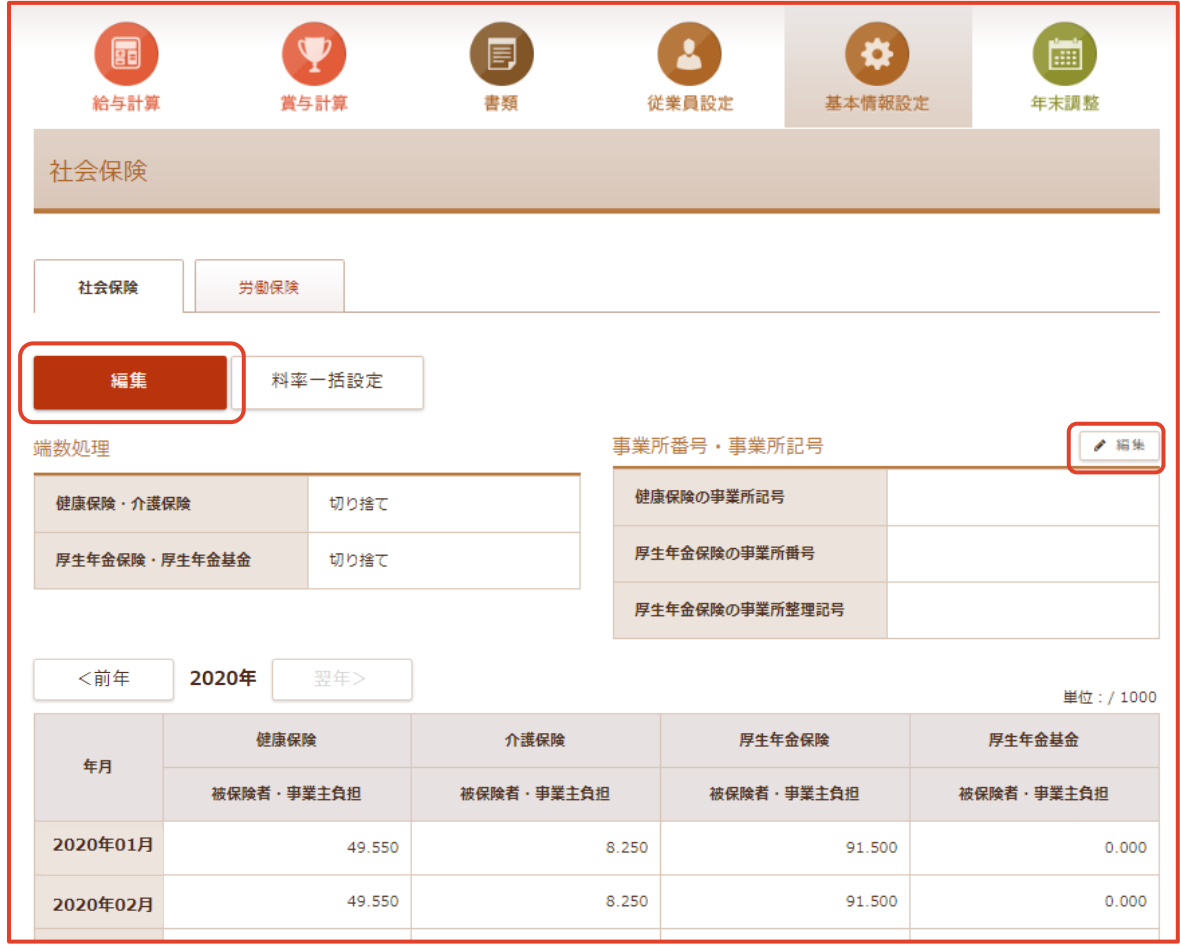

- ② [編集] ボタンをクリックします。「社会保険の編集」 画面が表示されます。
- ③ 事業所番号・事業所記号の[編集]ボタンをクリックします。

「事業所番号・事業所記号の編集」画面が表示されます。

## 2 社会保険の編集

① 「社会保険/編集」画面を表示します。

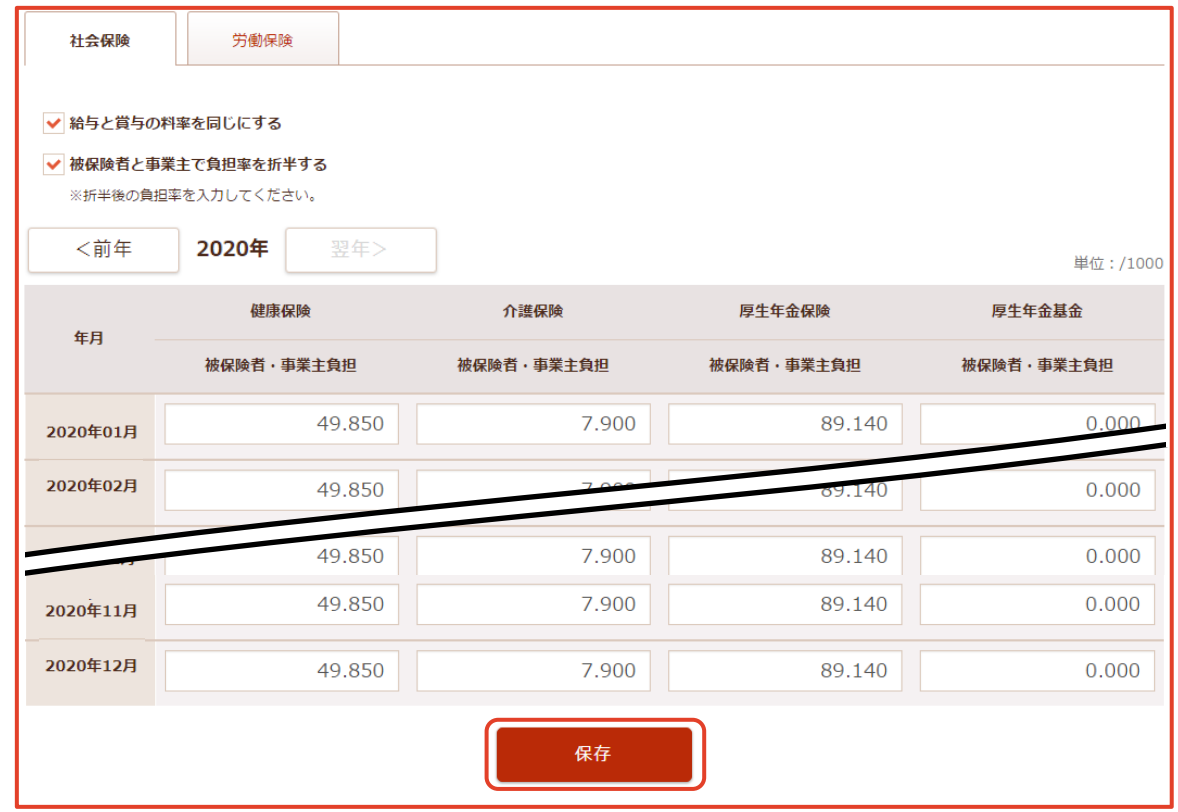

- ② 入力・選択後、 [保存] ボタンをクリックします。
- ③ 「保存確認」画面が表示されます。 [保存] ボタンをクリックします。

#### 【社会保険 編集項目】

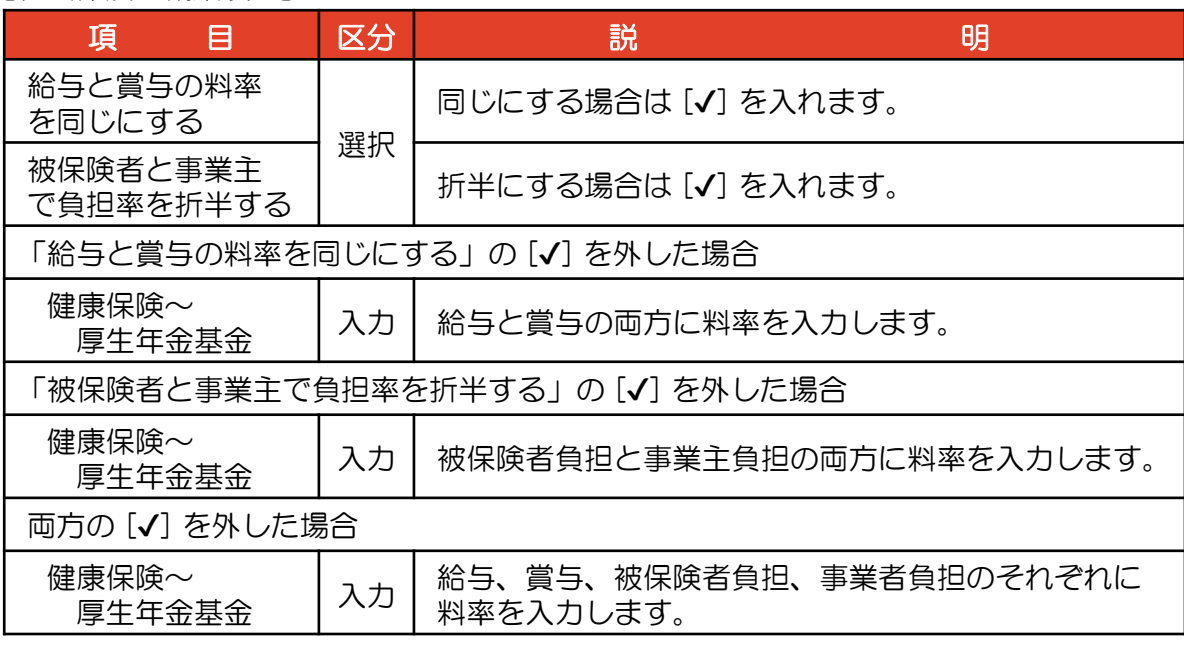

※ 料率は千分率で入力します。(9.97%の場合、99.7 で登録します。)

## 3 社会保険の料率一括設定

① [料率一括設定]ボタンをクリックします。

「社会保険の料率一括設定」画面が表示されます。

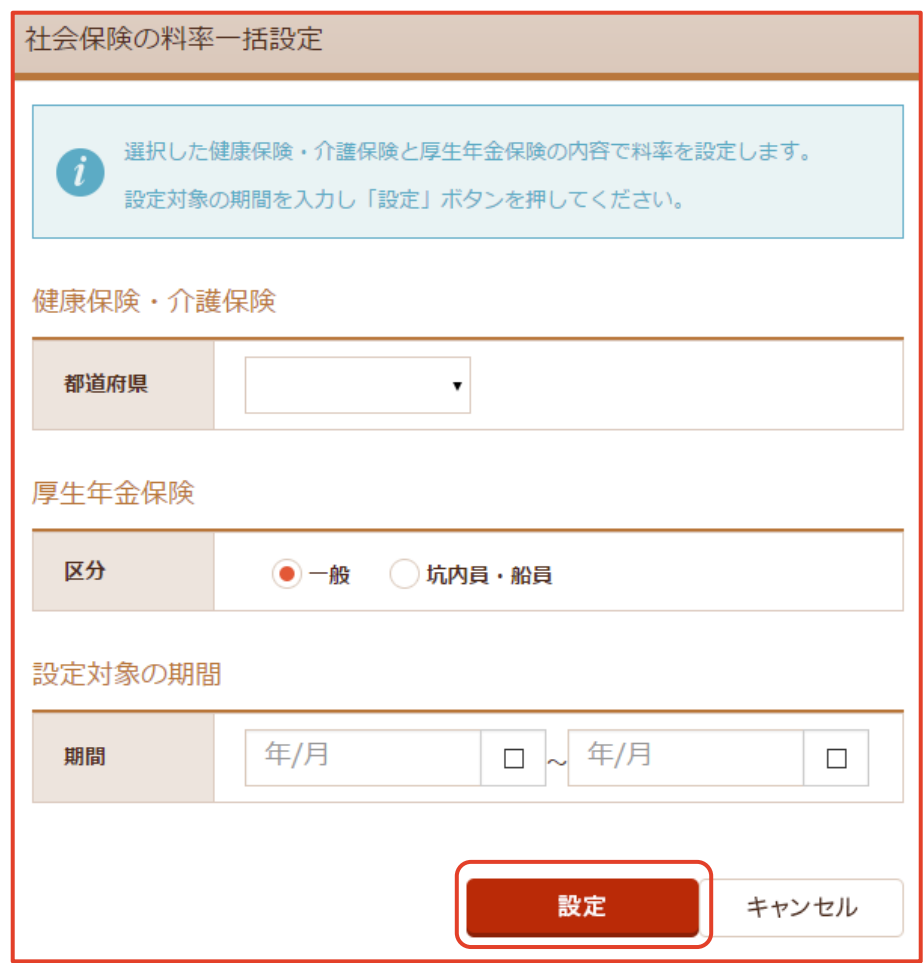

② 入力・選択後、 [設定] ボタンをクリックします。

※ 設定された料率が「社会保険」画面に表示されます。

#### 【料率一括設定 編集項目】

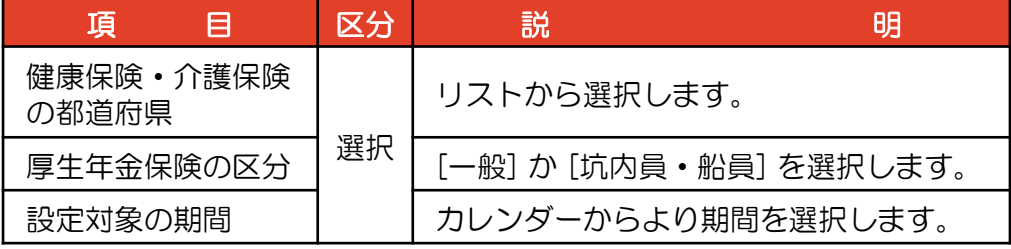

※注 料率一括設定についての説明。

- ・選択した「都道府県」によって、健康保険・介護保険の料率は変わります。
- ・選択した「区分」によって、厚生年金保険の率が変わります。

## 4 事業者番号・事業所記号の設定

① 事業所番号・事業所記号の右の[編集]ボタンをクリックします。 「事業所番号・事業所記号の編集」画面が表示されます。

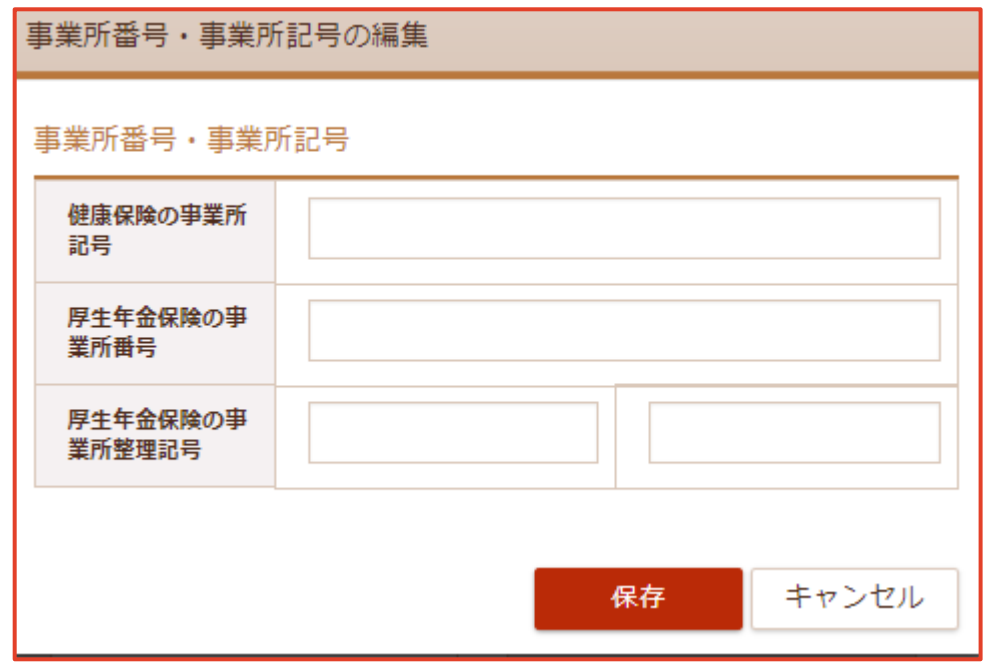

② 入力後、 [保存] ボタンをクリックします。

【事業所番号・事業所記号 編集項目】

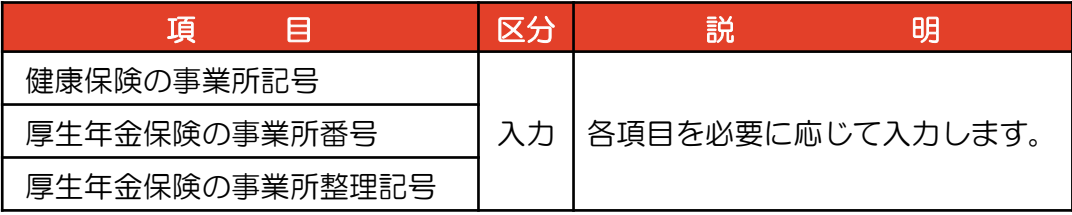

## 5 労働保険の表示

- ① 【基本情報設定】の上にマウスを移動し、[社会保険]をクリックします。
- ② 「社会保険」画面が表示されますので [労働保険] タブをクリックします。 「労働保険」画面が表示されます。

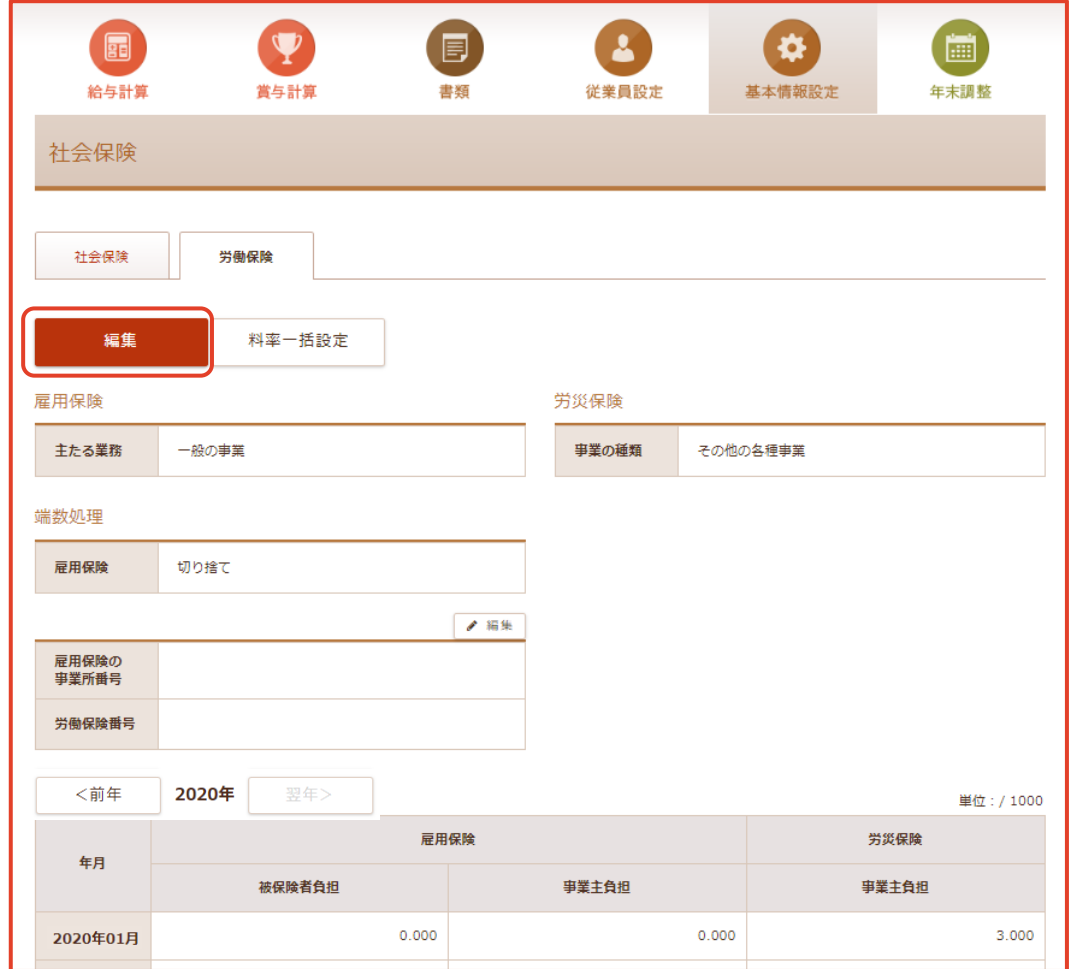

③ [編集] ボタンをクリックします。「労働保険の編集」 画面が表示されます。

### 6 労働保険の編集

① 「労働保険」編集画面が表示されます。

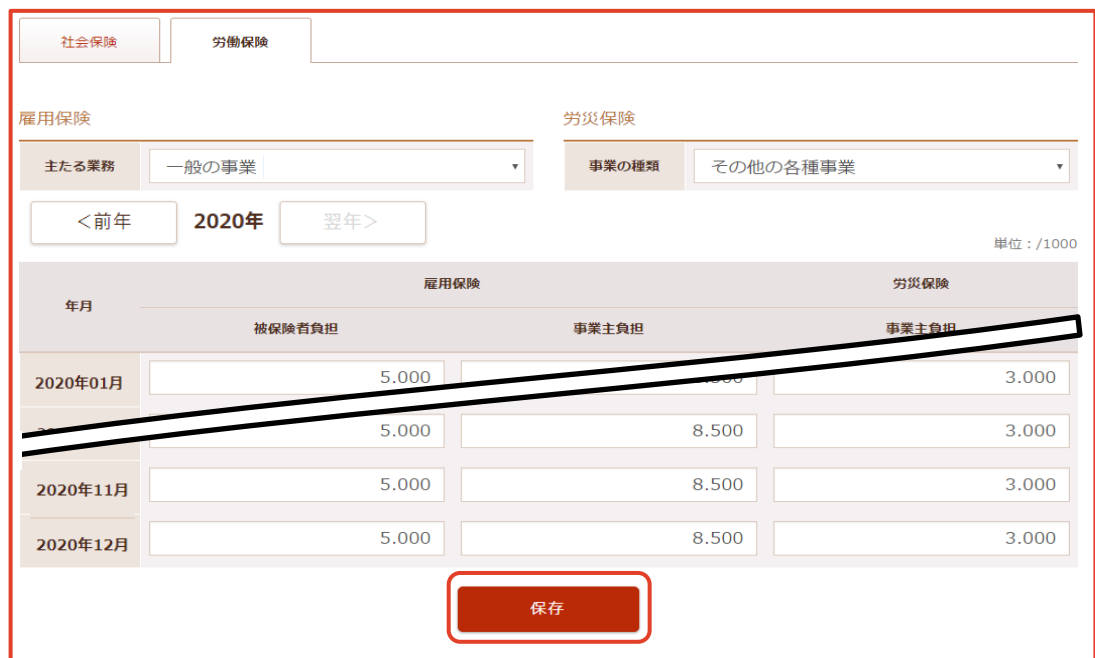

※注 雇用保険の表示について。

- ・主たる業務が「農林水産業・清酒製造業」「建設業」 の場合は、雇用保険(特掲)と表示されます。
- ・主たる業務が「一般の事業で農林水産業・清酒製造業」「一般の事業、建設業」 の場合は、雇用保険 (一般)と、雇用保険(特掲)の両方が表示されます。

② 入力・選択後、 [保存] ボタンをクリックします。 「保存確認」画面が表示されます。

3 [保存] ボタンをクリックします。

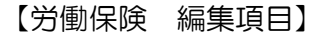

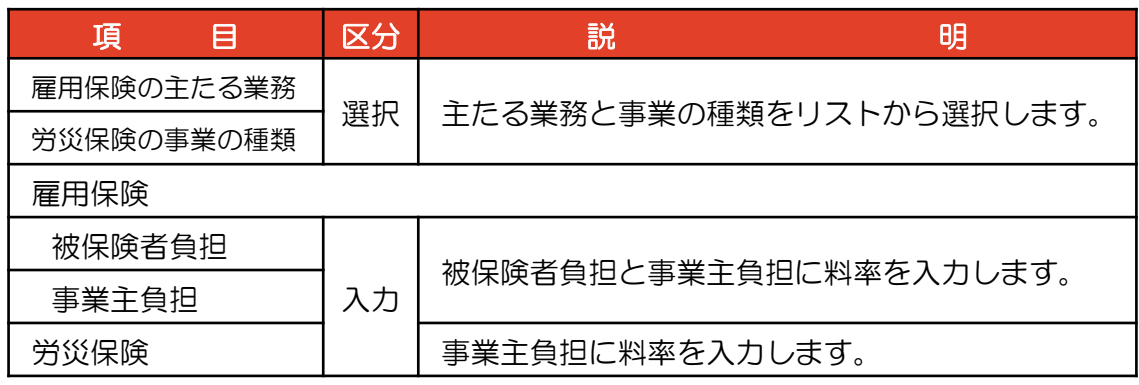

※ 料率は千分率で入力します。

## 7 労働保険の料率一括設定

① [料率一括設定]ボタンをクリックします。

「労働保険の料率一括設定」画面が表示されます。

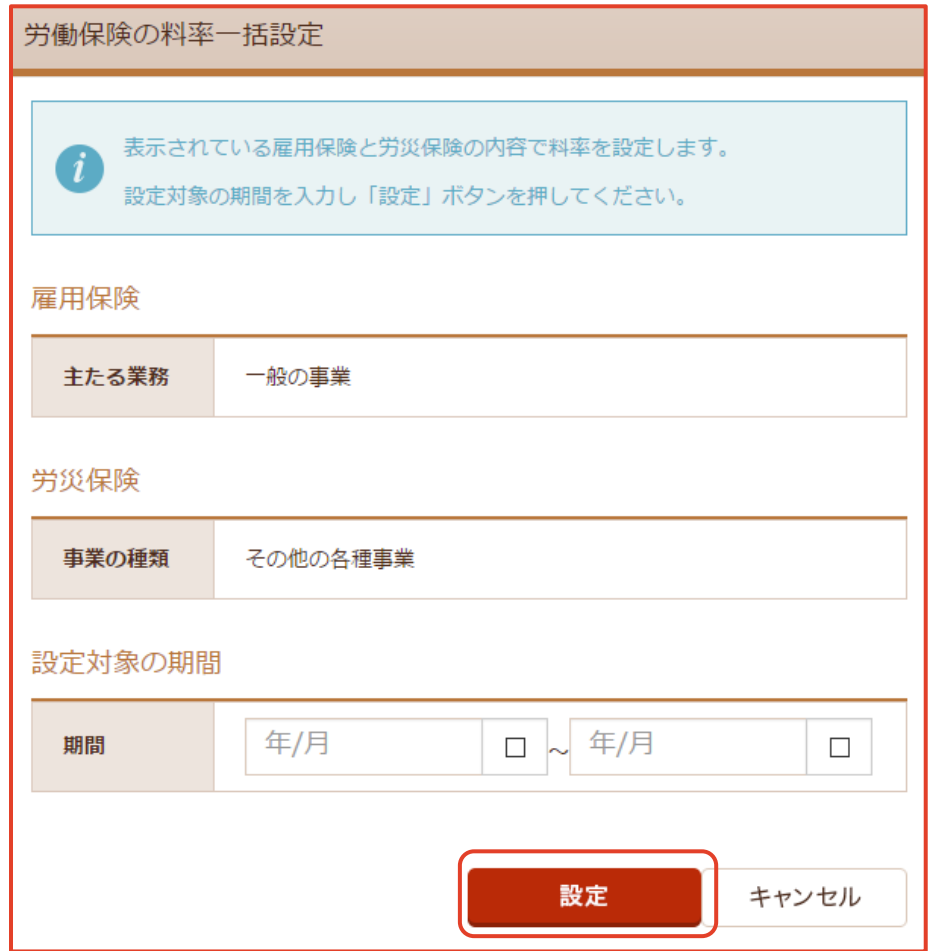

② 入力・選択後、 [設定] ボタンをクリックします。

※ 設定された料率が一覧表に表示されます。

【料率一括設定 編集項目】

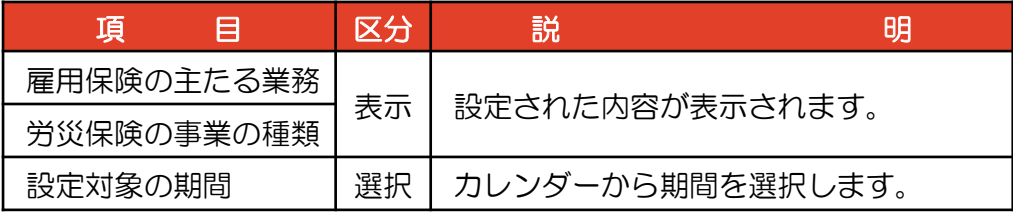

※注 料率一括設定についての説明。

・選択した「期間」によって、雇用保険・労働保険の料率は変わります。

## 8 雇用保険の事業所番号・労働保険番号の設定

① 雇用保険の事業所番号の右上の[編集]ボタンをクリックします。 「厚生年金保険の編集」画面が表示されます。

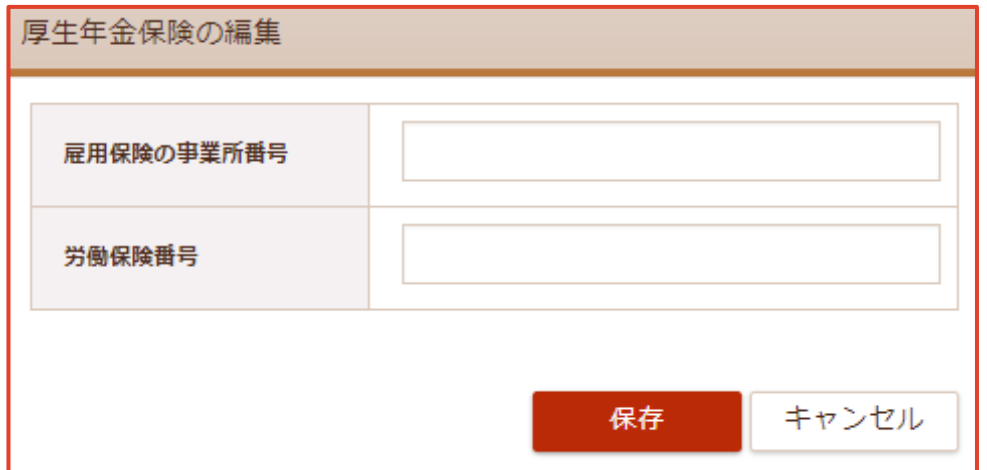

② 入力後、 [保存] ボタンをクリックします。

【厚生年金保険 編集項目】

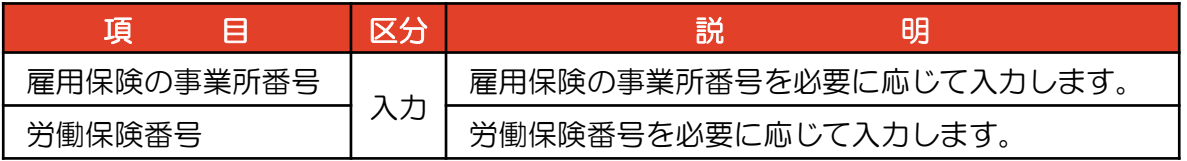

# 2-5 給与項目

支給項目の設定と新規追加をします。 控除項目の設定と新規追加をします。 勤怠項目の計算区分が表示されます。

## 給与項目の表示

①【基本情報設定】の上にマウスを移動し、[給与項目]をクリックします。 「給与項目」画面が表示されます。

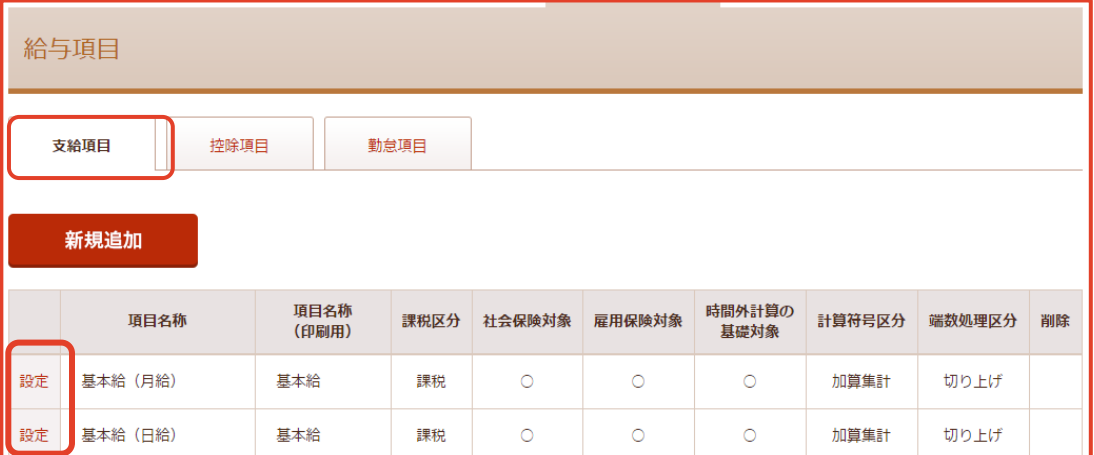

## 2 支給項目の編集

① 項目名称の左の [設定] をクリックします。

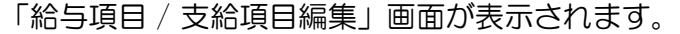

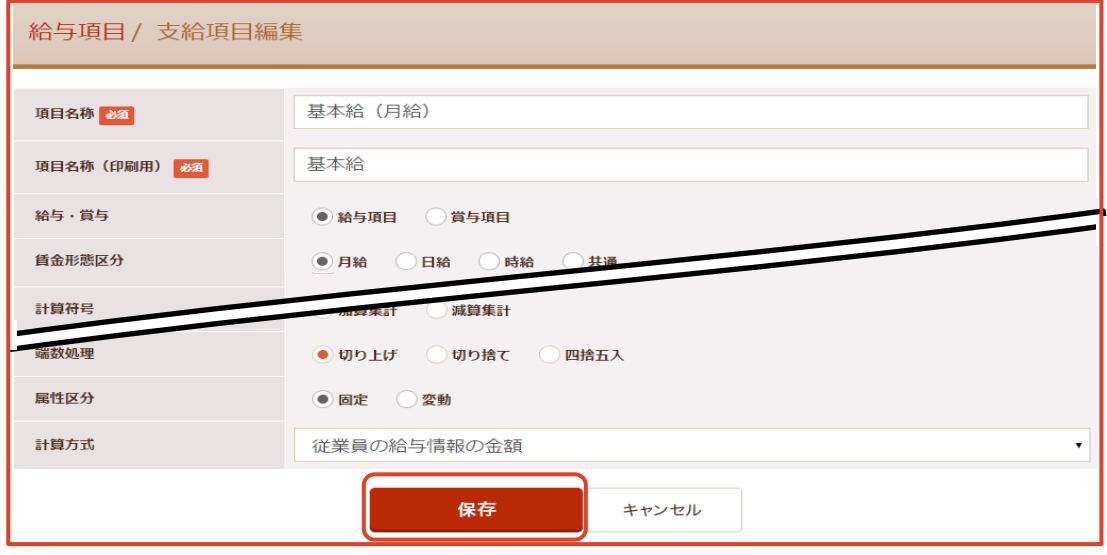

- ② 入力・選択後、 [保存] ボタンをクリックします。
- ③「保存確認」画面が表示されます。 [保存] ボタンをクリックします。

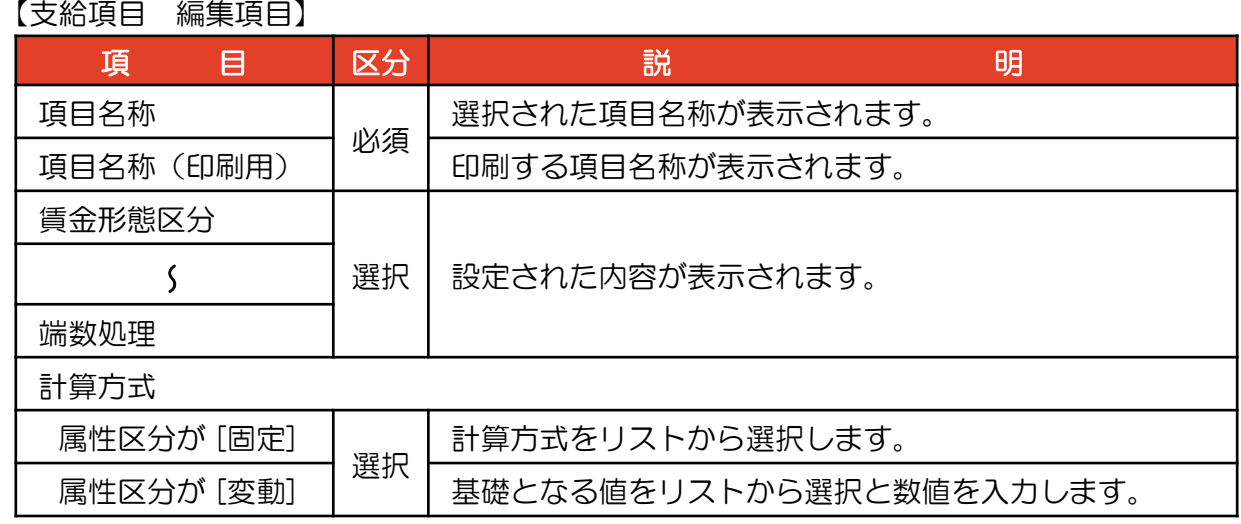

## 3 支給項目の新規登録

① [支給項目] のタブをクリックし、[新規追加] ボタンをクリックします。 「給与項目 / 支給項目登録」画面が表示されます。

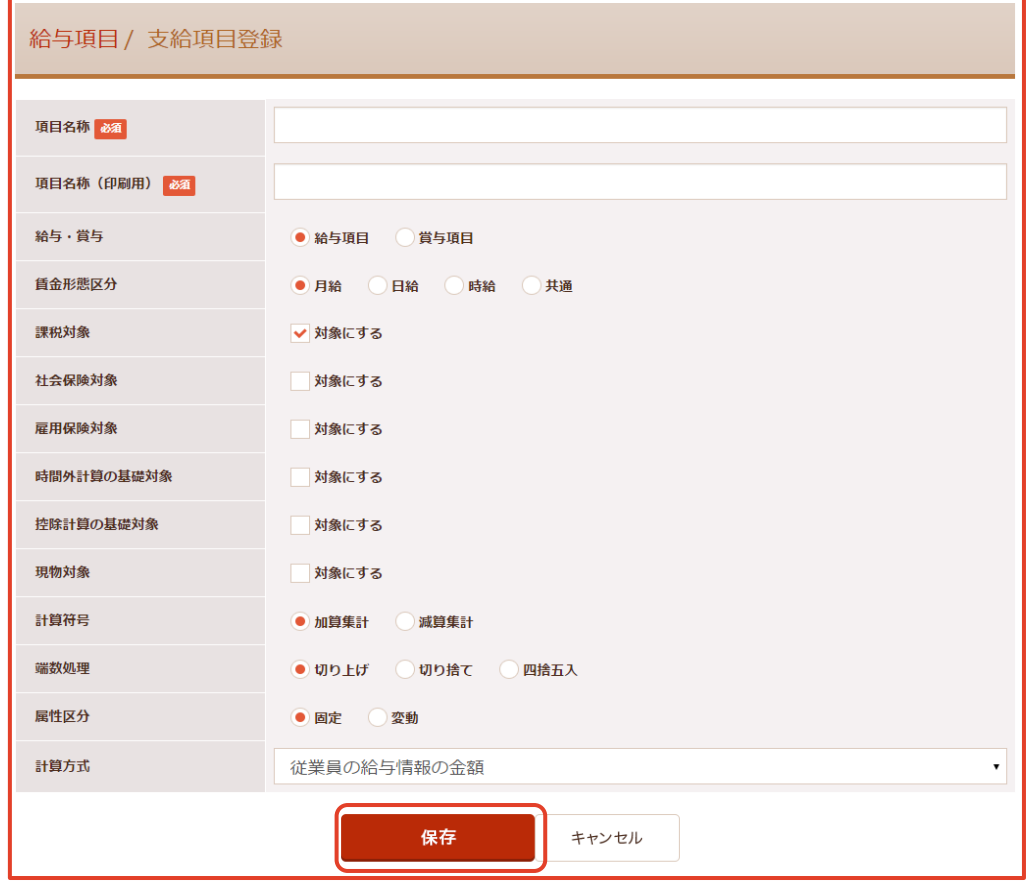

- ② 入力・選択後、 [保存] ボタンをクリックします。
- ③「保存確認」画面が表示されます。 [保存] ボタンをクリックします。

【支給項目 登録項目】

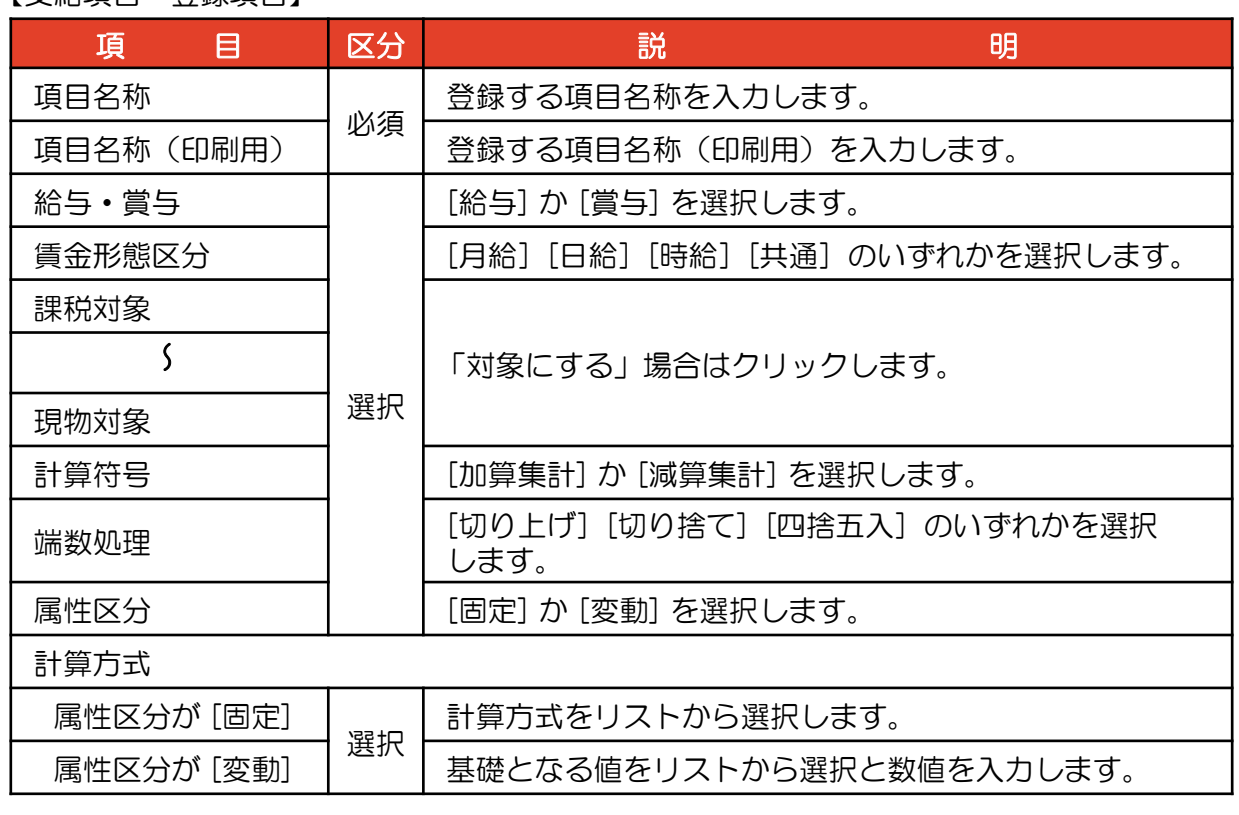

## 4 支給項目の削除

1 [支給項目] の右端にある × をクリックします。

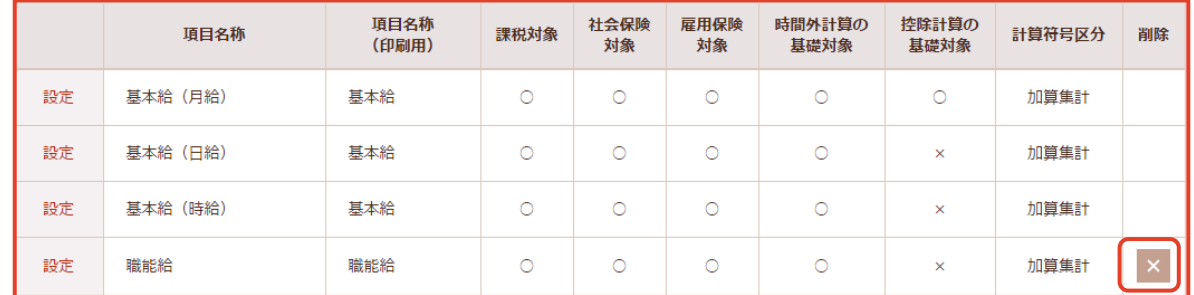

#### ② 「項目の削除確認」画面が表示されます。

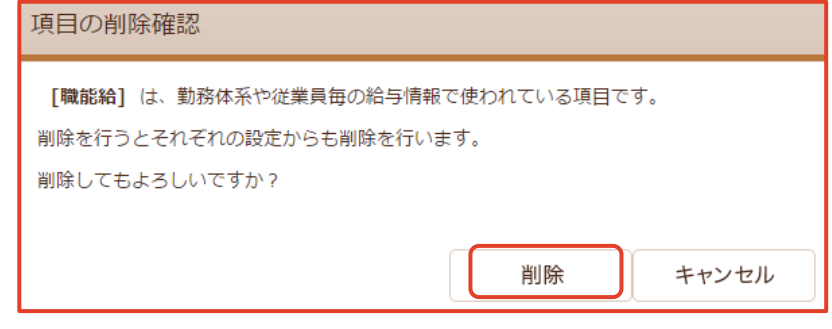

③ 確認後、 [削除] ボタンをクリックします。

### 5 控除項目の編集

- ① [控除項目] のタブをクリックします。
- ② 項目名称の左の [設定] をクリックします。 「給与項目 / 控除項目編集」画面が表示されます。

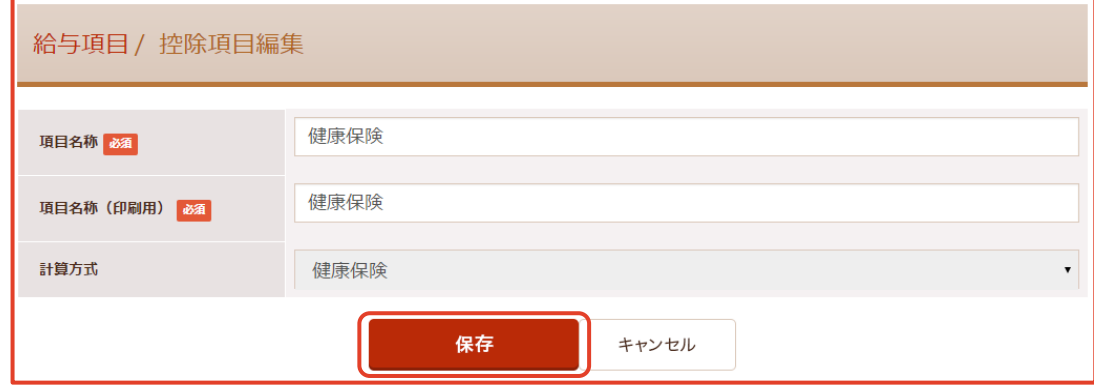

- ③ 入力・選択後、[保存] ボタンをクリックします。
- ④「保存確認」画面が表示されます。[保存] ボタンをクリックします。

【控除項目 編集項目】

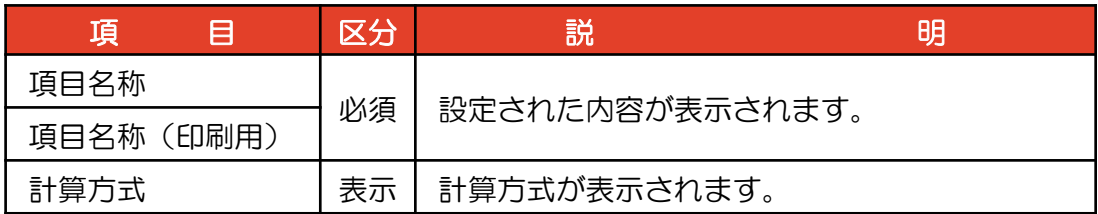

#### 6 控除項目の新規登録

① [控除項目] のタブをクリックし、[新規追加] ボタンをクリックします。 「給与項目 / 控除項目登録」画面が表示されます。

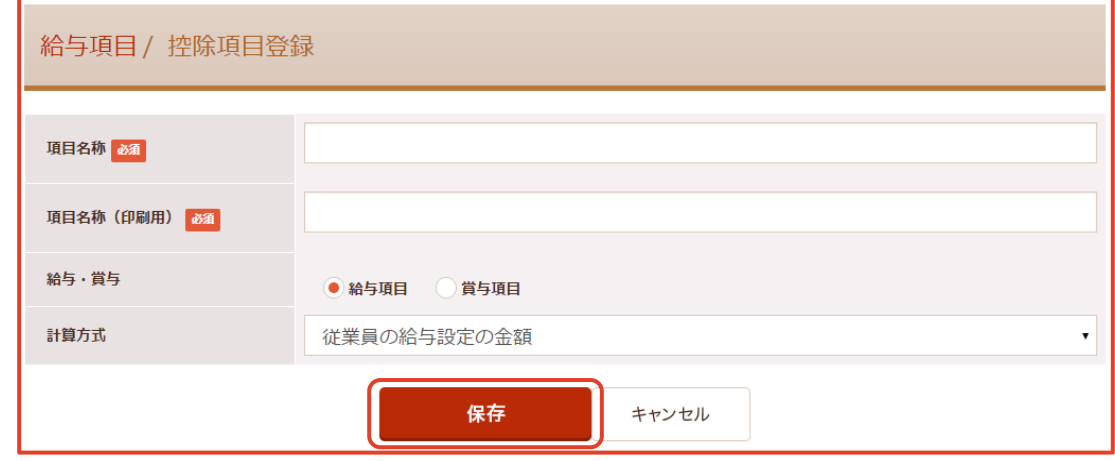

- ② 入力・選択後、 [保存] ボタンをクリックします。
- ③「保存確認」画面が表示されます。 [保存]ボタンをクリックします。

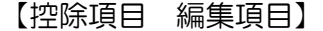

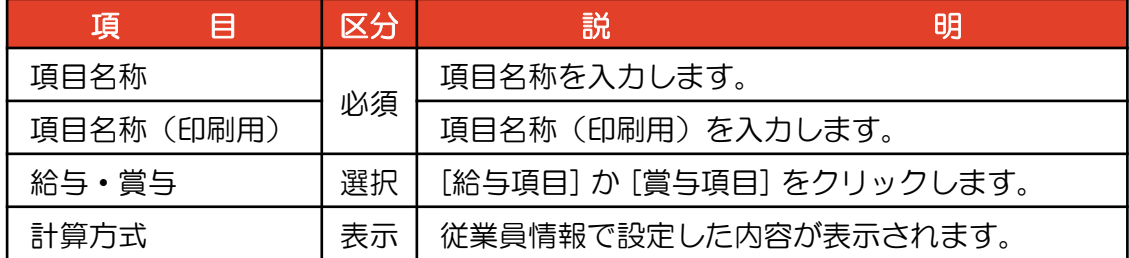

## 7 控除項目の削除

1 [控除項目] の右端にある × をクリックします。 「項目の削除確認」画面が表示されます。

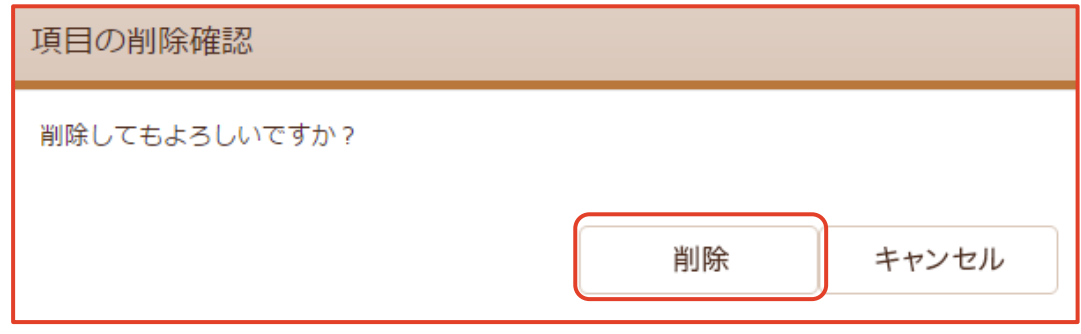

② 確認後、 [削除] ボタンをクリックします。

### 8 勤怠項目の表示

① [勤怠項目] をクリックします。

「勤怠項目」画面が表示されます。

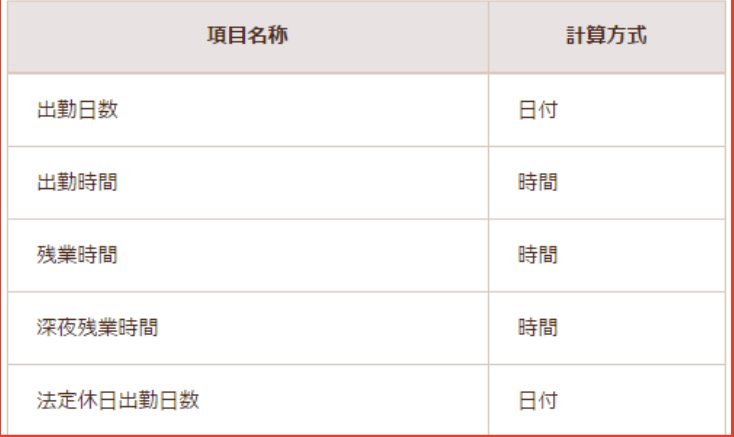

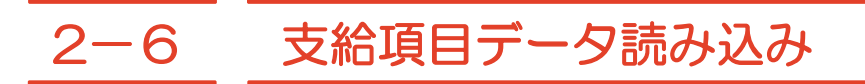

CSV形式の支給項目データの読み込みをします。

## 支給項目の表示

①【基本情報設定】の上にマウスを移動し、 [給与項目] をクリックします。

「給与項目」画面が表示されます。

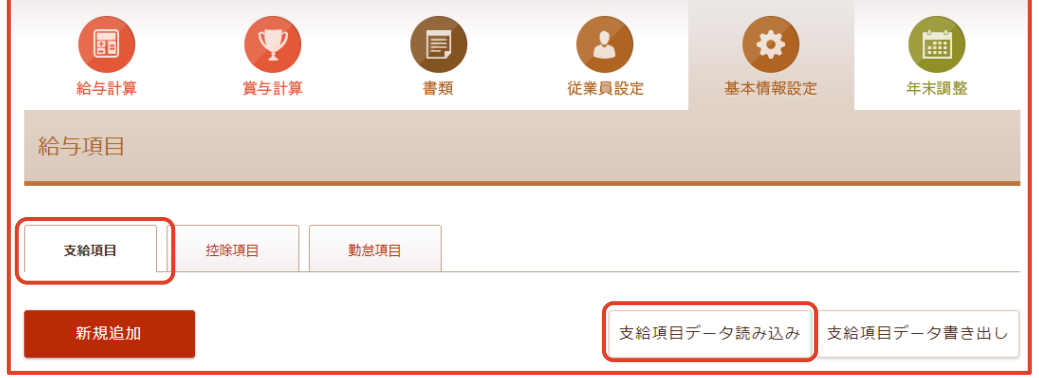

② [支給項目] のタブをクリックし、 [支給項目データ読み込み] ボタンをクリックします。

## 支給項目データ読み込みのCSVファイルの選択

① 「支給項目データ読み込み」画面が表示されます。

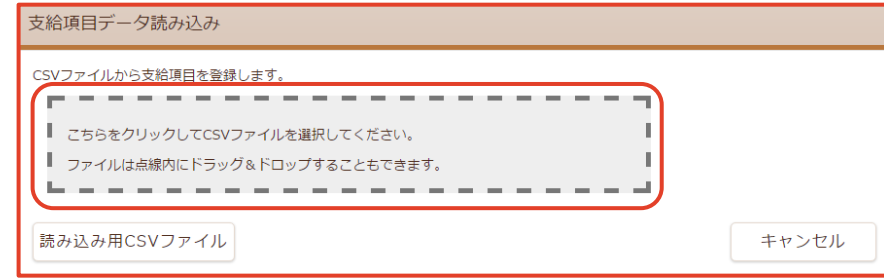

② 枠線内をクリックし、読み込むCSVファイルをクリックします。 選択した「CSVファイル」が表示されます。

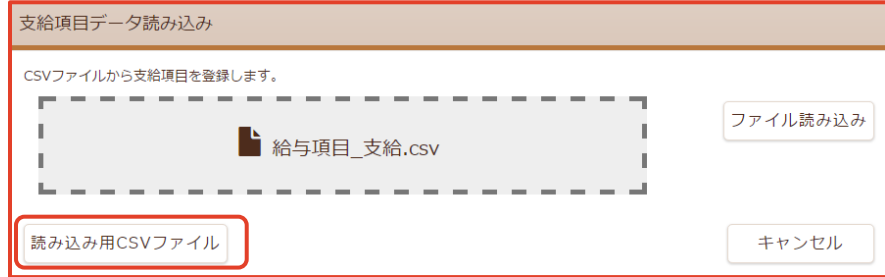

③ [読み込み用CSVファイル] ボタンをクリックします。

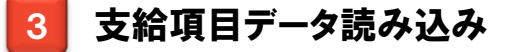

① 読み込まれたデータが表示されます。

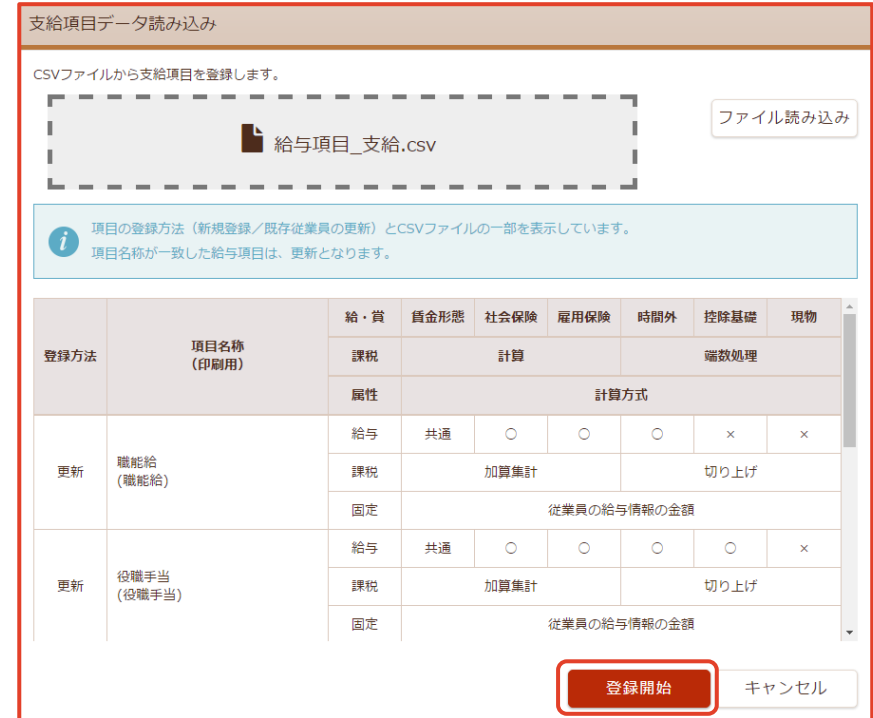

② [登録開始] ボタンをクリックして支給項目を登録、更新します。 「登録完了」画面が表示されます。

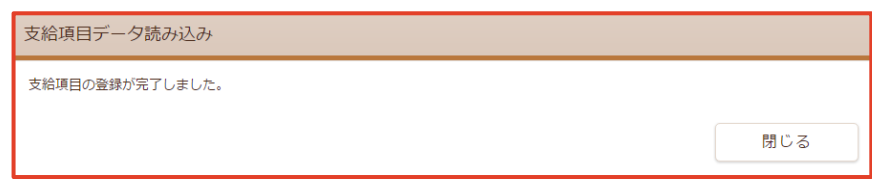

## 登録エラーについて

① 読み込まれたデータにエラーがある場合、エラー内容が表示されます。

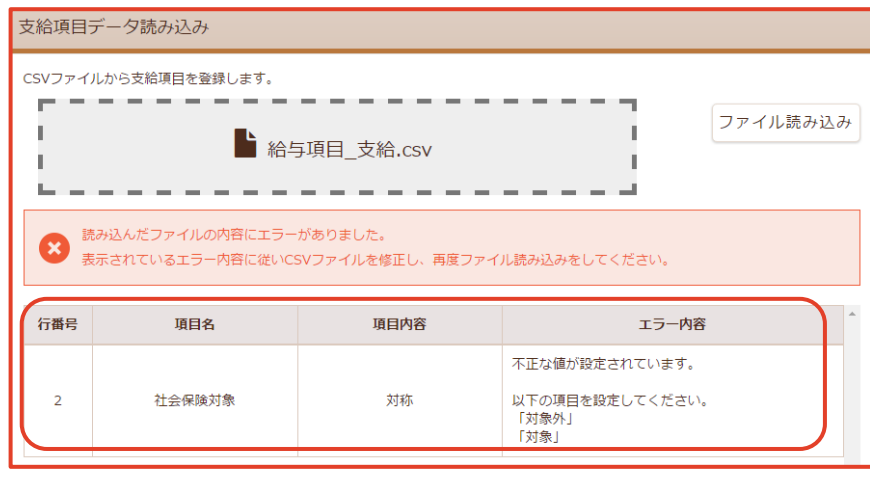

② エラー内容を確認してデータを修正します。

③ 支給項目データの読み込みをします。
### 5 支給項目データ読み込み用CSVファイルのダウンロード

① [支給項目データ読み込み] ⇒ [読み込み用CSVファイル] ボタンをクリックします。 「支給項目データ読み込み用ファイル」画面が表示されます。

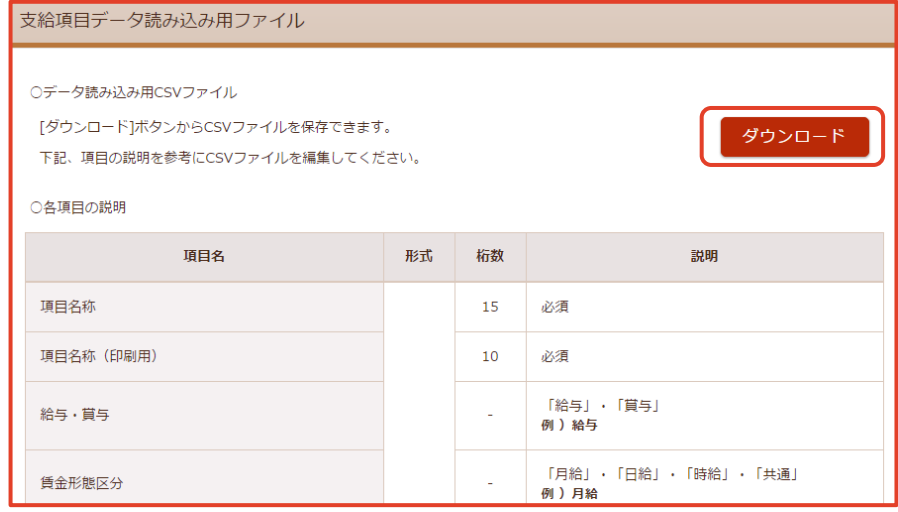

- ② [ダウンロード] ボタンをクリックします。「名前を付けて保存」画面が表示されます。
- ③ [ファイル名] [ファイルの種類] [保存先] を設定します。
- ④ [保存(S)] ボタンをクリックします。

### 6 読み込み用CSVファイルの説明

#### ① 1行目は見出し行、2行目以降がデータ行です。 ※ダウンロードしたCSVの1行目は編集しないでください。 編集を行うとデータを読み込めなくなるおそれがあります。

#### 【設定項目】

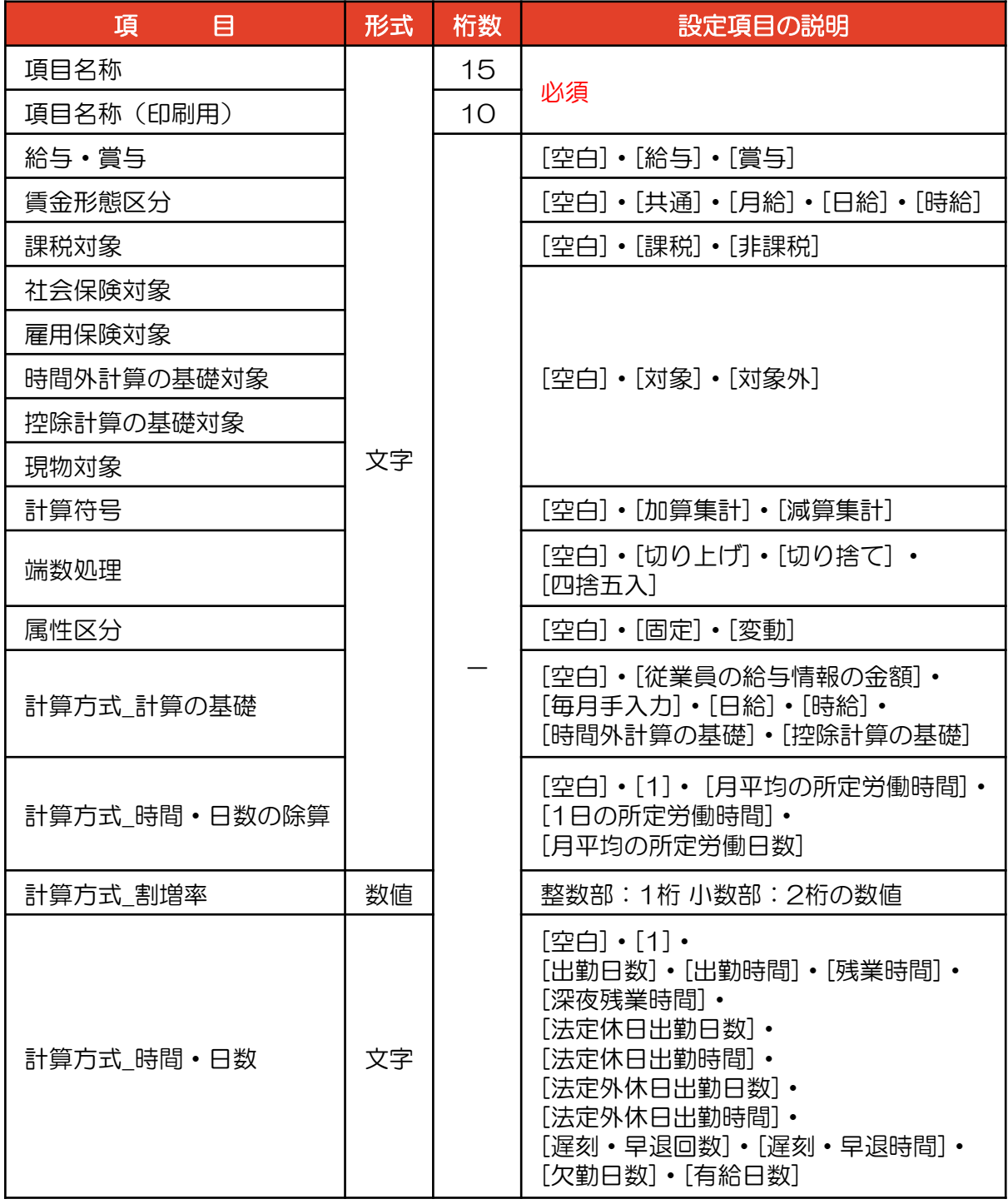

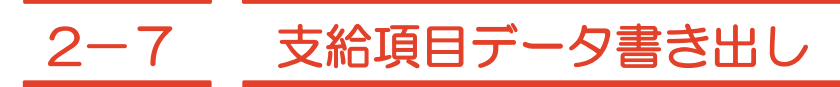

支給項目データをCSV形式で書き出します。

### 1 支給項目の表示

① 【基本情報設定】の上にマウスを移動し、 [給与項目] をクリックします。 「給与項目」画面が表示されます。

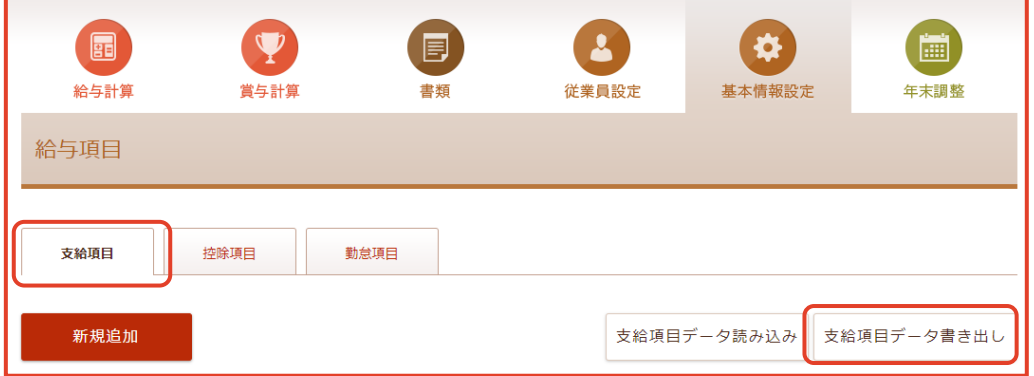

② [支給項目] のタブをクリックし、[支給項目データ書き出し] ボタンをクリックします。

### 2 支給項目のデータ書き出し

① 「支給項目データ書き出し」画面が表示されます。

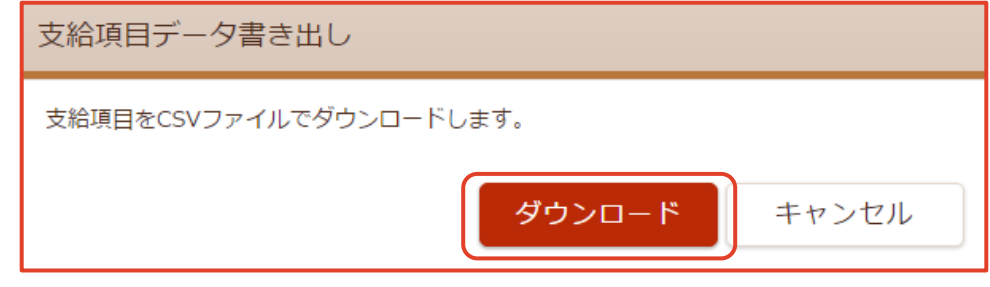

- ② [ダウンロード] ボタンをクリックします。「名前を付けて保存」画面が表示されます。
- ③ [ファイル名] [ファイルの種類] [保存先] を設定します。
- ④ [保存(S)] ボタンをクリックします。

※ 書き出しされる項目は [  $\times$  ] が表示されている項目です。

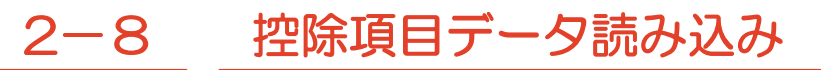

CSV形式の控除項目のデータの読み込みをします。

#### 控除項目の表示

① 【基本情報設定】の上にマウスを移動し、 [給与項目] をクリックします。

「給与項目」画面が表示されます。

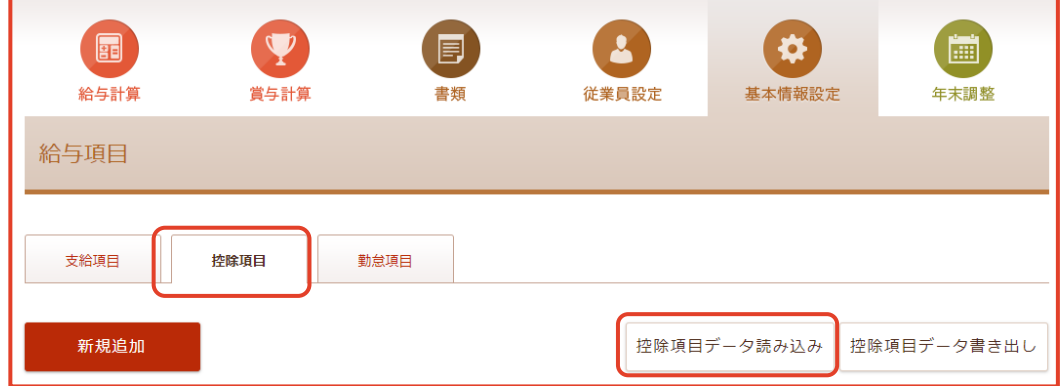

② [控除項目] のタブをクリックし、 [控除項目データ読み込み] ボタンをクリックします。

#### 控除項目データ読み込みのCSVファイルの選択

① 「控除項目データ読み込み」画面が表示されます。

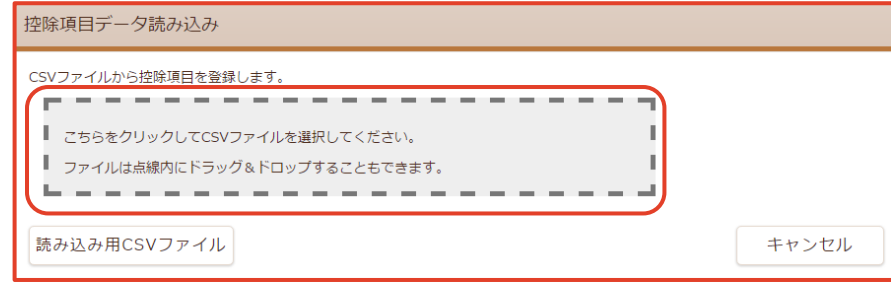

② 枠線内をクリックして、読み込むCSVファイルをクリックします。 選択した「CSVファイル」が表示されます。

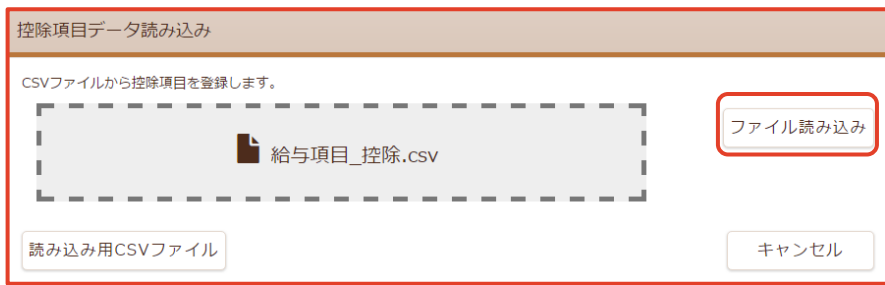

③ [ファイル読み込み] ボタンをクリックします。

3 控除項目データ読み込み

① 読み込まれたデータが表示されます。

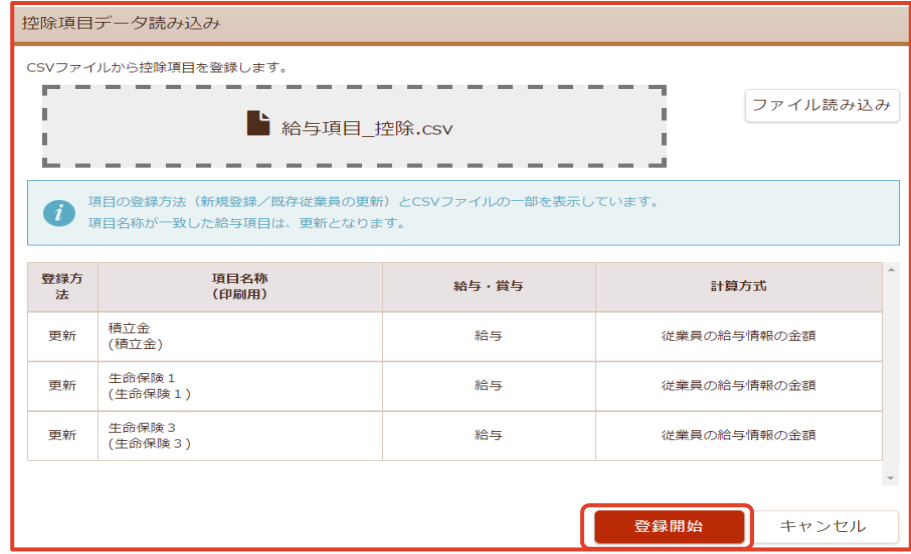

② [登録開始] ボタンをクリックして支給項目を登録、更新します。

「登録完了」画面が表示され完了します。

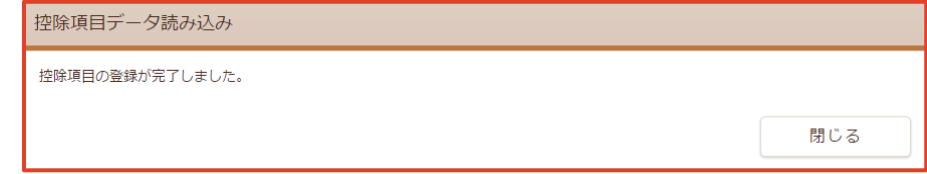

#### 4 登録エラーについて

① 読み込まれたデータにエラーがある場合、エラー内容が表示されます。

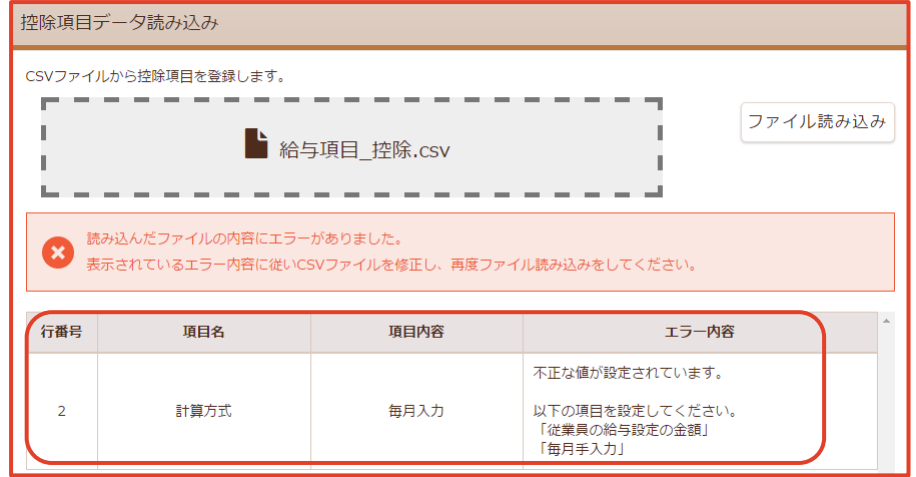

- ② エラー内容を確認してデータを修正します。
- ③ 控除項目データの読み込みをします。

#### 5 控除項目データ読み込み用CSVファイルのダウンロード

① [読み込み用CSVファイル] ボタンをクリックします。 「控除項目データ読み込み用ファイル」画面が表示されます。

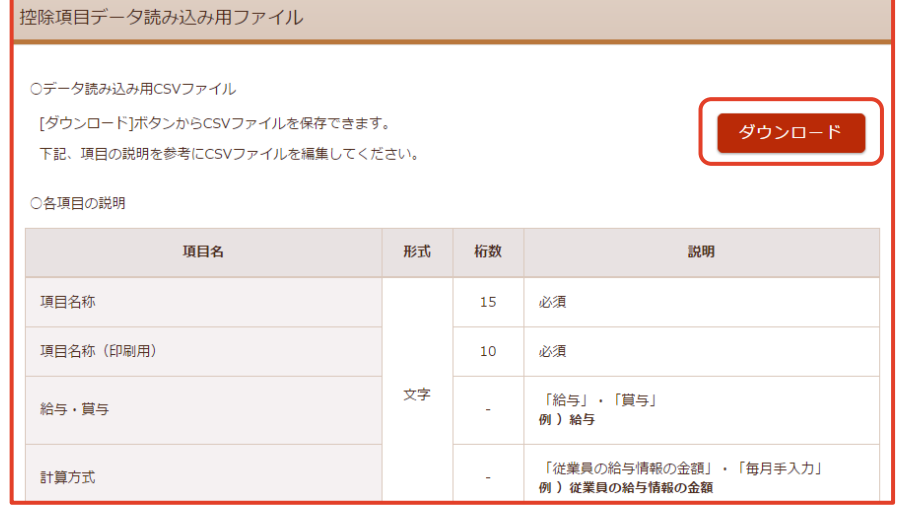

- ② [ダウンロード] ボタンをクリックします。「名前を付けて保存」画面が表示されます。
- ③ [ファイル名] [ファイルの種類] [保存先] を設定します。
- ④ [保存(S)] ボタンをクリックします。

#### 6 控除項目データ読み込み用CSVファイルの説明

1行目は見出し行、2行目以降がデータ行です。 ※ ダウンロードしたCSVの1行目は編集しないでください。 編集を行うとデータを読み込めなくなるおそれがあります。

【設定項目】

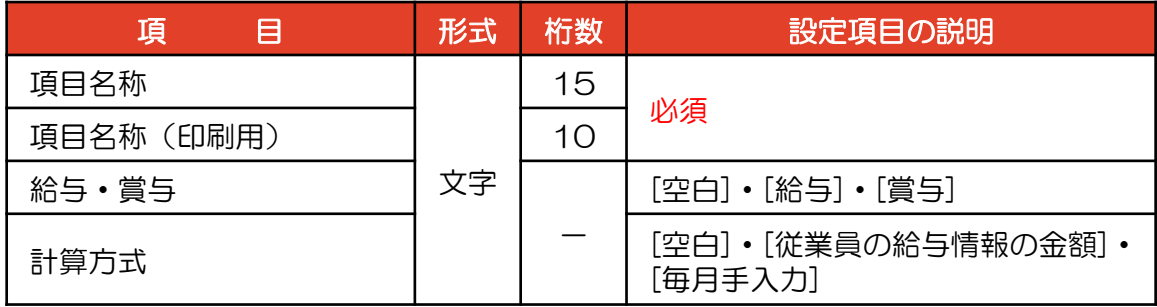

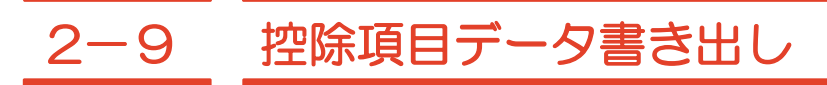

控除項目データをCSV形式で書き出します。

#### 控除項目の表示

① 【基本情報設定】の上にマウスを移動し、 [給与項目] をクリックします。 「給与項目」画面が表示されます。

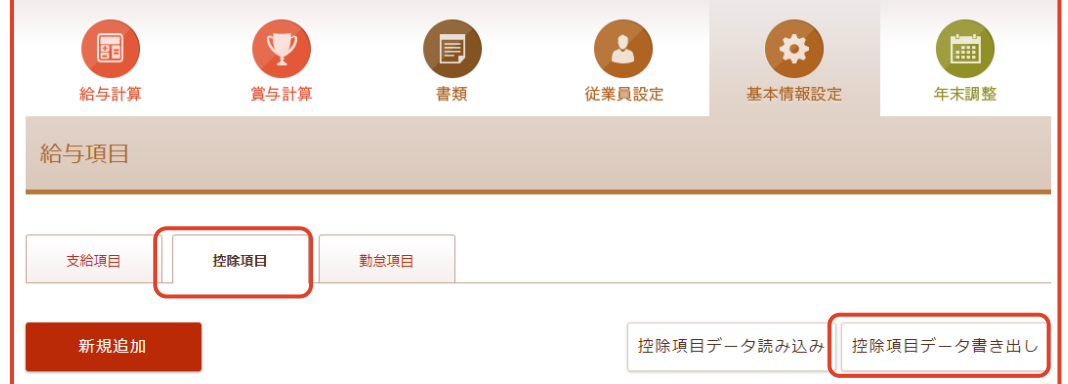

② [控除項目] タブをクリックし、[控除項目データ書き出し] ボタンをクリックします。

#### 2 控除項目のデータ書き出し

① 「控除項目データ書き出し」画面が表示されます。

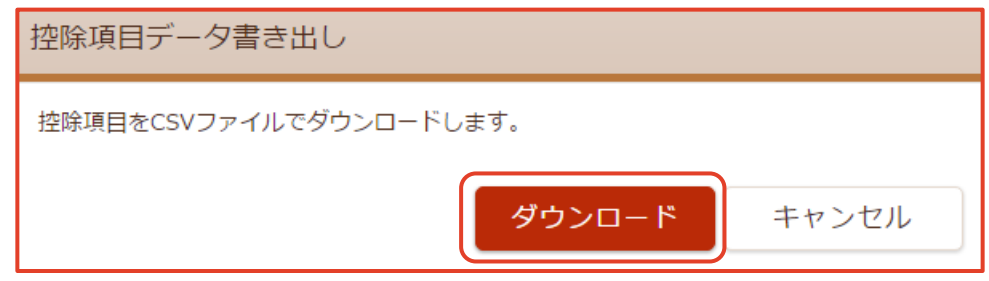

- ② [ダウンロード] ボタンをクリックします。「名前を付けて保存」画面が表示されます。
- ③ [ファイル名] [ファイルの種類] [保存先] を設定します。
- ④ [保存(S)] ボタンをクリックします。

※書き出しされる項目は [ × ] が表示されている項目です。

#### 第2章 基本情報設定

# 2-10 勤務体系 給与(月給・日給・時給)、賞与の支給項目と控除項目の追加・変更・削除 をします。

### 勤務体系の表示

① 【基本情報設定】の上にマウスを移動し、[勤務体系]をクリックします。 「勤務体系」画面が表示されます。

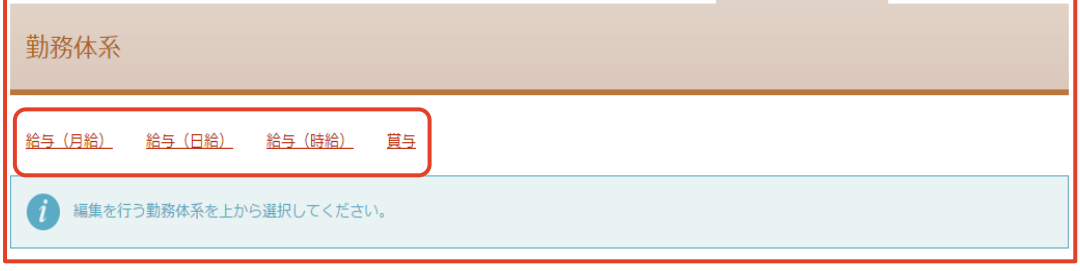

② 勤務体系の「給与(月給) 給与(日給) 給与(時給) 賞与 」のいずれかを 選択します。

選択した「勤務体系」画面が表示されます。

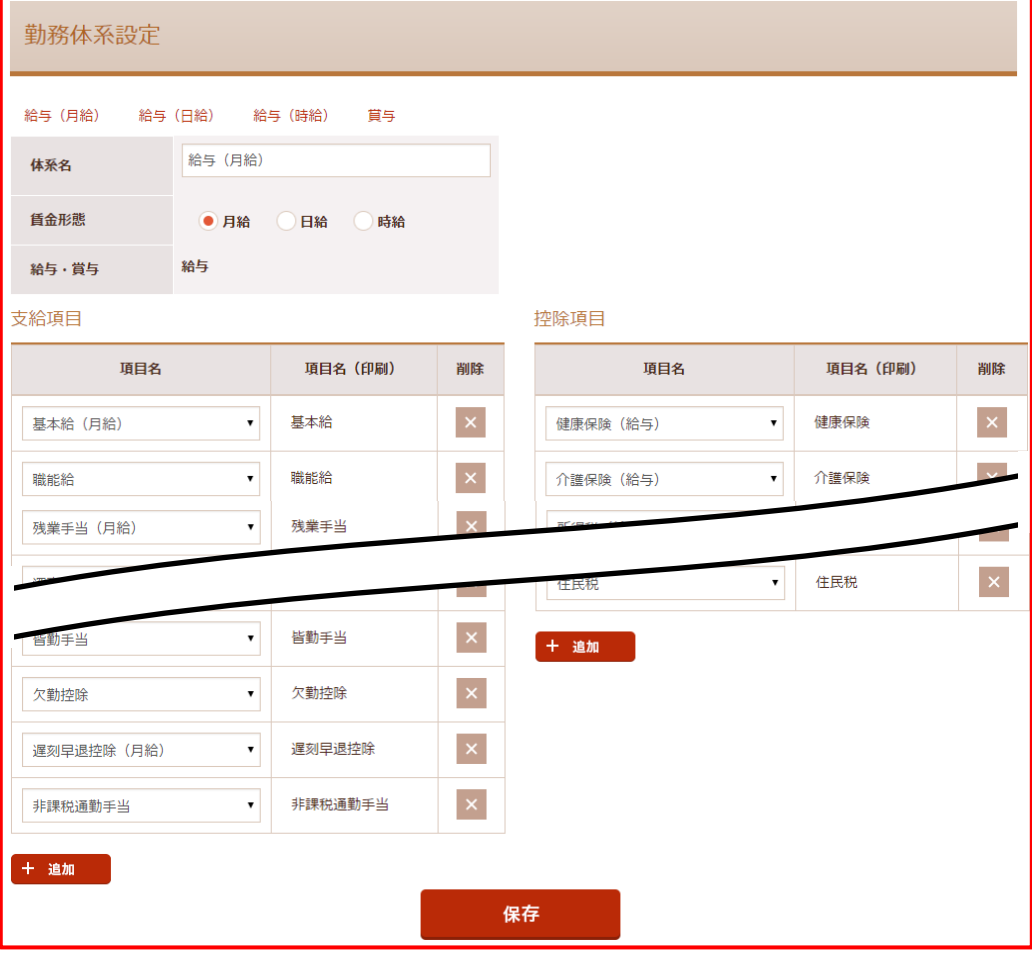

- 44 - Copyright© 株式会社円簿インターネットサービス All rights reserved.

### 勤務体系の編集

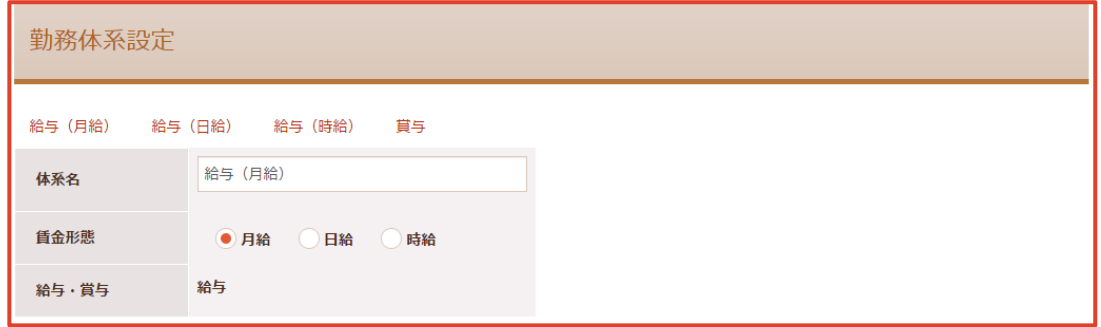

① 入力・選択後、 [保存] ボタンをクリックします。

②「保存確認」画面が表示されます。 [保存]ボタンをクリックします。

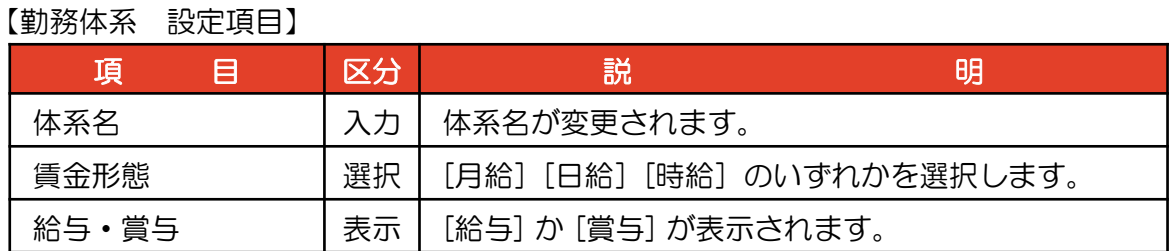

#### 3 勤務体系 支給項目と控除項目の編集

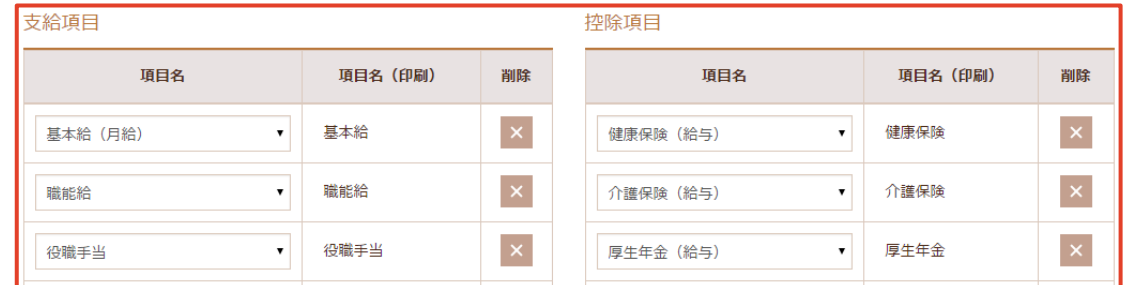

① 入力・選択後、 [保存] ボタンをクリックします。

②「保存確認」画面が表示されます。 [保存]ボタンをクリックします。

#### 【支給項目・控除項目 編集項目】

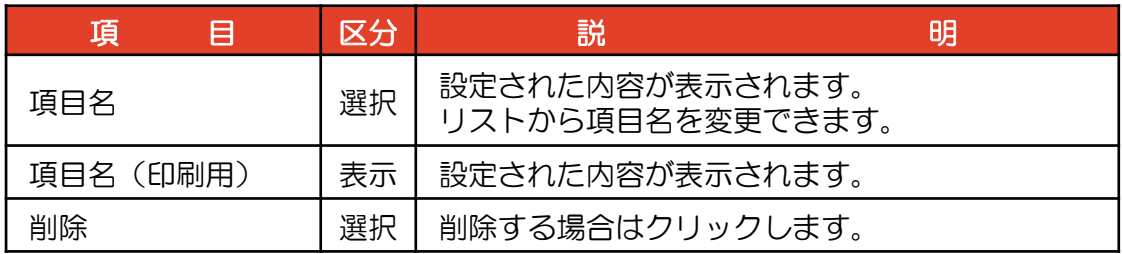

### 4 勤務体系 支給項目と控除項目の追加

① 項目を追加する場合、支給項目または、控除項目の下部の [+ 追加] ボタンをクリックします。

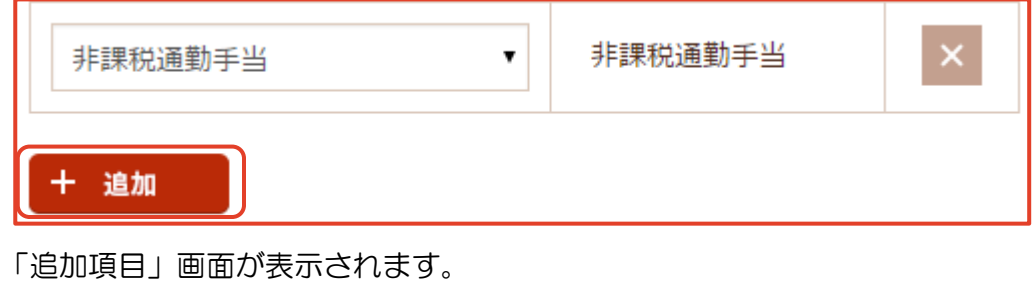

 $\pmb{\mathrm{v}}$ 

② 空白欄の右側の [▼] をクリックします。

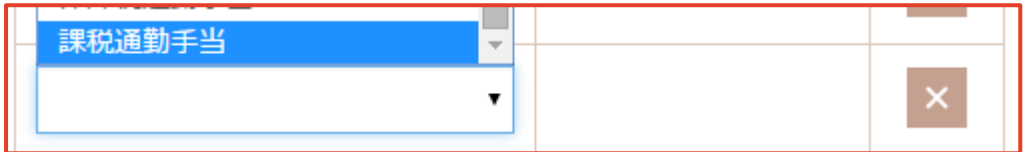

③ 追加する項目を一覧から選択します。

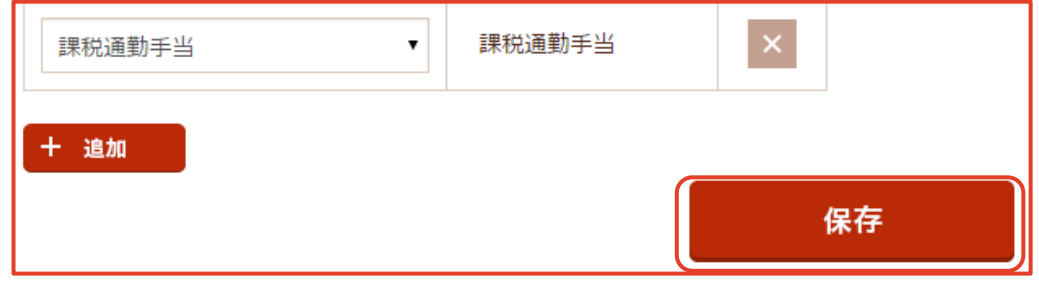

④ 選択した項目が表示されます。選択後、 [保存] ボタンをクリックします。

## 3-1 従業員情報

従業員の登録、変更、削除をします。 従業員データ(CSV形式)を円簿給与に登録します。 従業員データをCSV形式で書き出します。

#### 従業員情報の表示

① 【従業員設定】の上にマウスを移動し、[従業員情報]をクリックします。 「従業員情報」画面が表示されます。

 $\blacksquare$ 目 O 圃 給与計算 賞与計算 書類 従業員設定 基本情報設定 年末調整 従業員情報 新規追加 従業員データ読み込み 従業員データ書き出し

② [新規追加] ボタンをクリックします。

#### 2 従業員の新規追加

- ① 「従業員情報 /登録」画面が表示されます。
- ② 入力・選択後、 [保存] ボタンをクリックします。

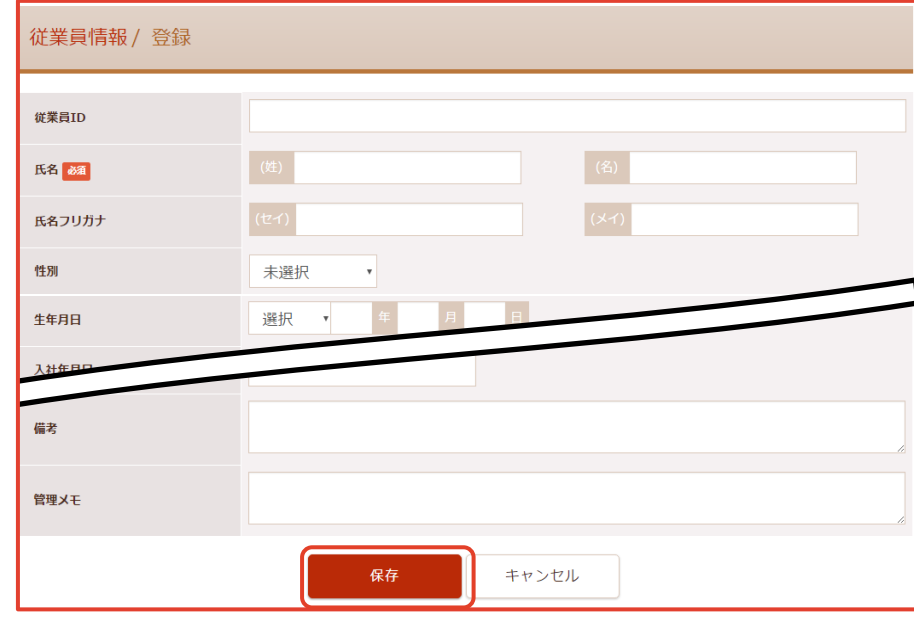

③ 「保存確認」画面が表示されます。[保存]ボタンをクリックします。

【従業員情報 登録項目】

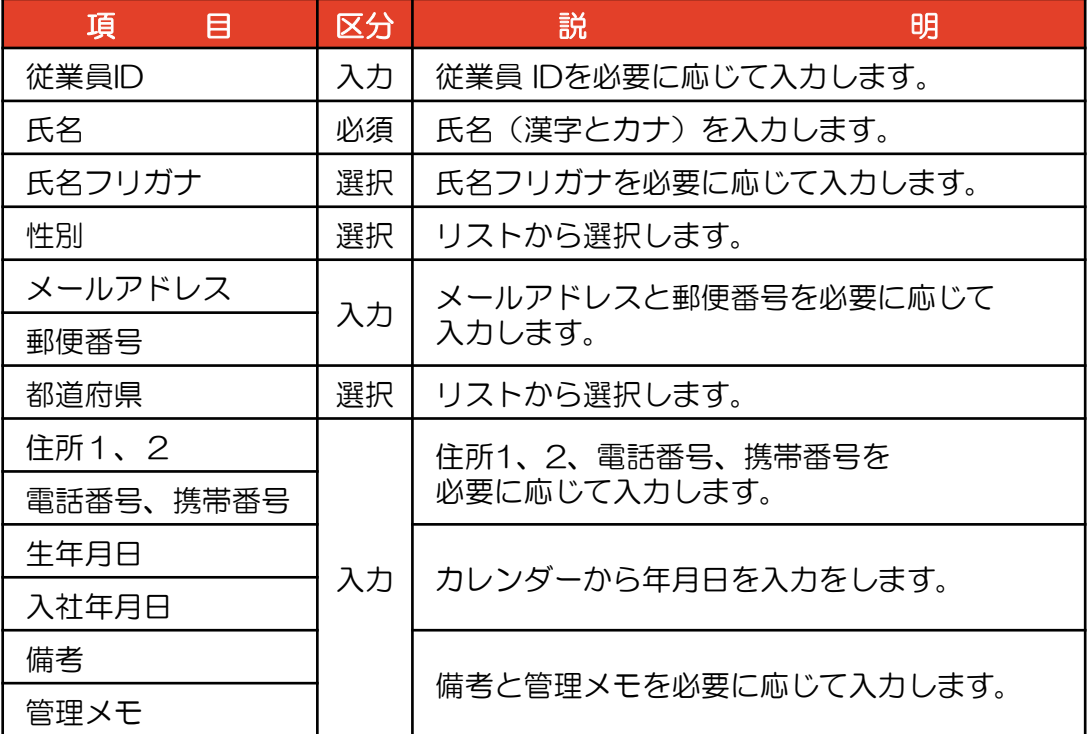

### 3 従業員情報の変更

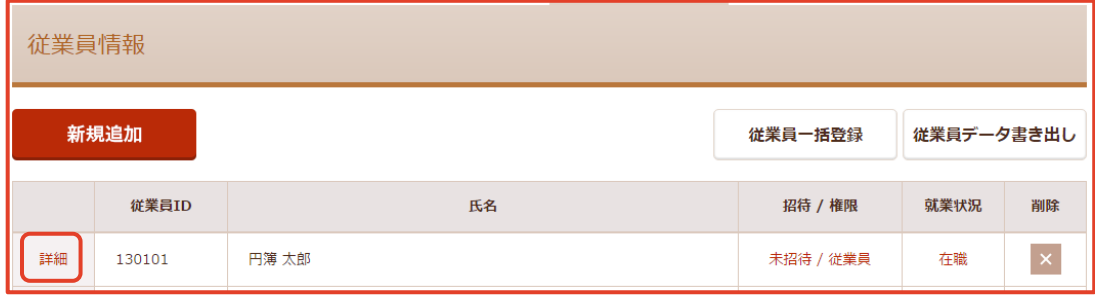

① 「従業員情報」の変更する従業員IDの左側の [詳細] をクリックします。

「従業員情報/編集」画面が表示されます。

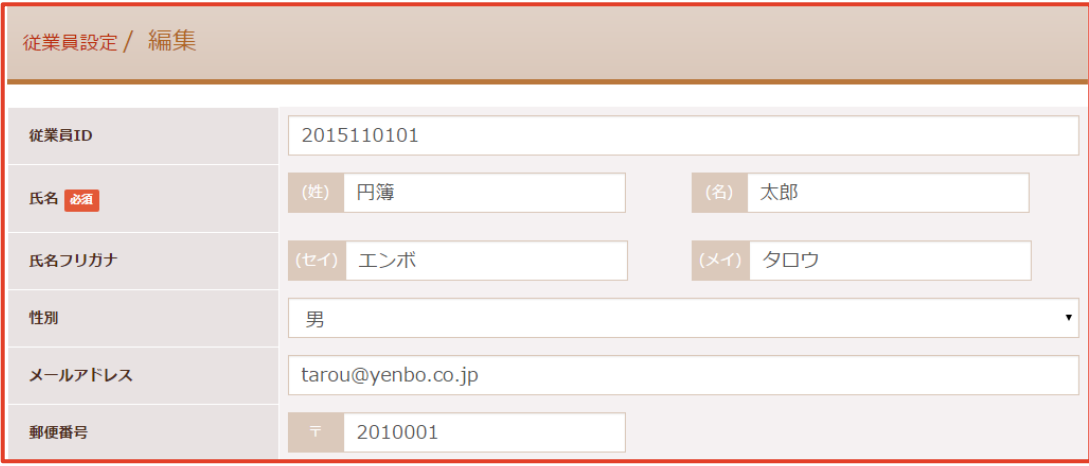

- 48 - copyright© 株式会社円簿インターネットサービス All rights reserved.

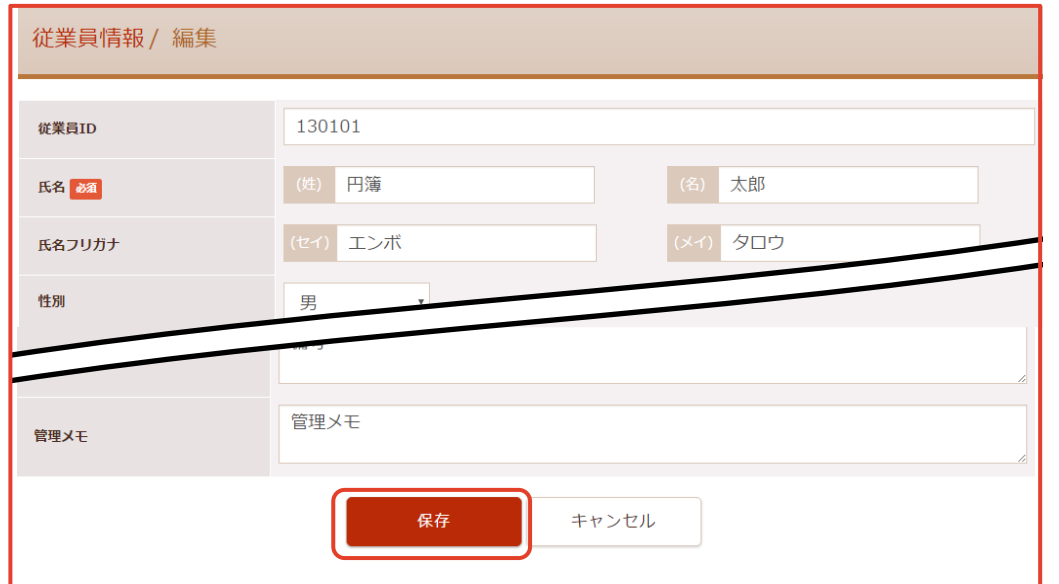

- ② 入力・選択後、 [保存] ボタンをクリックします。
- ③ 「保存確認」画面が表示されます。 [保存]ボタンをクリックします。

#### 4 招待 / 権限の設定(従業員の招待)

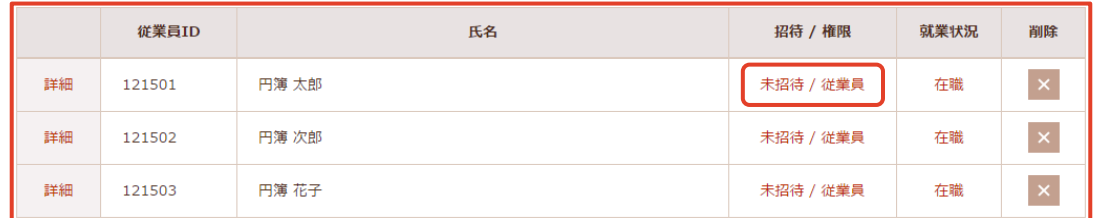

① 招待する従業員の「招待 / 権限」欄の [未招待 / 従業員] をクリックします。 「招待 / 権限の設定」画面が表示されます。

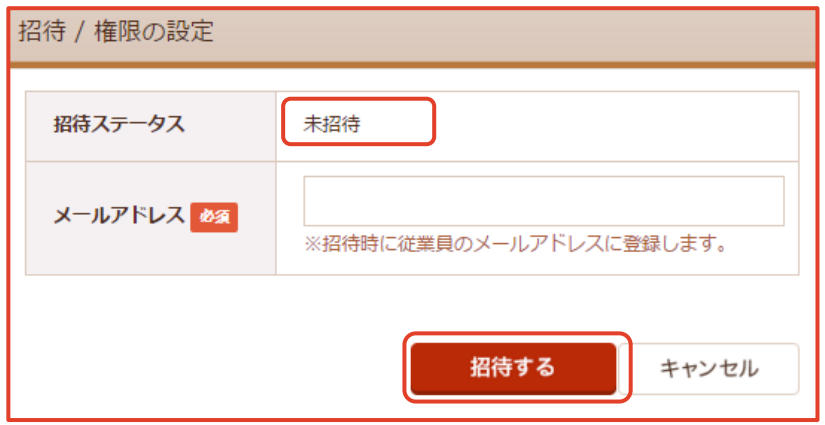

② メールアドレスを確認、入力後、 [招待する] ボタンをクリックします。 ※ 招待した従業員にメールが送信されます。

③ 招待した従業員の 「招待 / 権限」欄が [招待済み / 従業員] と表示されます。

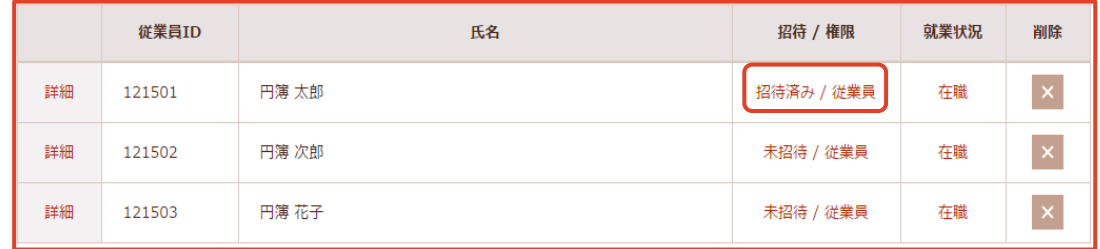

④ 招待された従業員にメールが届きます。 [リンク] をクリックします。

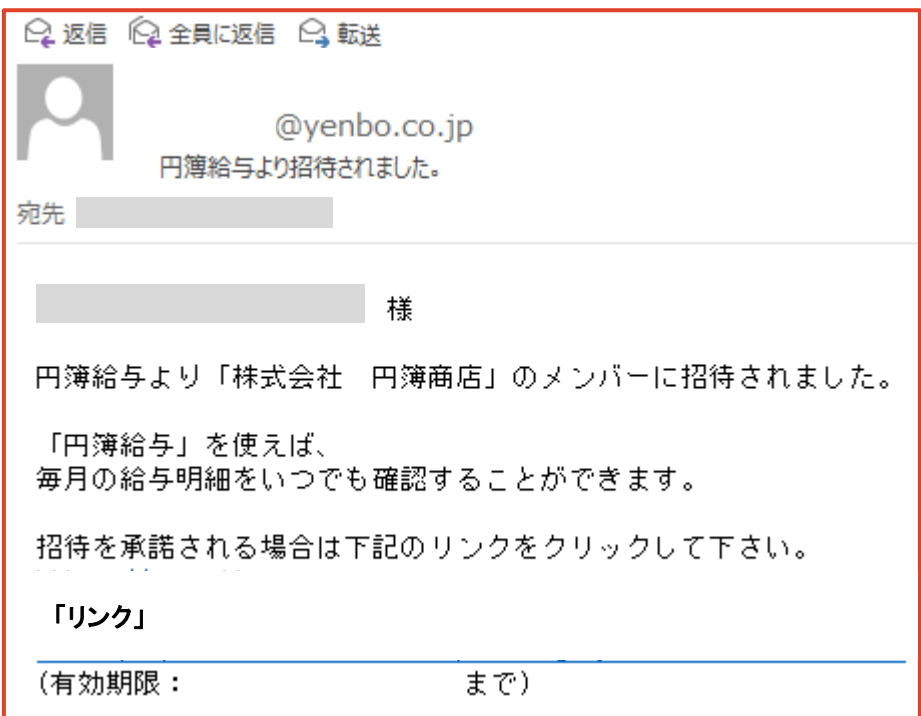

⑤ 招待を承認した画面が表示されます。

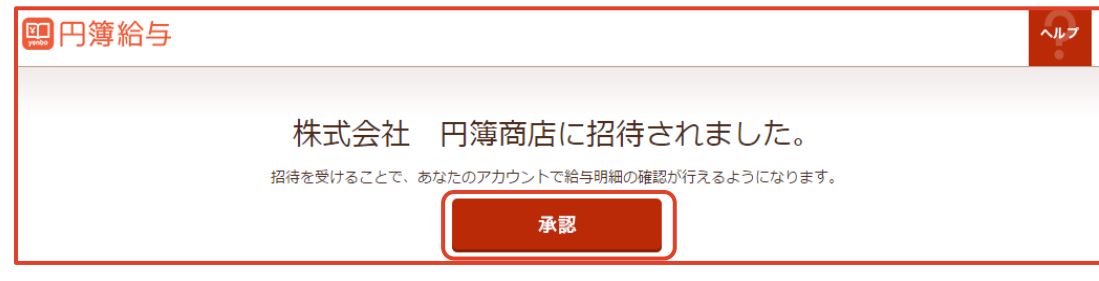

⑥ [承認] ボタンをクリックします。「承認」画面が表示されます。

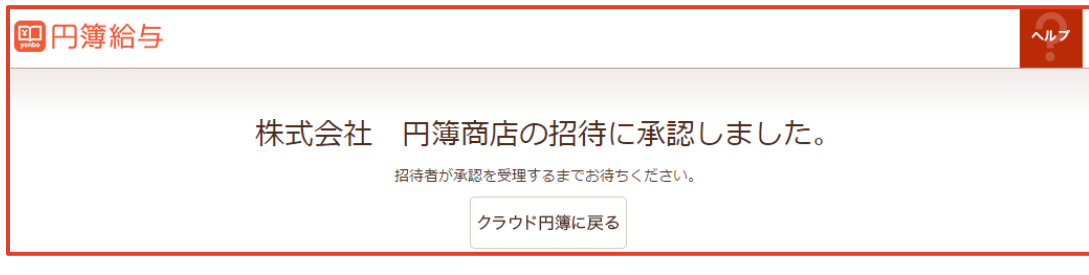

- 50 - Copyright© 株式会社円簿インターネットサービス All rights reserved.

5 招待 / 権限の設定(従業員の承認)

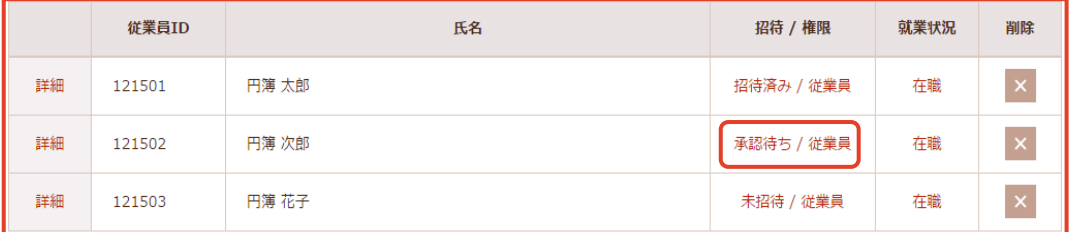

① 承認する従業員の「招待 / 権限」欄の [承認待ち / 従業員] をクリックします。 「招待 / 権限の設定」画面が表示されます。

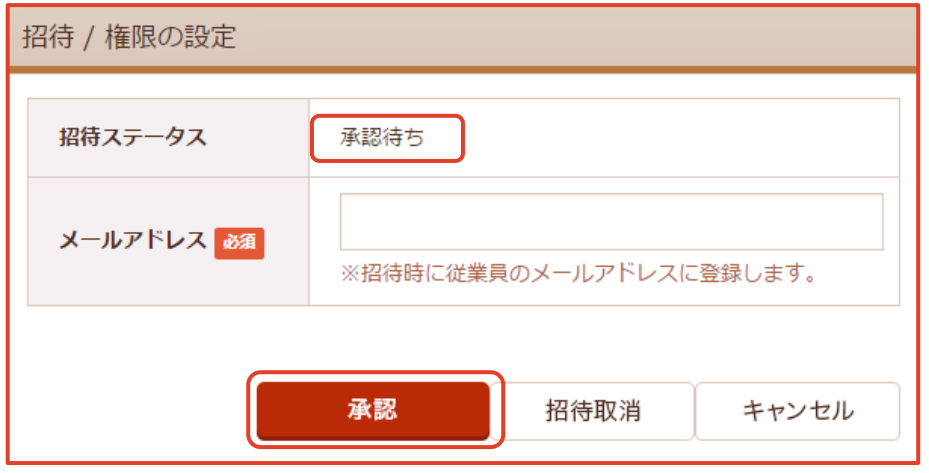

② メールアドレスを確認、入力後、 [承認] ボタンをクリックします。

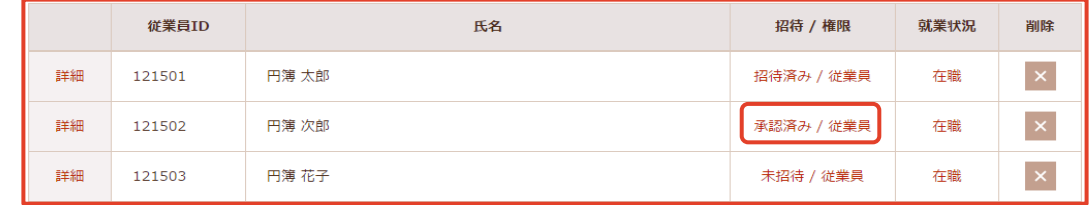

③ 承認した従業員の「招待 / 権限」欄が [承認済み / 従業員] と表示されます。

#### 招待 / 権限の設定(従業員の権限変更)

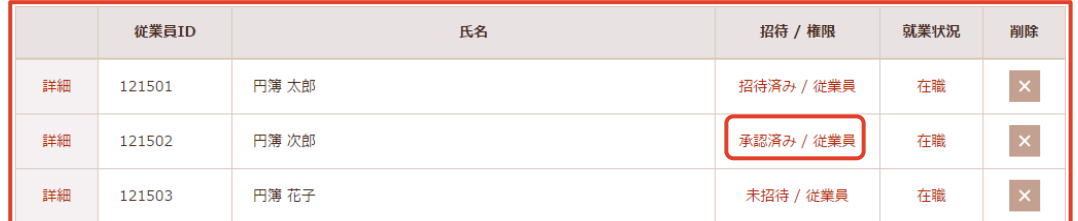

 承認する従業員の「招待 / 権限」欄の [承認済み / 従業員] をクリックします。 「招待 / 権限の設定」画面が表示されます。

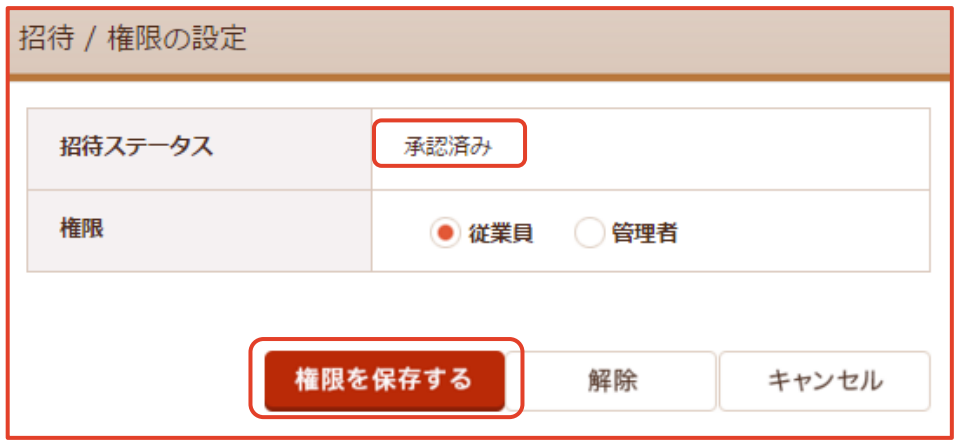

- 変更をする権限のラジオボタンをクリックします。
- [権限を保存する] ボタンをクリックします。

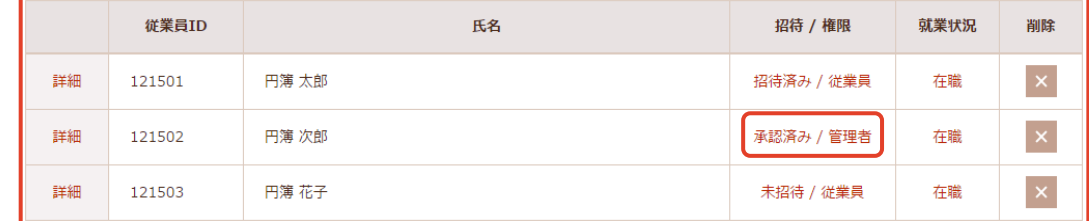

変更した従業員の「招待 / 権限」欄が [承認済み / 管理者] と表示されます。

### 就業状況の変更

① 「従業員情報」画面の変更する従業員の就業状況の [在職] をクリックします。 「就業状況の確認」画面が表示されます。

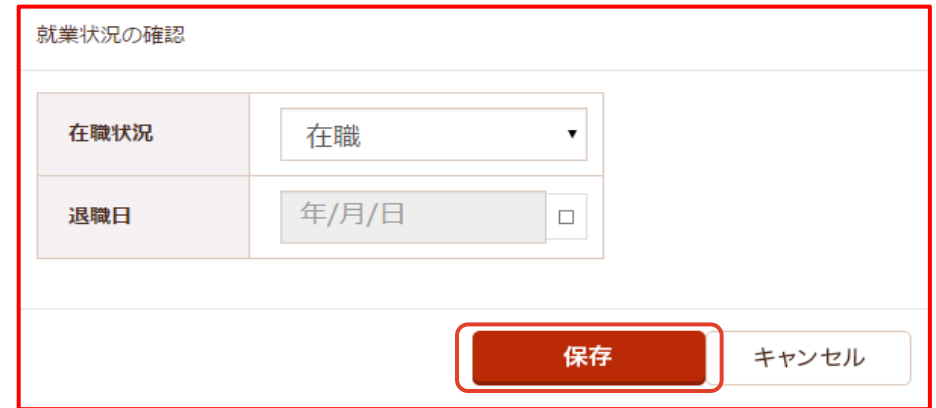

② 入力・選択後、 [保存] ボタンをクリックします。

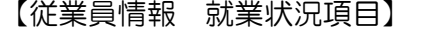

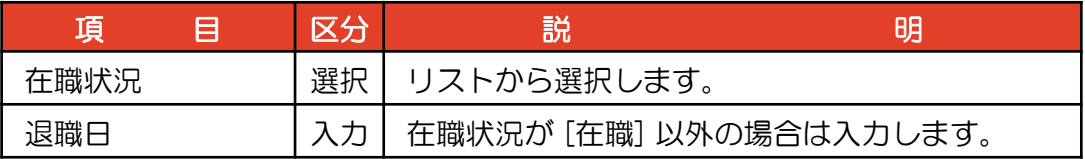

### 8 従業員の削除

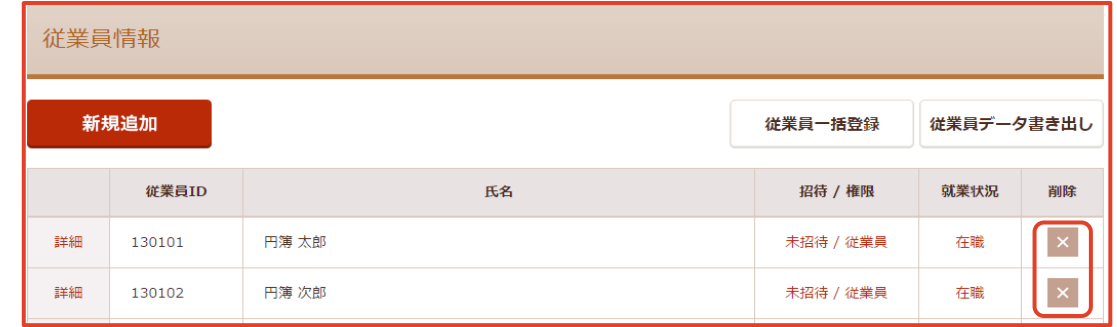

1 「従業員情報」画面の削除する従業員の 削除欄の × をクリックします。

「従業員の削除確認」画面が表示されます。

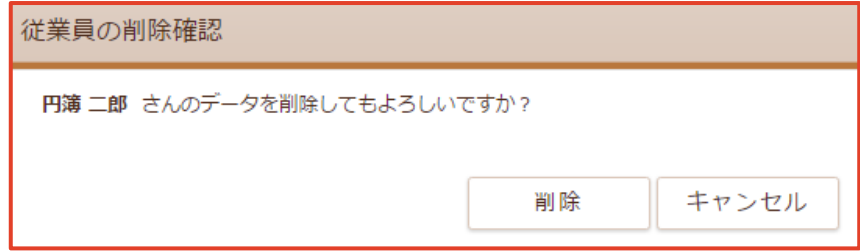

② 確認後、 [削除] ボタンをクリックします。

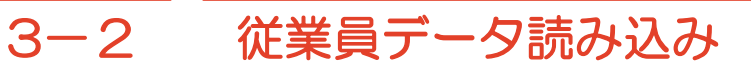

CSV形式の従業員データの読み込み・更新をします。

#### 従業員情報の表示

①【従業員設定】の上にマウスを移動し、[従業員情報]をクリックします。 「従業員情報」画面が表示されます。

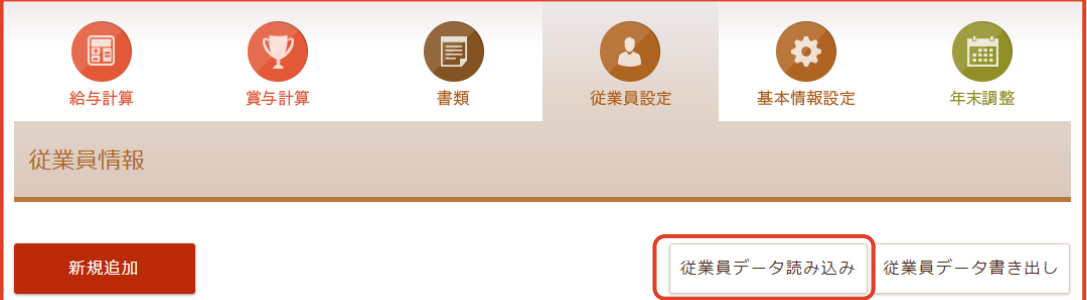

#### 2 従業員一括登録のCSVファイルの選択

① [従業員データ読み込み] ボタンをクリックします。

「従業員データ読み込み」画面が表示されます。

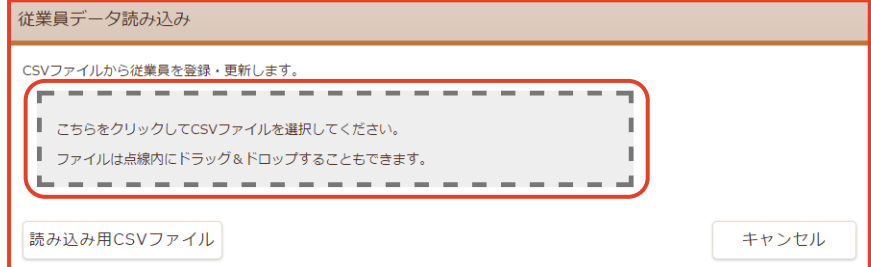

- ② 枠線内をクリックして、読み込むCSVファイルをクリックします。
- ③ 選択したCSVファイルが表示されます。

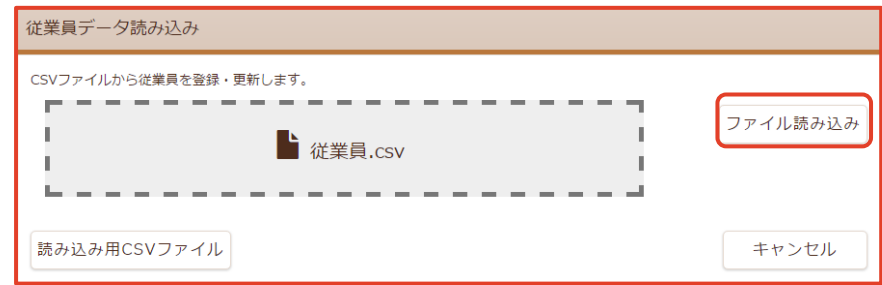

④ [ファイル読み込み] ボタンをクリックします。

3 従業員データ読み込み

① 読み込まれたデータが表示されます。

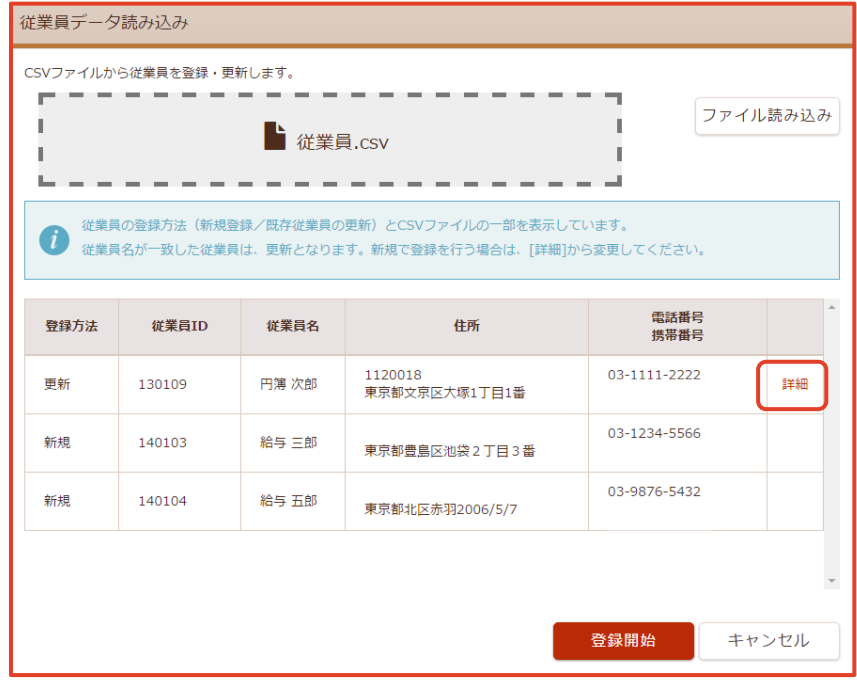

② 従業員欄の [詳細] をクリックします。更新内容が表示されます。

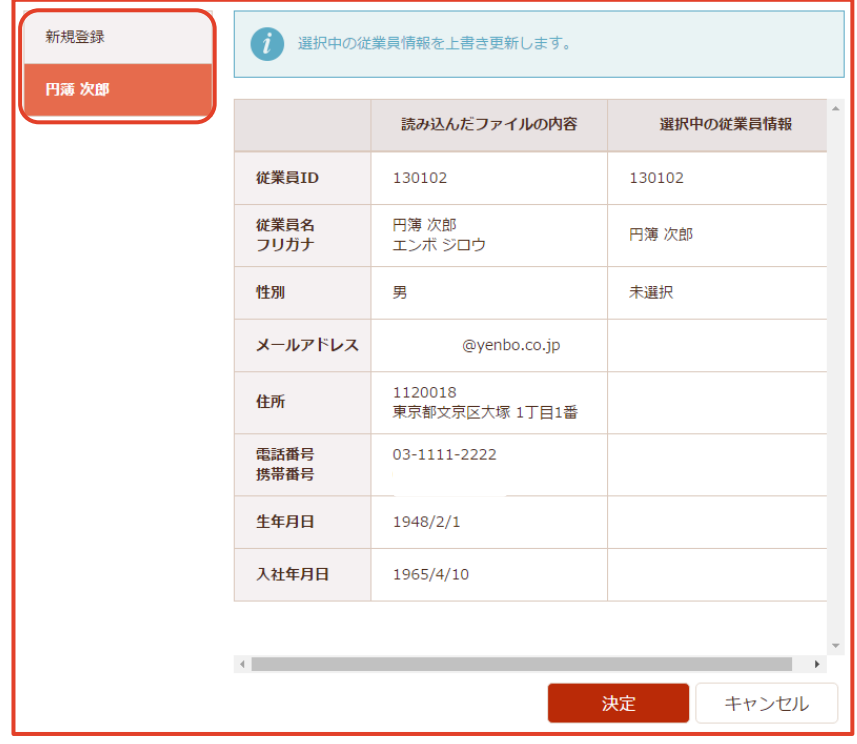

③ [新規登録] を選択すると、新規に従業員を登録します。

④ [表示された従業員] を選択すると、従業員情報を更新します。

※注 [詳細] が表示される。

・読み込まれた従業員がすでに登録されている場合に表示されます。

copyright© 株式会社円簿インターネットサービス All rights reserved. – 185-

⑤ [決定] ボタンをクリックします。

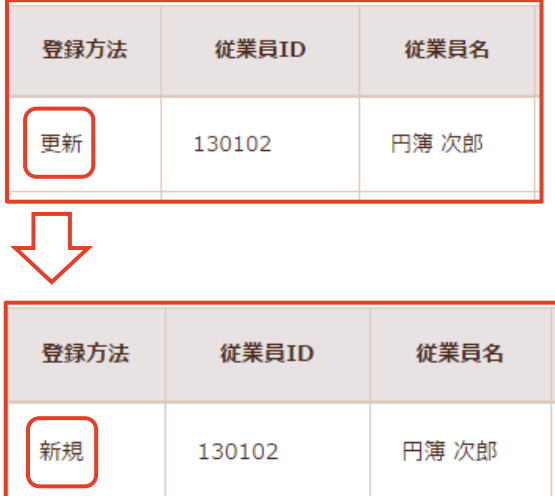

⑥ ③で [新規登録] を選択した場合、登録方法の「更新」が「新規」に変わります。

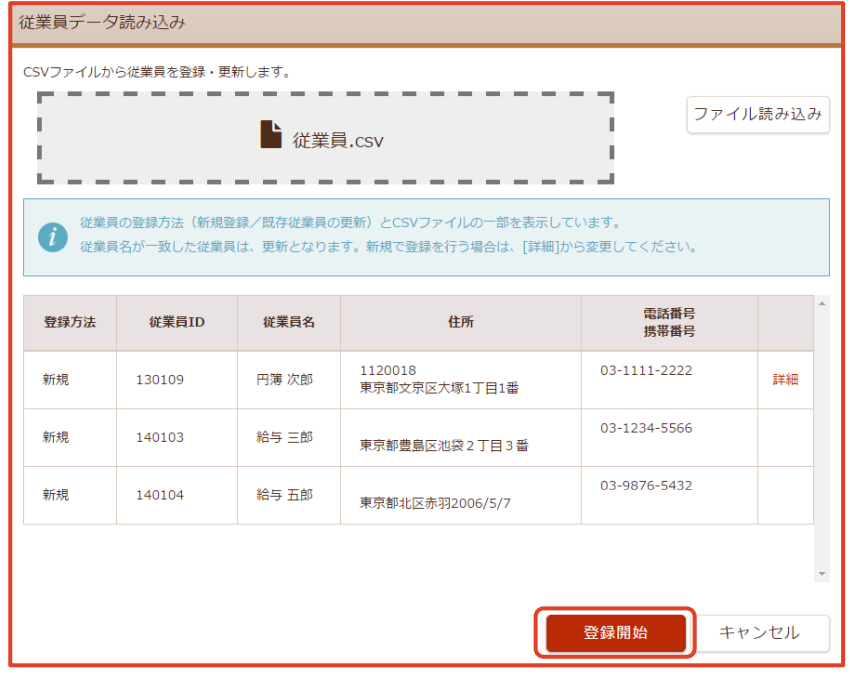

⑦ [登録開始] ボタンをクリックして従業員を登録、更新します。

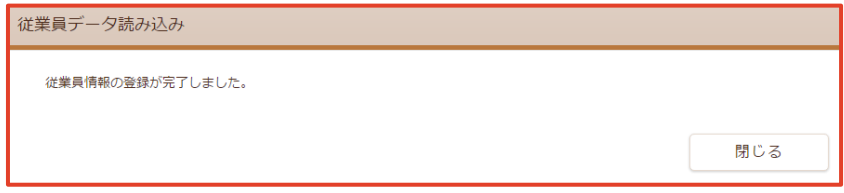

⑧「登録完了」画面が表示され完了します。

4 登録エラーについて

① 読み込まれたデータにエラーがある場合、エラー内容が表示されます。

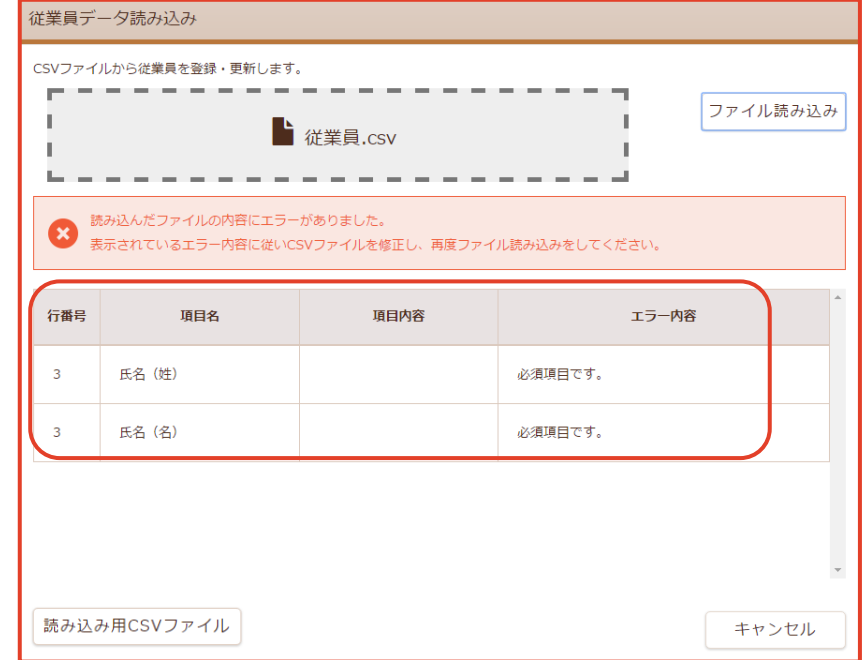

- ② エラー内容を確認してデータを修正します。
- ③ [読み込み用CSVファイル] ボタンをクリックします。

「従業員データ読み込み用ファイル」が表示されますので参考にしてください。

### 5 従業員データ読み込み用CSVファイルのダウンロード

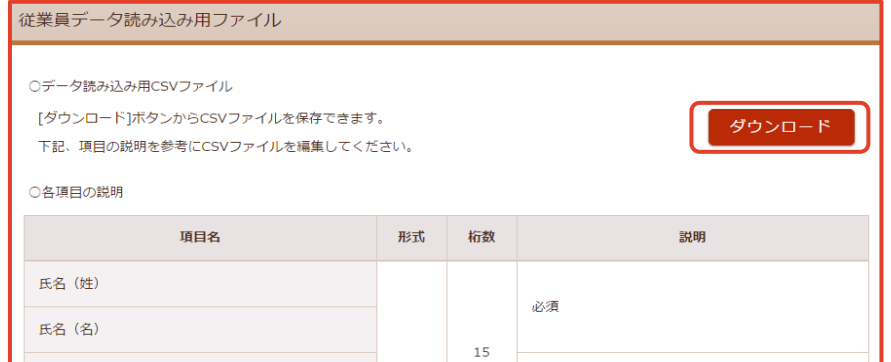

- ①[従業員データ読み込み] ⇒ [読み込み用CSVファイル] ボタンをクリックします。 「従業員データ読み込み用CSVファイル」画面が表示されます。
- ② [ダウンロード] ボタンをクリックします。 「名前を付けて保存」画面が表示されます。
- ③ [ファイル名] [ファイルの種類] [保存先] を設定します。
- ④ [保存(S)] ボタンをクリックします。

#### 6 従業員データ読み込み用CSVファイルの説明

- ① 1行目はシステム行、2行目は見出し行、3行目以降がデータ行です。 ※ダウンロードしたCSVのシステム行と見出し行(可変項目以外)は 編集しないでください。 編集を行うとデータを読み込めなくなるおそれがあります。
- ② 可変項目の作成について。
	- ※ 給与情報の給与及び賞与の支給項目と控除項目は、項目名称と項目金額を ペアにして、項目名の末尾に連番をつけて作成します。
		- 例)給与情報・給与・支給項目

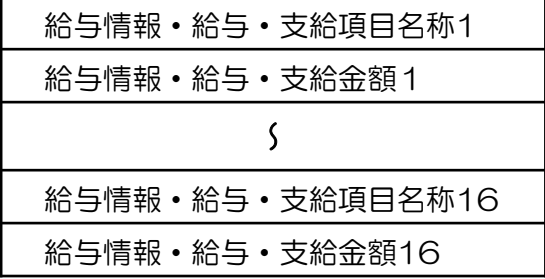

※ 給与情報・社会保険 は年月ごとに作成します。

注)年月は2018年1月~登録時のシステム日付(年月)+1ヶ月先までとします。 ※ 所得税・扶養親族 は扶養親族ごとに作成します。

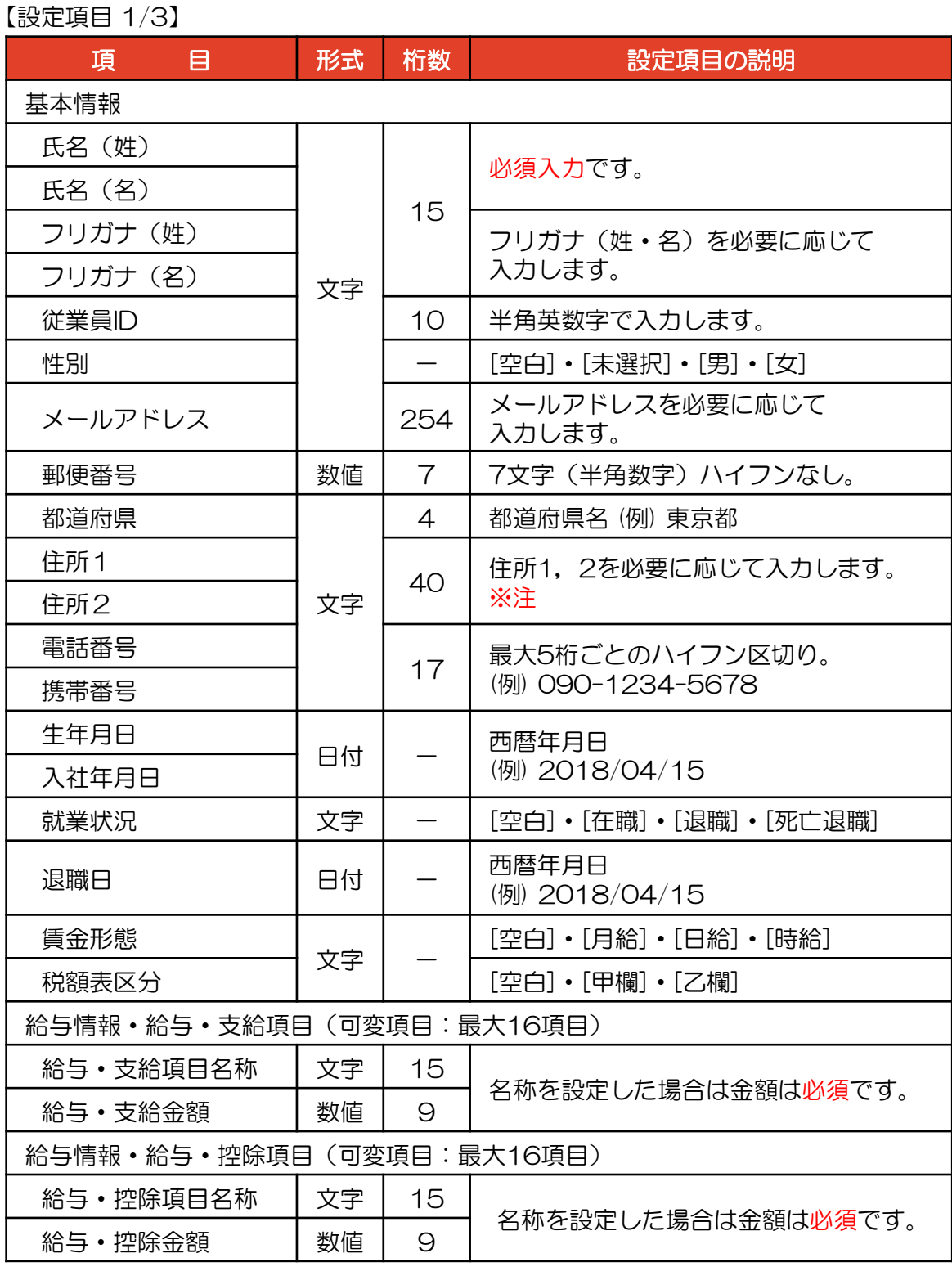

※注 ExcelでCSVファイルを開くと文字が勝手に変換されることがあります。

例)住所の番地が日付に変換される 1-2-3 ⇒ 2001/2/3

入力方法は、Shift + 7 を押してから、1-2-3 と入力します。

【設定項目 2/3】

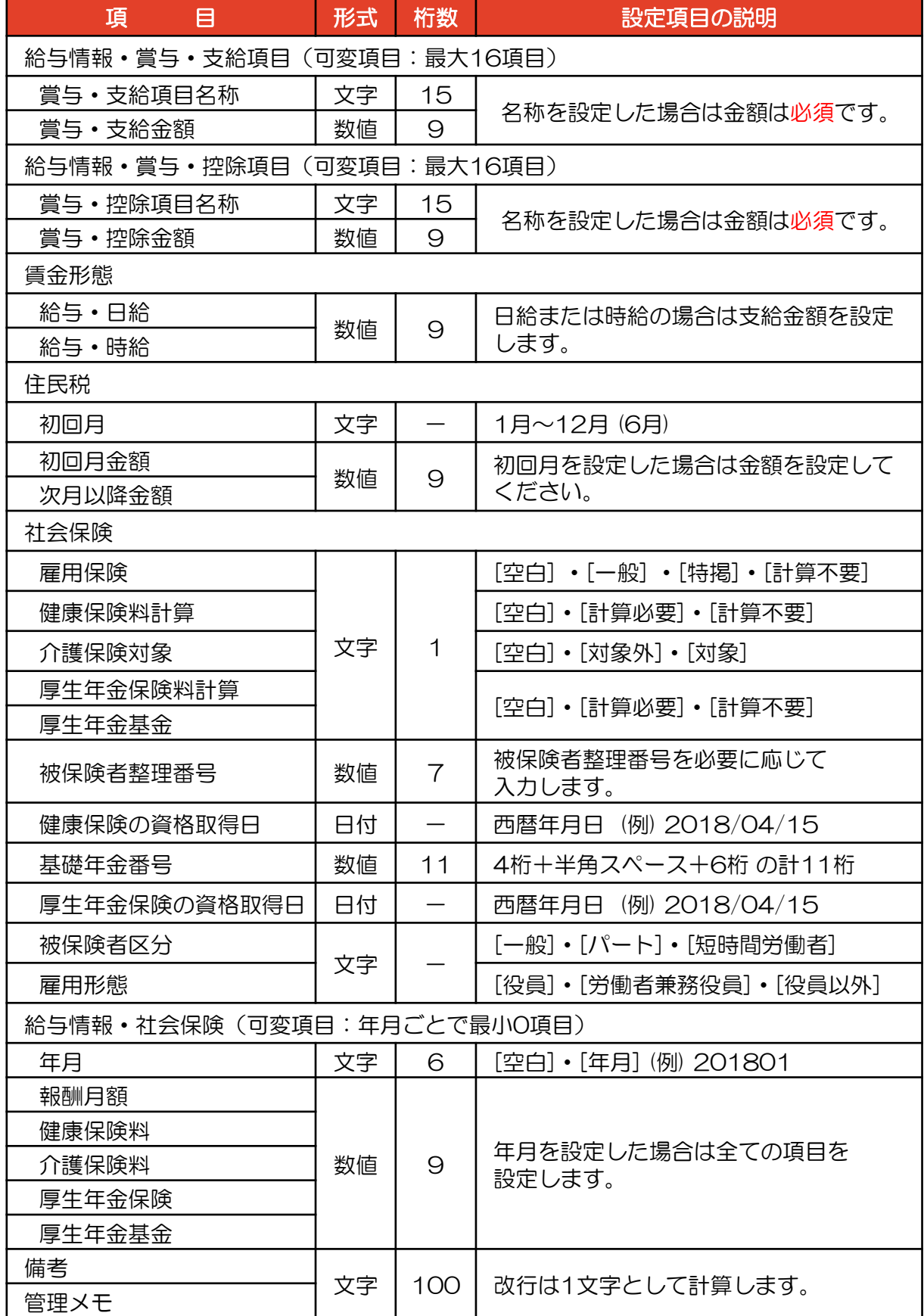

#### 【設定項目 3/3】

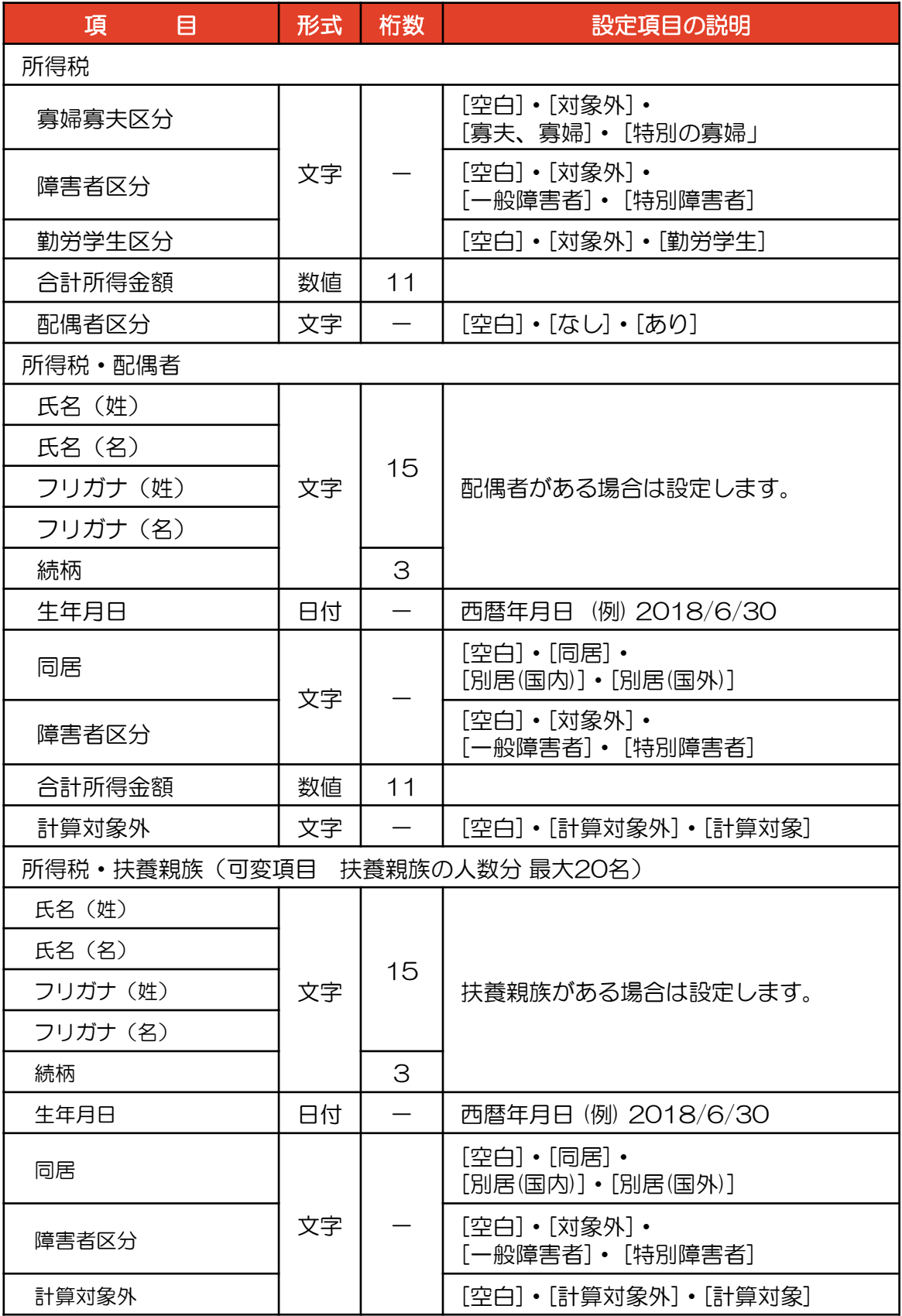

copyright© 株式会社円簿インターネットサービス All rights reserved. 48.1-

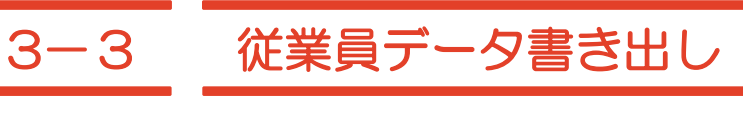

従業員データをCSV形式で書き出します。

### 従業員のデータ書き出し

①【従業員設定】の上にマウスを移動し、[従業員情報]をクリックします。 「従業員情報」画面が表示されます。

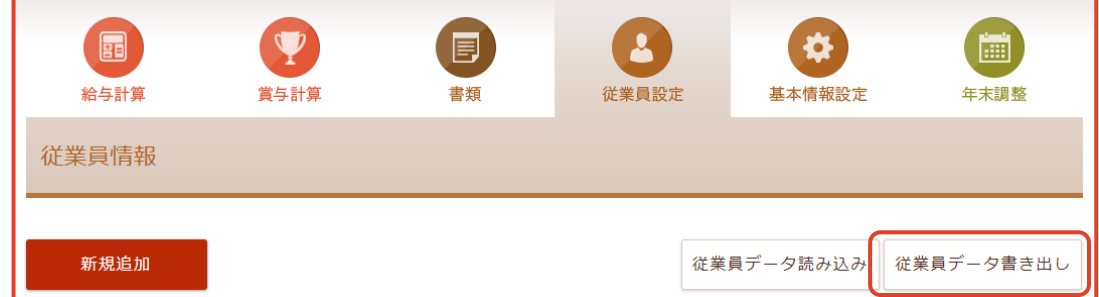

②「従業員データ書き出し] ボタンをクリックします。

「従業員データ書き出し」画面が表示されます。

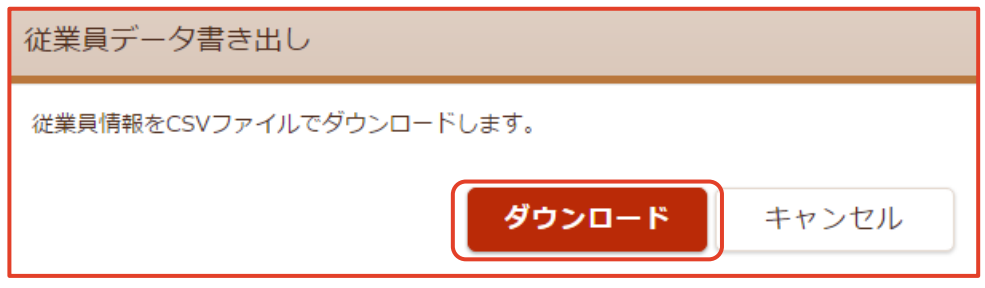

- ③ [ダウンロード] ボタンをクリックします。「名前を付けて保存」画面が表示されます。
- ④ [ファイル名] [ファイルの種類] [保存先] を設定します。
- ⑤ [保存(S)] ボタンをクリックします。

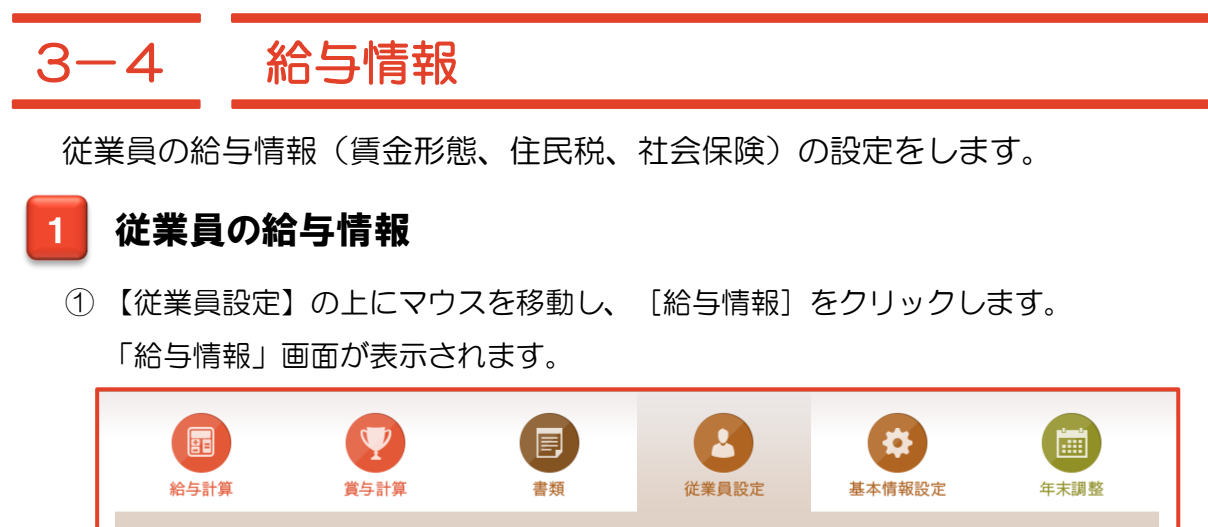

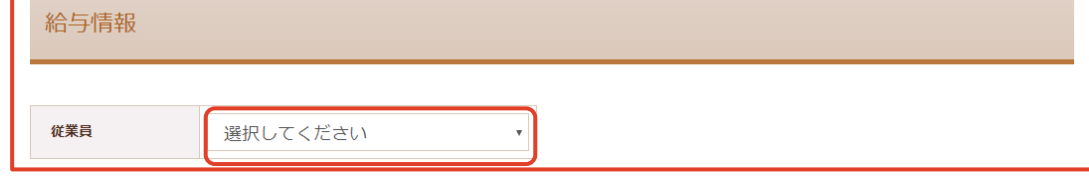

② リストから従業員を選択します。「給与情報」画面が表示されます。

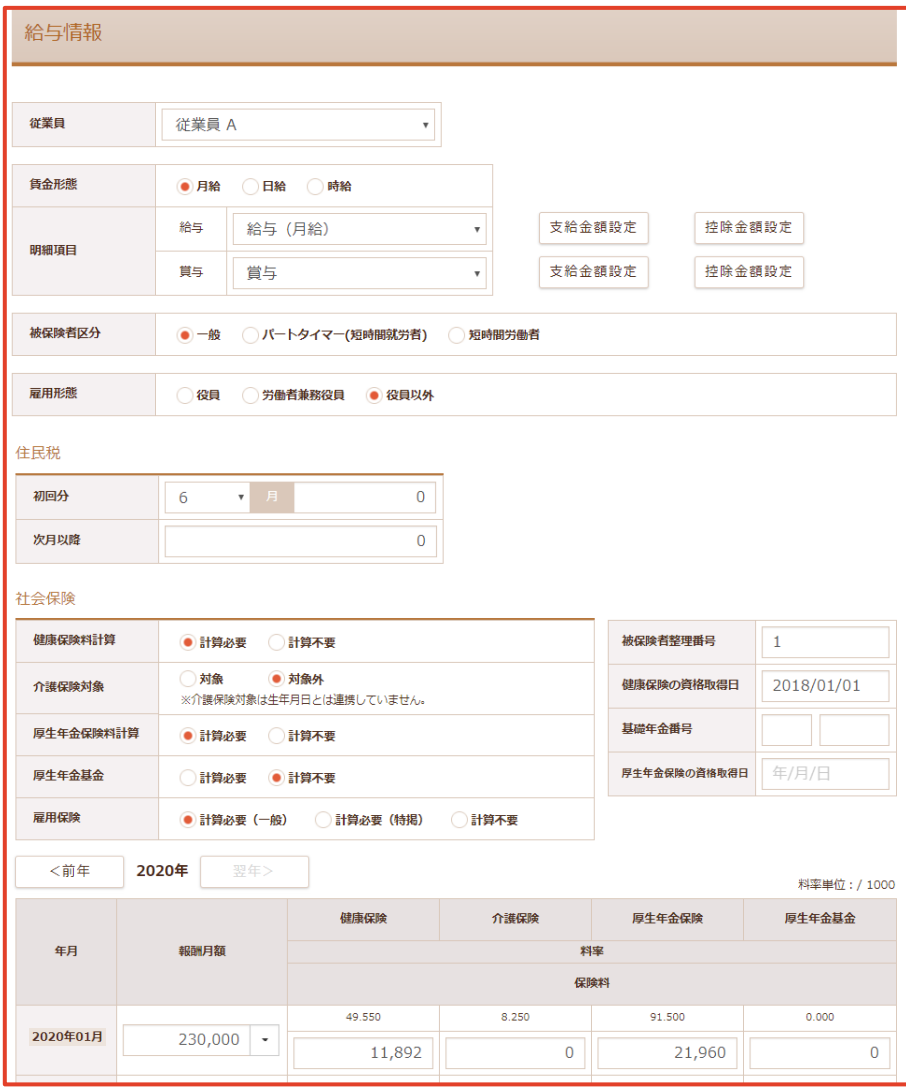

copyright© 株式会社円簿インターネットサービス All rights reserved. – | 1.63.

#### 2 賃金形態、明細項目の設定

① [支給金額設定] ボタンをクリックします。「支給金額設定」画面が表示されます。

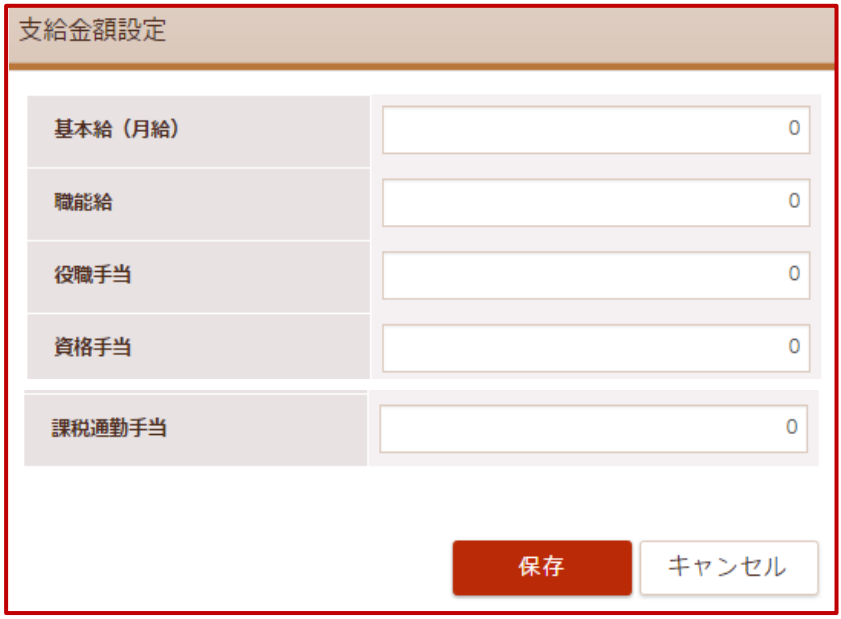

② 支給項目に金額を入力します。

③ 入力・選択後、 [保存] ボタンをクリックします。

④ [控除金額設定] ボタンをクリックします。「控除金額設定」画面が表示されます。

※ 「控除金額設定」画面に控除項目が表示されない場合は、 基本情報設定の「給与項目」と「勤務体系」の [控除項目] を再確認します。

【賃金形態、明細項目 設定項目】

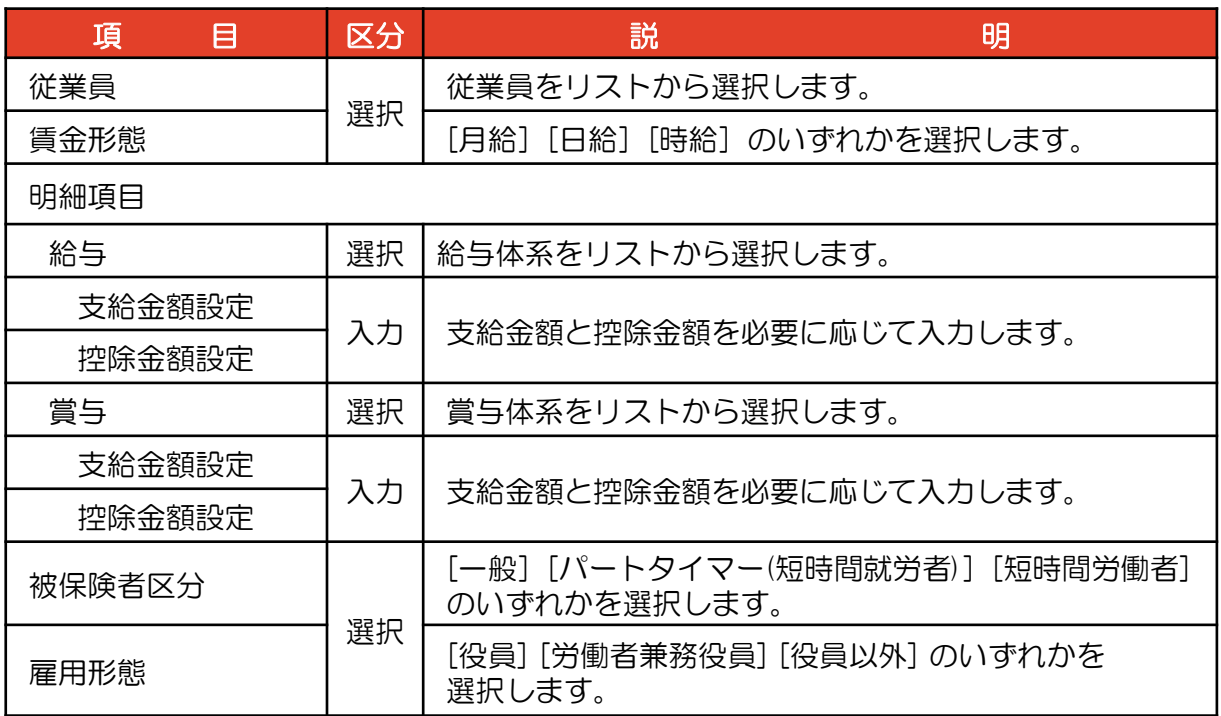

### 3 住民税、社会保険の設定

① 入力・選択後、 [保存] ボタンをクリックします。

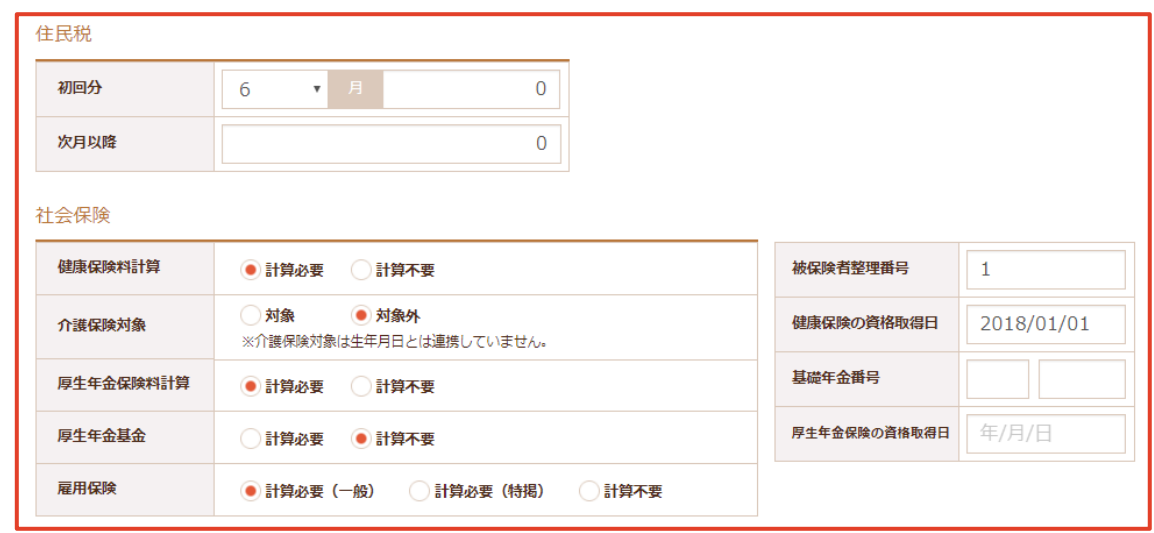

② 「保存確認」画面が表示されます。 [保存]ボタンをクリックします。

#### 【住民税、社会保険 設定項目】

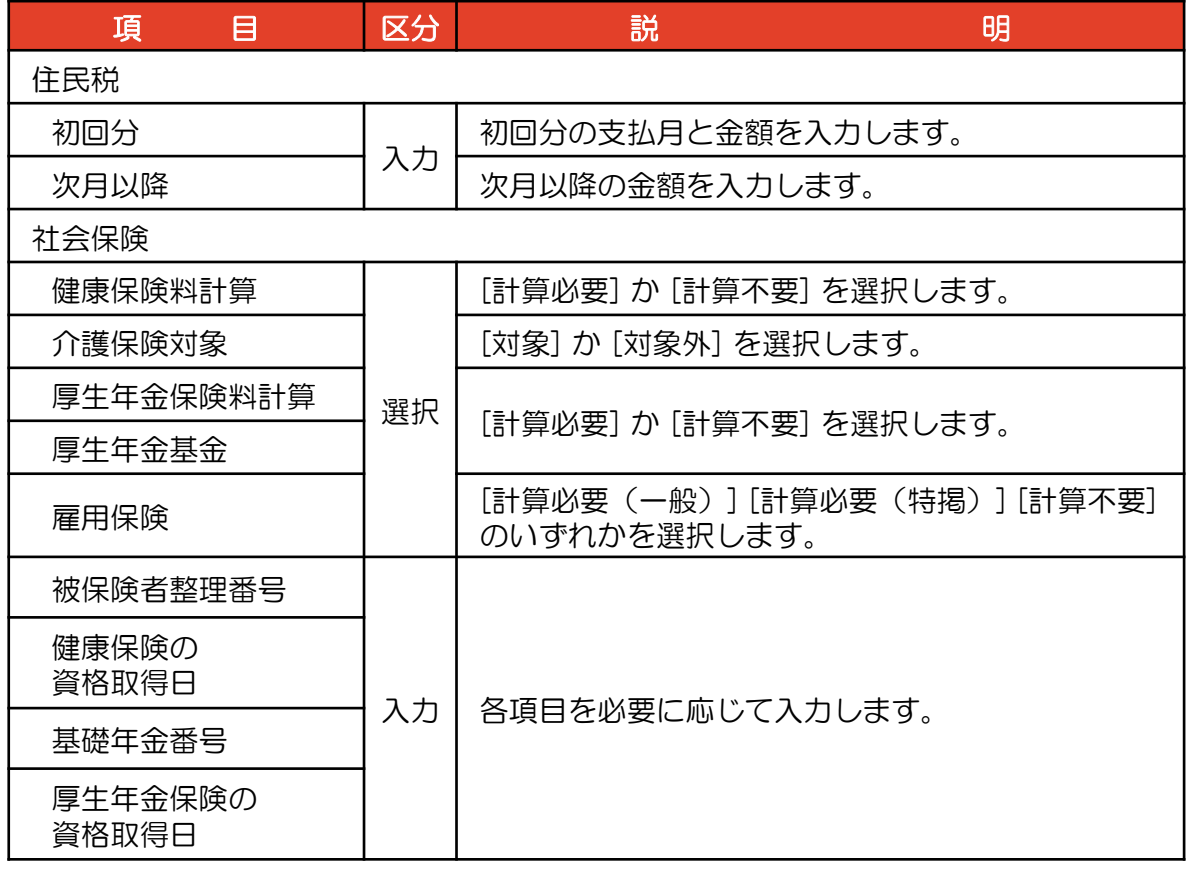

#### 月別の標準報酬月額・各種保険料の設定

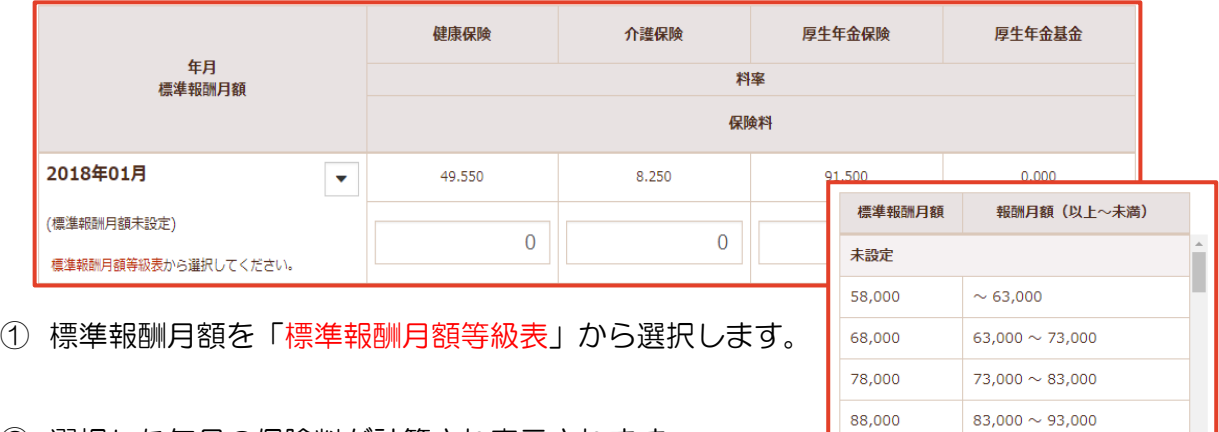

#### ② 選択した年月の保険料が計算され表示されます。

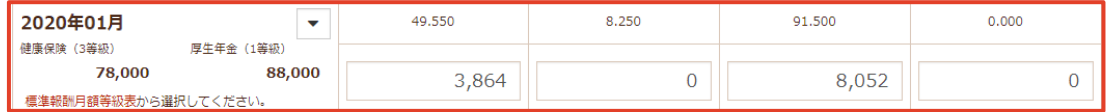

#### ③ 次月以降の標準報酬月額の入力は、年月の右の▼クリックし、選択します。

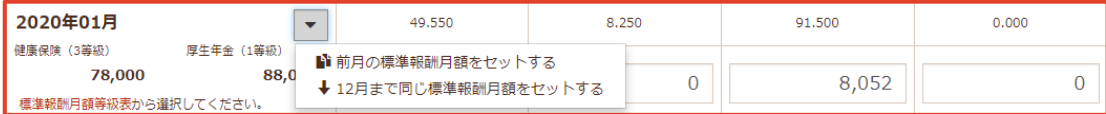

#### ④ すべての月に保険料が設定されます。

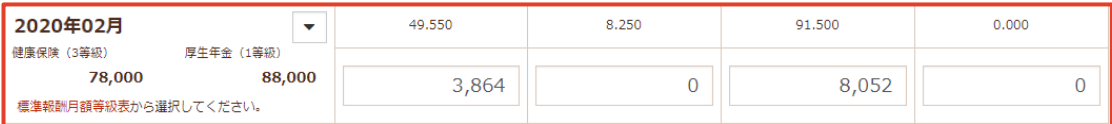

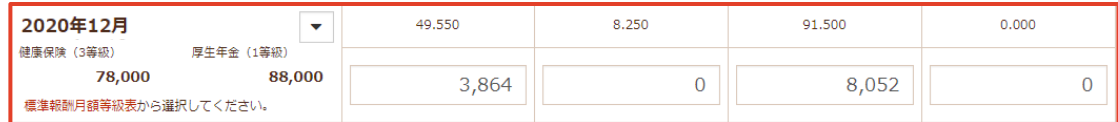

⑤ 入力・選択後、 [保存] ボタンをクリックします。

⑥ 「保存確認」画面が表示されます。 [保存]ボタンをクリックします。

【月別の標準報酬月額・料率・各種保険料 設定項目】

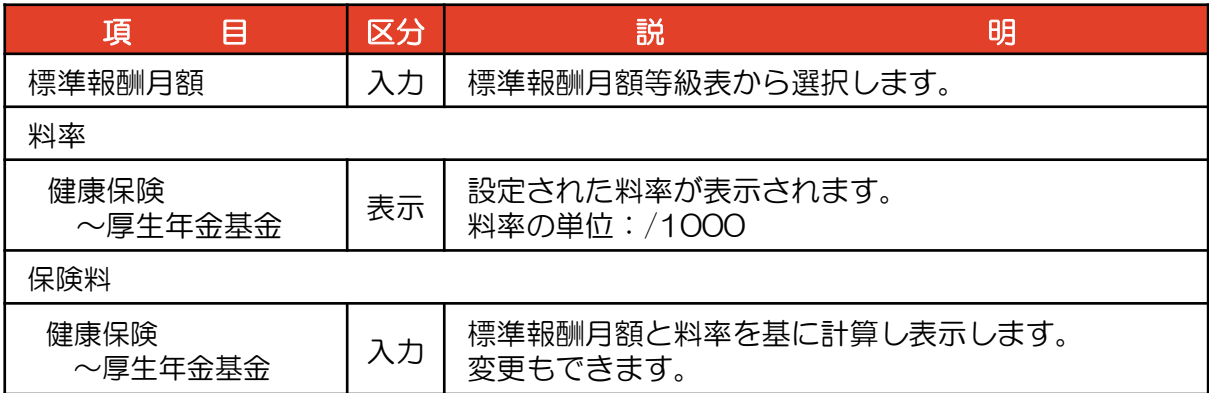

#### 3-5 所得税情報 従業員の所得税情報(本人、配偶者、扶養親族)の設定します。所得税情報の表示 ① 【従業員設定】の上にマウスを移動し、[所得税情報]をクリックします。 「所得税情報」画面が表示されます。  $\boldsymbol{\Psi}$ 2 国 冐 O 給与計算 賞与計算 書類 従業員設定 基本情報設定 年末調整 所得税情報 従業員 円簿 太郎  $\backsim$ 税額表区分 ● 甲欄 ○乙欄 扶養親族等の数 (改正前) 2  $1\lambda$ 扶養親族等の数 Q  $1<sup>k</sup>$ 本人情報 寡婦・寡夫 (改正前) ● 対象外 ○ 寡婦 ○ 寡夫 ○ 特別の寡婦 寡婦・ひとり親 ● 対象外 ○ 寡婦 ○ ひとり親 障害者区分 ● 対象外 ○一般障害者 ●特別障害者 勤労学生 ● 対象外 ● 勤労学生 合計所得金額  $0$   $H$ 配偶者 あり 扶養親族 続柄 計算対象外 削除 氏名・フリガナ 生年月日 同居 障害者区分

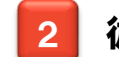

### 2 従業員の設定

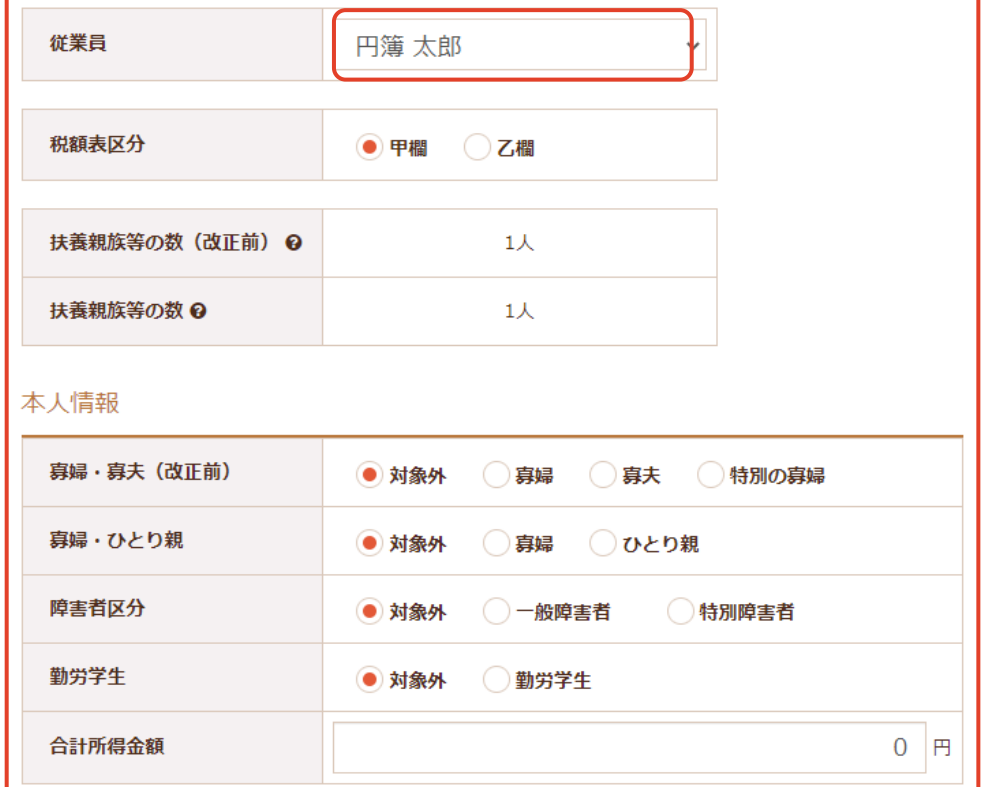

① リストから従業員を選択します。

② 入力・選択後、 [保存] ボタンをクリックします。

③ 「保存確認」画面が表示されます。 [保存]ボタンをクリックします。

#### 【所得税情報 従業員 設定項目】

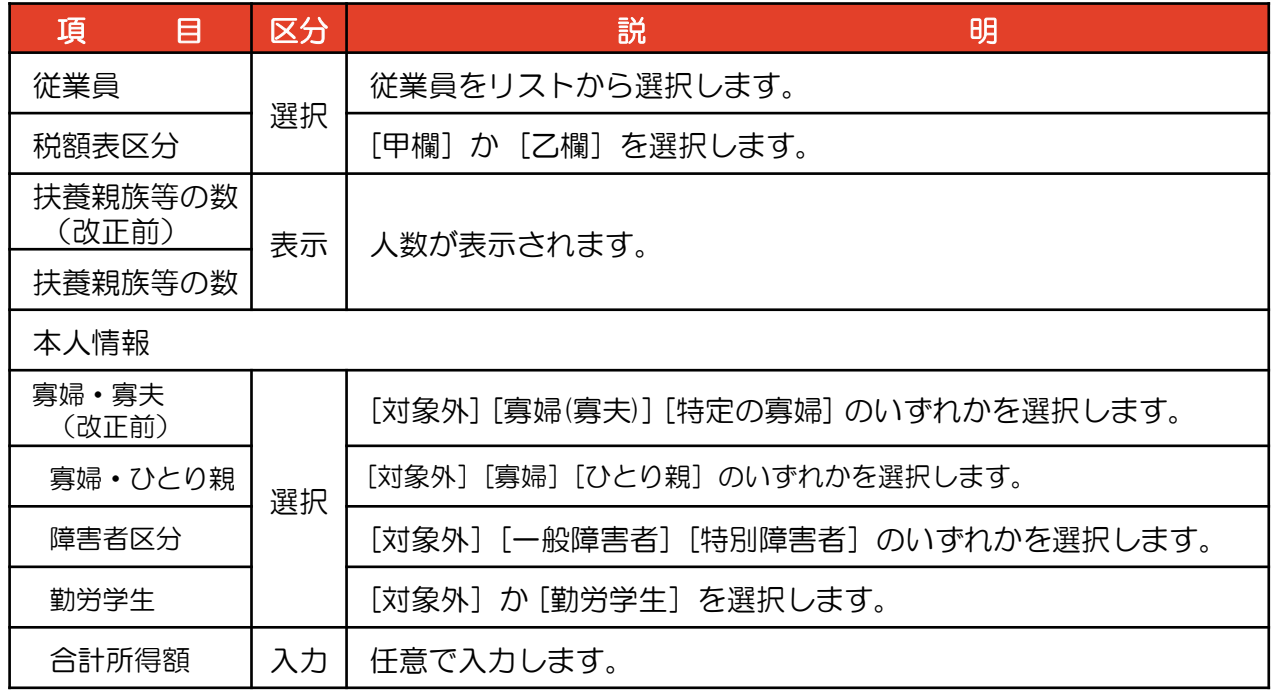

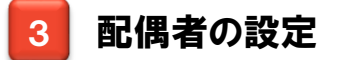

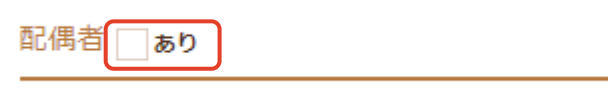

① 配偶者 [あり] に [✔] を入れると、[配偶者設定] 画面が表示されます。

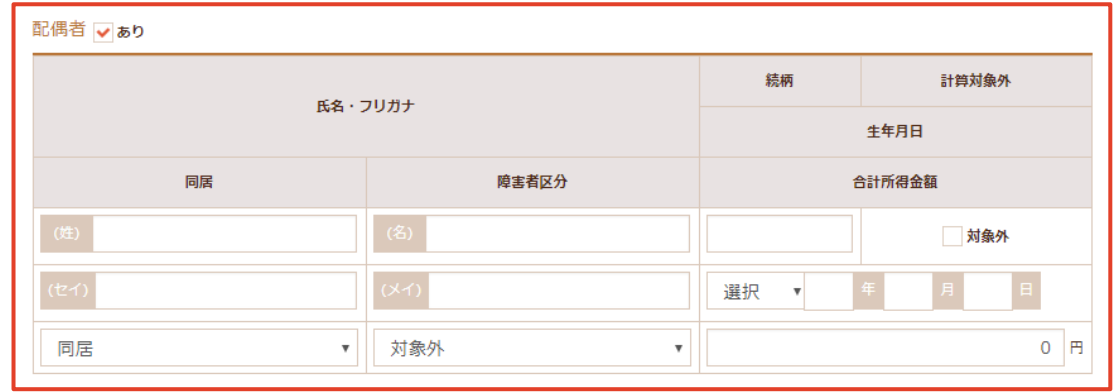

- ② 入力・選択後、 [保存] ボタンをクリックします。
- ③ 「保存確認」画面が表示されます。 [保存]ボタンをクリックします。

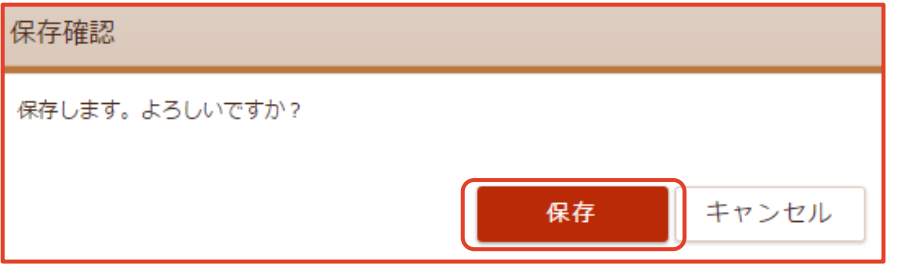

#### 【所得税情報 配偶者 設定項目】

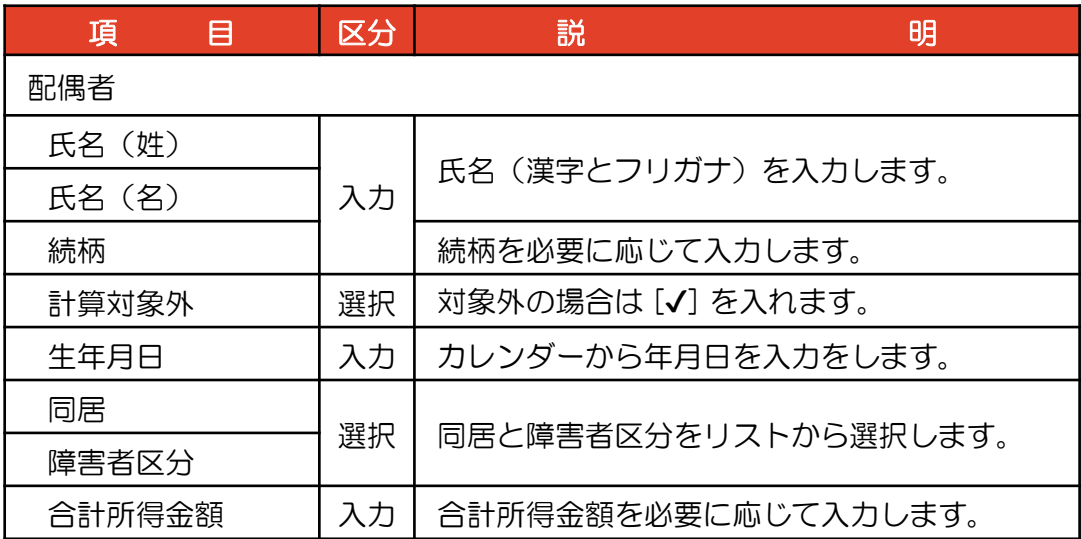

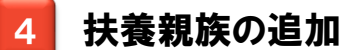

① [+ 追加] ボタンをクリックします。

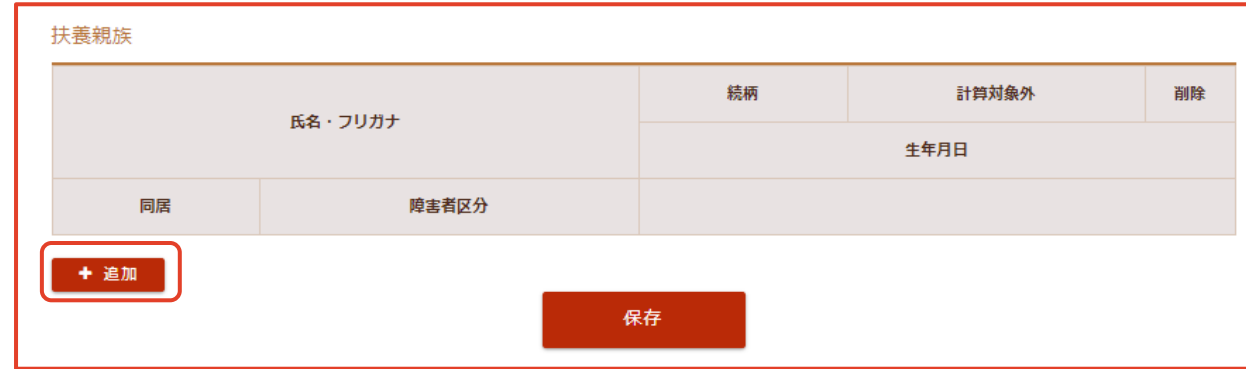

#### ② 「扶養親族」入力画面が表示されます。

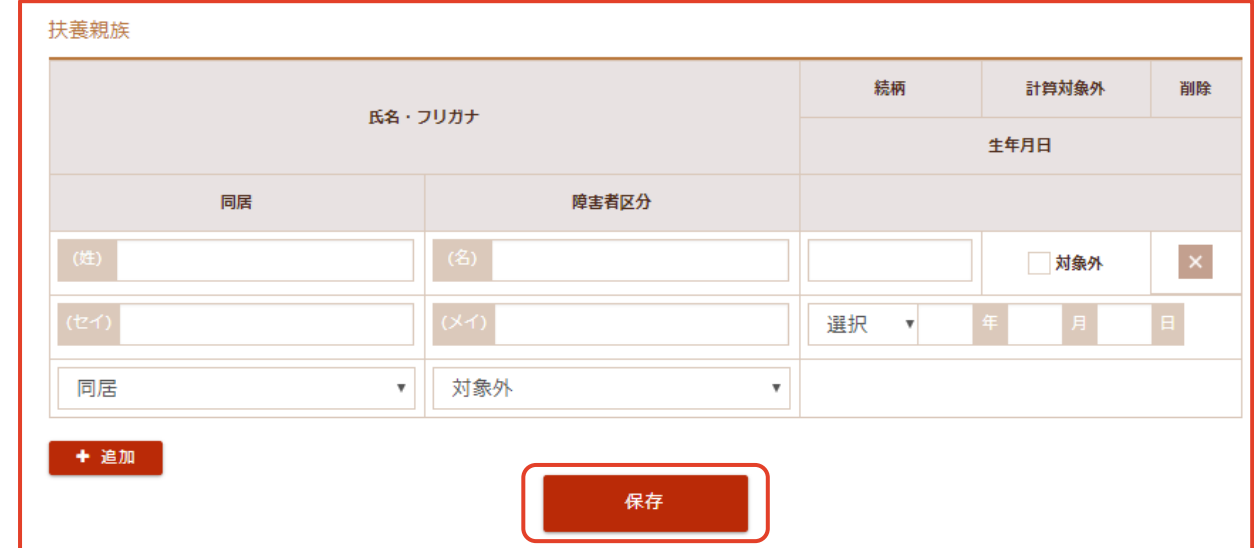

③ 入力・選択後、[保存] ボタンをクリックします。

④「保存確認」画面が表示されます。[保存] ボタンをクリックします。

⑤ 続けて [扶養親族] を入力する場合は、[+ 追加] ボタンをクリックします。

【所得税情報 扶養親族 設定項目】

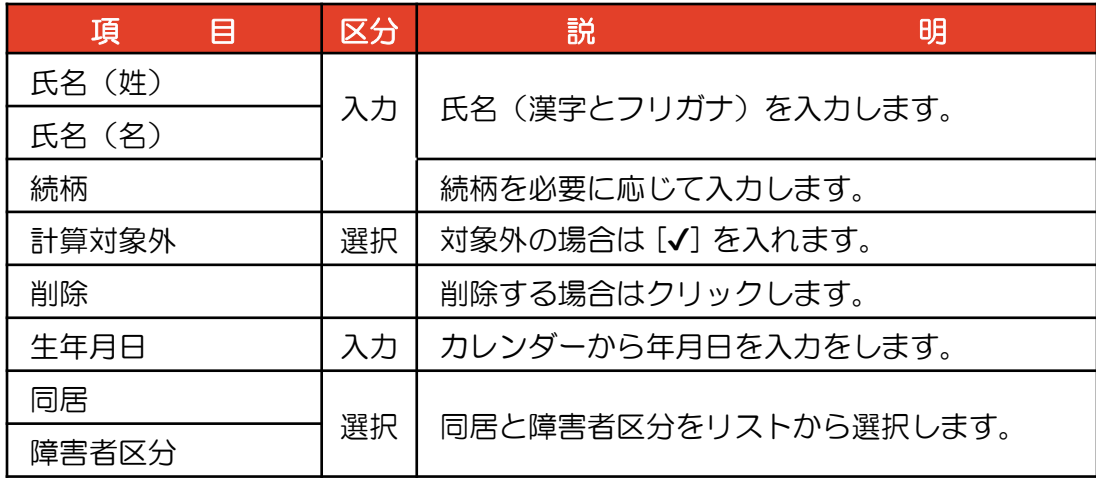

5 扶養親族の変更

① 入力・選択後、 [保存] ボタンをクリックします。

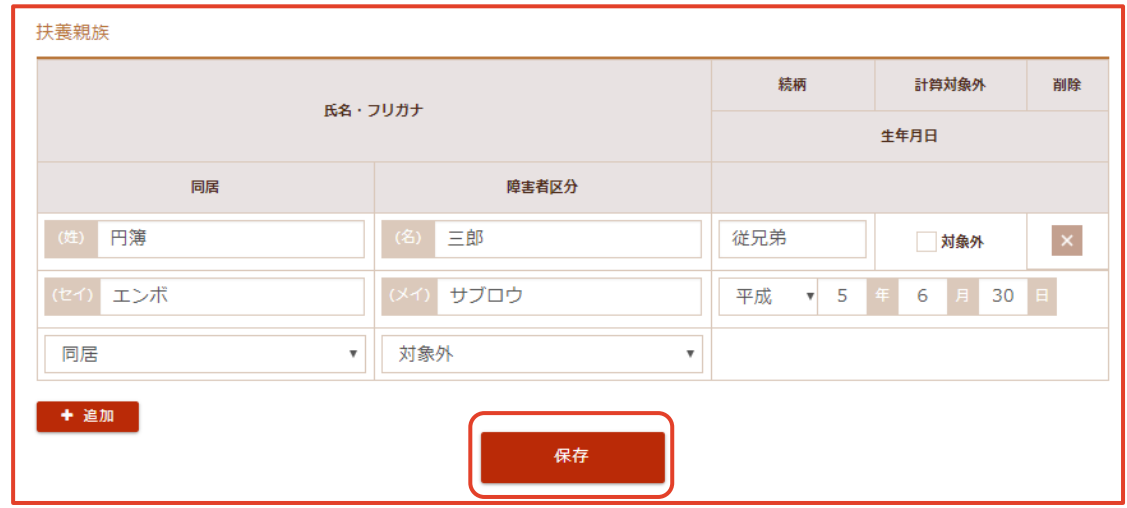

② 「保存確認」画面が表示されます。 [保存]ボタンをクリックします。

#### 6 扶養親族の削除

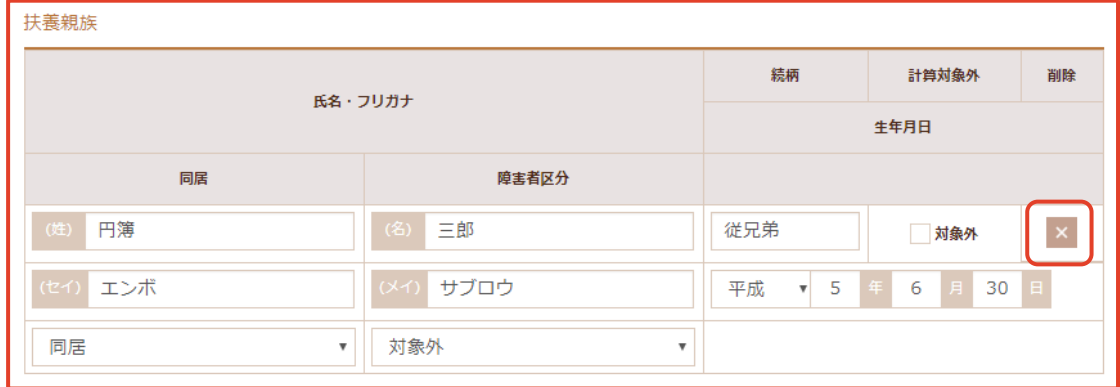

1 「従業員情報」画面の削除する扶養親族の 削除欄の × をクリックします。 「扶養親族の削除確認」画面が表示されます。

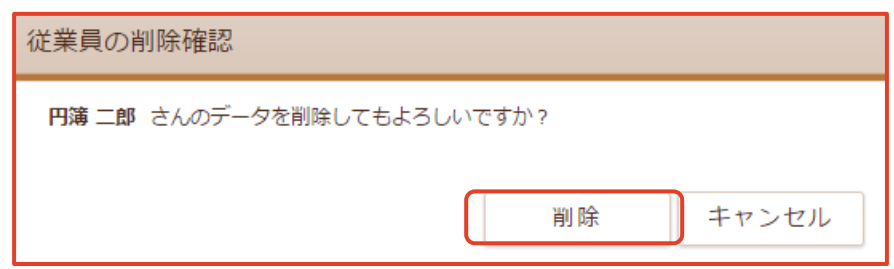

② [削除] ボタンをクリックします。

# 4-1 給与明細入力

従業員の給与明細の登録、変更(再計算)、削除をします。 給与明細の確定処理と確定解除処理をします。

### 給与明細入力の表示

① 【給与計算】の上にマウスを移動し、[給与明細入力]をクリックします。 「給与明細入力」画面が表示されます。

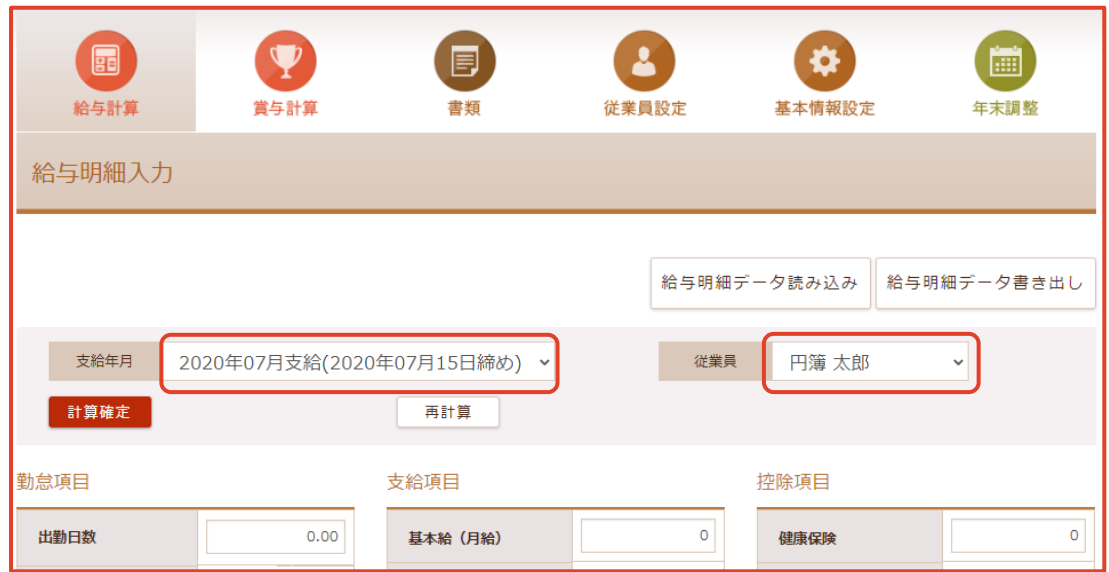

② 支給年月、従業員を選択します。

勤怠項目、支給項目、控除項目が表示されます。

【給与明細入力 設定項目】

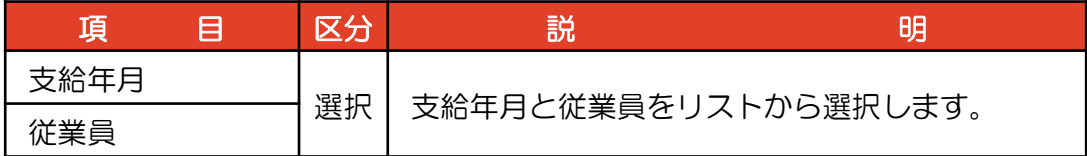

※ 支給年月は翌月迄の表示、選択ができます。
#### 2 勤怠項目、支給項目、控除項目の設定

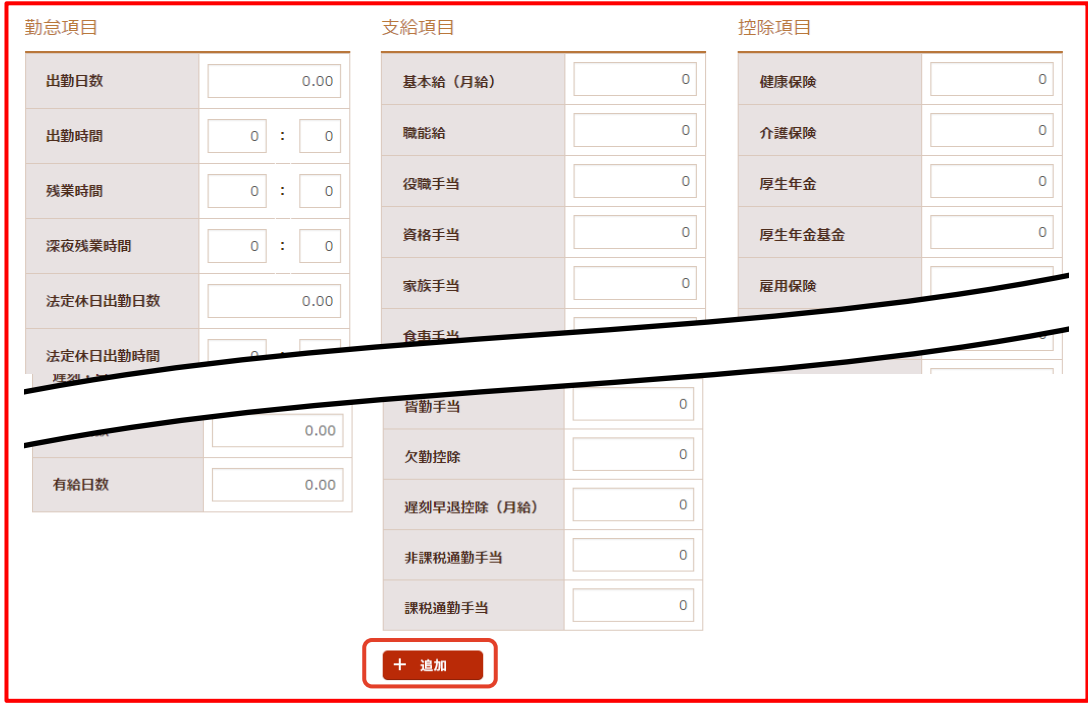

① [控除項目] を追加する場合、「+追加」 ボタンをクリックします。

「項目追加」画面が表示されます。

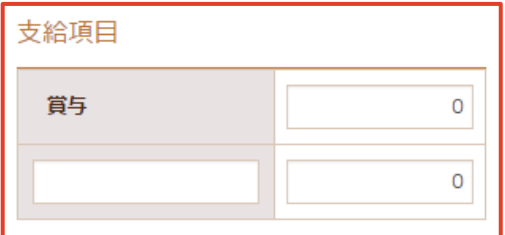

② [項目名] と [金額] を入力します。

[支給額計] [控除額計] [差引支給額計] が表示されます。

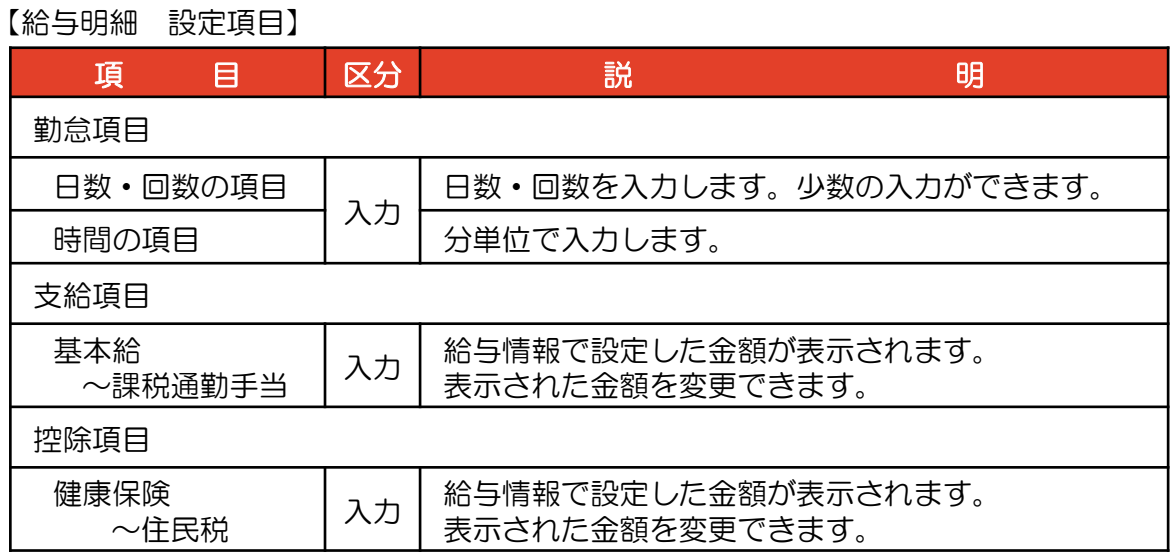

#### 支給内訳、備考、管理メモの設定

① 勤怠項目、支給項目、控除項目 の入力をすると [支給額計] [控除額計] [差引支給額計] が計算され表示されます。

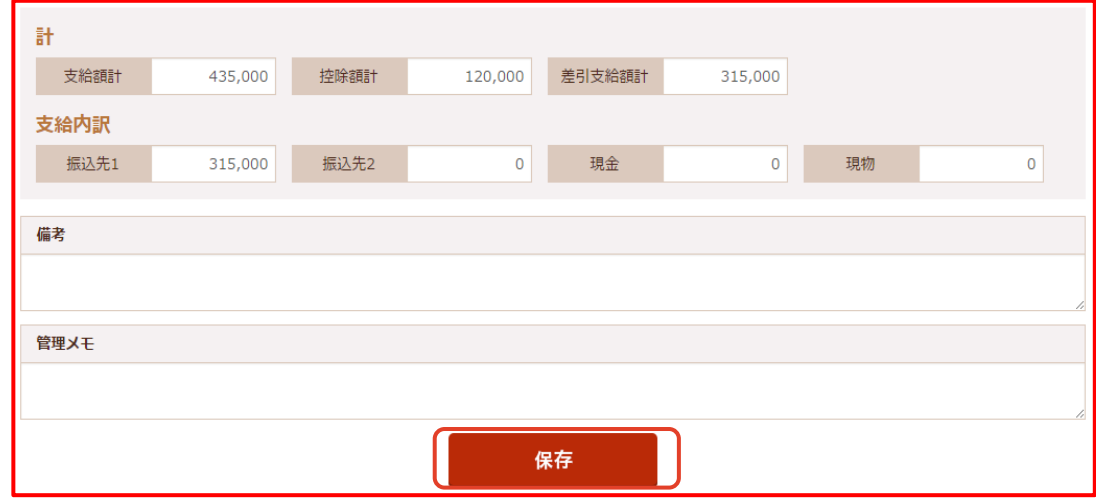

② 支給内訳、備考、管理メモの 入力をします。

③ 入力・選択後、 [保存] ボタンをクリックします。

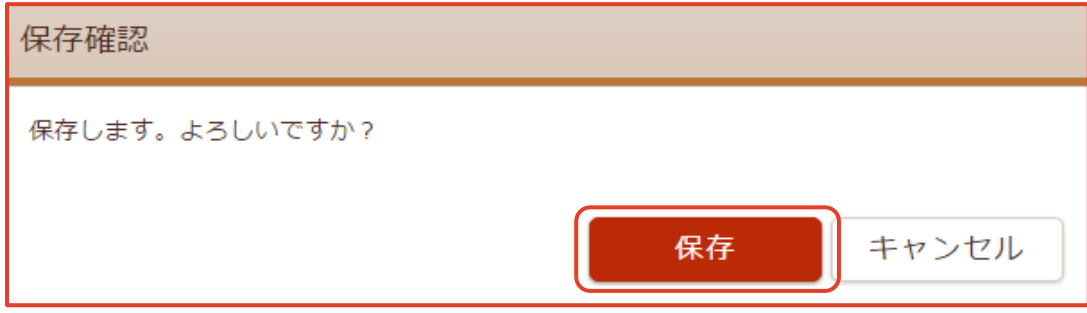

④「保存確認」画面が表示されます。 [保存]ボタンをクリックします。

#### 4 再計算

① 「給与明細入力」画面の [再計算] をクリックします。

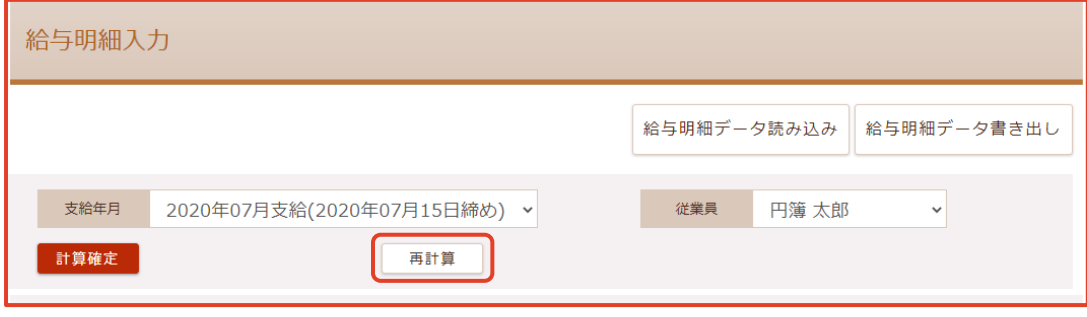

- ・勤怠項目:入力した値は変更されません。
- ・支給項目:給与情報の支給金額で設定された値が反映されます。
- ・控除項目:給与情報の住民税、社会保険の値が反映されます

### 5 計算確定

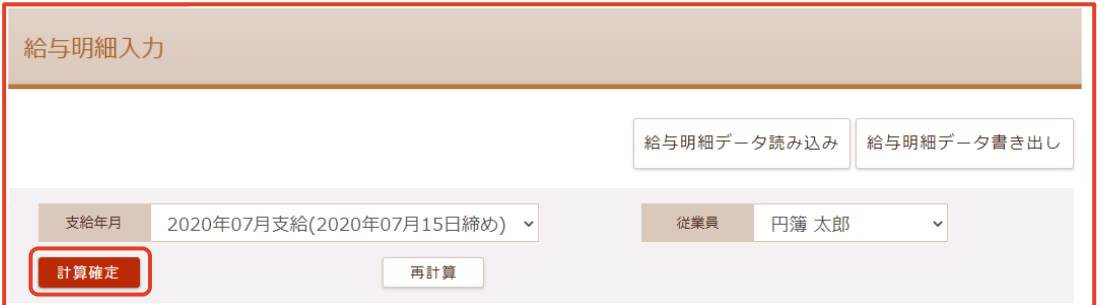

① 「給与明細入力」画面の [計算確定] ボタンをクリックします。 「確定処理」画面が表示されます。

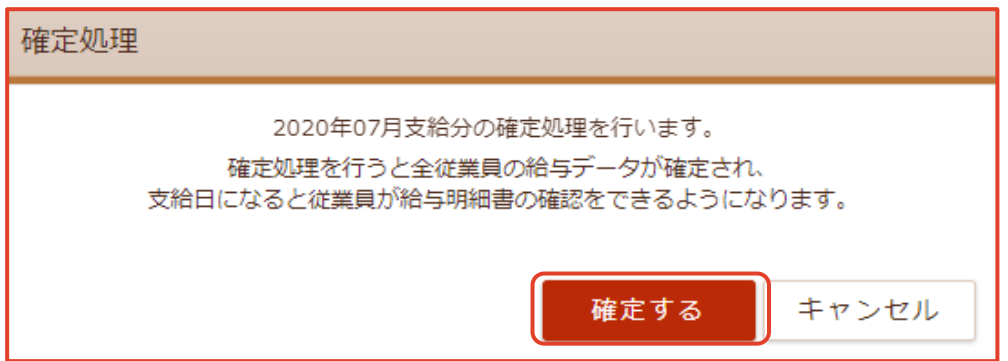

② [確定する] ボタンをクリックします。給与明細書が確認できるようになります。

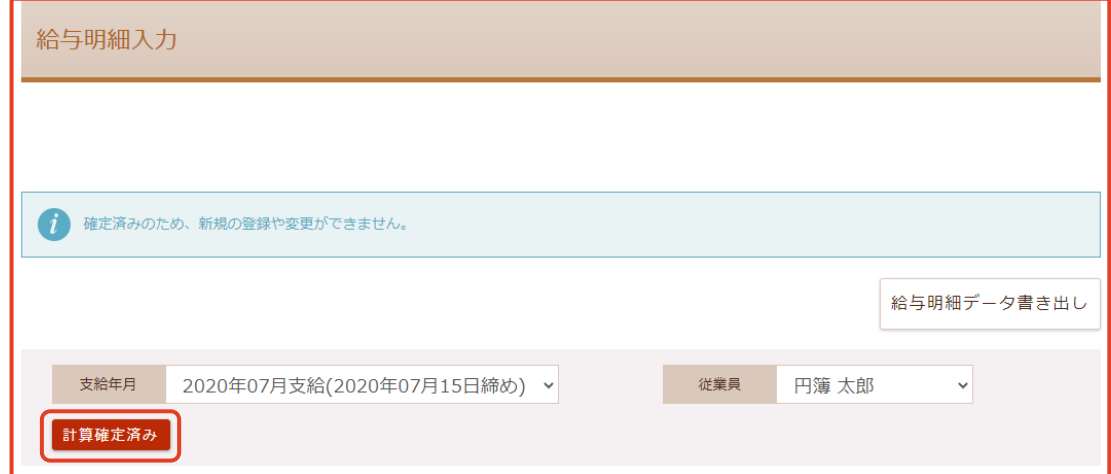

※確定処理では、表示された従業員だけでなく、全ての従業員が確定されます。 ③ ボタンが「計算確定済み」と表示されます。

#### 6 計算確定済みの解除

① 「給与明細入力」画面の [計算確定済み] の支給年月をクリックします。 「計算確定済み」画面が表示されます。

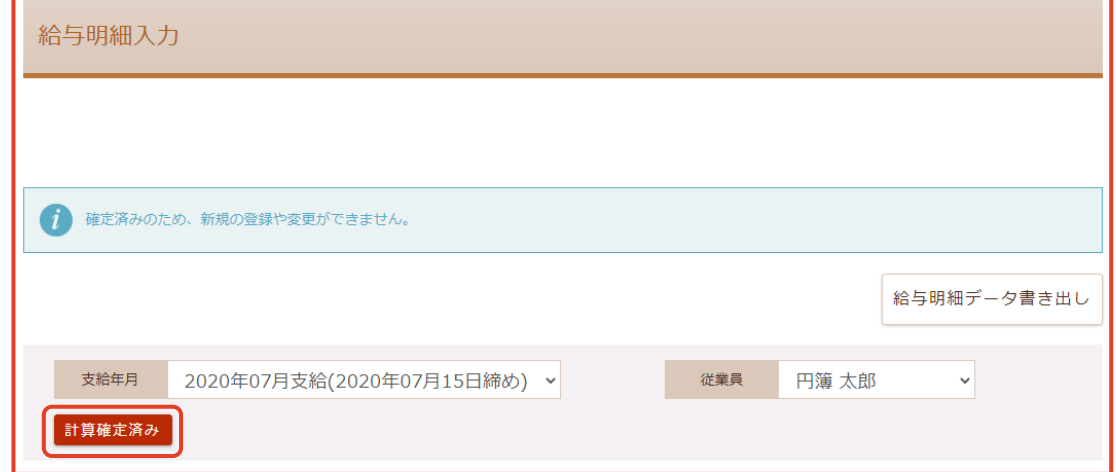

② [計算確定済み] ボタンをクリックします。

「確定処理」画面が表示されます。

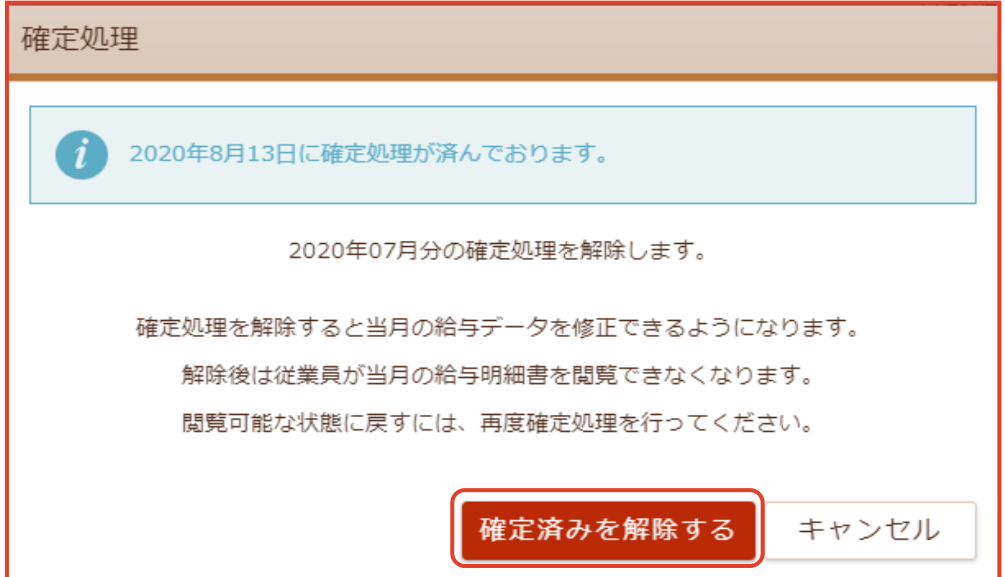

③ [確定済みを解除する] ボタンをクリックします。給与明細書の入力が再度できます。

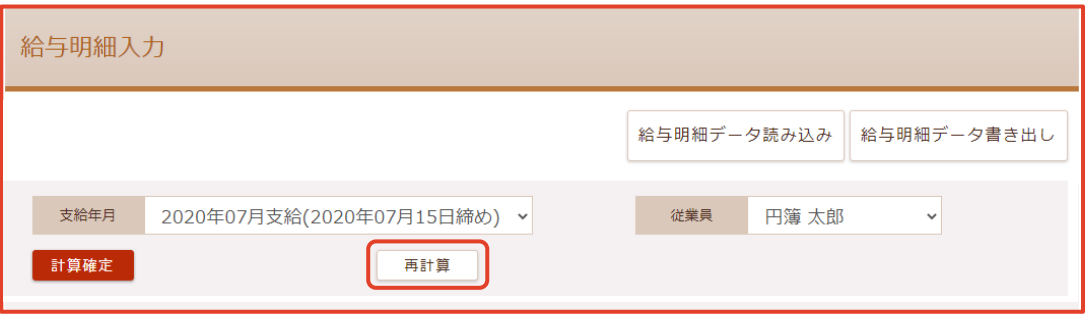

④ ボタンが「計算確定」と表示されます。

# 4-2 給与明細データ読み込み

CSV形式の給与明細のデータの読み込みをします。

#### 給与明細データ読み込みのCSVファイルの選択

① 【給与計算】の上にマウスを移動し、「給与明細入力」をクリックします。 「給与明細入力」画面が表示されます。

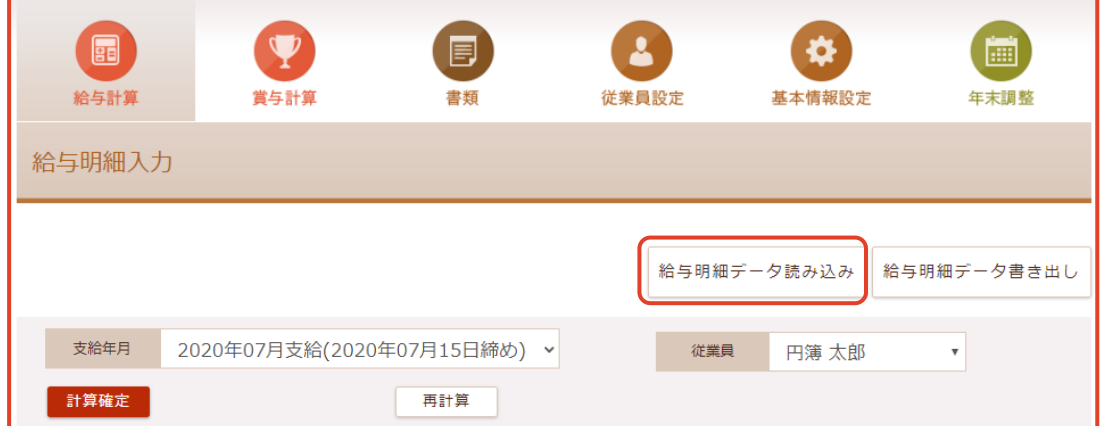

② [給与明細データ読み込み] ボタンをクリックします。

「給与明細データ読み込み」画面が表示されます。

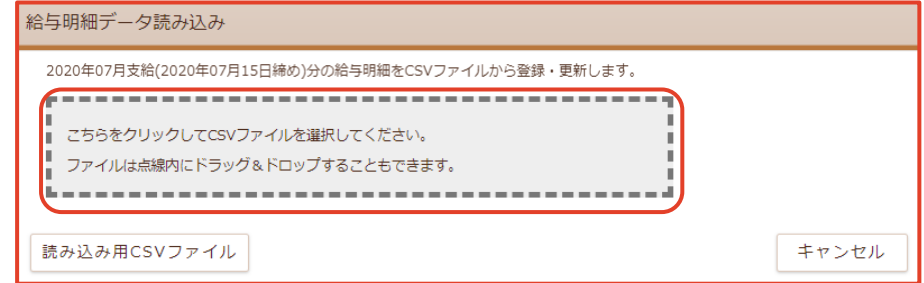

③ 枠線内をクリックして、読み込むCSVファイルをクリックします。

選択したCSVファイルが表示されます。

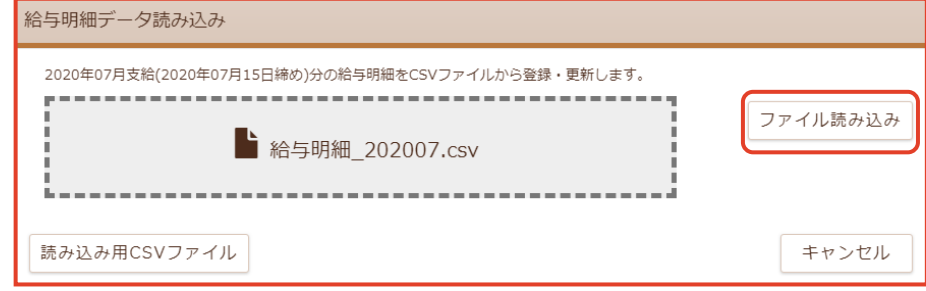

④ [ファイル読み込み] ボタンをクリックします。

### 2 給与明細データ読み込み

① 読み込まれたデータが表示されます。

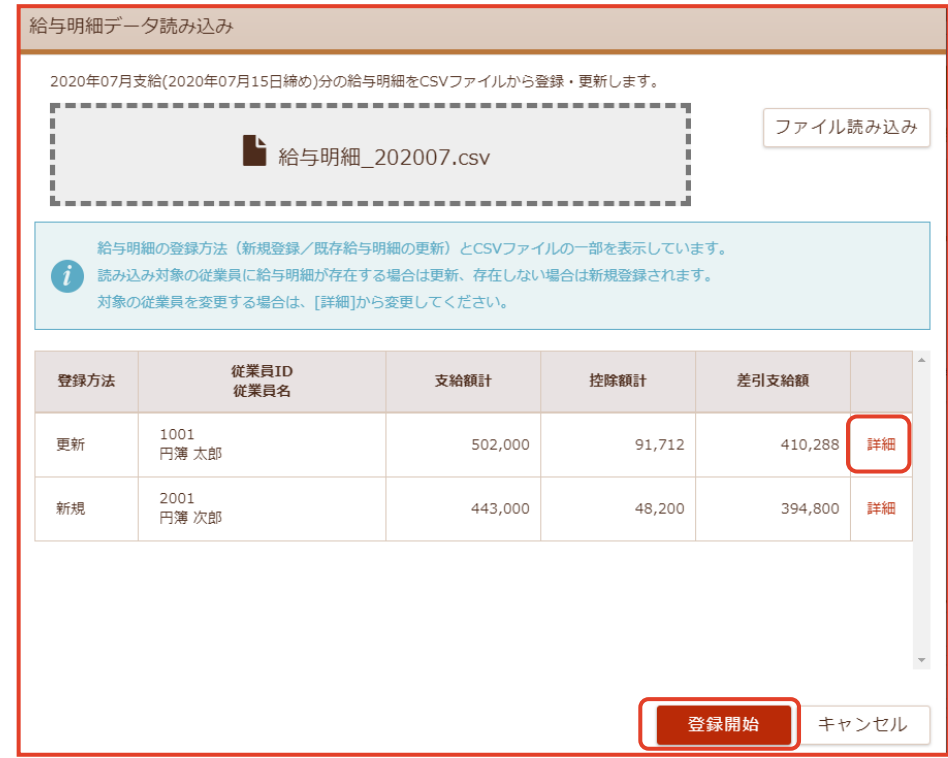

② [詳細]をクリックします。

選択された従業員情報が表示されます。

※注 ▲ が表示された場合。

- ・ 同性同名の従業員が登録されている場合に表示されます。
- ・ [詳細] をクリックし、左側の従業員一覧より選択します。
- ・「決定」ボタンをクリックします。

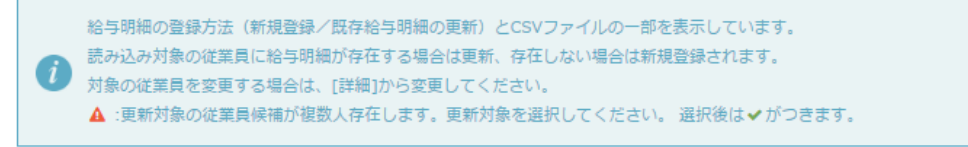

#### ③ [登録開始] ボタンをクリックします。

「登録完了」画面が表示されます。

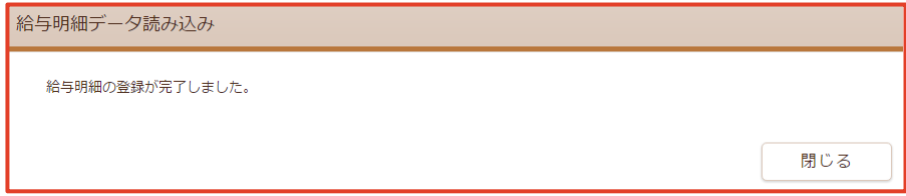

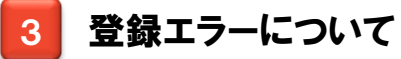

① 読み込まれたデータにエラーがある場合、エラー内容が表示されます。

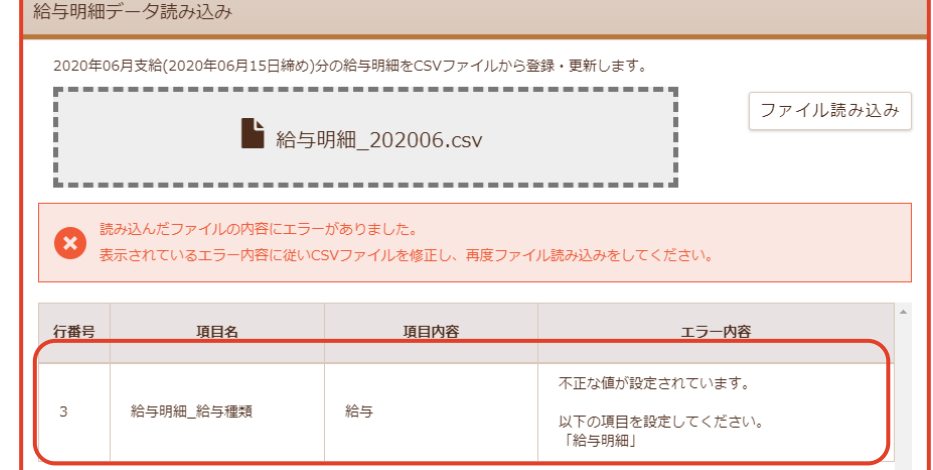

② エラー内容を確認してデータを修正します。

#### 給与明細データ読み込み用CSVファイルのダウンロード

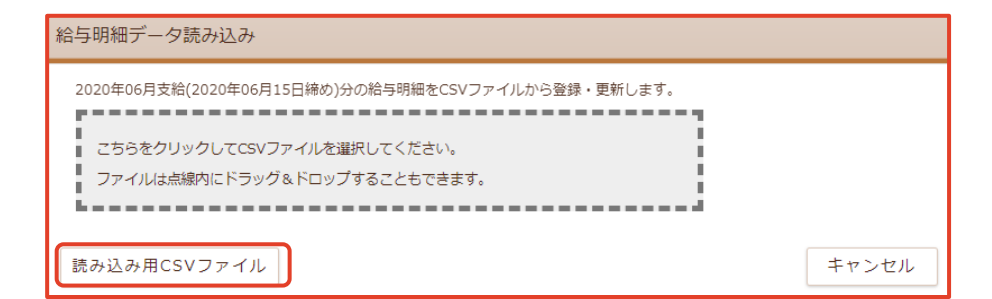

① [読み込み用CSVファイル] ボタンをクリックします。

「給与明細データ読み込み」画面が表示されます。

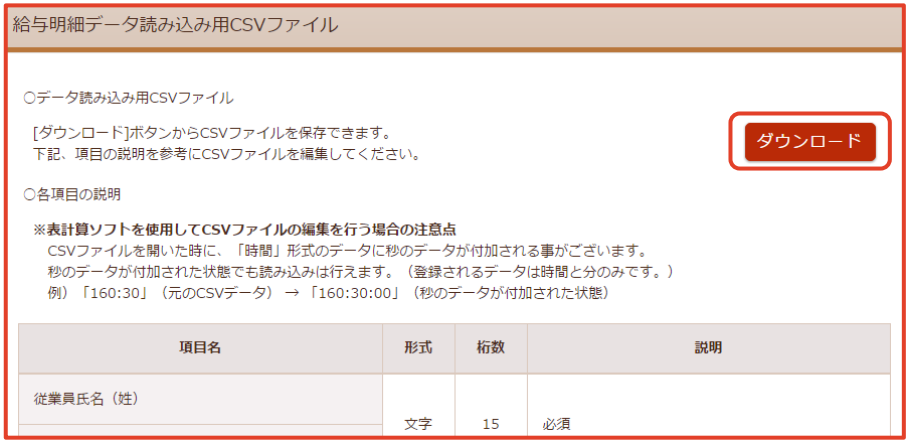

② [ダウンロード] ボタンをクリックします。

「名前を付けて保存」画面が表示されます。

- ③ [ファイル名] [ファイルの種類] [保存先] を設定します。
- ④ [保存(S)] ボタンをクリックします。

### 5 読み込み用CSVファイルの説明

① 1行目は見出し行、2行目以降がデータ行です。

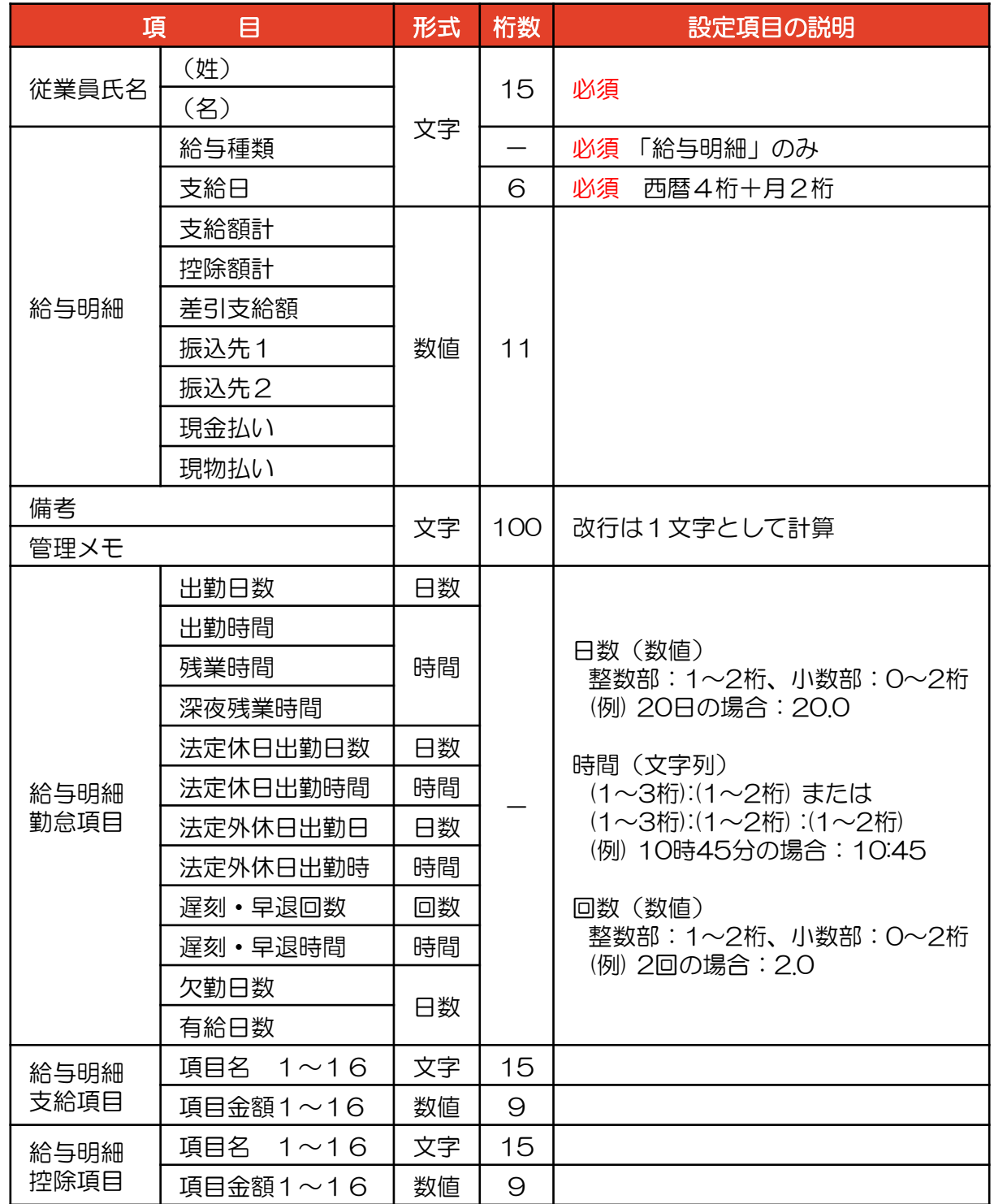

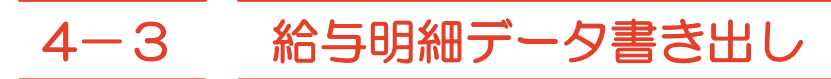

給与明細データをCSV形式で書き出します。

#### 給与明細のデータ書き出し

① 【給与計算】の上にマウスを移動し、「給与明細入力」をクリックします。 「給与明細入力」画面が表示されます。

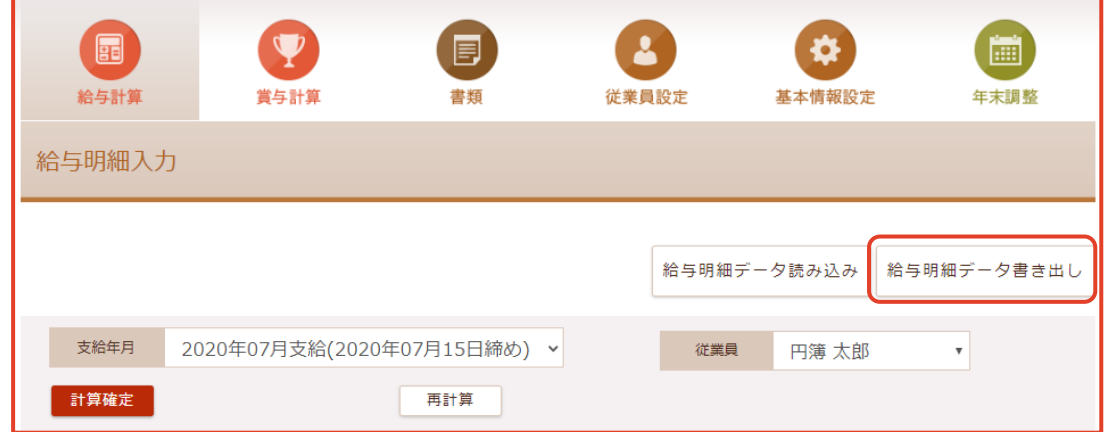

② [給与明細データ書き出し] ボタンをクリックします。

「給与明細データ書き出し」画面が表示されます。

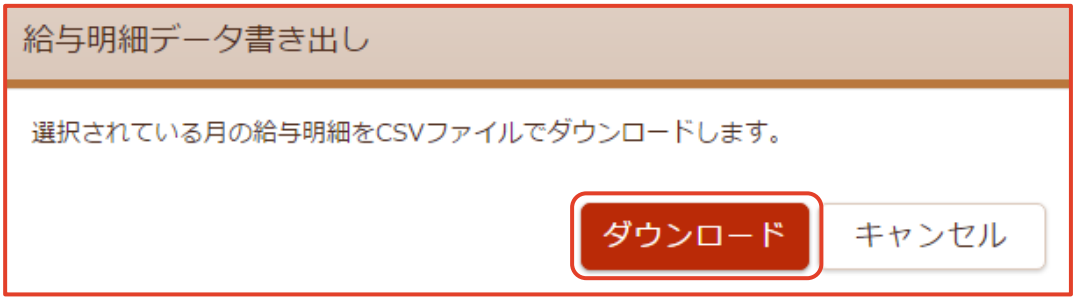

- ③ [ダウンロード] ボタンをクリックします。 「名前を付けて保存」画面が表示されます。
- ④ [ファイル名] [ファイルの種類] [保存先] を設定します。
- ⑤ [保存(S)] ボタンをクリックします。

## 4-4 給与明細書

給与明細書を「PDF形式」で出力します。

#### 給与明細書の表示

① 【給与計算】の上にマウスを移動し、[給与明細書]をクリックします。 「給与明細書」画面が表示されます。

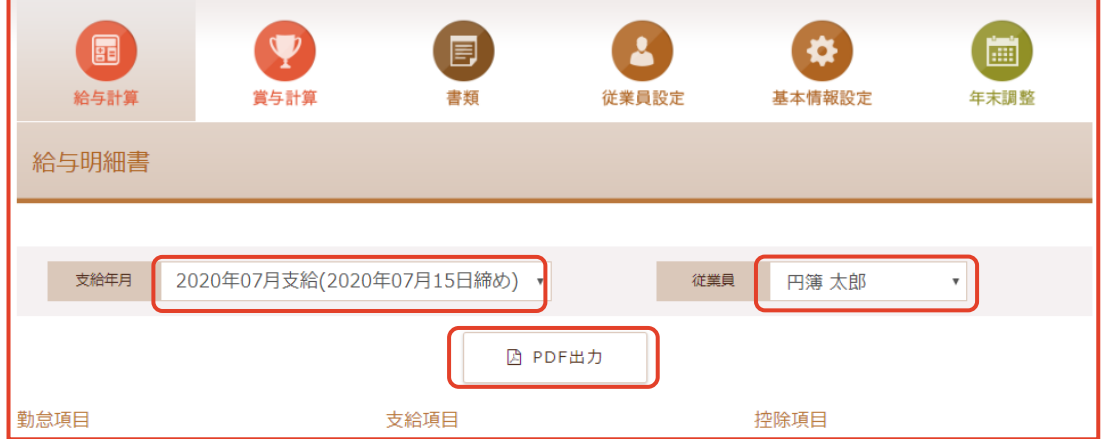

② 支給年月、従業員を選択します。

勤怠項目、支給項目、控除項目が表示されます。

【給与明細書 設定項目】

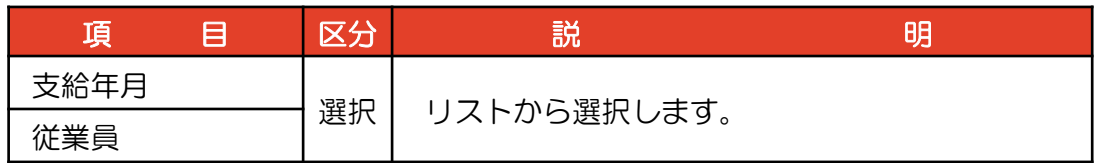

### 2 給与明細書のPDF出力

① [PDF出力] ボタンをクリックします。 「PDF出力設定」画面が表示されます。

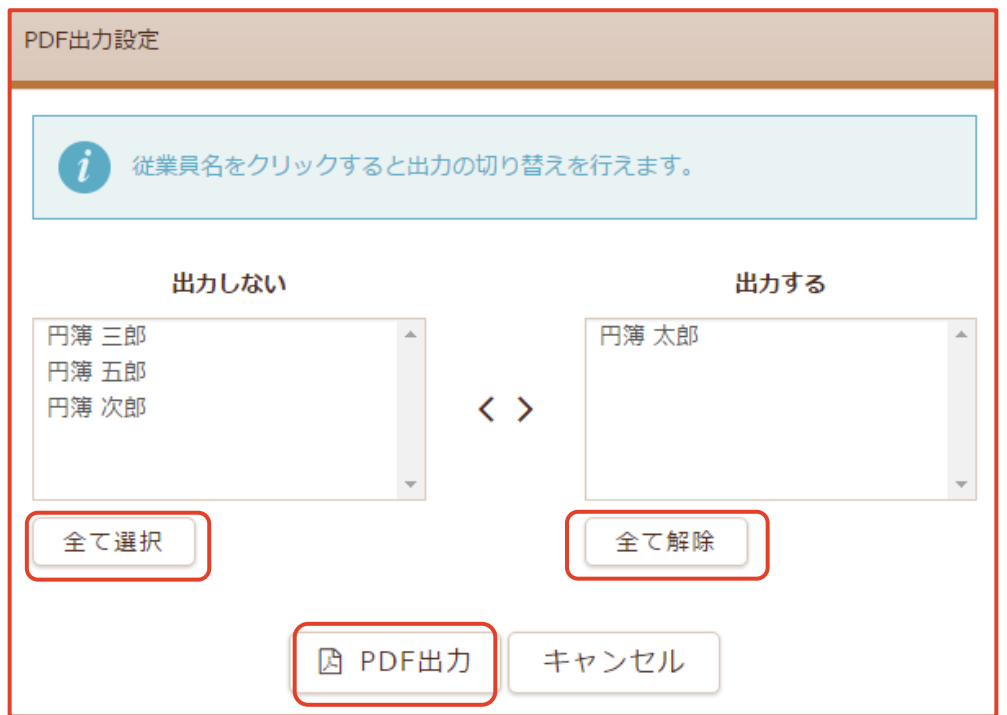

② 出力する従業員を選択します。

出力しない欄に表示された [従業員] をクリックするか [全て選択] ボタンを クリックします。

変更する場合、出力する欄に表示された [従業員] をクリックするか、 [全て解除] ボタンをクリックします。 出力しない欄に解除した [従業員] が表示されます。

③ [PDF出力] ボタンをクリックします。「給与明細書」を [PDF形式] で作成します。 ※ PDF形式の名称: 給与明細表 支給年月 従業員名.pdf ※ 次ページ参照

 $\Gamma$ 

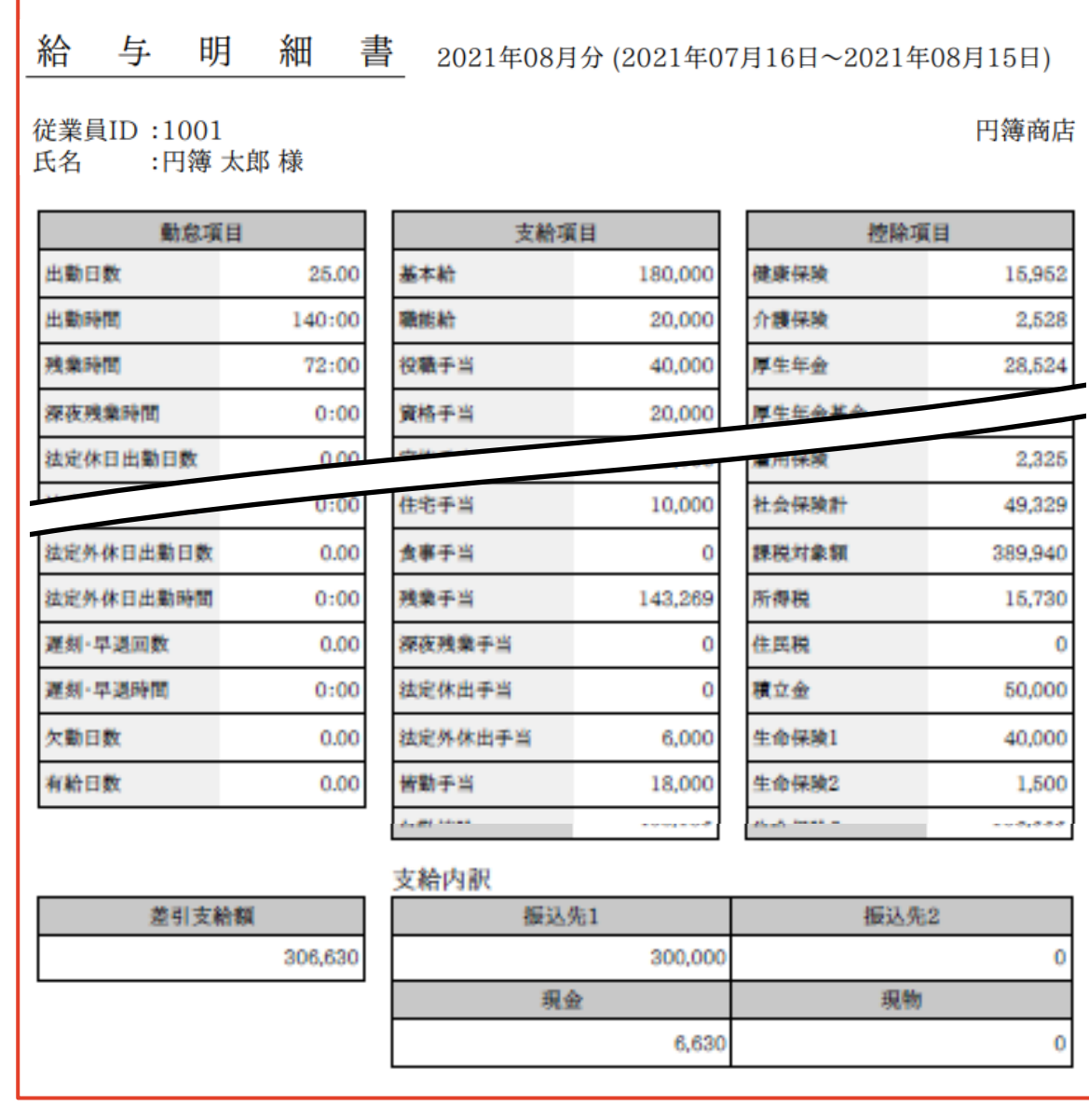

## 5-1 賞与明細入力

従業員の賞与明細の登録、変更、削除ができます。 賞与明細の確定処理と確定解除処理ができます。

### 賞与明細入力の表示

①【賞与計算】の上にマウスを移動し、[賞与明細入力]をクリックします。 「賞与明細入力」画面が表示されます。

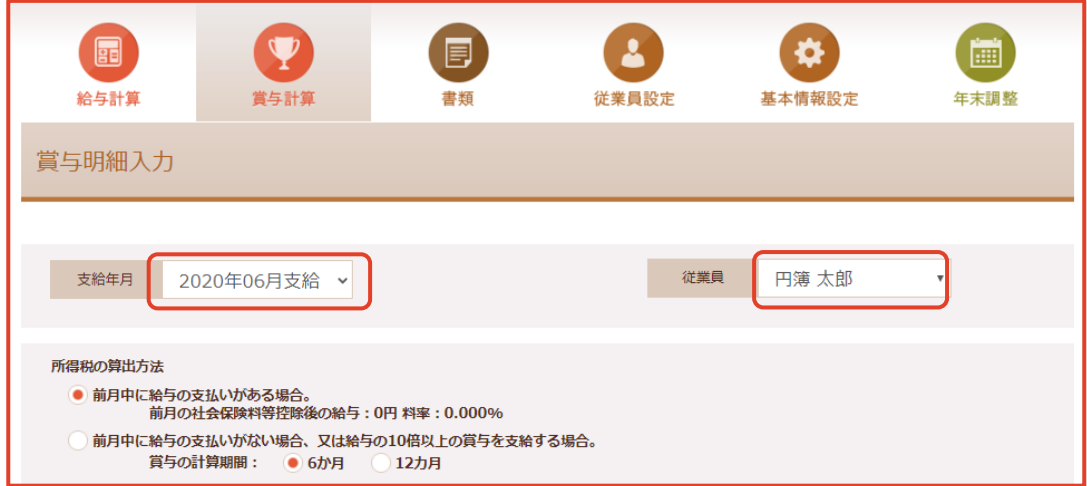

② 支給年月、従業員を選択します。

勤怠項目、支給項目、控除項目が表示されます。

【賞与明細入力 設定項目】

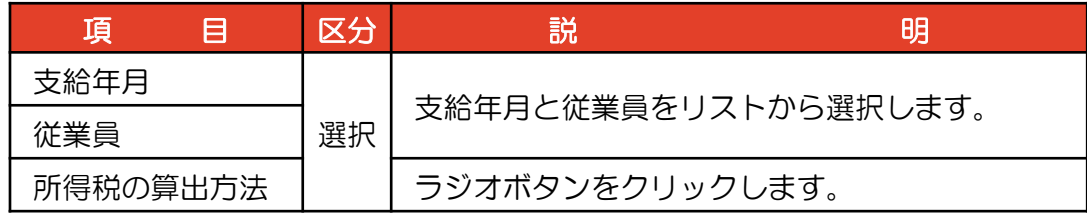

※ 支給年月は翌月迄の表示、選択ができます。

#### 2 勤怠項目、支給項目の設定

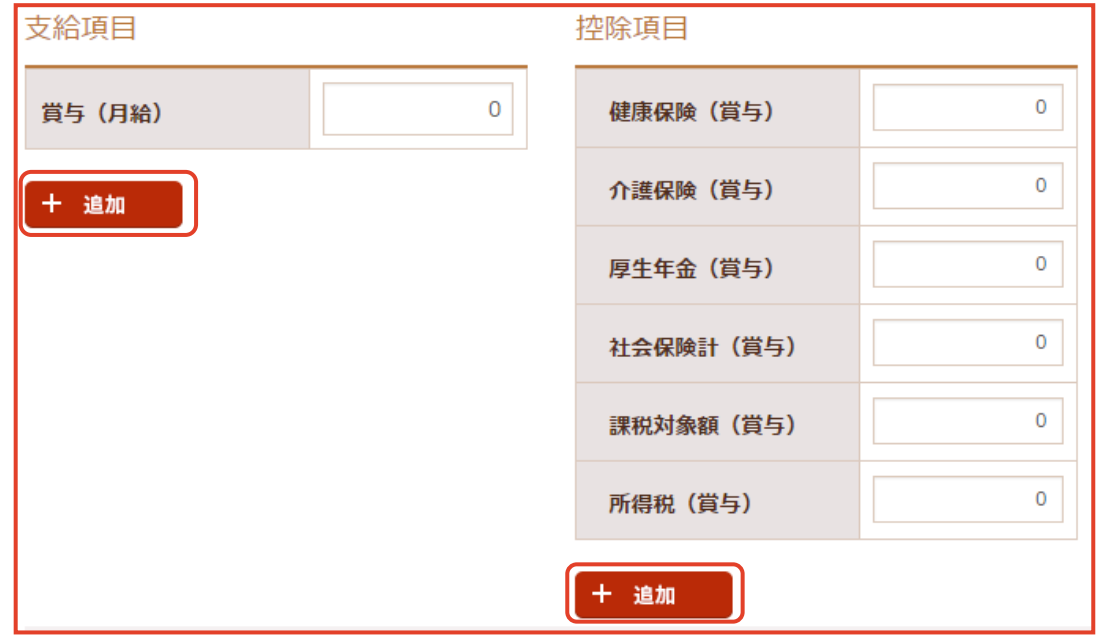

① [支給項目] や [控除項目] を追加するには 「+追加」 ボタンをクリックします。 「項目追加」画面が表示されます。

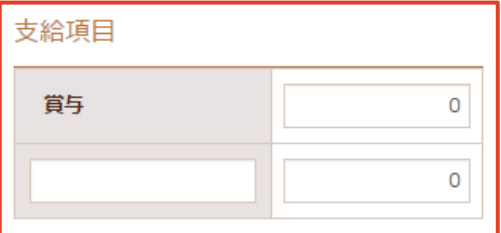

② [項目名] と [金額] を入力します。

[支給額計] [控除額計] [差引支給額計] が表示されます。

項 目 区分 説 ショップ 明 支給項目 賞与 ~追加された項目 入力 支給する金額を入力します。 控除項目 健康保険 ~所得税(賞与) 入力 | 控除する金額を入力します。 【賞与明細 設定項目】

### 3 支給内訳、備考、管理メモの設定

① 勤怠項目、支給項目、控除項目 の入力をすると [支給額計] [控除額計] [差引支給額計] が計算され表示されます。

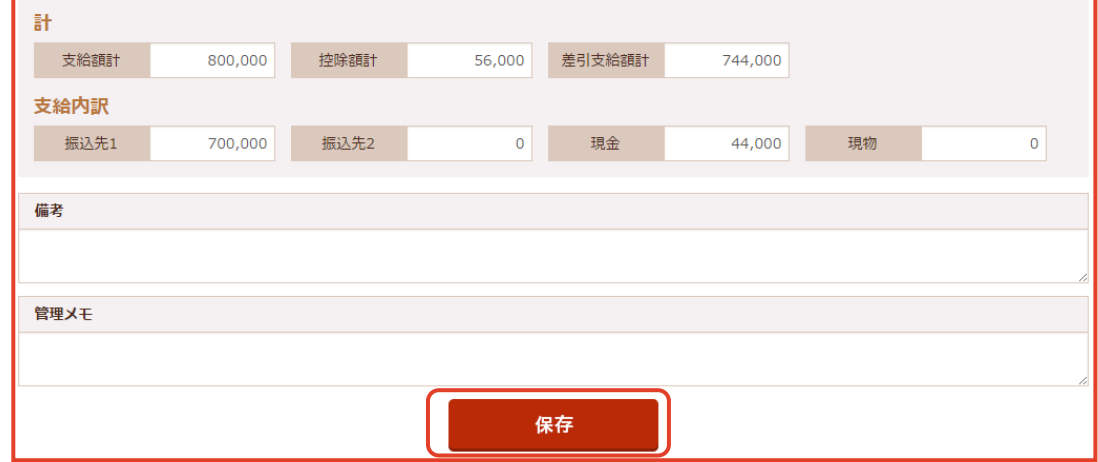

② 支給内訳、備考、管理メモの 入力をします。

③ 入力・選択後、 [保存] ボタンをクリックします。

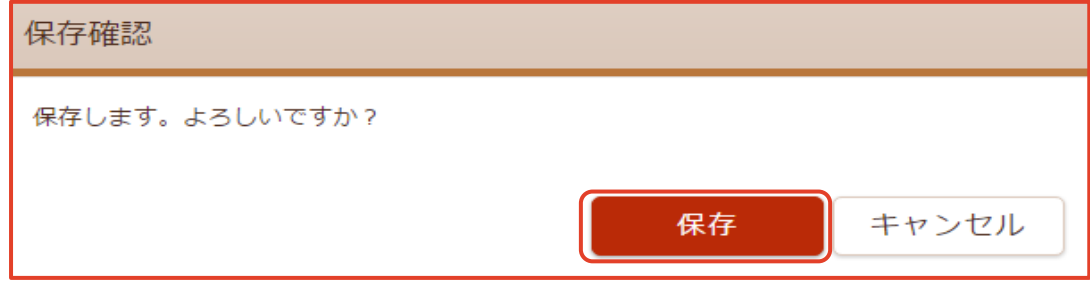

④「保存確認」画面が表示されます。 [保存]ボタンをクリックします。

4 計算確定

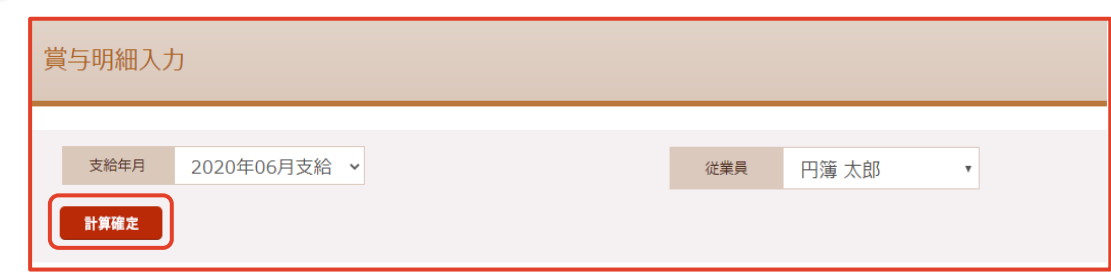

① 「賞与明細入力」画面の [計算確定] ボタンをクリックします。

「確定処理」画面が表示されます。

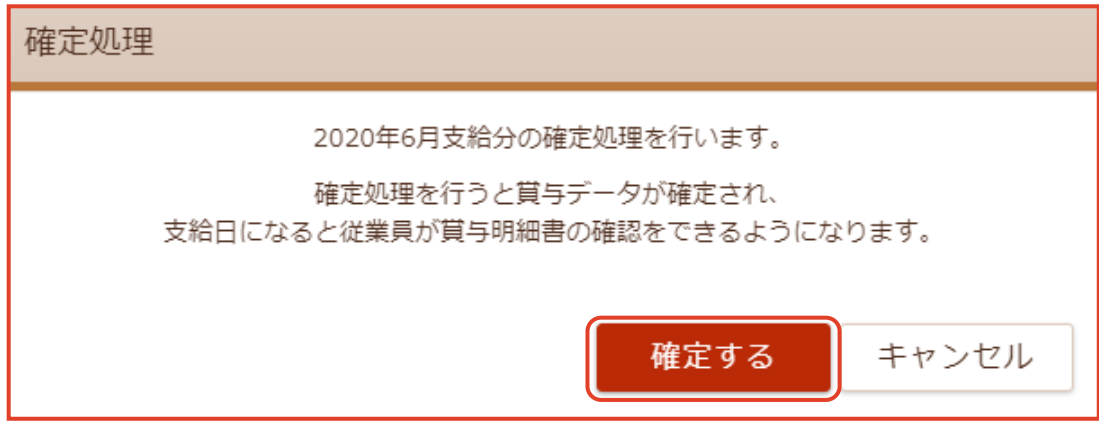

② [確定する] ボタンをクリックします。賞与明細書が確認できるようになります。 ※ 確定処理では、表示した従業員が確定されます。

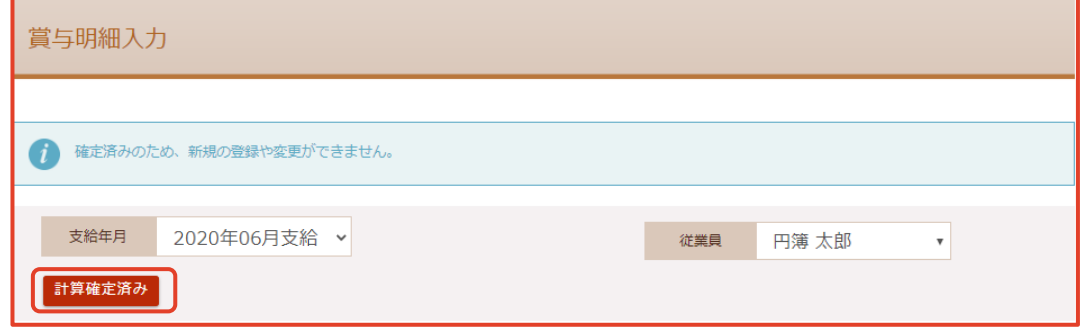

③ ボタンが「計算確定済み」と表示されます。

#### 5 計算確定済みの解除

① 「賞与明細入力」画面の [計算確定済み] の支給年月をクリックします。 「計算確定済み」画面が表示されます。

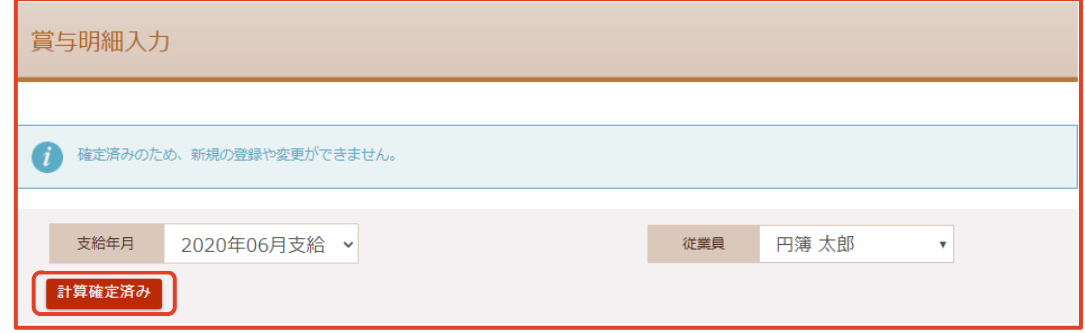

② [計算確定済み] ボタンをクリックします。

「確定処理」画面が表示されます。

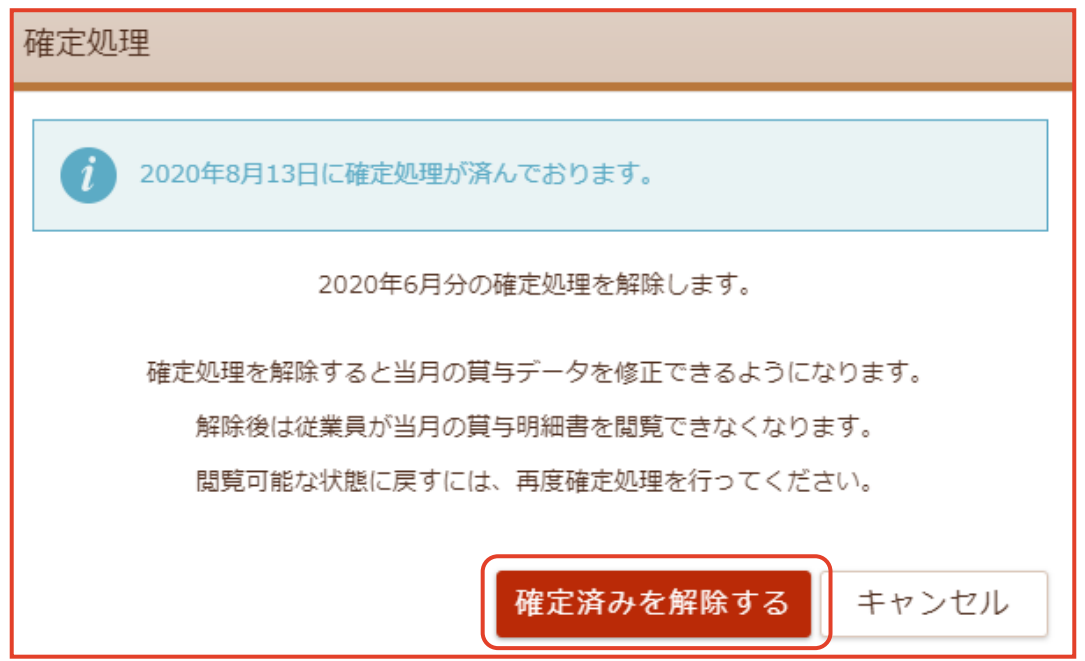

③ [確定済みを解除する] ボタンをクリックします。賞与明細書の入力が再度できます。

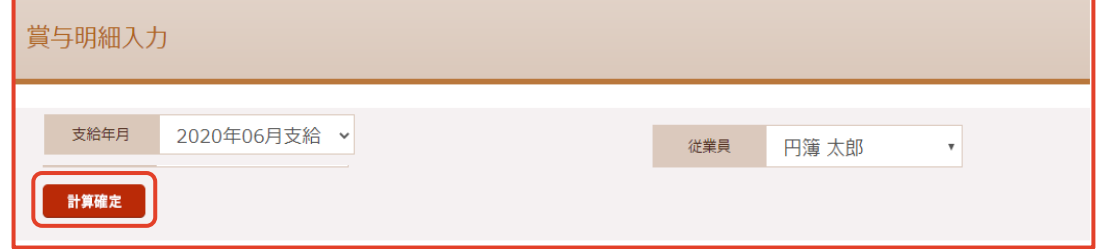

④ ボタンが「計算確定」と表示されます。

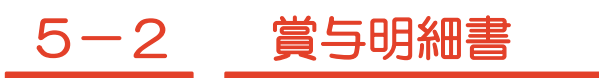

賞与明細書を「PDF形式」で作成します。

#### 賞与明細書の表示

①【賞与計算】の上にマウスを移動し、[賞与明細書]をクリックします。 「賞与明細書」画面が表示されます。

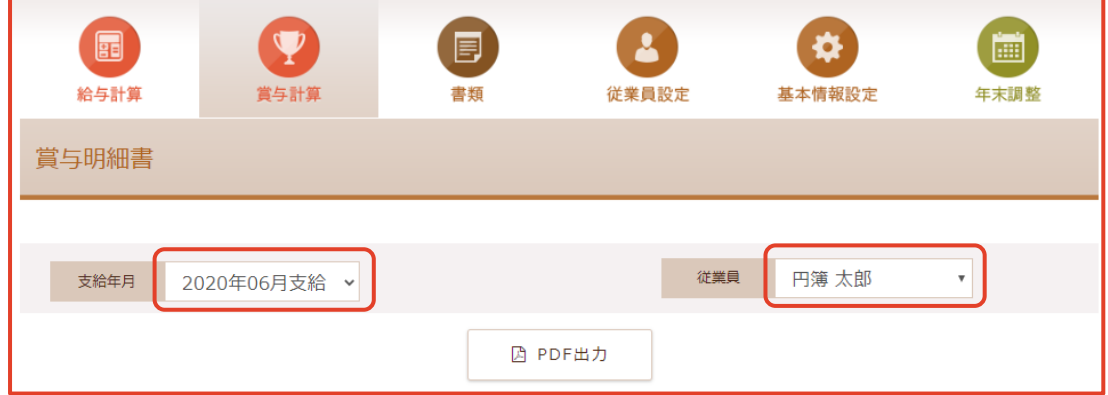

② 支給年月、従業員を選択します。

勤怠項目、支給項目、控除項目が表示されます。

③ [PDF出力] ボタンをクリックします。「賞与明細書」を [PDF形式] で作成します。 ※ PDF形式の名称:賞与明細表\_支給年月\_従業員名.pdf

※ 次ページ参照

【賞与明細書 設定項目】

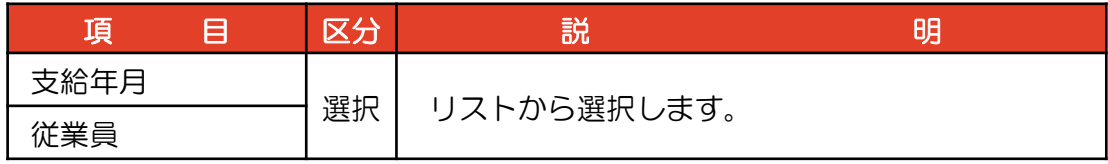

# 賞 与 明 細 書 2021年07月分 従業員ID:1001

円簿商店

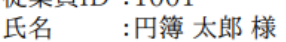

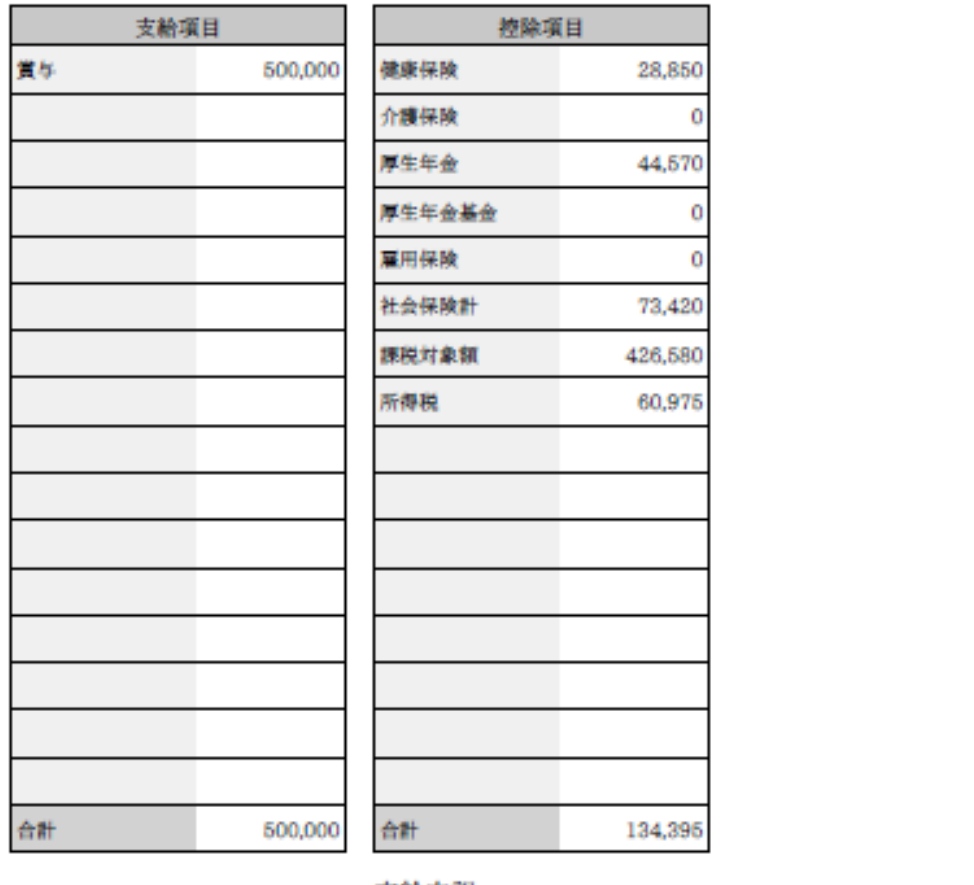

#### 支給内訳

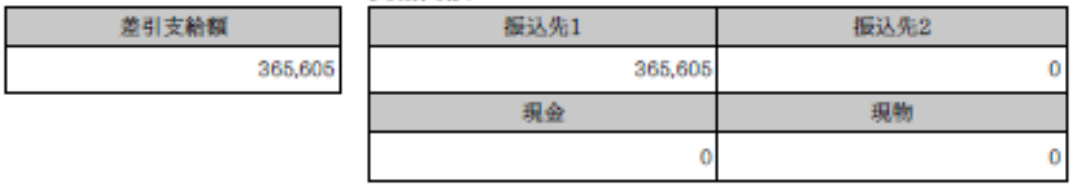

備考

# 6-1 賃金台帳

確定した従業員の給与・賞与の金額や勤怠を表示します。 賃金台帳を「PDF形式」で出力します。

#### 賃金台帳の選択

① 【書類】の上にマウスを移動し、[賃金台帳]をクリックします。

「賃金台帳」画面が表示されます。

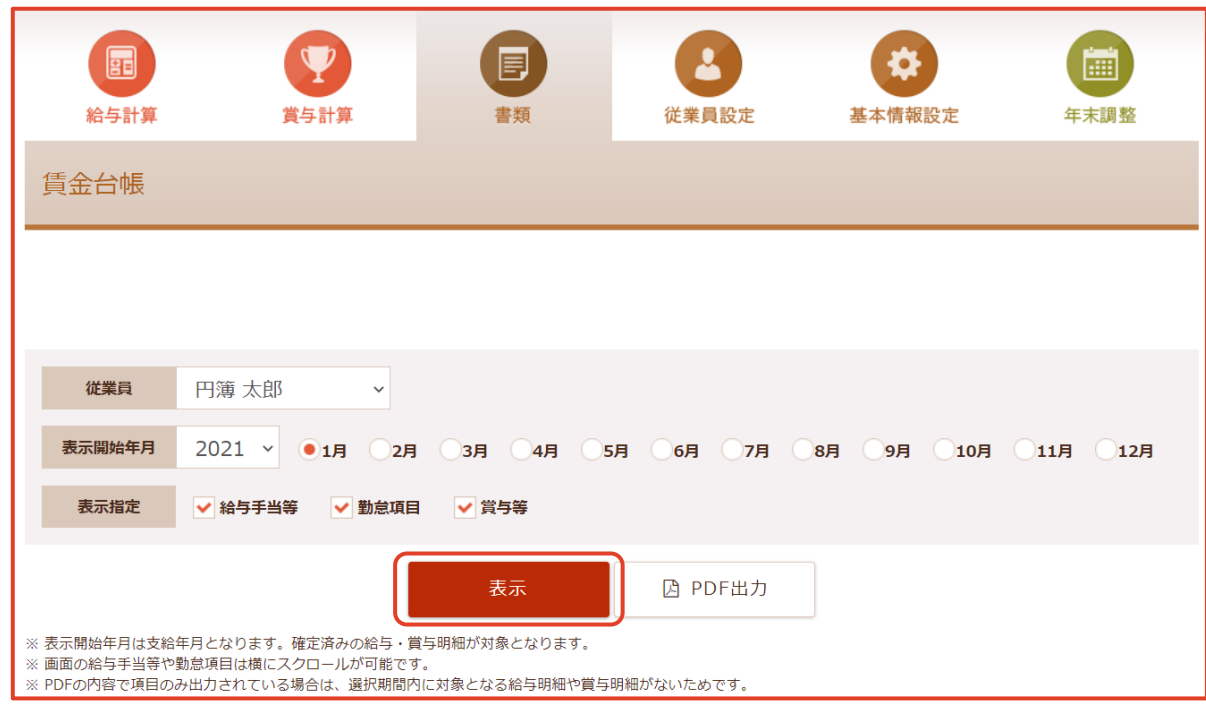

② 従業員、表示開始年月を選択します。

- ③ 表示指定のチェックボックス(給与手当等、勤怠項目、賞与等)をクリックします。
- ④ [表示] ボタンをクリックします。

「賃金台帳」が表示されます。

※ 次ページ参照

【賃金台帳 選択項目】

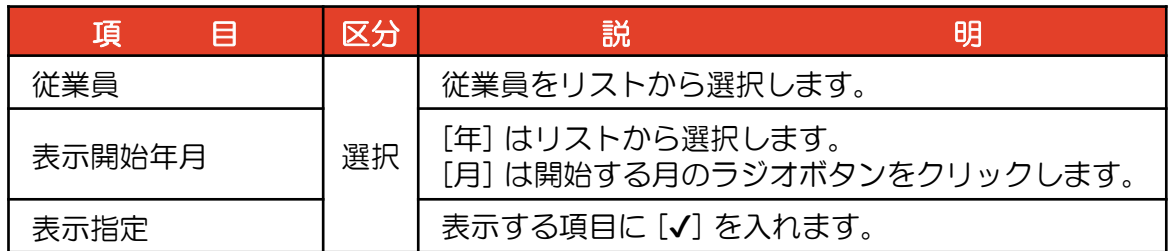

## 2 賃金台帳の表示

#### 【給与手当等】

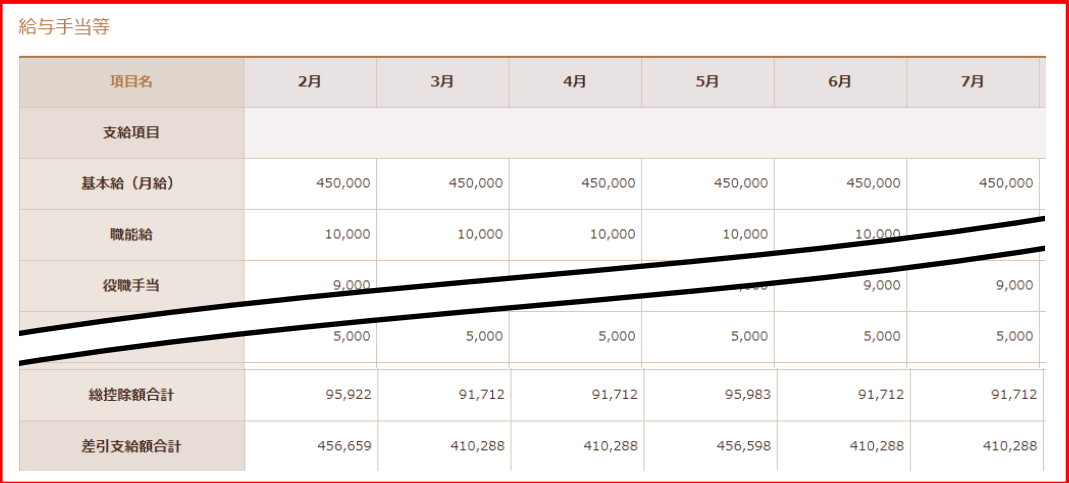

#### 【勤怠項目】

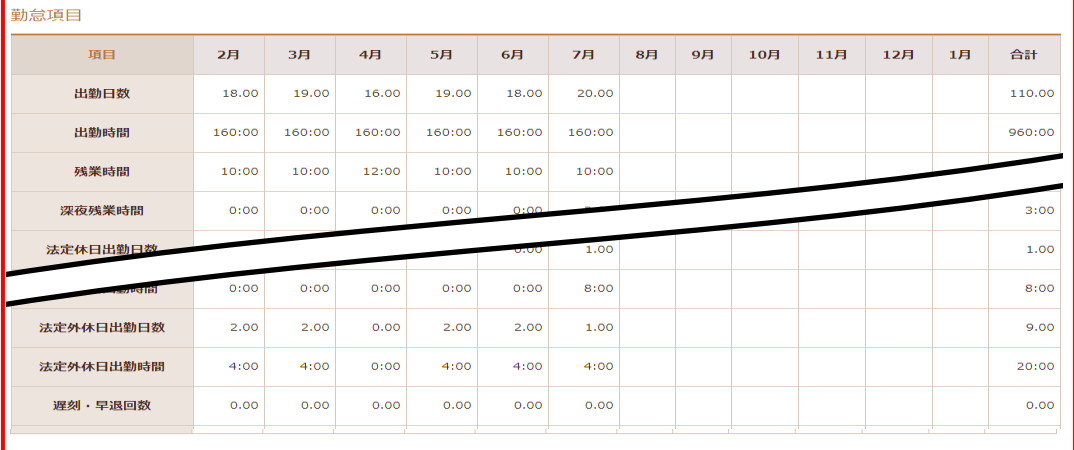

#### 【賞与等】

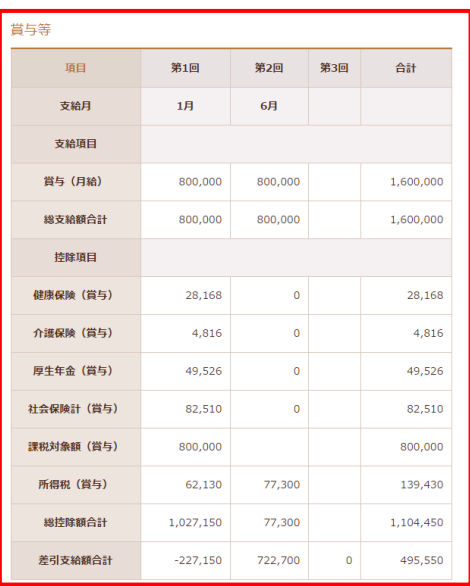

### 3 賃金台帳の印刷

- ① 従業員、表示開始年月、表示指定を選択します。
- ② [PDF出力] ボタンをクリックします。「賃金台帳」を [PDF形式] で作成します。

#### ※ PDF形式の名称: 賃金台帳 開始年月 最終年月 従業員名.pdf

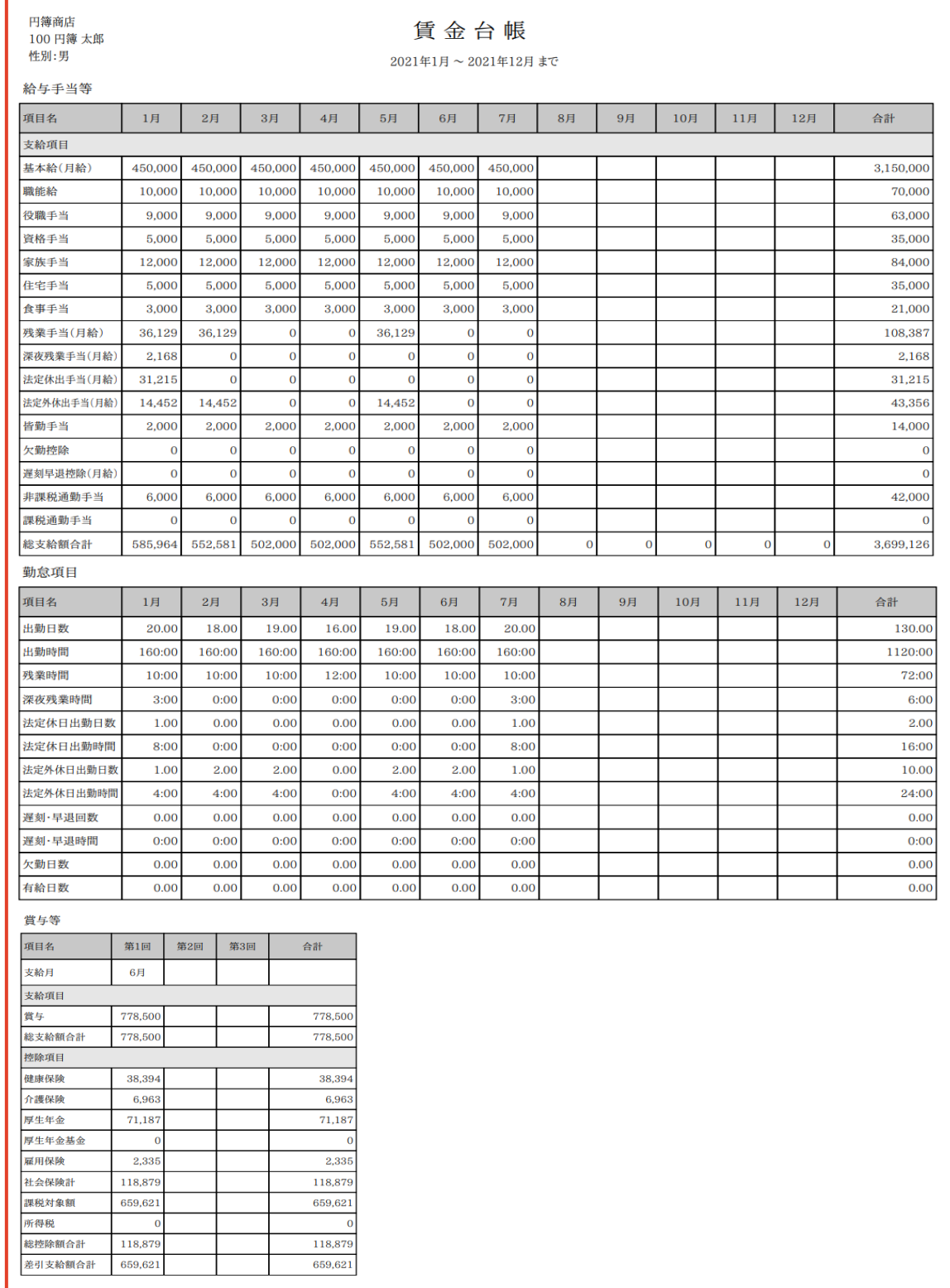

# 6-2 給与集計表

確定した従業員の給与集計表を表示します。 給与集計表を「PDF形式」で出力します。

#### 1 給与集計表の作成

① 【書類】の上にマウスを移動し、[給与集計表]をクリックします。

「給与集計表」画面が表示されます。

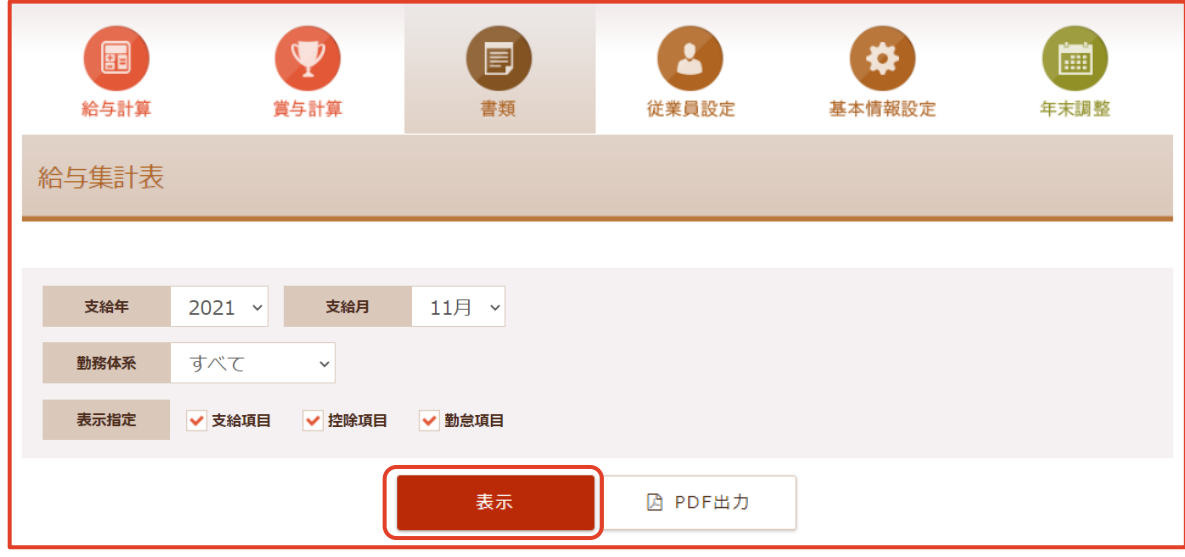

② 支給年月、勤務体系、表示指定を選択します。

③[表示] ボタンをクリックします。

「給与集計表」画面が表示されます。

※ 次ページ参照

【給与集計表 選択項目】

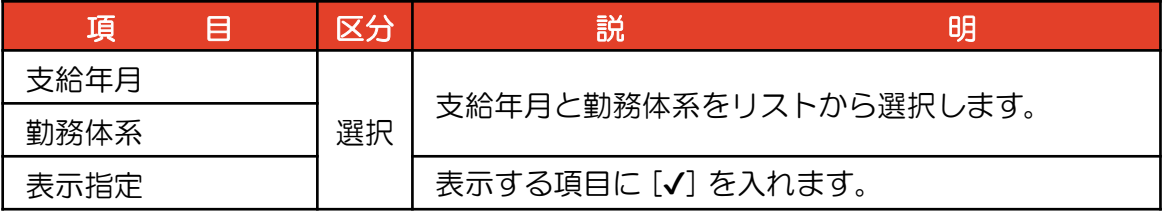

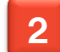

### 2 給与集計表の表示

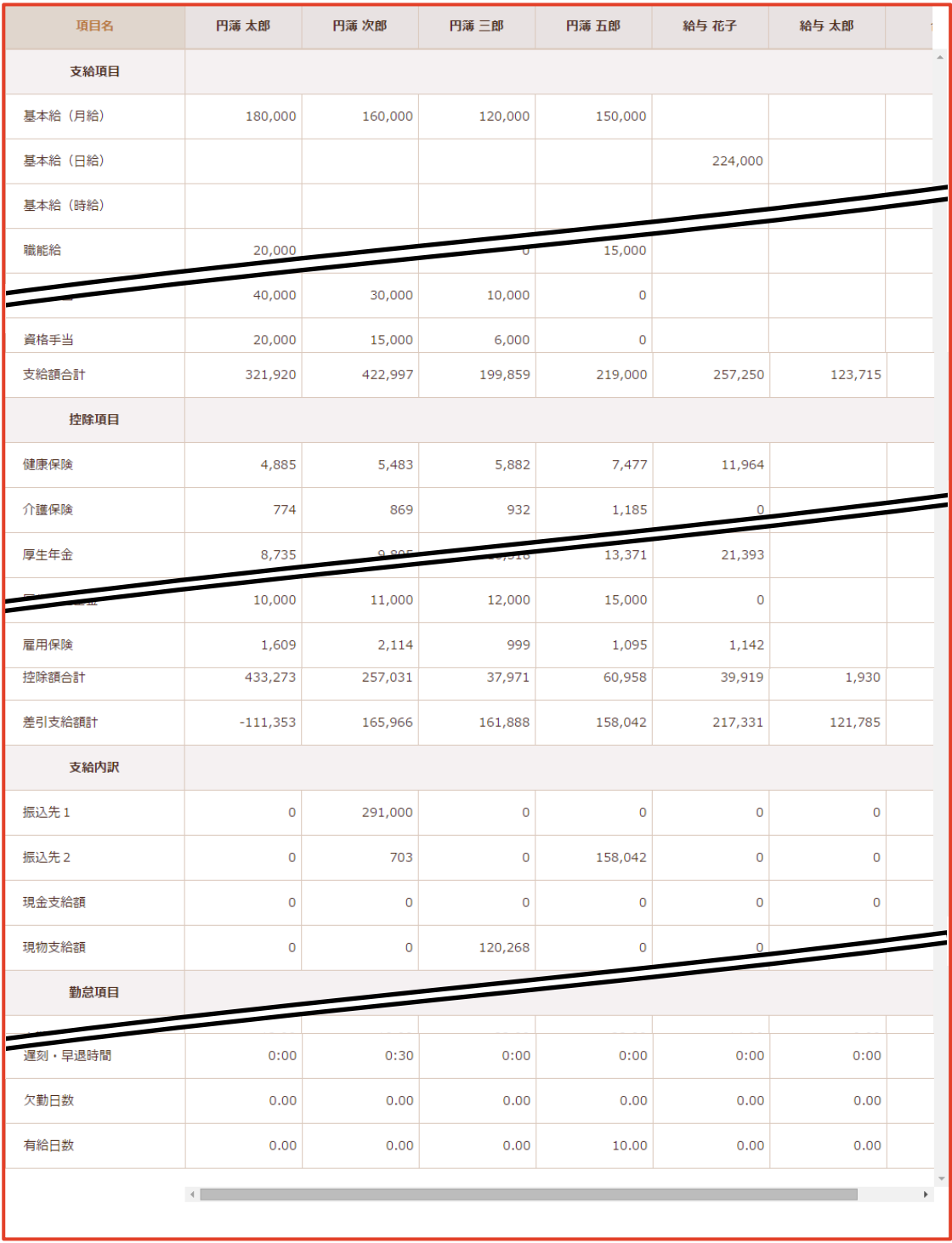

※ 画面の縦・横のスクロールができます。

#### 3 給与集計表の印刷

- ① 支給年月、勤務体系、表示指定を選択します。
- ② [PDF出力] ボタンをクリックします。「給与集計表」を [PDF形式] で作成します。 ※ PDF形式の名称:給与集計表\_支給年月.pdf

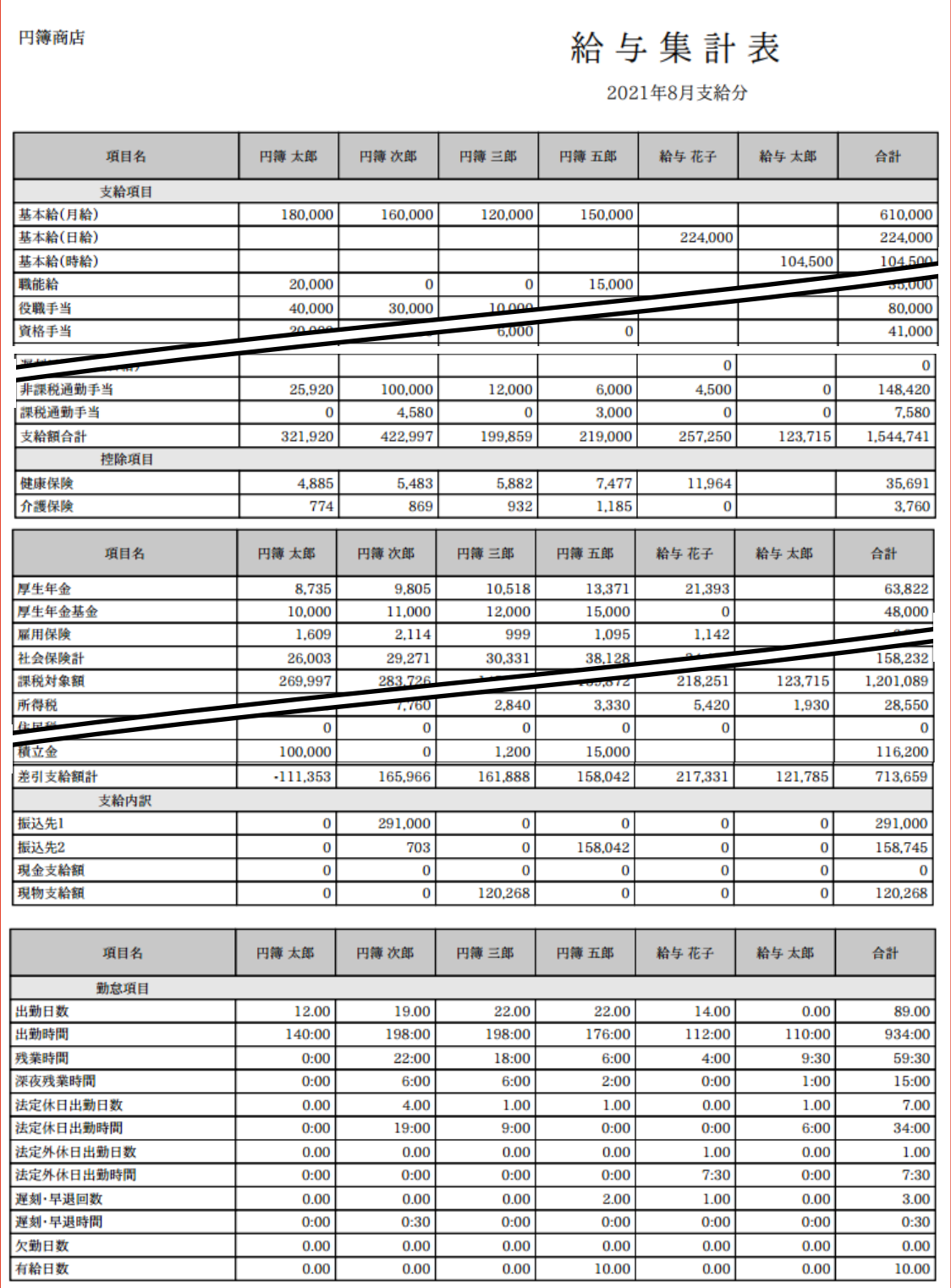

## 6-3 標準報酬月額の改定(定時決定)

標準報酬月額の定時決定で必要となる「被保険者報酬月額算定基礎届」を作成します。 被保険者報酬月額算定基礎届を「PDF形式」で出力します。

#### 標準報酬月額の集計

① 【書類】の上にマウスを移動し、[標準報酬月額の改定]をクリックします。 「標準報酬月額の改定」画面が表示されます 。

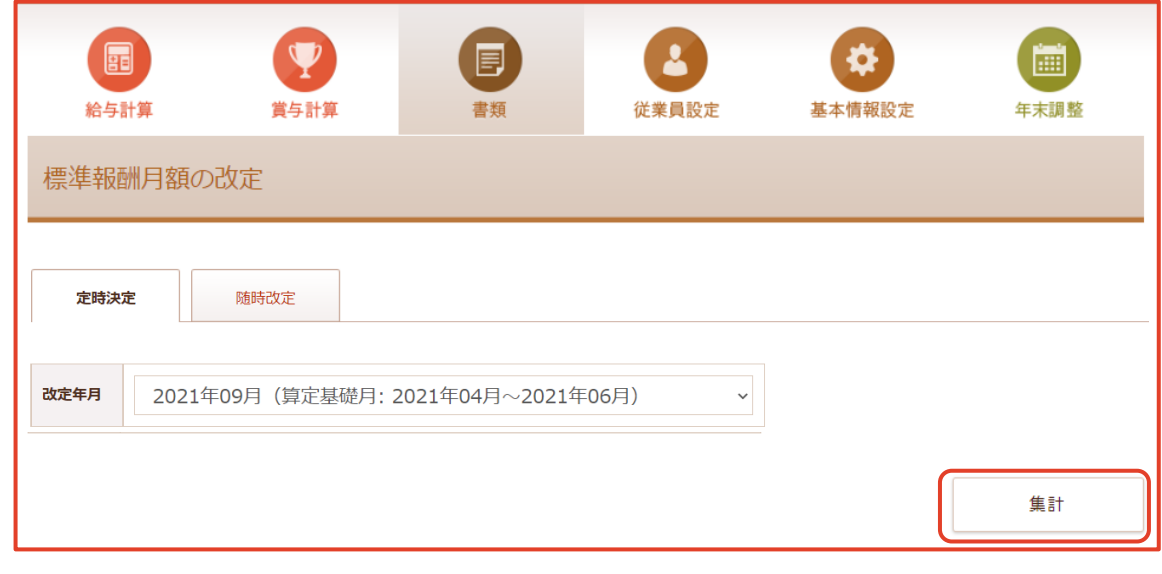

- ② [定時決定] タブをクリックします。
- ③ 改訂年月をリストから選択します。
- ④ [集計] ボタンをクリックします。

「標準報酬月額の改定」画面が表示されます。

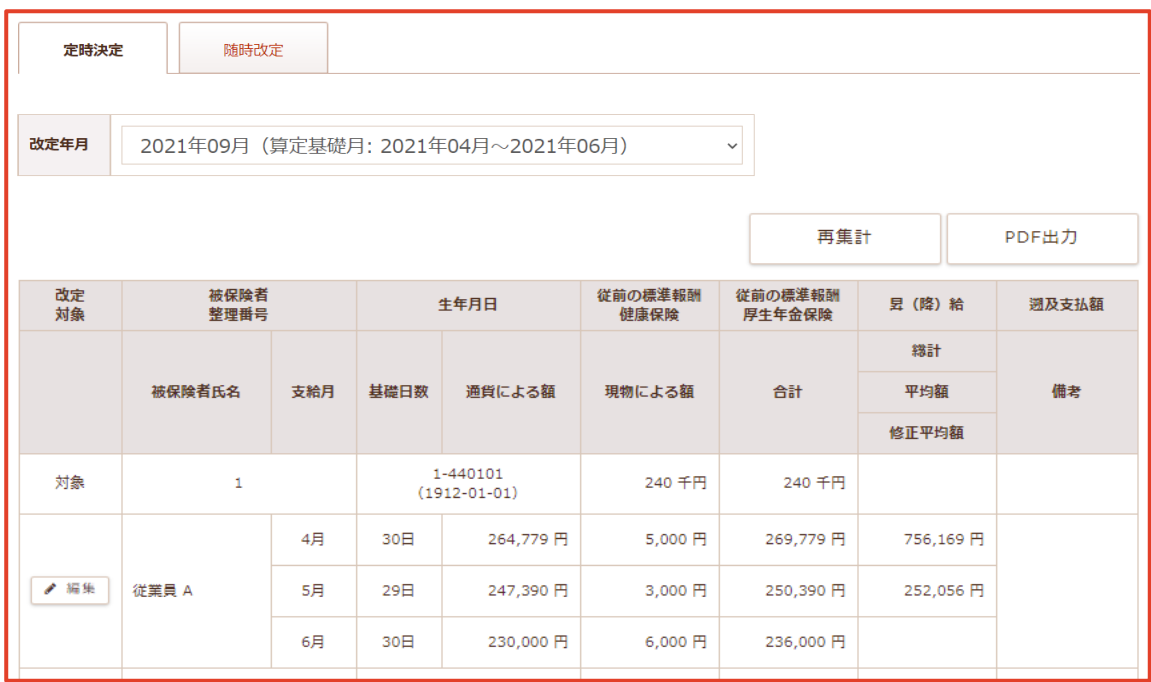

## 2 従業員の情報編集

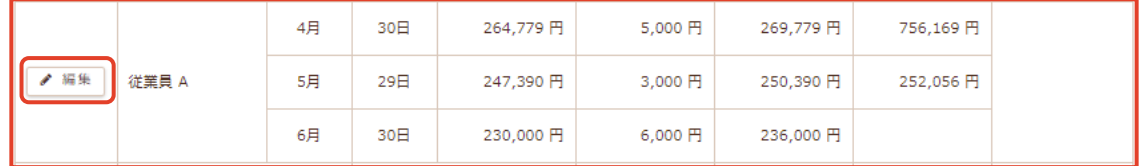

① [編集] ボタンをクリックします。

「情報編集」画面が表示されます。

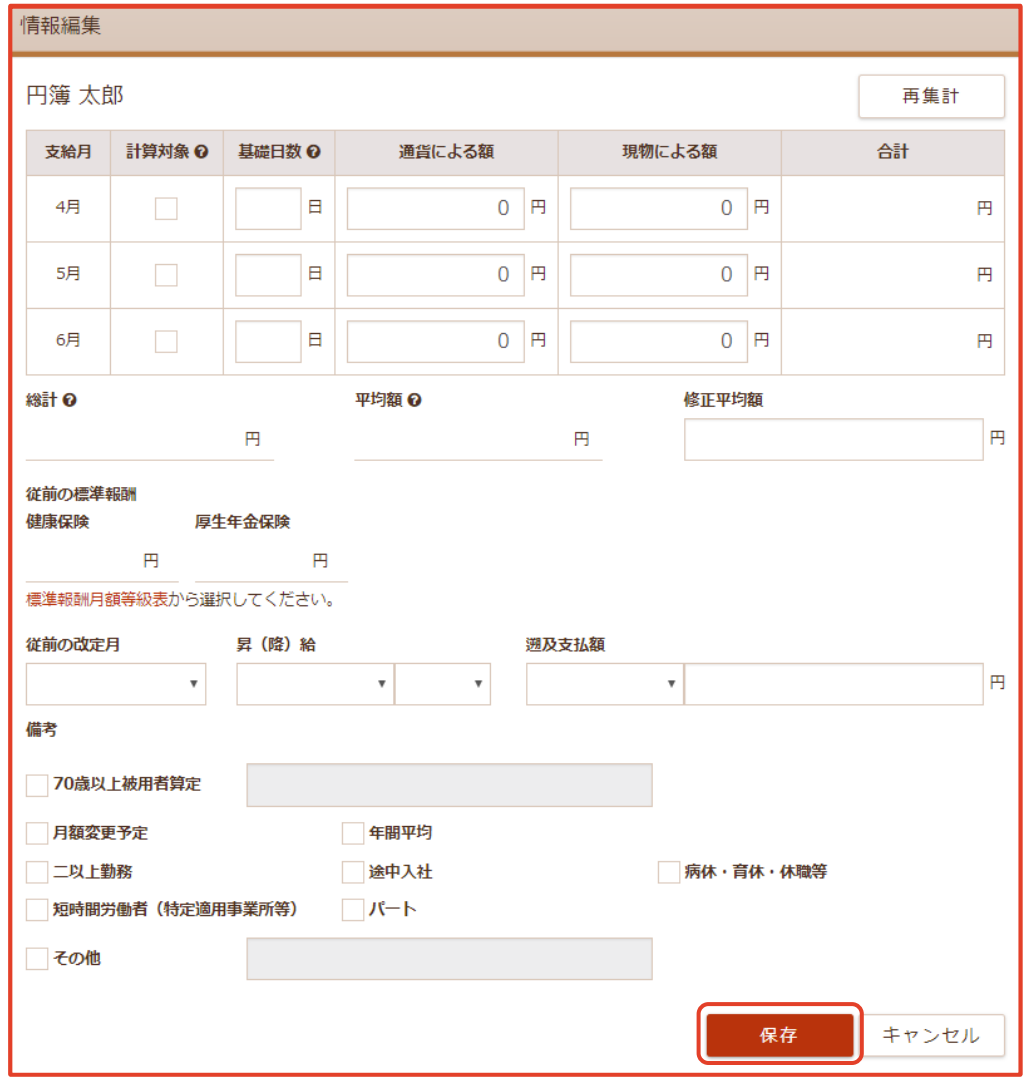

#### ② 入力・選択後、 [保存] ボタンをクリックします。

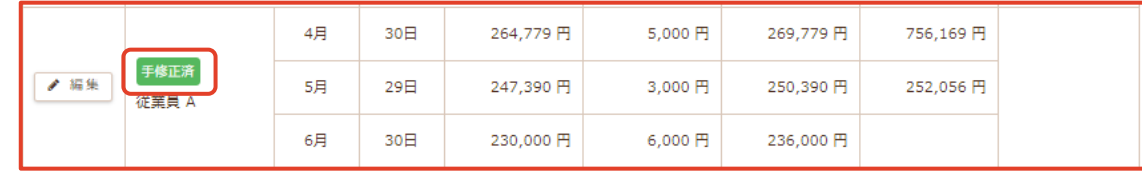

③「保存」画面に 手修正済 と表示されます。

【情報編集 設定項目】

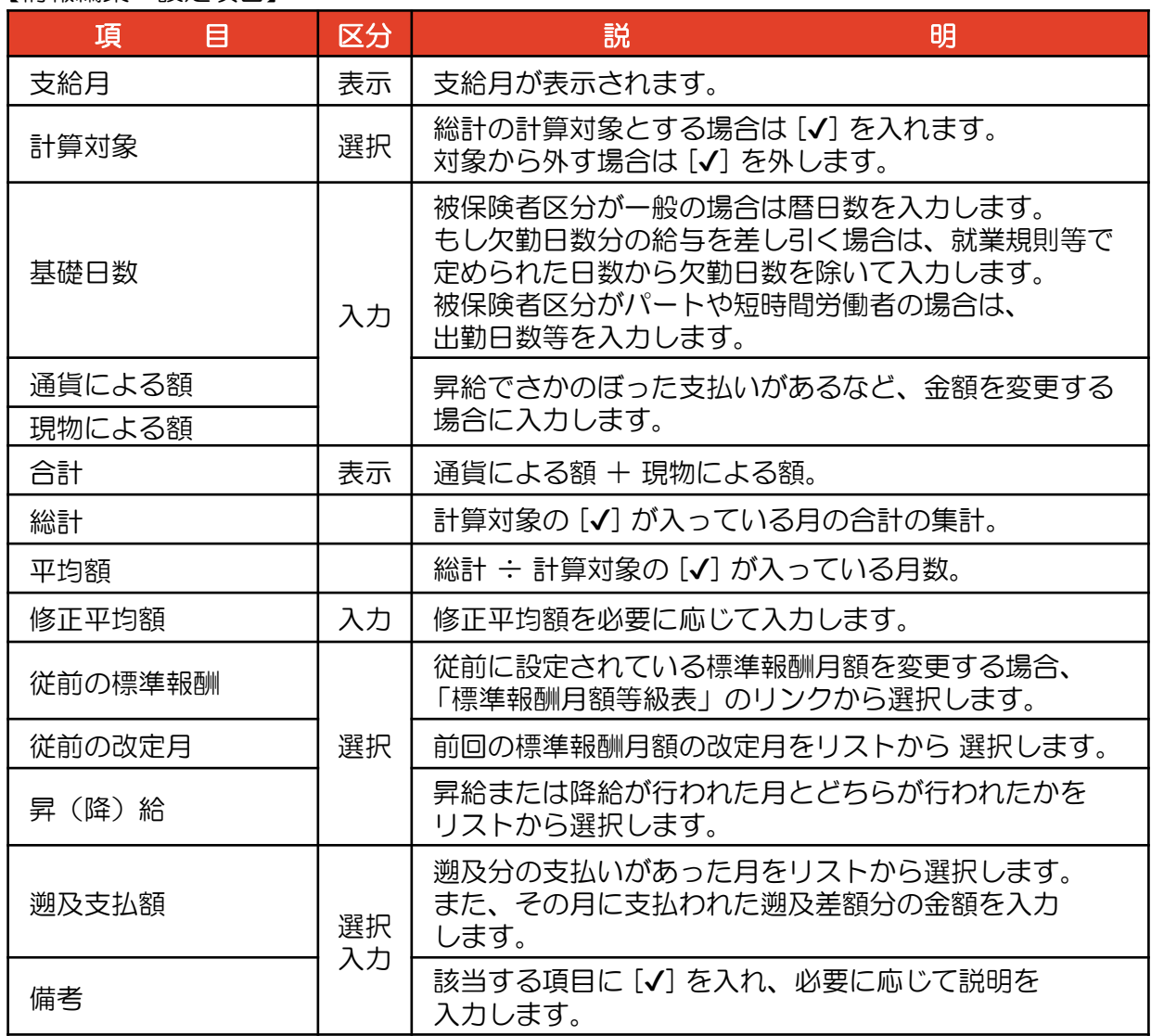

#### 3 標準報酬月額の再集計

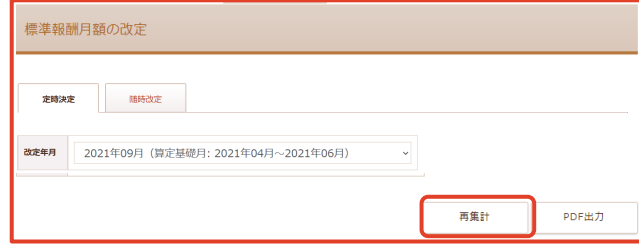

①[再集計]ボタンをクリックします。

「再集計の確認」画面が表示されます。

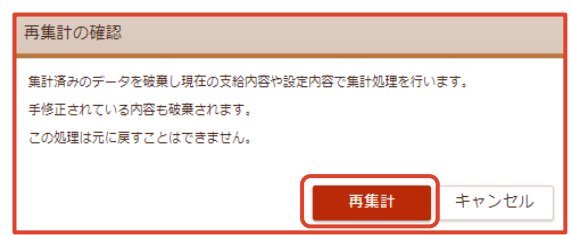

② [再集計] ボタンをクリックします。

## 4 標準報酬月額の印刷

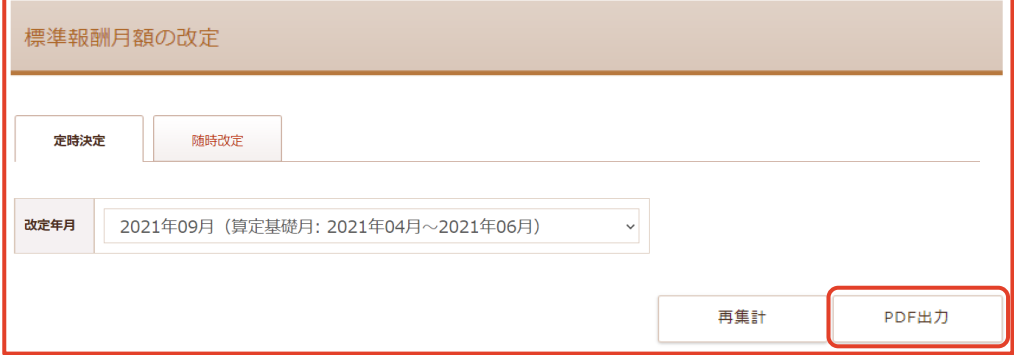

①[PDF出力]ボタンをクリックします。

「被保険者報酬月額算定基礎届」を [PDF形式] で作成します。

※ PDFファイルの名称:被保険者報酬月額算定基礎届.pdf

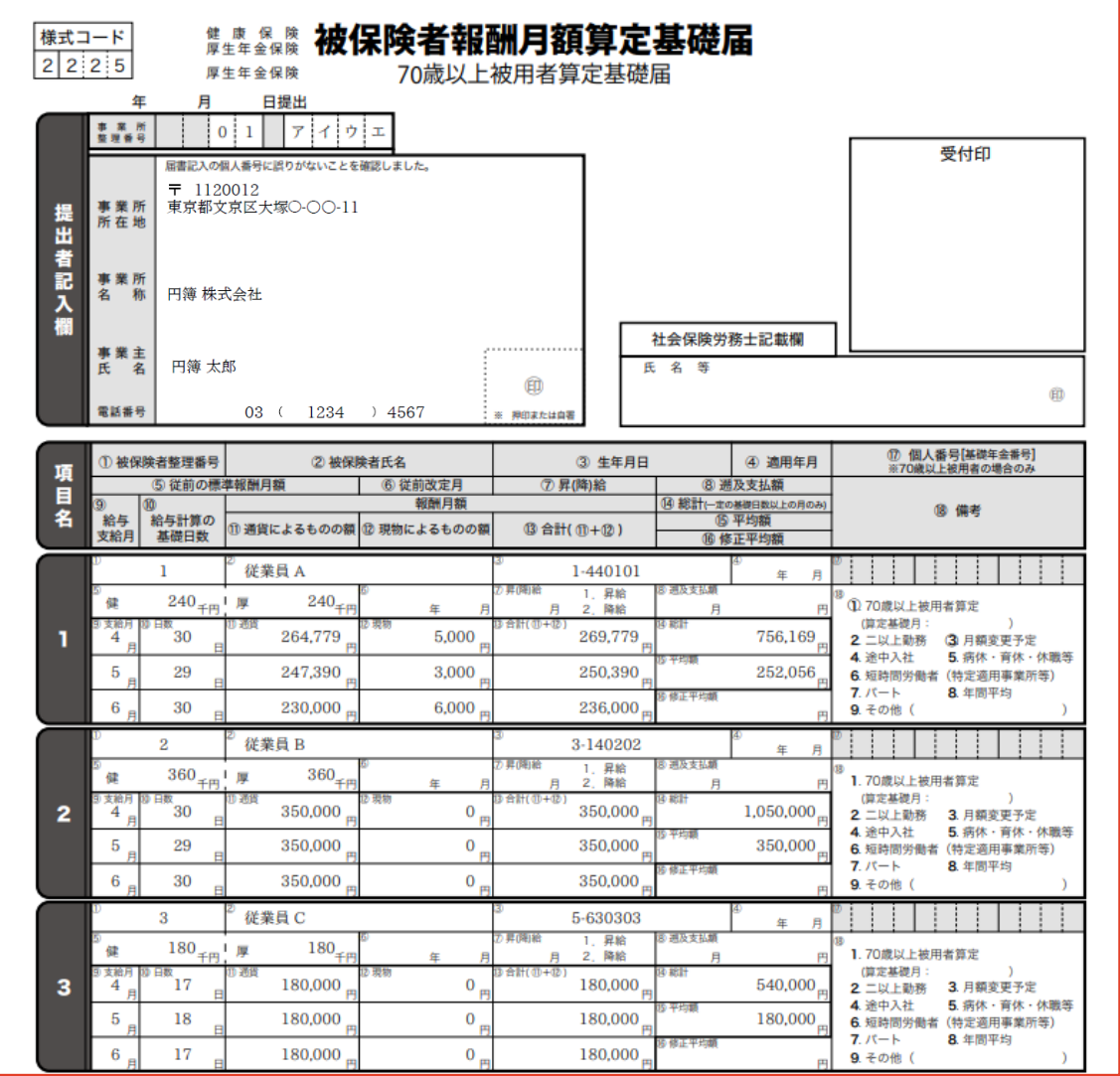

## 6-4 標準報酬月額の改定(随時改定)

標準報酬月額の随時改定で必要となる「被保険者報酬月額算定変更届」を作成します。 被保険者報酬月額算定変更届を「PDF形式」で出力します。

#### 標準報酬月額の集計

① 【書類】の上にマウスを移動し、[標準報酬月額の改定]をクリックします。

「標準報酬月額の改定」画面が表示されます 。

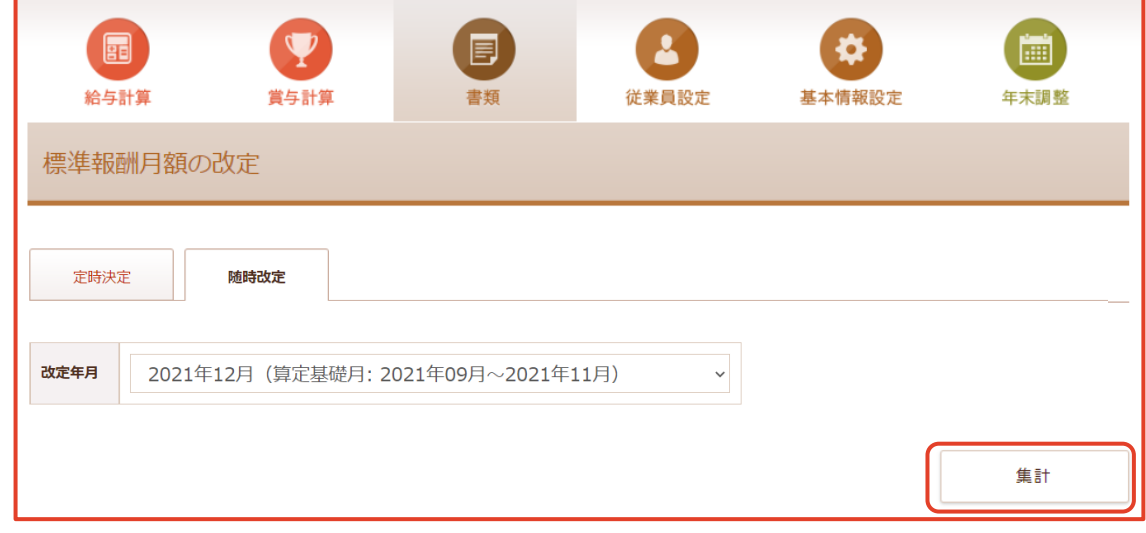

- ② [随時改定] タブをクリックします。
- ③ 改訂年月をリストから選択します。
- ④ [集計] ボタンをクリックします。

「集計対象選択」画面が表示されます。

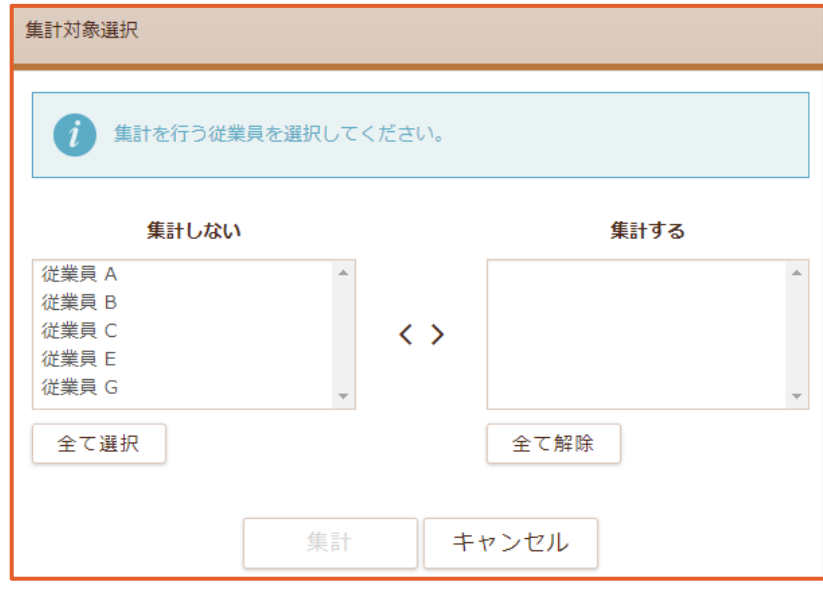

- ⑤ 集計する従業員を選択します。
- ⑥ [集計] ボタンをクリックします。

### 2 選択された従業員の情報編集

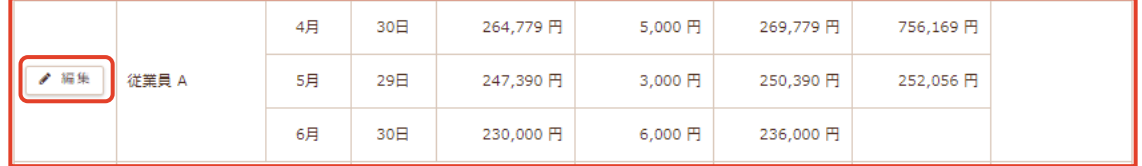

① [編集]をクリックします。

「情報編集」画面が表示されます。

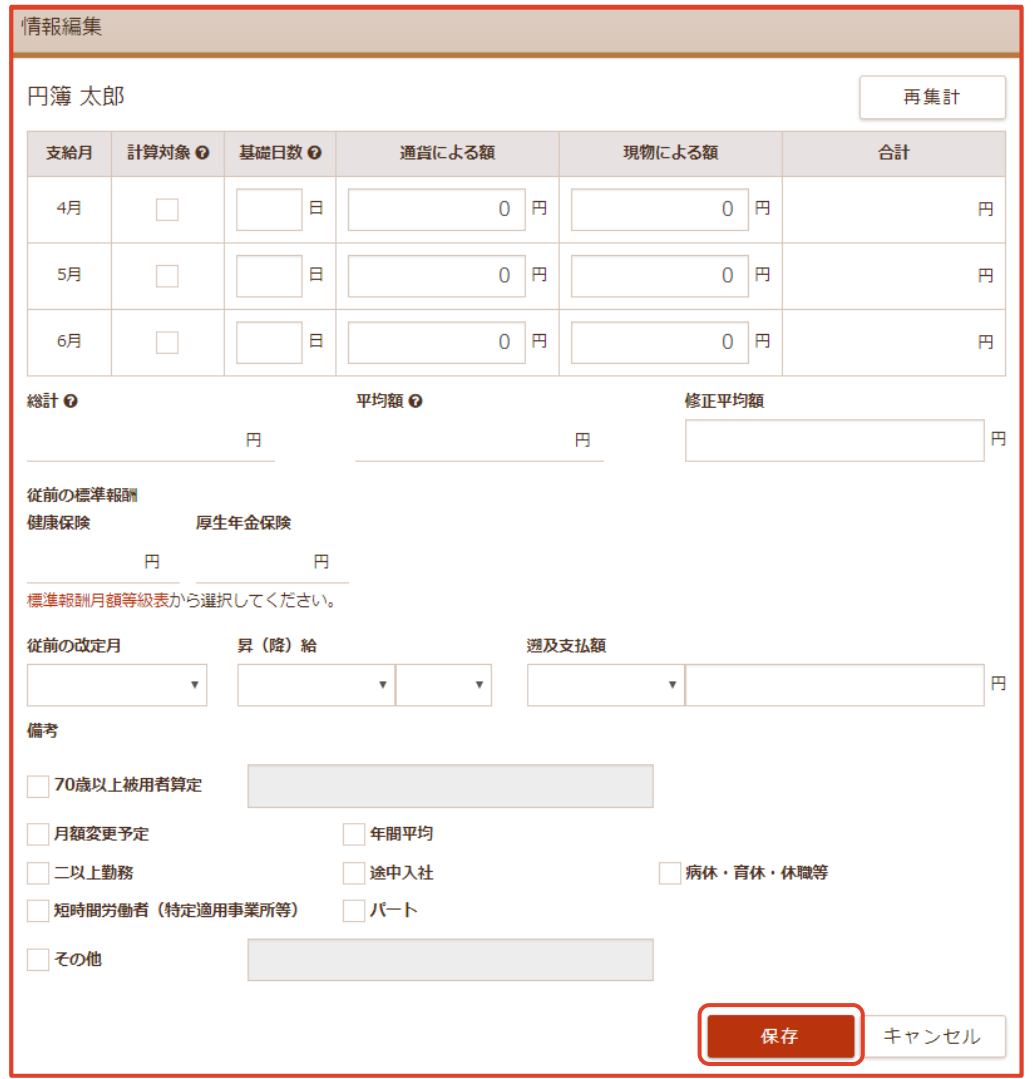

② 入力・選択後、 [保存] ボタンをクリックします。

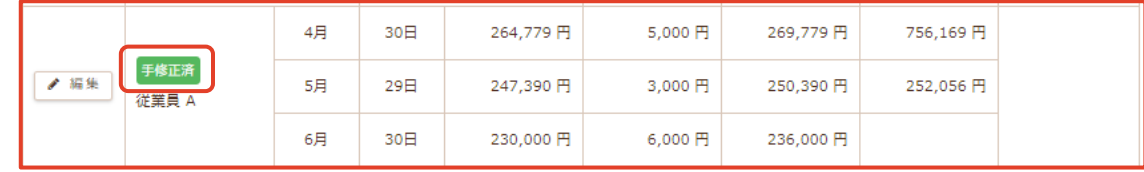

③「保存」画面に 手修正済 と表示されます。

【情報編集 設定項目】

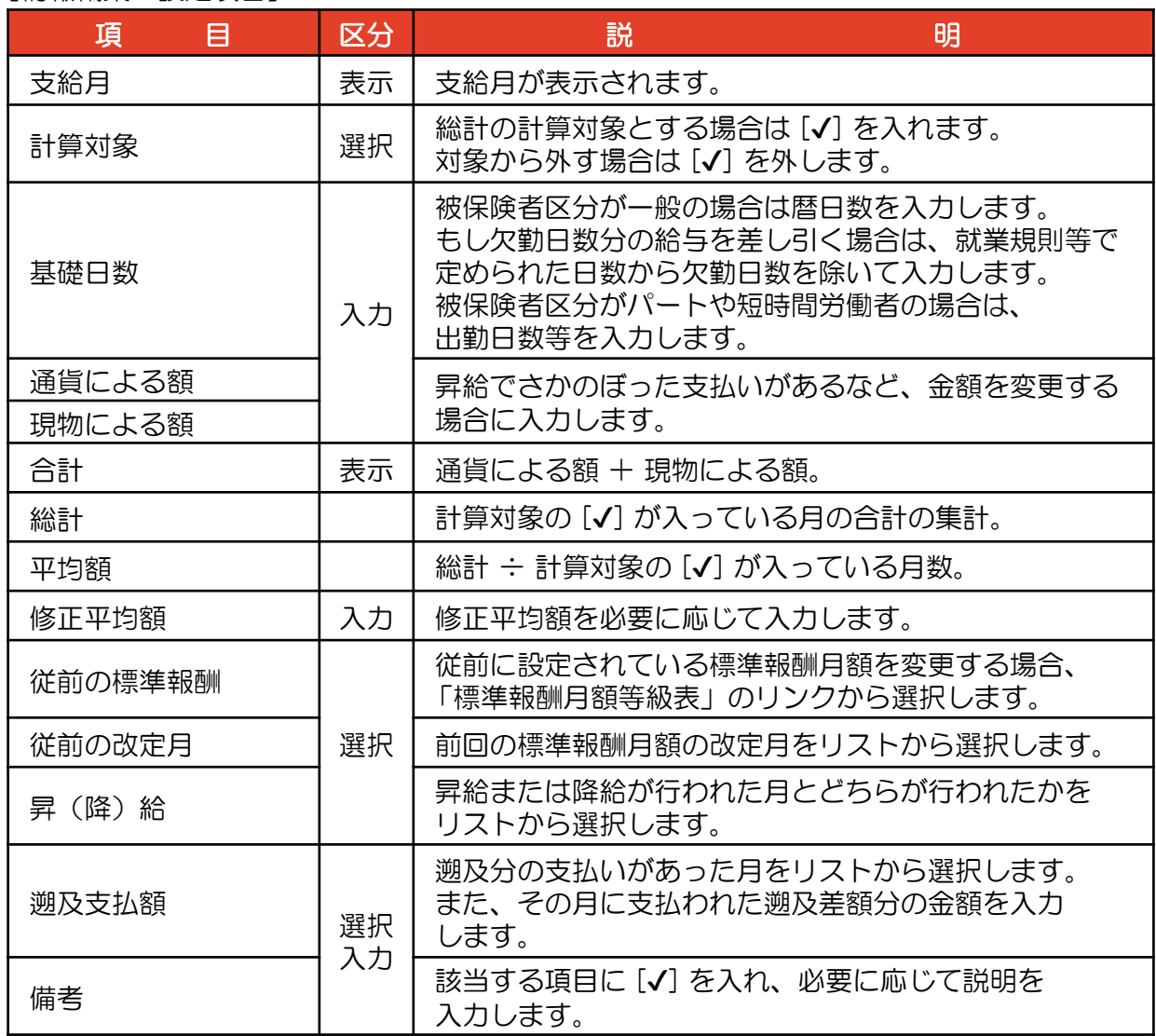

#### 3 標準報酬月額の再集計

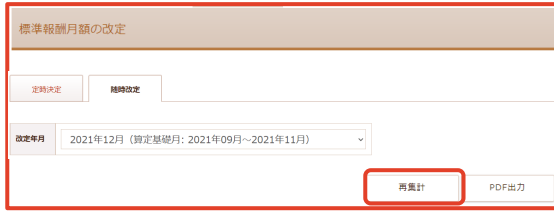

① [再集計] ボタンをクリックします。

「再集計の確認」画面が表示されます。

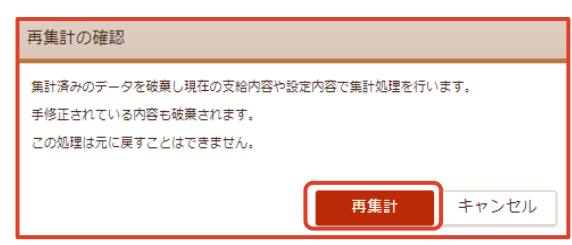

② [再集計] ボタンをクリックします。

「集計対象選択」画面が表示されます。

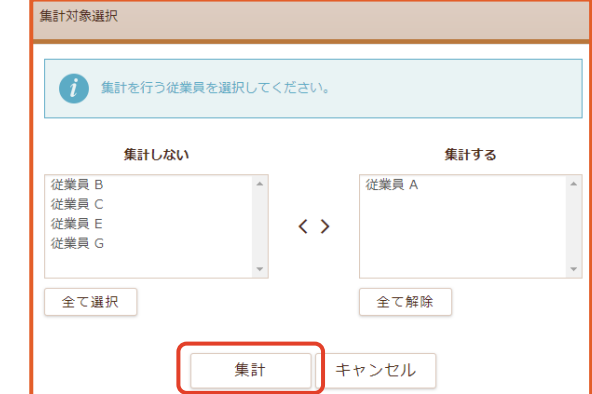

- ③ 集計する従業員を選択します。
- ④ [集計] ボタンをクリックします。

#### 4 標準報酬月額の印刷

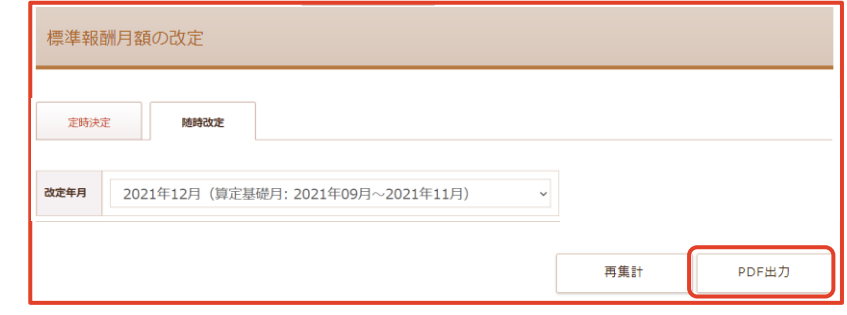

① [PDF出力] ボタンをクリックします。

「被保険者報酬月額算定変更届」を [PDF形式] で作成します。

※ PDFファイルの名称:被保険者報酬月額算定変更届.pdf

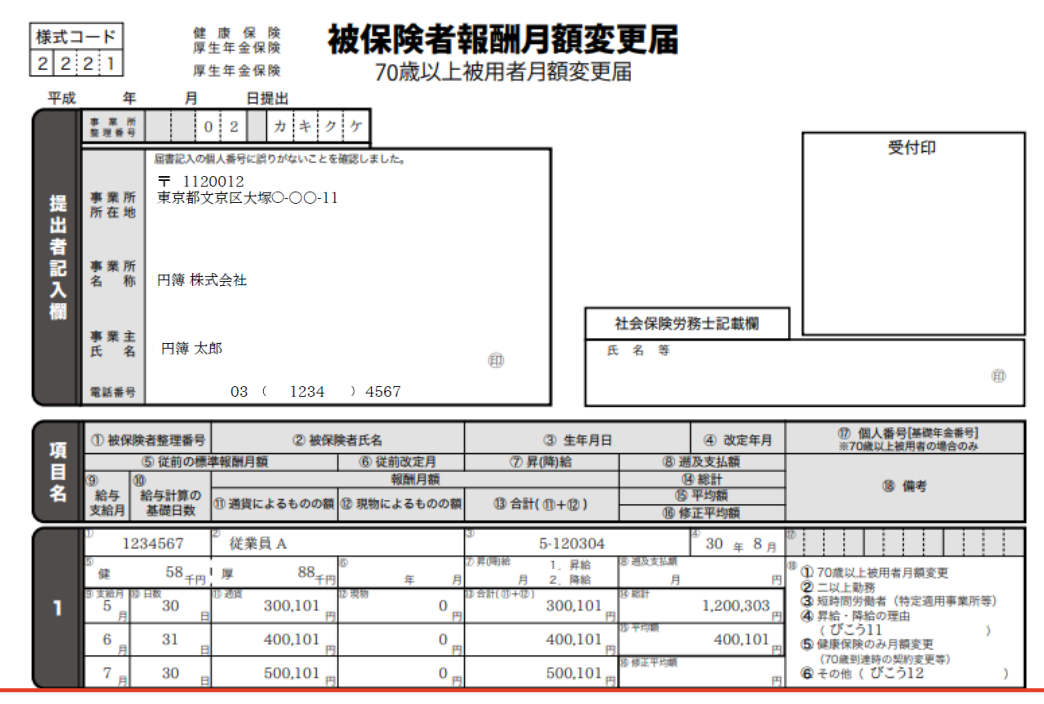

## 6-5 労働保険の年度更新

年度更新時に提出する申告書作成の補助書類となる 「確定保険料・一般拠出金算定基礎賃金集計表」を作成します。 確定保険料・一般拠出金算定基礎賃金集計表を「PDF形式」で出力します。

#### 1 労働保険の集計

①【書類】の上にマウスを移動し、[労働保険の年度更新]をクリックします。

「労働保険の年度更新」画面が表示されます。

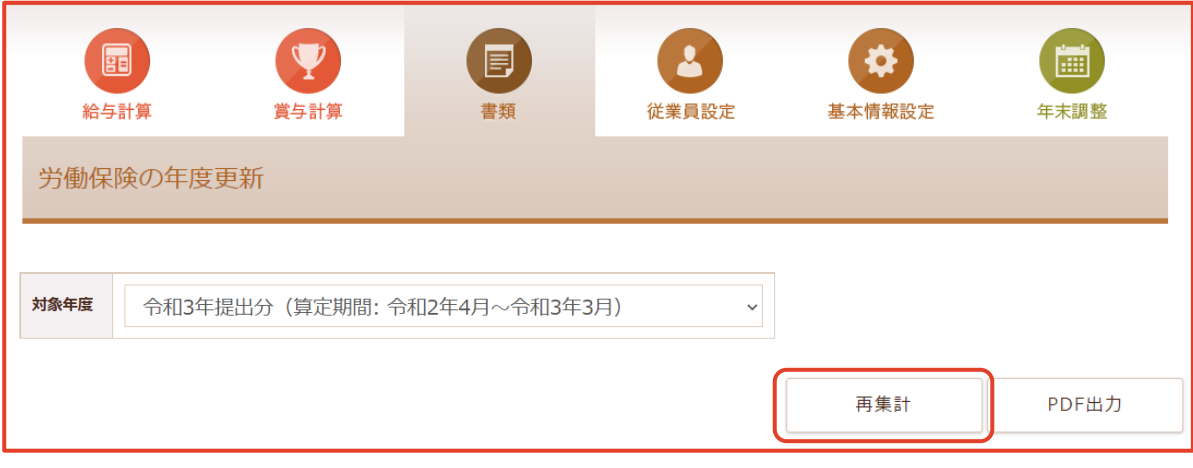

- ② 対象年度を選択します。
- ③ [再集計] ボタンをクリックします。

「労災保険と雇用保険」が表示されます。

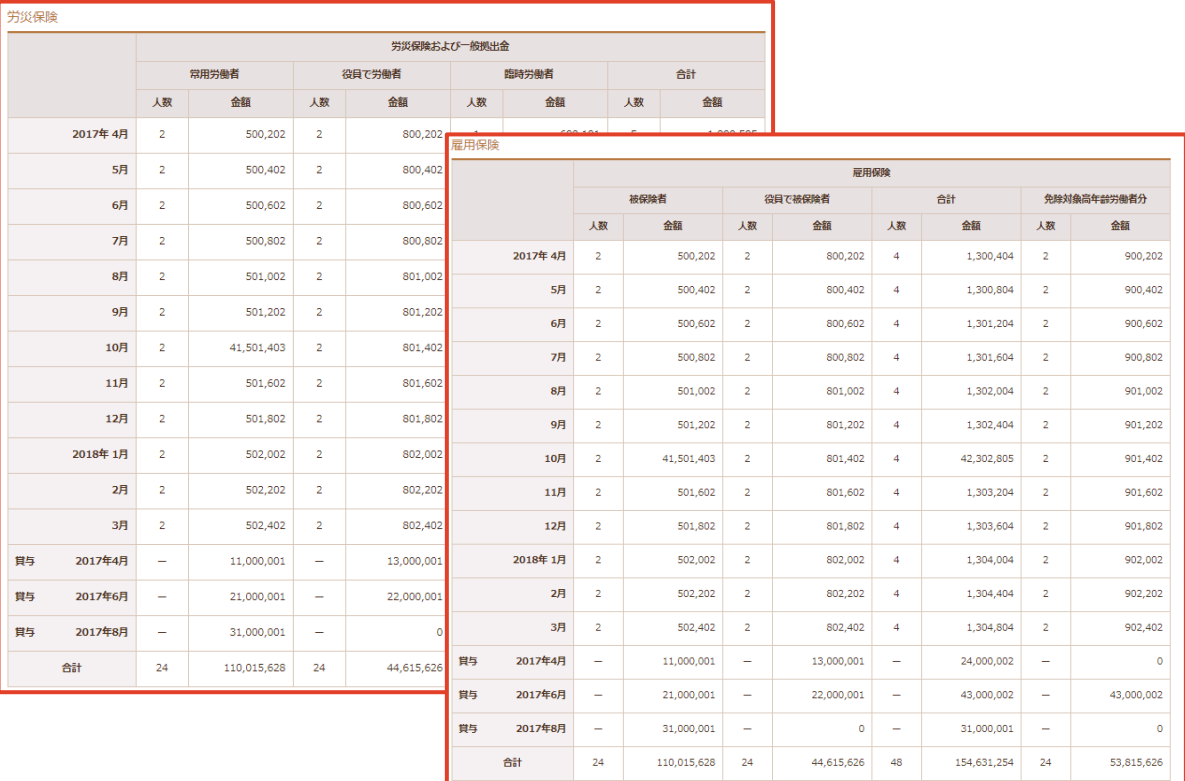

## 2 労働保険の再集計

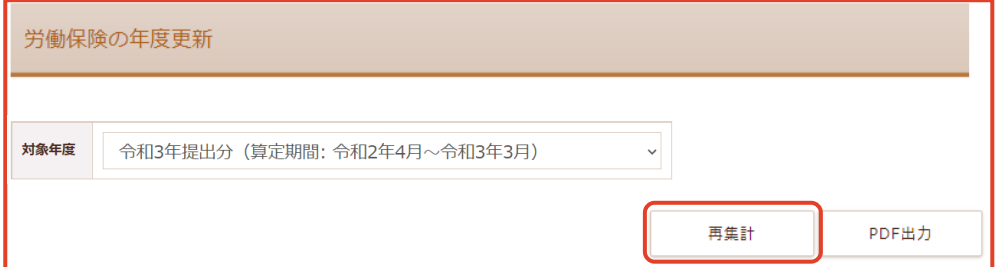

①「再集計]ボタンをクリックします。

「再集計の確認」画面が表示されます。

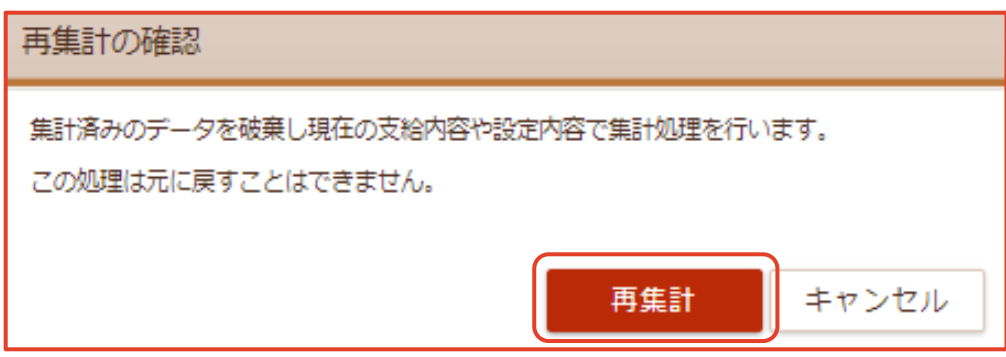

② [再集計] ボタンをクリックします。

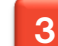

#### 3 確定保険料・一般拠出金算定基礎賃金集計表の印刷

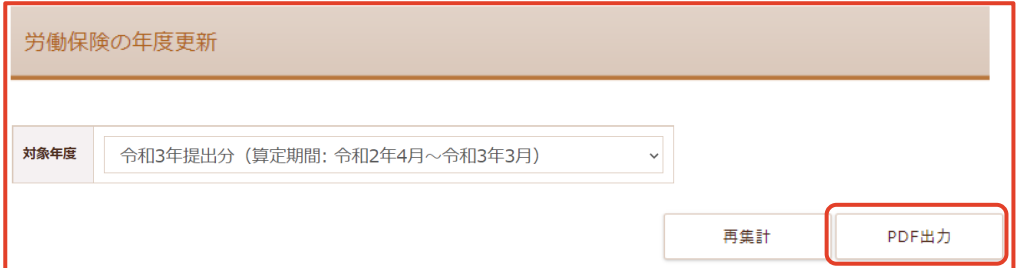

① [PDF出力]ボタンをクリックします。

「確定保険料・一般拠出金算定基礎賃金集計表」を [PDF形式] で作成します。

※ PDFファイルの名称:確定保険料・一般拠出金算定基礎賃金集計表.pdf

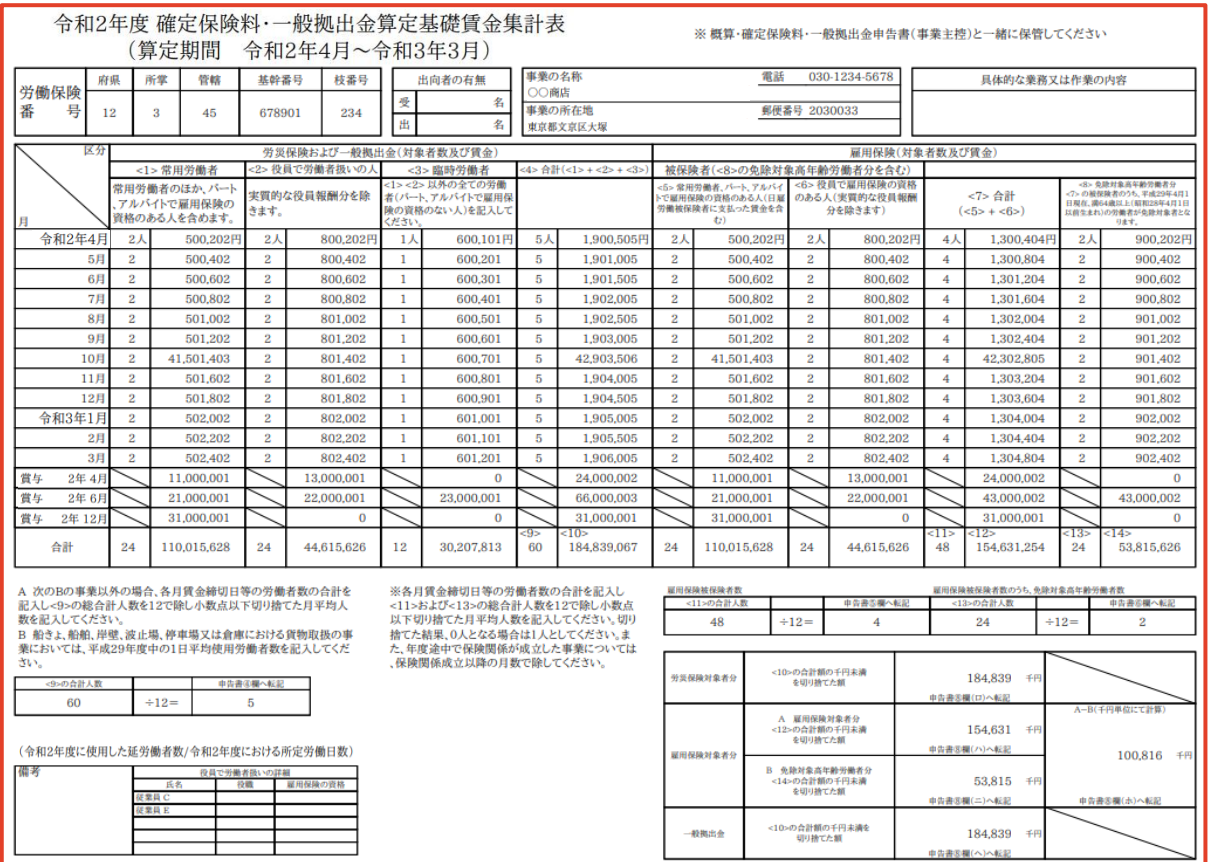
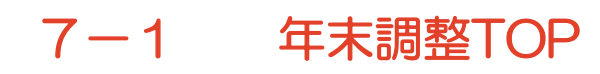

年末調整のデータ集計をします。

### 年末調整の表示

① 【年末調整】の上にマウスを移動し、[年末調整]をクリックします。

「年末調整」画面が表示されます。

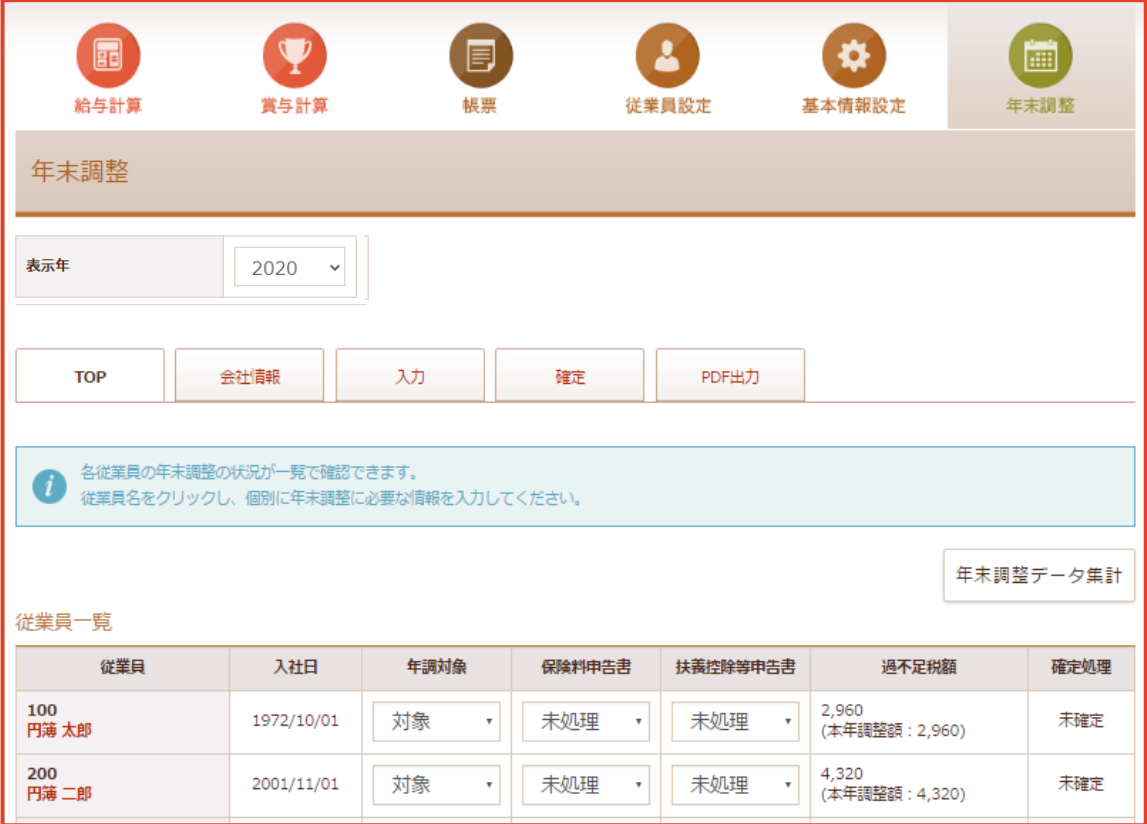

#### ② 表示年をリストから選択します。

#### 【従業員一覧 選択項目】

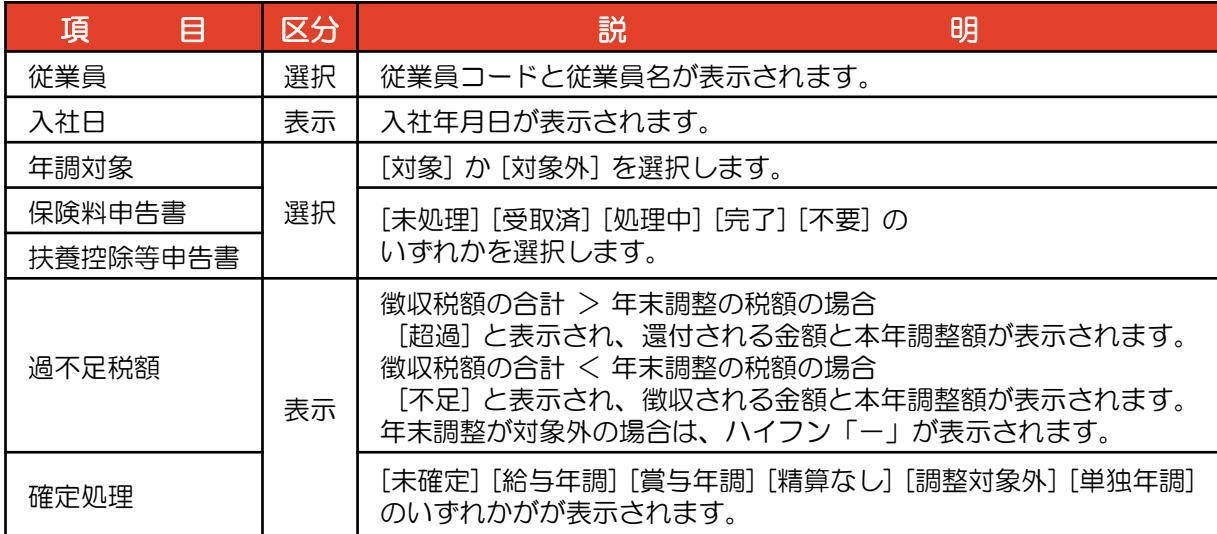

## 2 年末調整するデータ集計

① [TOP] のタブをクリックします。

「従業員一覧」画面が表示されます。

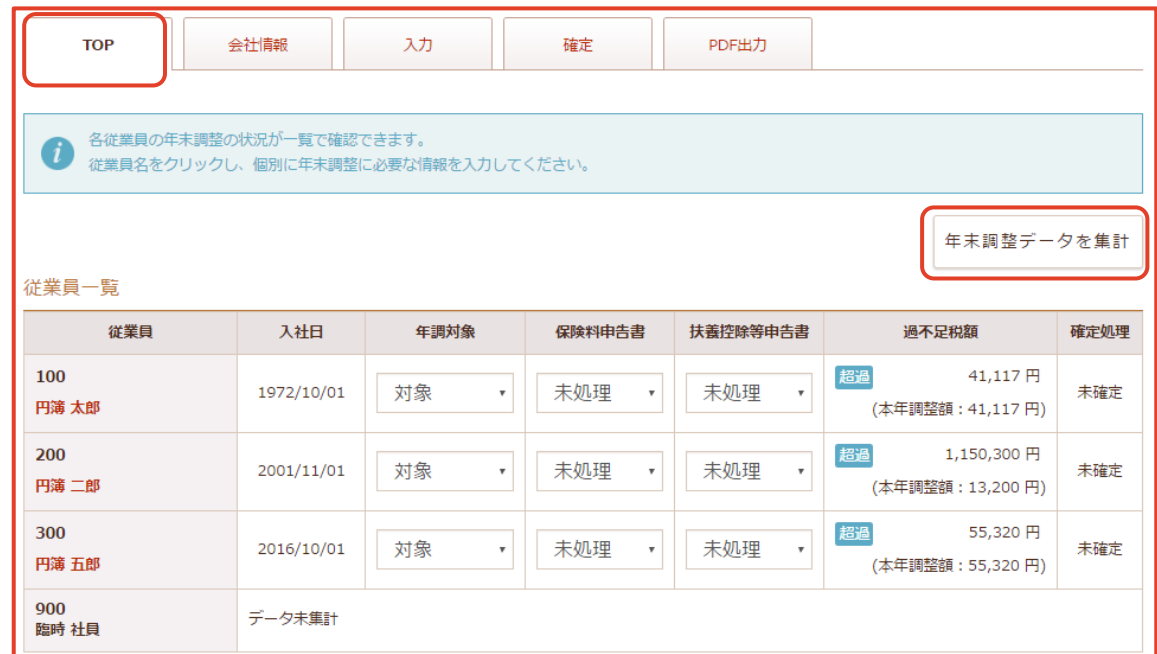

- ② データ未集計の従業員がある場合、[年末調整データ集計] ボタンをクリックします。
- ③ 「年末調整データ集計」画面が表示されます。

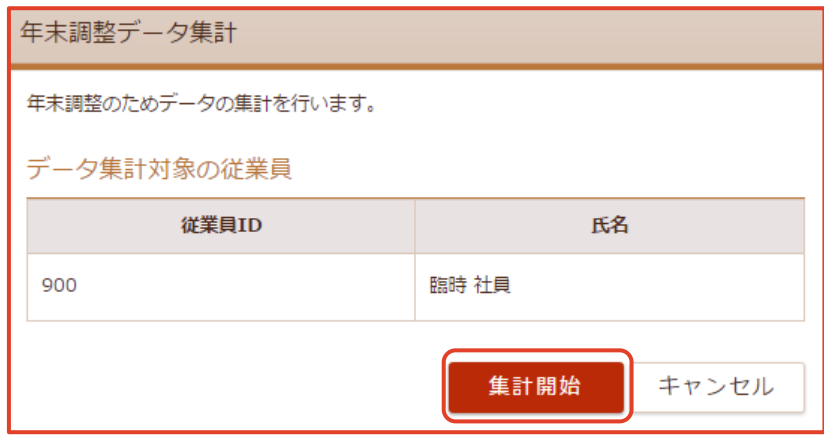

④ [集計開始] ボタンをクリックします。

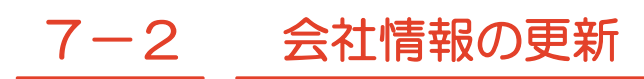

会社情報の更新をします。

### 会社情報の表示と更新

① [会社情報] タブをクリックします。

「源泉徴収票」に記載される「会社情報」を表示します。

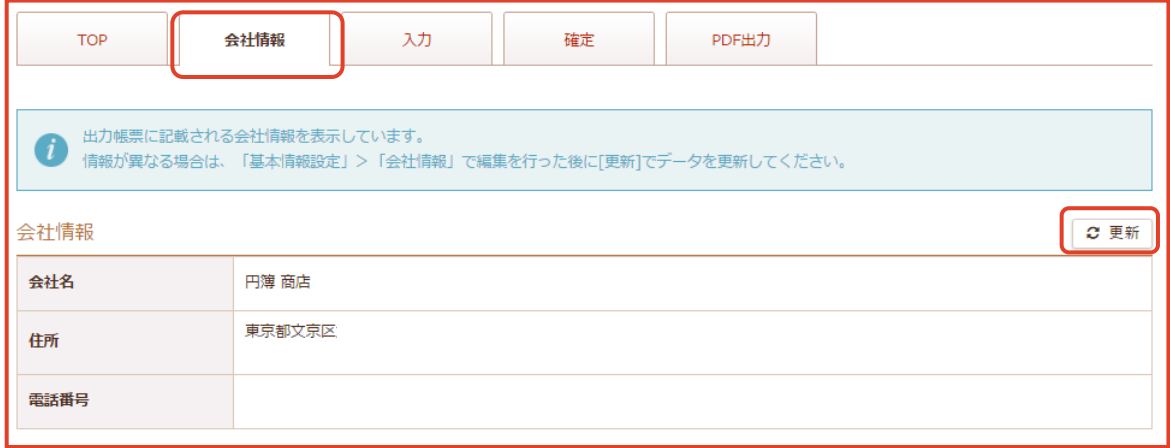

②「会社情報」を最新の内容にする場合、[更新] をクリックします。

「会社情報 更新」画面が表示されます。

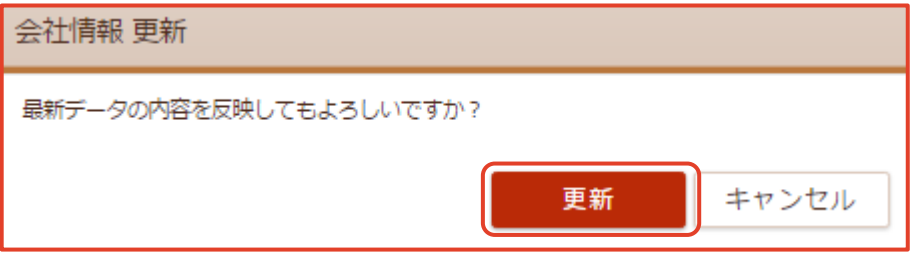

③ [更新] ボタンをクリックします。更新後の内容が表示されます

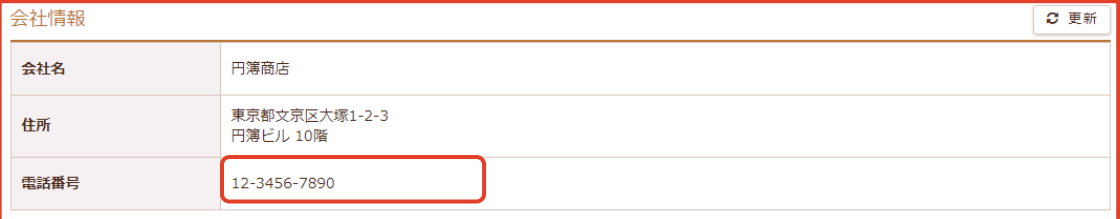

# 7-3 従業員情報の更新・編集

年末調整する従業員情報の更新・編集をします。

### 従業員の年末調整データを再集計

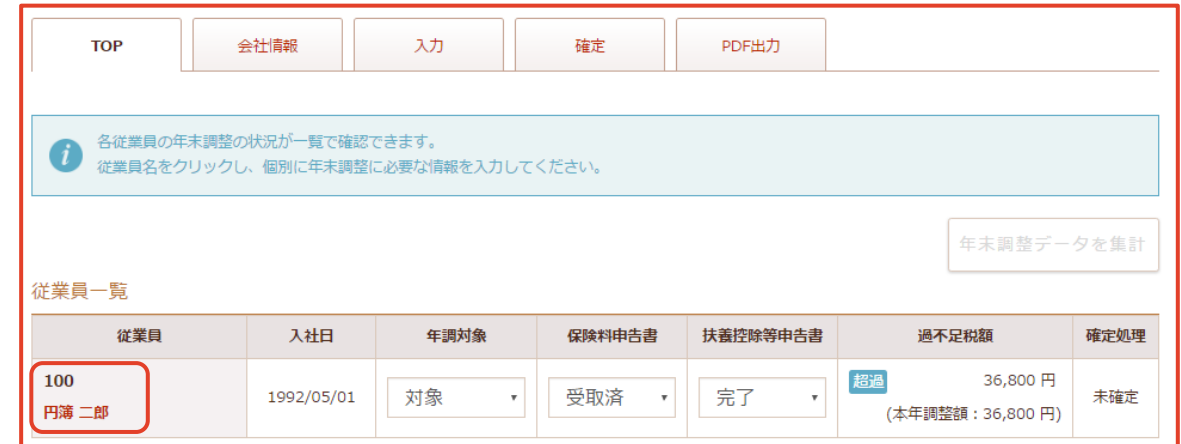

① 選択する [従業員名] をクリックします。

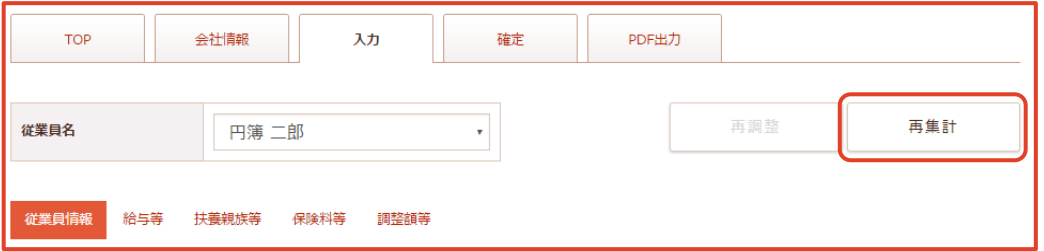

- ② [再集計] ボタンをクリックします。
	- ※ 登録された「従業員情報」「給与・手当等」「賞与等」「配偶者情報」 「扶養親族・本人区分情報」の最新データが反映されます。

「年末調整データの再集計」画面が表示されます。

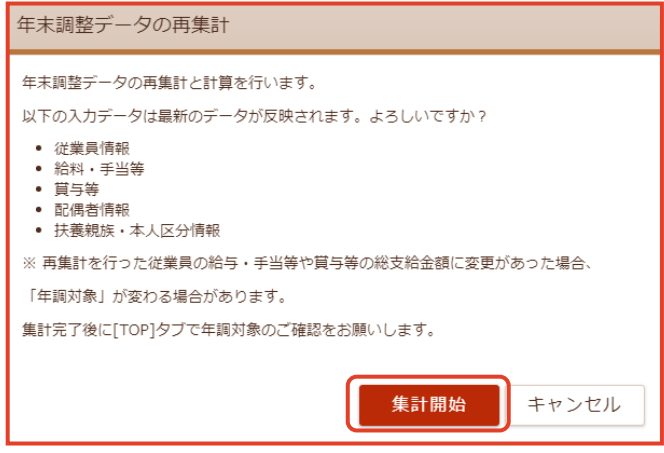

③ [集計開始] ボタンをクリックします。

## 従業員情報の編集

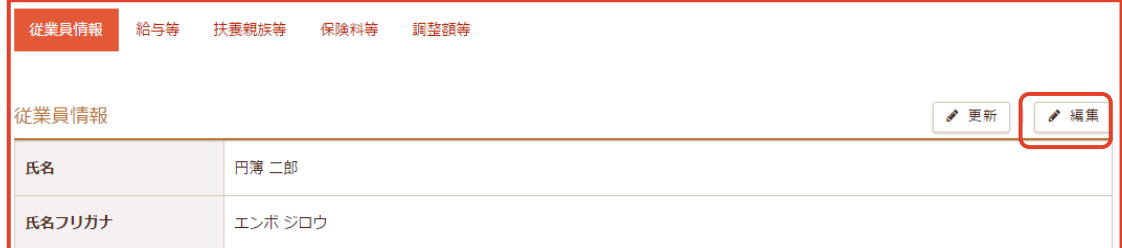

① [編集] ボタンをクリックします。

「従業員情報 編集」画面が表示されます。

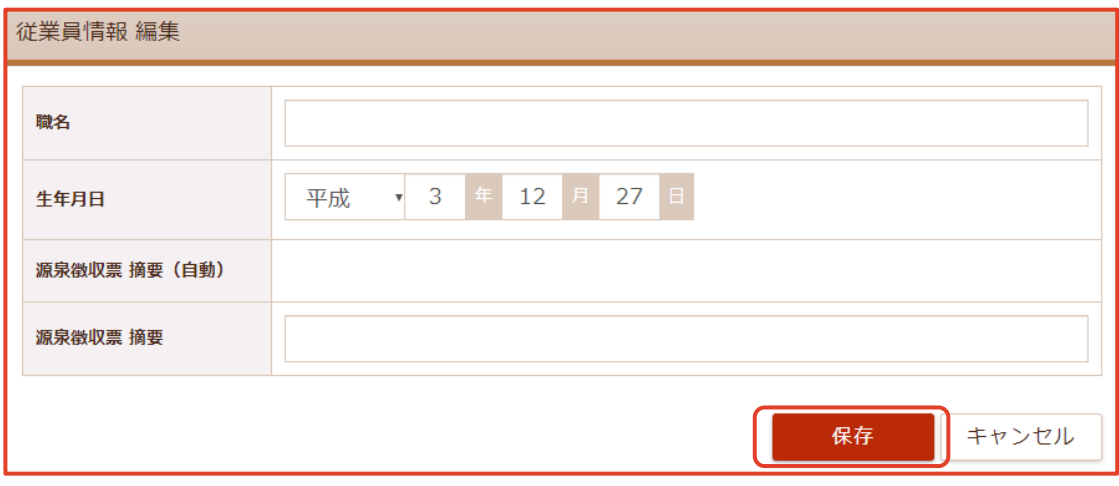

② 入力・選択後、 [保存] ボタンをクリックします。

#### 【従業員情報 編集項目】

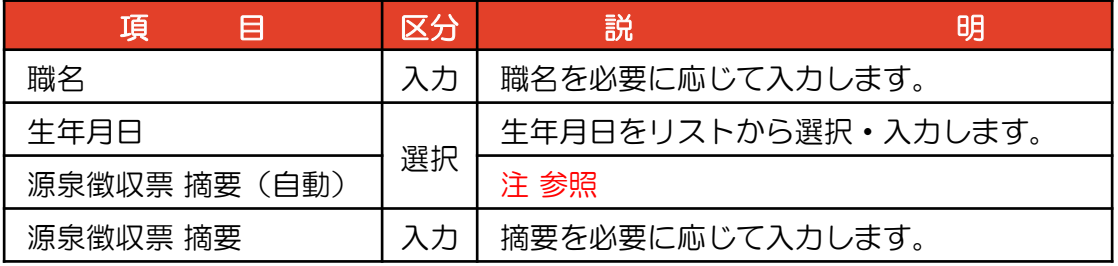

注:源泉徴収票 摘要(自動)に表示する条件(2018年以降)

・同一生計配偶者(控除対象配偶者を除く)を有していて、その配偶者が障害者、 特別障害者または同居特別配偶者に該当する場合で、同居配偶者がいる場合。 ・扶養親族が5人以上いる場合で、

- 該当者が16歳未満であれば「(年少)」、非居住者の場合は「(非居住者)」。
- ・該当の従業員の前職を登録している場合、その前職情報。

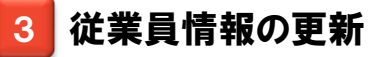

① 従業員をリストから選択します。

「従業員情報」画面が表示されます。

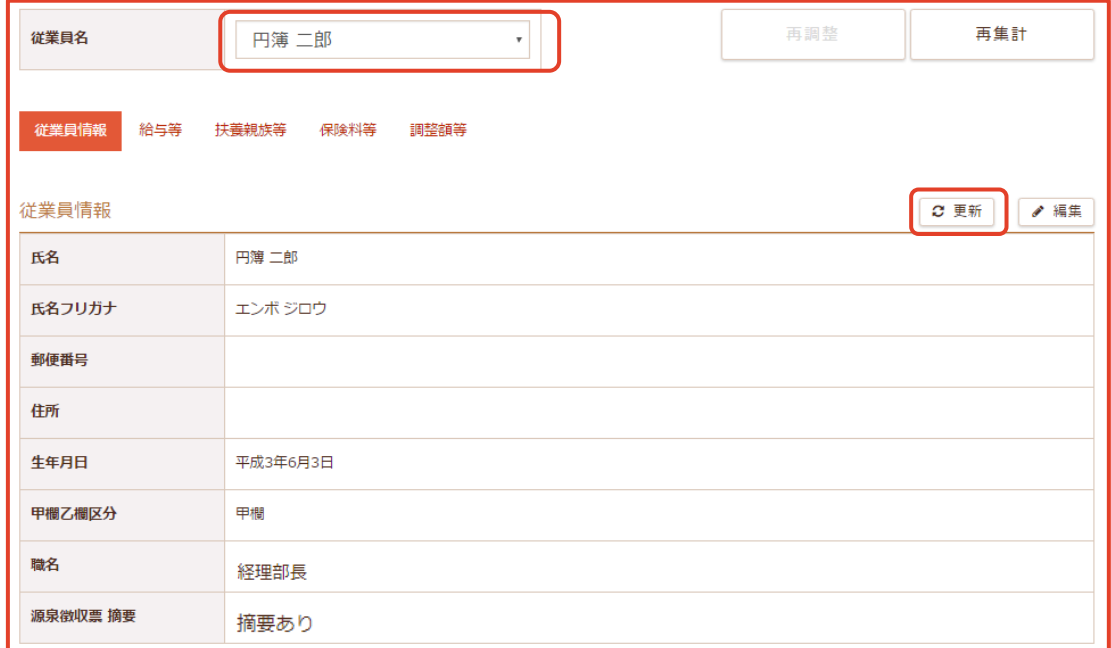

② [更新] ボタンをクリックします。

「従業員情報 」の更新後の内容が表示されます。

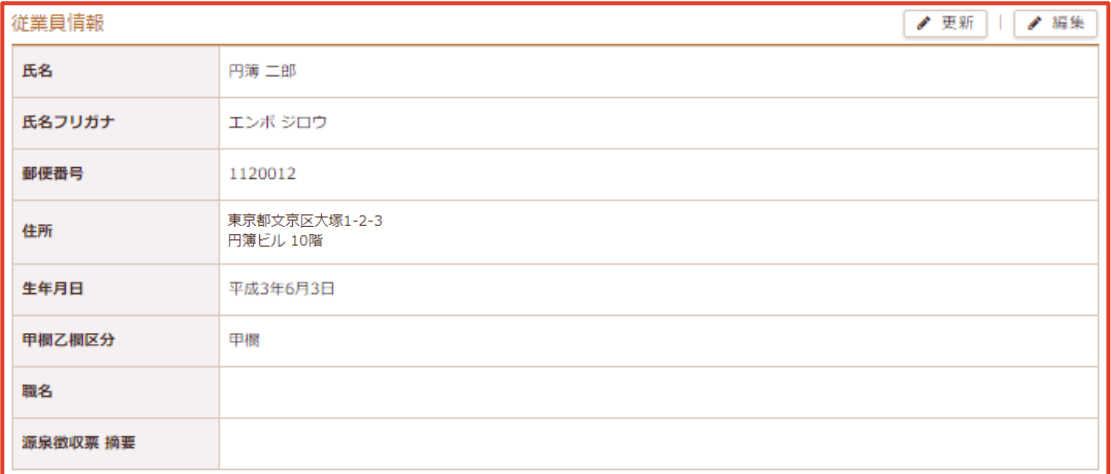

※注 [題名、源泉徴収票 摘要] 欄は空白となりますので 「従業員情報の編集」画面より再度入力をします。

# 7-4 給与等の更新・編集

年末調整する従業員情報の給与等の更新・編集をします。

### 給与・手当等の更新・編集

① 従業員をリストから選択し、[給与等] をクリックします。

「給与・手当等」画面が表示されます。

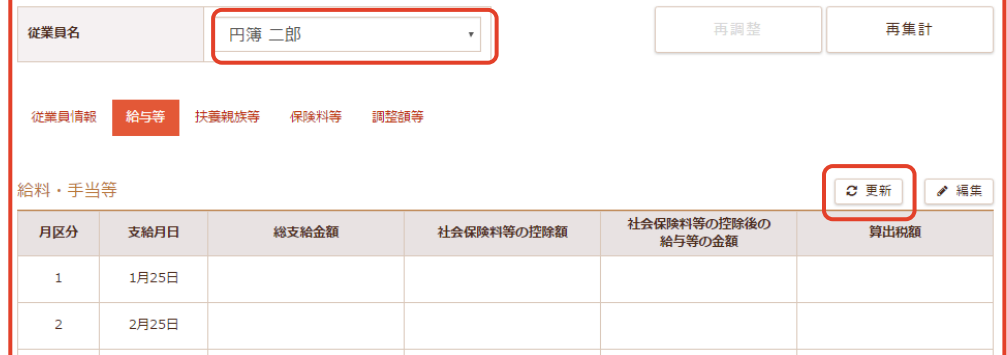

②[更新] ボタンをクリックします。

※ 登録した「給料・手当等」の最新データが反映されます。

「給料・手当等」画面が表示されます。

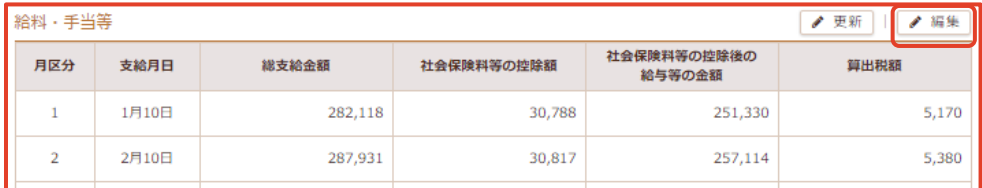

③[編集] ボタンをクリックします。

「給料・手当等 編集」画面が表示されます。

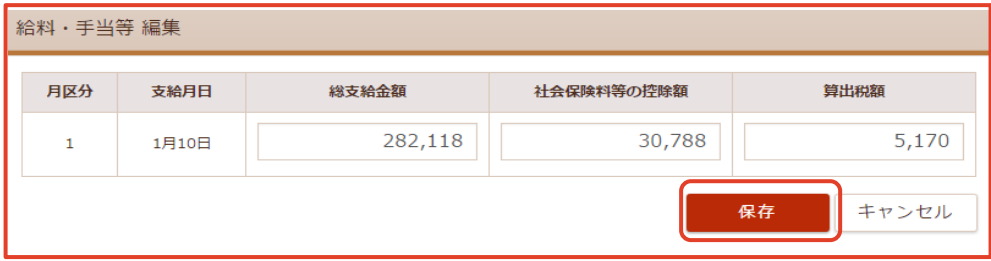

④ 入力後、[保存] ボタンをクリックします。

## 2 賞与等の更新·編集

① 下にスクロールして「賞与等」を表示します。

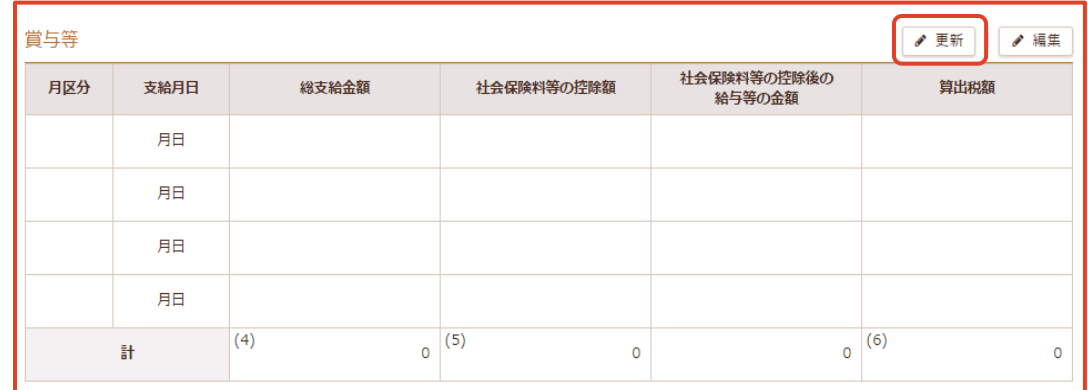

②[更新] ボタンをクリックします。 ※ 登録した「賞与等」の最新データが反映されます。

「賞与等」画面が表示されます。

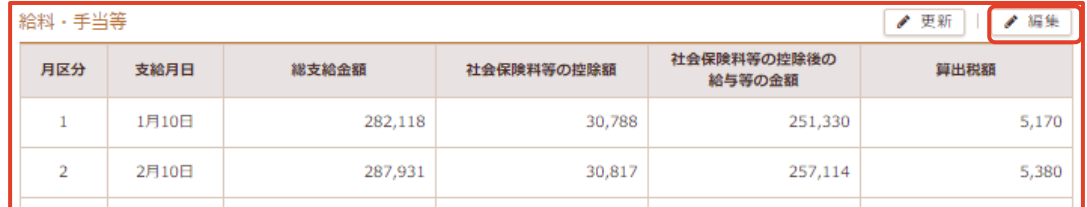

③[編集] ボタンをクリックします。

「賞与等 編集」画面が表示されます。

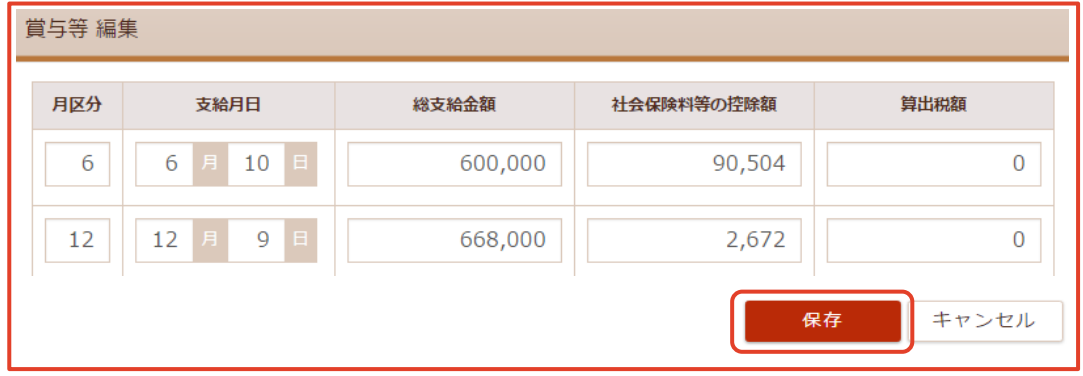

④ 入力後、[保存] ボタンをクリックします。

## 3 前職情報 の編集

① 下にスクロールして「前職情報」を表示します。

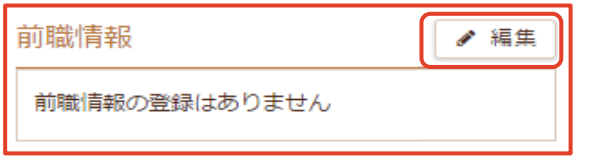

②[編集] ボタンをクリックします。

「前職情報 編集」画面が表示されます。

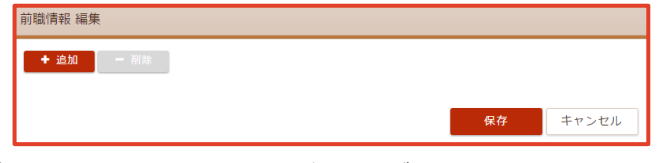

③ 登録する場合、「+追加」ボタンをクリックします。

「前職情報 編集」画面が表示されます。

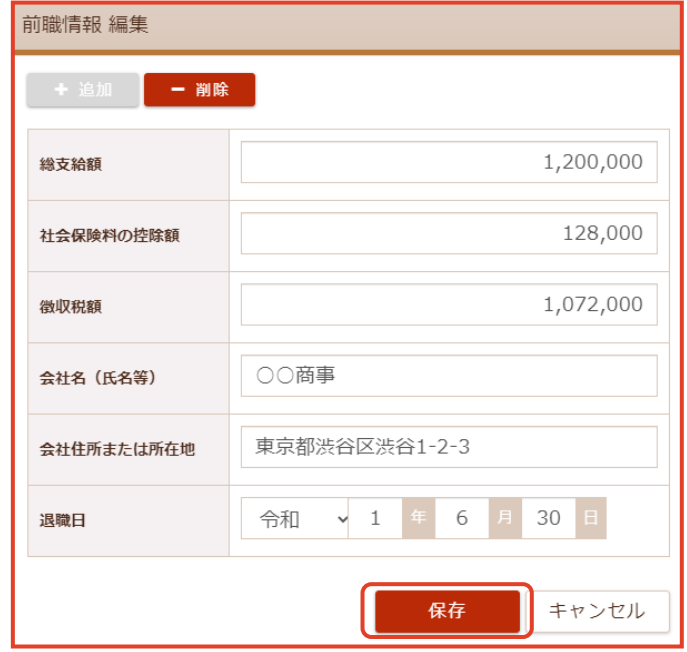

④ 入力後、 [保存] ボタンをクリックします。

【前職情報 編集項目】

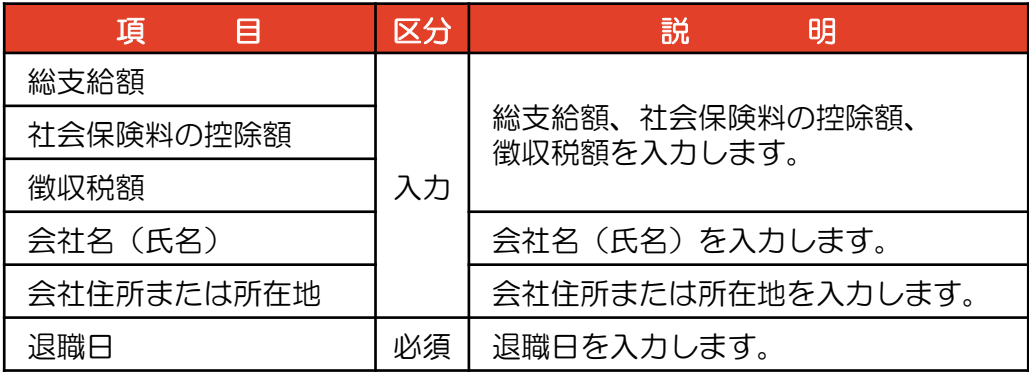

copyright© 株式会社円簿インターネットサービス All rights reserved. 117-

# 7-5 扶養親族等の更新・編集

年末調整する従業員情報の扶養親族等の反映・更新・編集をします。

#### 1 配偶者情報 の反映

① 従業員をリストから選択し、[扶養親族等] をクリックします。

「配偶者情報」画面が表示されます。

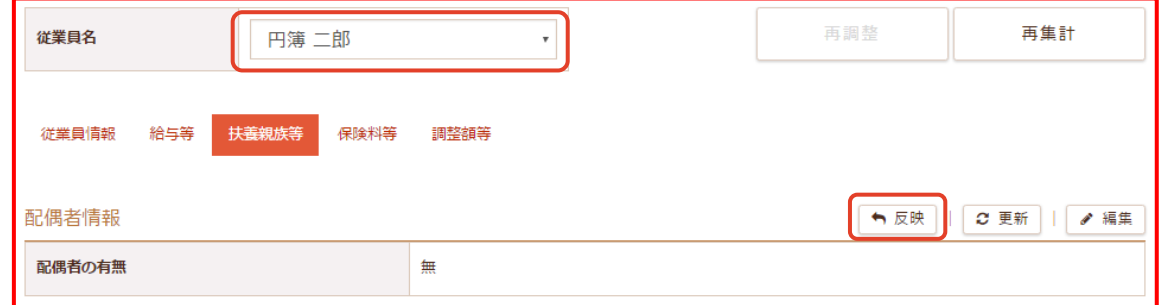

- ②「配偶者情報」の [反映] ボタンをクリックします。 「配偶者情報 基本情報に反映」画面が表示されます。
- ③ [配偶者を反映] ボタンをクリックします。 「所得税情報の配偶者」に内容が反映されます。

### 2 配偶者情報 の更新

①「配偶者情報」の[更新] ボタンをクリックします。 ※ 登録された「配偶者情報」の最新データが反映されます。

「配偶者情報 更新」画面が表示されます。

②[更新] ボタンをクリックします。 更新後の内容が表示されます。

#### 3 配偶者情報 の編集

- ①「配偶者情報」の[編集] ボタンをクリックします。 「配偶者情報 編集」画面が表示されます。
- ② 配偶者の有無を選択後、[保存] ボタンをクリックします。 編集後の内容が表示されます。

## 4 扶養親族・本人区分情報 の反映

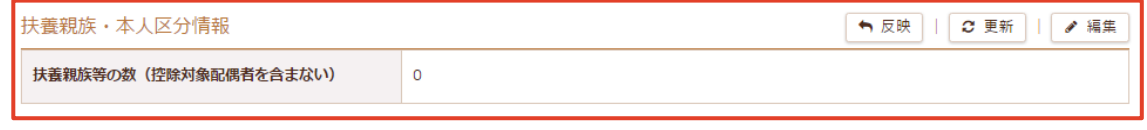

- ①「扶養親族・本人区分情報」の [反映] ボタンをクリックします。 「扶養親族・本人区分情報」に内容が反映されます。
	- ・ [本人区分を反映] ボタンをクリックします。 「所得税情報の本人区分」に内容が反映されます。
	- ・ [扶養親族を反映] ボタンをクリックします。 「所得税情報の扶養親族」に内容が反映されます。

### 5 扶養親族・本人区分情報 の更新

①「扶養親族・本人区分情報」の[更新] ボタンをクリックします。 ※ 登録された「扶養親族・本人区分情報」の最新データが反映されます。

「扶養親族・本人区分情報 更新」画面が表示されます。

②[更新] ボタンをクリックします。 更新後の内容が表示されます。

#### 6 扶養親族・本人区分情報 の編集

- ①「扶養親族・本人区分情報」の [編集] ボタンをクリックします。 「扶養親族・本人区分情報 編集」画面が表示されます。
- ② [+ 追加] ボタンをクリックします。扶養親族を追加できます。
- ③ 入力後、[保存] ボタンをクリックします。

# 7-6 保険料等の編集

年末調整する従業員情報の保険料等の編集をします。 「給与所得者の保険料控除申告書」の記載内容をもとに入力します。

#### -般の保険料の編集

① 従業員をリストから選択し、[保険料等] をクリックします。

「一般の生命保険料」画面が表示されます。

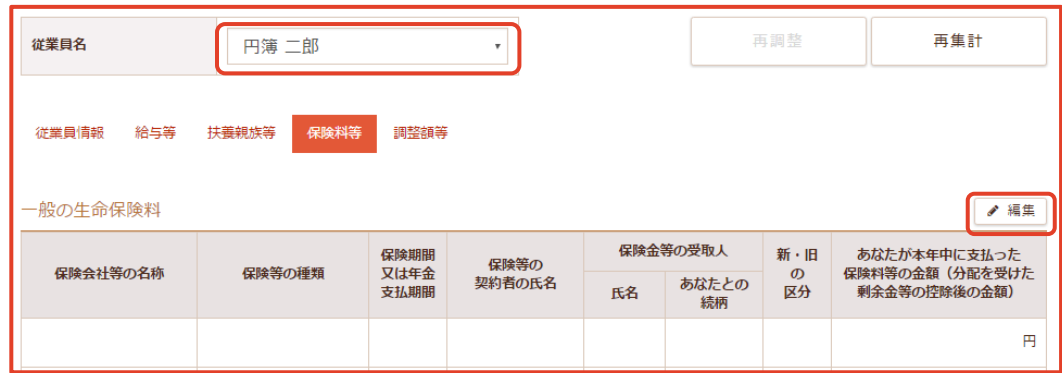

② [編集] ボタンをクリックします。

「一般の生命保険料 編集」画面が表示されます。

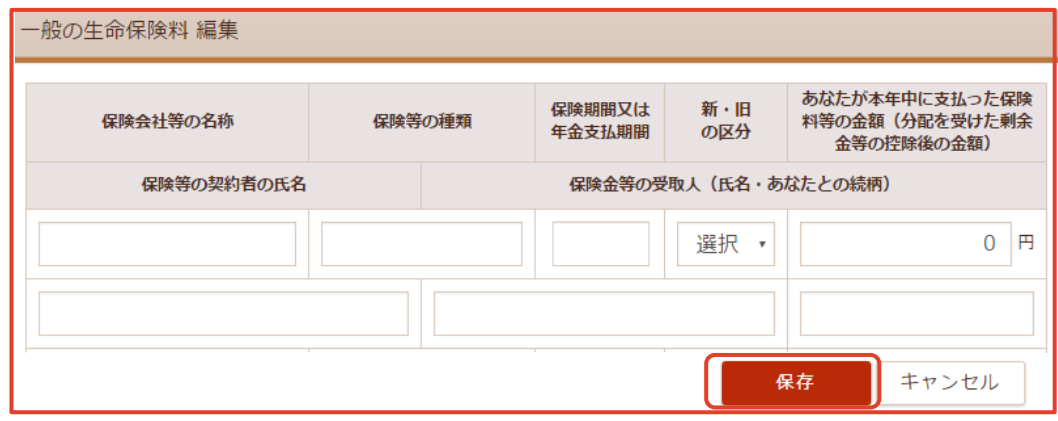

- ③「生命保険料控除」の「一般の生命保険料」の記載内容を入力します。
- ④ [保存] ボタンをクリックします。

### 2 介護医療保険料の編集

- ①「介護医療保険料」の [編集] ボタンをクリックします。 「介護医療保険料 編集」画面が表示されます。
- ②「生命保険料控除」の「介護医療保険料」の記載内容を入力します。
- ③ [保存] ボタンをクリックします。

#### 3 個人年金保険料の編集

- ①「個人年金保険料」の [編集] ボタンをクリックします。 「個人年金保険料 編集」画面が表示されます。
- ②「生命保険料控除」の「個人年金保険料」の記載内容を入力します。
- ③ [保存] ボタンをクリックします。

#### 4 地震保険料の編集

- ①「地震保険料」の [編集] ボタンをクリックします。 「地震保険料 編集」画面が表示されます。
- ②「地震保険料」の記載内容を入力します。
- ③ [保存] ボタンをクリックします。

#### 社会保険料控除の編集

- ①「社会保険料控除」の [編集] ボタンをクリックします。 「社会保険料控除 編集」画面が表示されます。
- ②「社会保険料控除」の記載内容を入力します。
- ③ [保存] ボタンをクリックします。

#### 6 小規模企業共済等掛金控除の編集

- ①「小規模企業共済等掛金控除」の [編集] ボタンをクリックします。 「小規模企業共済等掛金控除 編集」画面が表示されます。
- ②「小規模企業共済等掛金控除」の記載内容を入力します。
- ③ [保存] ボタンをクリックします。

# 7-7 調整額等の編集

年末調整する従業員情報の調整額等の編集をします。 住宅借入金等特別控除額の入力をします。

#### 「給与所得・退職所得に対する源泉徴収簿」の記載内容をもとに入力します。

### 住宅借入金等特別控除額の編集

① 従業員をリストから選択し、[調整額等] をクリックします。

「住宅借入金等特別控除額」画面が表示されます。

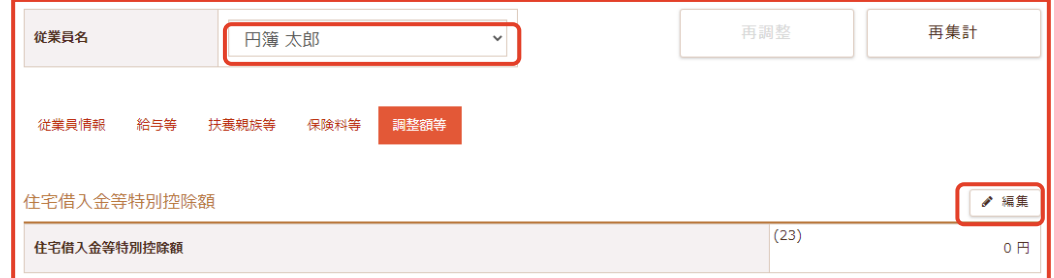

② [編集] ボタンをクリックします。

「住宅借入金等特別控除額 編集」画面が表示されます。

- ③ 「住宅借入金等特別控除額」を入力します。
- ④ [保存] ボタンをクリックします。

## 2 年税額計算の編集

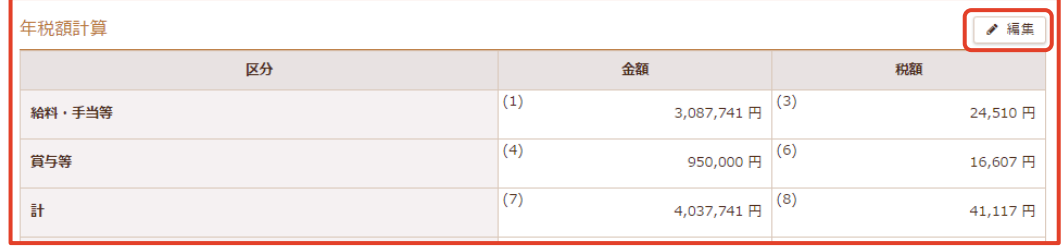

- ①「年税額計算」の [編集] ボタンをクリックします。
	- 「年税額計算 編集」画面が表示されます。
		- ・超過の場合、「超過額の精算」が表示されます。
		- ・不足の場合、「不足額の精算」が表示されます。
- ②「給与所得・退職所得に対する源泉徴収簿」の「年末調整」の記載内容を入力します。
- ③ [保存] ボタンをクリックします。

# 7-8 確定処理

年末調整する従業員情報の確定・再調整・確定解除をします。

#### 1 年末調整の確定処理

① [確定] タブをクリックします。

確定処理の状況が表示されます

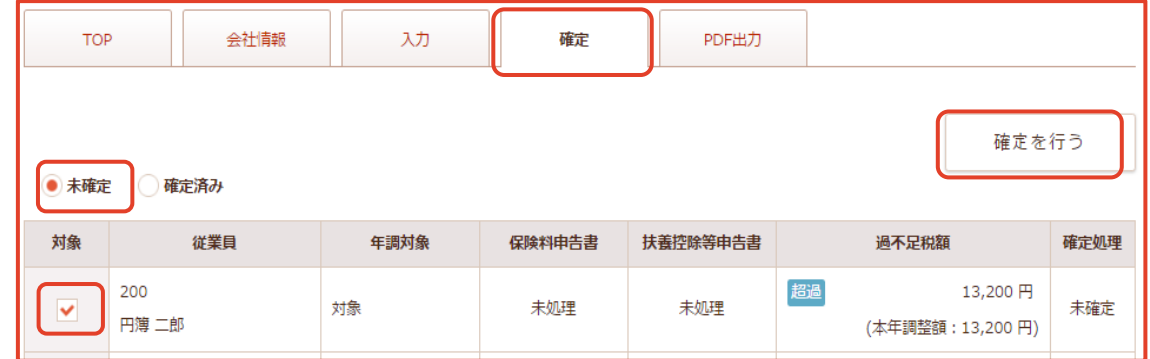

- ② [未確定] のラジオボタンをクリックします。
- ③ 確定処理を行う従業員のチェックボックスに [✔] を入れます。
- ④ [確定を行う] ボタンが表示されますのでクリックします。 「年末調整の計算結果を確定」画面 が表示されます。
- ⑤ 確定処理の設定をします。

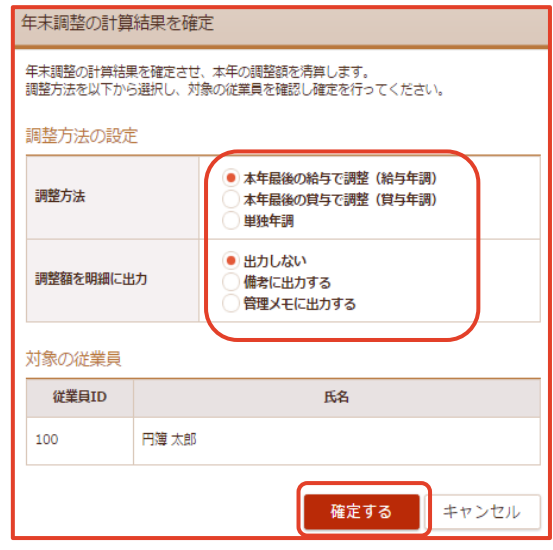

- ⑥ [確定する] ボタンをクリックします。
	- ※注 調整方法について。
		- ・本年最後の給与又は、賞与で調整とは、12月の給与又は、賞与を指しています。
		- ・給与年調、賞与年調を行う場合に12月の明細が登録されていない場合は、
			- 登録されます。

⑦ [確定済み] のラジオボタンをクリックします。

「確定済み」画面が表示されます。

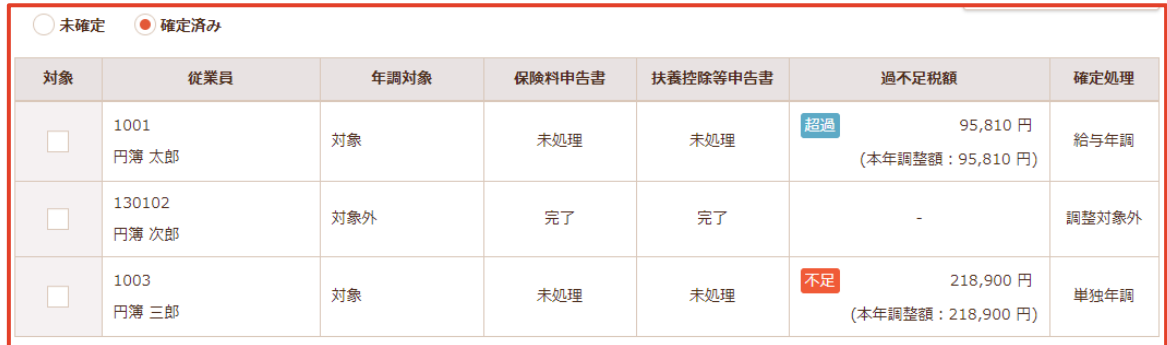

#### ⑧ 過不足税額欄について。

- ・徴収税額の合計 > 年末調整の税額の場合。 [超過] と表示され、還付される金額が表示されます。
- ・徴収税額の合計 < 年末調整の税額の場合。 [不足] と表示され、徴収される金額が表示されます。 ・年末調整が対象外の場合は、ハイフン「-」が表示されます。

⑨ 確定処理欄について。

・確定時の状況により「給与年調」、「賞与年調」、「単独年調」、 「精算なし」、「調整対象外」が表示されます。

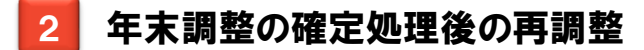

① [TOP] タブをクリックします。

従業員一覧が表示されます。

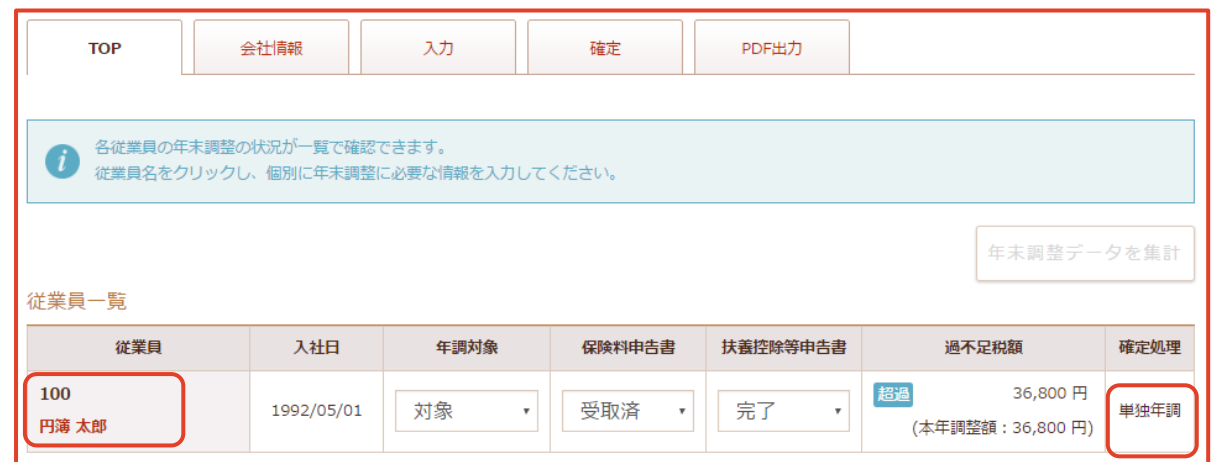

② 再調整を行う従業員をクリックします。

[再調整] ボタンが表示されます。

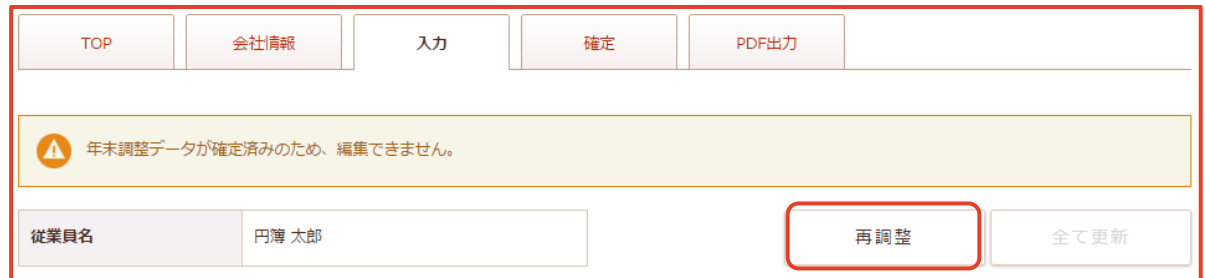

③ [再調整] ボタンをクリックします。

「再調整」画面が表示されます。

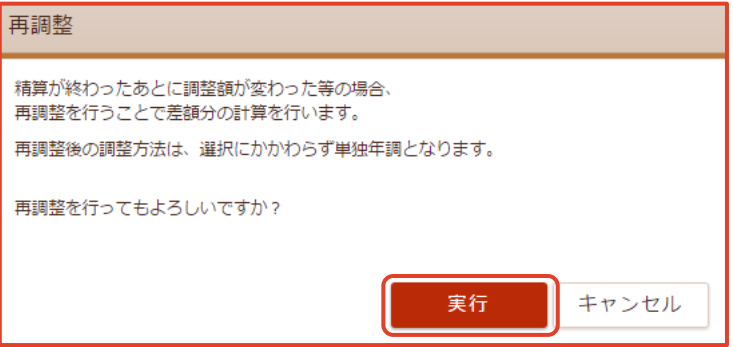

④[実行] ボタンをクリックします。 年調対象が「対象外」の場合は、選択している調整方法にかかわらず 確定処理欄は「調整対象外」と表示されます。

※注 再調整を行った従業員の確定は、調整方法の選択にかかわらず「単独年調」となります。

### 3 年末調整の確定解除処理

① [確定] タブをクリックします。

確定処理の状況が表示されます。

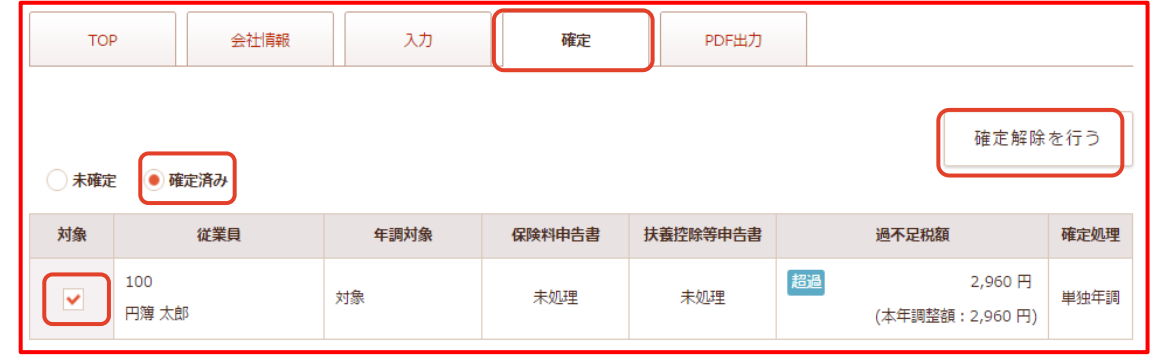

- ② [確定済み] のラジオボタンをクリックします。
- ③ 確定解除処理を行う従業員のチェックボックスに [✔] を入れます。
- ④[確定解除を行う] ボタンが表示されますのでクリックします。

「確認解除処理」画面 が表示されます。

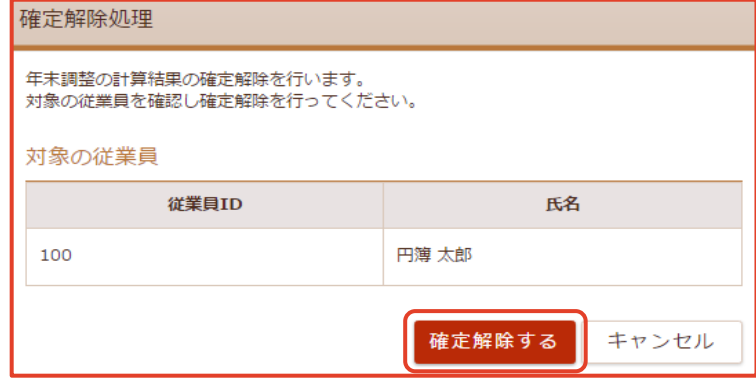

⑤ [確定解除する] ボタンをクリックします。

# 7-9 源泉徴収票

従業員情報の源泉徴収票を「PDF形式」で出力します。

#### 源泉徴収票の作成

① [PDF出力] タブをクリックします。

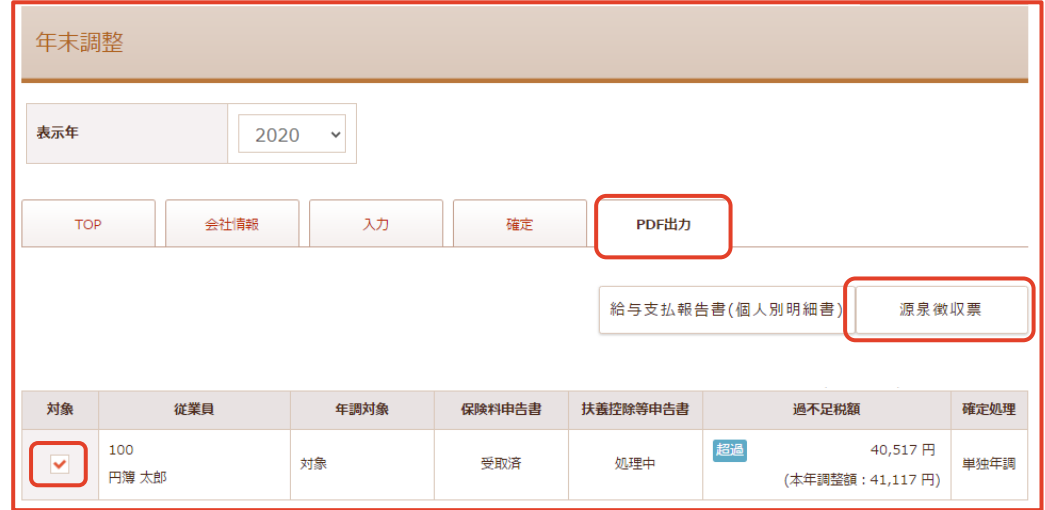

② 源泉徴収票を作成する従業員のチェックボックスに [✔] を入れます。 ※複数の従業員を選択できます。

③ [源泉徴収票] ボタンをクリックします。

「PDF出力」画面 が表示されます。

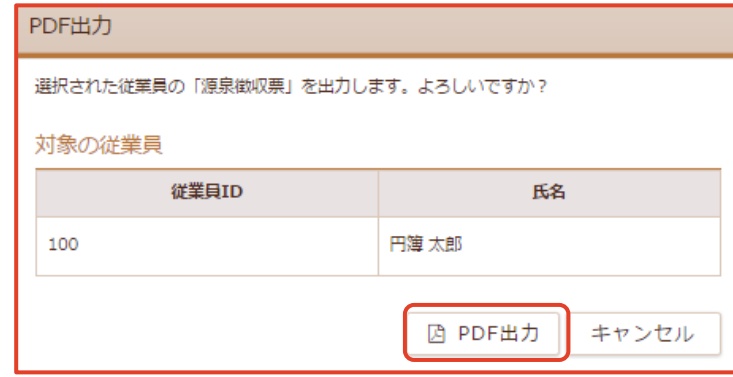

④ [PDF出力] ボタンをクリックします。「源泉徴収票」を [PDF形式] で作成します。

### 2 源泉徴収票

① ファイル名は「(出力した表示年)\_源泉徴収票.pdf」です。

例)2020\_源泉徴収票.pdf

② 左右2枚作成されます。

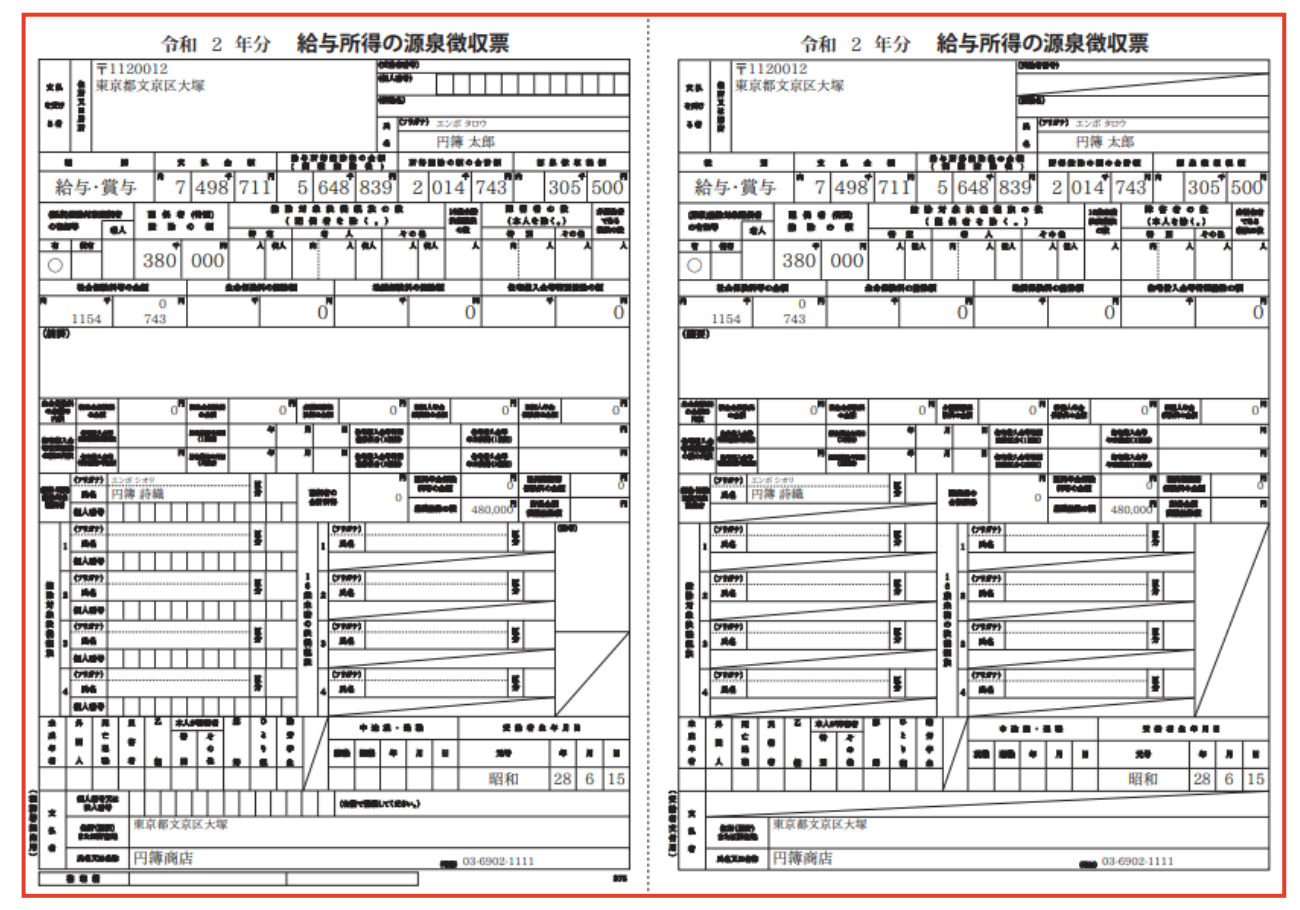

# 7-10 給与支払報告書(個人別明細書)

従業員情報の給与支払報告書(個人別明細書)をPDF形式で出力します

## 1 給与支払報告書(個人別明細書)の作成

① [PDF出力] タブをクリックします。

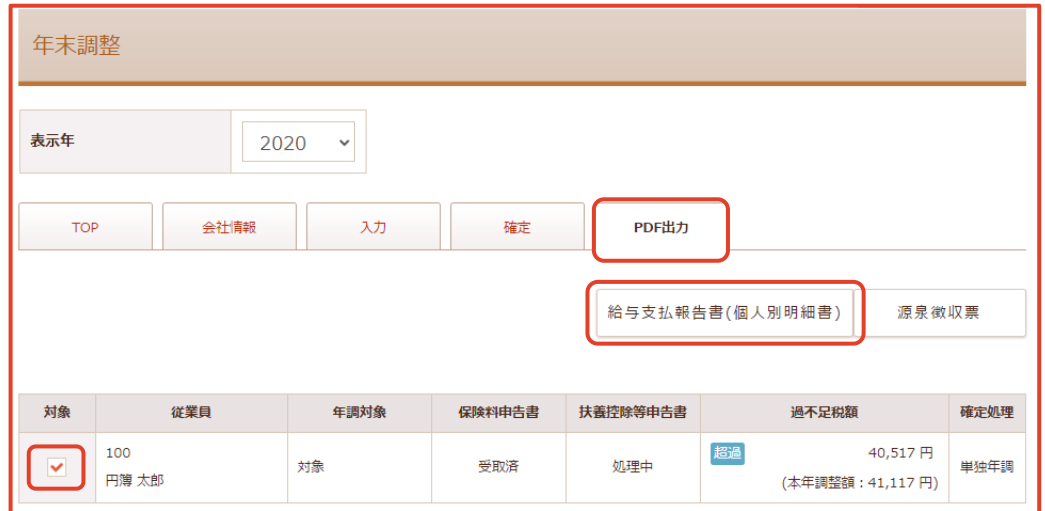

- ② 給与支払報告書(個人別明細書) を作成する従業員のチェックボックスに [✔] を入れます。 ※ 複数の従業員を選択できます。
- ③ [給与支払報告書(個人別明細書)] ボタンをクリックします。

「PDF出力」画面 が表示されます。

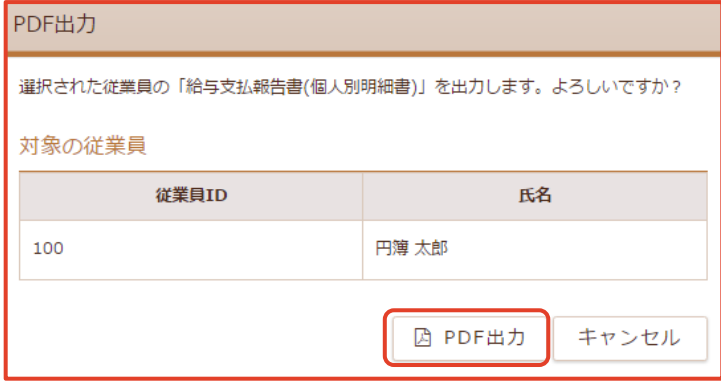

④[PDF出力] ボタンをクリックします。

「給与支払報告書(個人別明細書)」を [PDF形式] で作成します。

## 2 給与支払報告書(個人別明細書)

① ファイル名は「出力した表示年\_給与支払報告書(.個人別明細書)pdf」です。

例)2020年\_給与支払報告書(個人別明細書).pdf

② 左右2枚作成します。

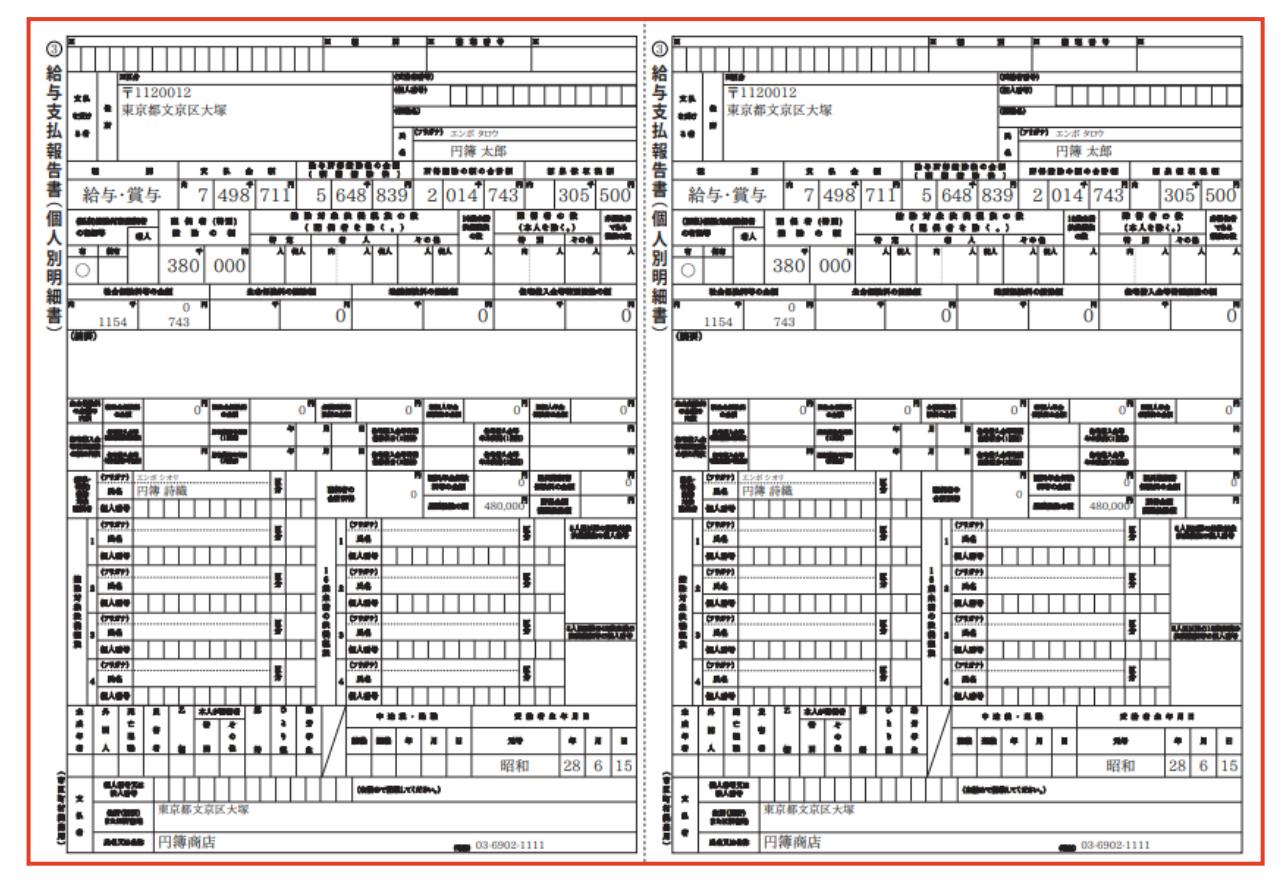